# d'ocomo F-05J

# arrows Be

取扱説明書 '17.5

## はじめに

「F-05J」をお買い上げいただきまして、まことにあ りがとうございます。

ご使用の前やご利用中に、本書をお読みいただき、正 しくお使いください。

## 操作説明

### 「クイックスタートガイド」(本体付属品)

各部の名称と機能について説明しています。

#### 「取扱説明書」アプリ(eトリセツ)(本端末に搭載)

機能の詳しい案内や操作について説明しています。 〈操作手順〉ホーム画面で + [取扱説明書] 初回起動時は、画面の指示に従って「取扱説明書」アプ リをダウンロードする必要があります。

「取扱説明書」アプリを削除した場合には、Playストア でGoogle Play™のサイトにアクセスして再度インス トールすることができます。 <操作手順〉ホーム画面で「Play ストア]→「取扱説明

書 F-05J」を検索して「取扱説明書」アプリを選択→ [インストール]

#### 「取扱説明書」(PDFファイル)

機能の詳しい案内や操作について説明しています。 〈パソコンから〉[https://www.nttdocomo.co.jp/](https://www.nttdocomo.co.jp/support/trouble/manual/download/f05j/index.html) [support/trouble/manual/download/f05j/](https://www.nttdocomo.co.jp/support/trouble/manual/download/f05j/index.html) [index.html](https://www.nttdocomo.co.jp/support/trouble/manual/download/f05j/index.html)

※最新情報がダウンロードできます。なお、URLおよび 掲載内容については、将来予告なしに変更することがあ ります。

## 本書の見かた

- ・ 本書においては、「F-05J」を「本端末」と表記してい ます。
- ・ 本書に掲載している画面およびイラストはイメージで す。実際の製品とは異なる場合があります。
- ・ 本書は端末色が「Red」、ホームアプリが「docomo LIVE UX」、きせかえが「Red」の場合で説明していま す。
- ・ 本書内の「認証操作」という表記は、機能に応じて暗証 番号やパスワードなどを入力する操作を表しています。
- ・ 本書の内容の一部、または全部を無断転載することは、 禁止されています。
- ・ 本書の内容やホームページのURLおよび記載内容は、 将来予告なしに変更することがあります。

# <span id="page-2-0"></span>**本体付属品**

## ■ F-05J本体 (保証書付き)

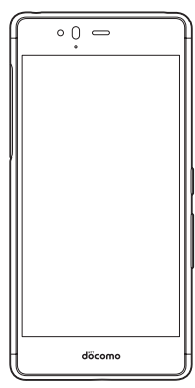

■ クイックスタートガイド ご利用にあたっての注意事項

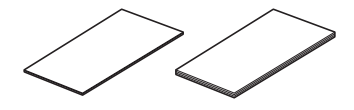

・ 本端末に対応するオプション品(別売品)は、ドコモの オンラインショップでも確認、購入いただけます。 [https://www.mydocomo.com/onlineshop/](https://www.mydocomo.com/onlineshop/options/index.html) [options/index.html](https://www.mydocomo.com/onlineshop/options/index.html)

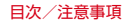

### 次 目

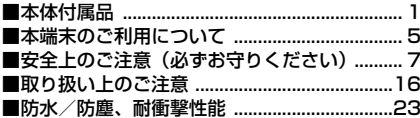

# ご使用前の確認と設定 ..................28

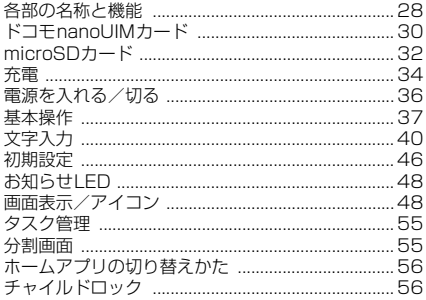

# docomo LIVE UX ................... 57

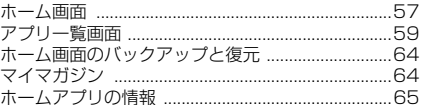

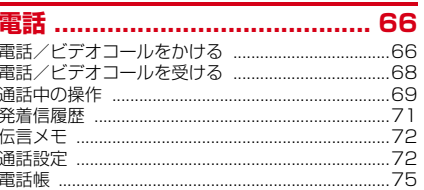

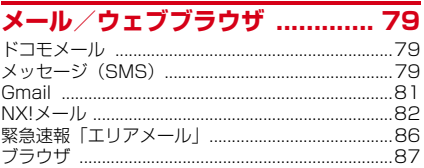

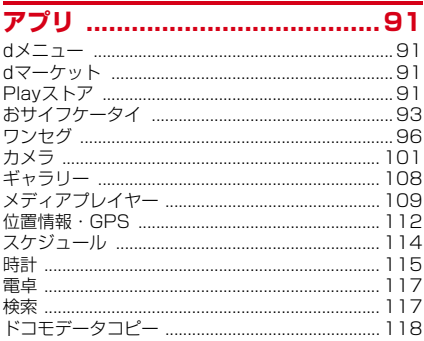

# 本体設定 ................................... 121

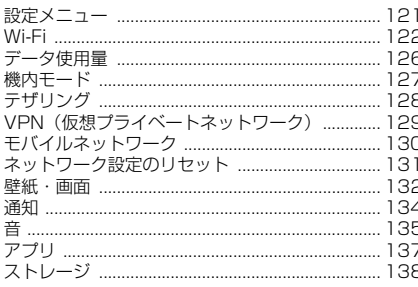

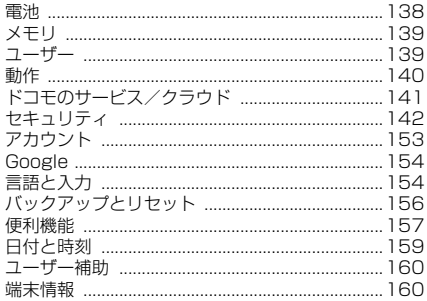

### ファイル管理 ........................... 161 microSDカード (外部ストレージ) ......................161

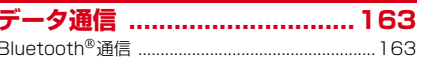

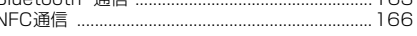

# 外部機器接続 ........................... 168

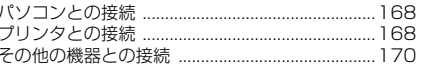

# 海外利用 .................................. 171

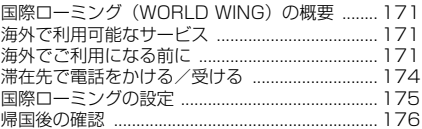

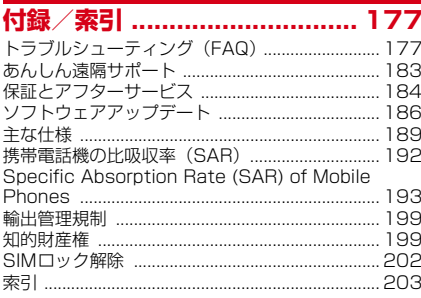

# <span id="page-6-0"></span>**本端末のご利用について**

- ・ 本端末は、LTE・W-CDMA・GSM/GPRS・無線LAN 方式に対応しています。
- ・ 本端末は無線を利用しているため、トンネル・地下・建 物の中などで電波の届かない所、屋外でも電波の弱い 所、LTEサービスエリアおよびFOMAサービスエリア 外ではご使用になれません。また、高層ビル・マンショ ンなどの高層階で見晴らしのよい所であってもご使用に なれない場合があります。なお、電波が強く電波状態ア イコンが4本表示されている状態で、移動せずに使用し ている場合でも通話が切れることがありますので、ご了 承ください。
- ・ 本端末は電波を利用している関係上、第三者により通話 を傍受されるケースもないとはいえません。しかし、 LTE・W-CDMA・GSM/GPRS方式では秘話機能をす べての通話について自動的にサポートしますので、第三 者が受信機で傍受したとしても、ただの雑音としか聞き 取れません。
- ・ 本端末は、音声をデジタル信号に変換して無線による通 信を行っていることから、電波状態の悪い所へ移動する など、送信されてきたデジタル信号を正確に復元できな い場合には、実際の音声と異なって聞こえる場合があり ます。
- ・ 本端末はユーザーやゲストが利用できる機能に対応して いるため、ユーザーを切り替えた際にサービスやアプリ によっては同一のお客様として取り扱われる場合があり ます。

本機能の利用により発生したお客様、または第三者の損 害やトラブルに関して、当社としては責任を負いかねま す。→[P139](#page-140-2)

- ・ お客様ご自身で本端末に登録された情報内容は、定期的 にメモを取ったり、microSDカードやパソコンなどの 外部記録媒体に保管してくださるようお願いします。本 端末の故障や修理、機種変更やその他の取り扱いなどに よって、万が一、登録された情報内容が消失してしまう ことがあっても、当社としては責任を負いかねますので あらかじめご了承ください。
- ・ 本端末はパソコンなどと同様に、お客様がインストール を行うアプリやアクセスしたサイトなどによっては、お 客様の端末の動作が不安定になったり、お客様の位置情 報や本端末に登録された個人情報などがインターネット を経由して外部に発信され不正に利用されたりする可能 性があります。このため、ご利用されるアプリやサイト などの提供元および動作状況について十分にご確認の上 ご利用ください。
- ・ 本端末は、FOMAプラスエリアおよびFOMAハイス ピードエリアに対応しております。
- ・ 本端末はiモードのサイト(番組)への接続、iアプリ などには対応しておりません。
- ・ 本端末では、ドコモnanoUIMカードのみご利用になれ ます。ドコモminiUIMカード、ドコモUIMカード、 FOMAカードをお持ちの場合には、ドコモショップ窓口 にてドコモnanoUIMカードにお取り替えください。
- 公共モード (ドライブモード)には対応しておりませ ん。
- ・ 本端末では、マナーモードの設定に関わらず、シャッ ター音、撮影開始音/撮影終了音、オートフォーカス ロック音、セルフタイマーのカウントダウン音、カメラ 起動中のスクリーンショット音とキャプメモ/なぞって コピーのキャプチャ音、Bluetooth Low Energy設定の Find Me通知音が鳴ります。
- ・ お客様の電話番号(自局電話番号)は、ホーム画面で →[設定]→[システム]→[端末情報]→[端末の 状態]→[SIMのステータス]をタップして、「電話番 号」でご確認いただけます。
- ・ 本端末は、データの同期や最新ソフトウェアバージョン をチェックするための通信、サーバーとの接続を維持す るための通信などを一部自動的に行う仕様となっていま す。また、アプリのダウンロードや動画の視聴などデー タ量の大きい通信を行うと、パケット通信料が高額にな りますので、パケットパック/パケット定額サービスの ご利用を強くおすすめします。
- ・ お客様がご利用のアプリやサービスによっては、Wi-Fi 通信中であってもパケット通信料が発生する場合があり ます。
- ・ 本端末のソフトウェアを最新の状態に更新することがで きます。→[P186](#page-187-1)
- ・ 端末の品質改善に対応したアップデートや、オペレー ティングシステム (OS) のバージョンアップを行うこ とがあります。バージョンアップ後に、古いバージョン で使用していたアプリが使えなくなる場合や意図しない 不具合が発生する場合があります。
- ・ ディスプレイは、非常に高度な技術を駆使して作られて いますが、一部に点灯しないドットや常時点灯するドッ トが存在する場合があります。これはディスプレイの特 性であり故障ではありませんので、あらかじめご了承く ださい。
- ・ 市販のオプション品については、当社では動作保証はい たしませんので、あらかじめご了承ください。
- ・ microSDカードや本体メモリの空き容量が少ない場合、 起動中のアプリが正常に動作しなくなることがありま す。その場合は保存されているデータを削除してくださ い。
- ・ アプリおよびサービス内容は、将来予告なく変更される 場合があります。
- ・ Google Inc. が提供するアプリを含む第三者提供サービ スおよびアプリのご利用にあたっては、Googleおよび 各提供元が定める各利用規約などをご確認ください。当 該サービスおよびアプリに起因するすべての不具合につ いて、当社では一切責任を負いかねます。
- ・ 利用規約などが表示された場合は、画面に従って操作し てください。
- ・ 万が一本端末を紛失した場合は、Gmail™、Google PlayなどのGoogleサービスや、SNSなどのサービス を他人に利用されないように、パソコンから各種アカウ ントのパスワードを変更してください。
- ・ 紛失に備えセキュリティ解除方法を設定し、端末のセ キュリティを確保してください。[→P144](#page-145-0)
- ・ spモード、mopera Uおよびビジネスmoperaインター ネット以外のプロバイダはサポートしておりません。
- ・ テザリングのご利用には、パケットパック/パケット定 額サービスのご利用を強くおすすめします。
- ・ ご利用時の料金など詳細については、ドコモのホーム ページをご覧ください。

# <span id="page-8-0"></span>**安全上のご注意(必ずお守りくだ さい)**

- ご使用の前に、この「安全上のご注意」をよくお読みの 上、正しくお使いください。 ● ここに示した注意事項は、お使いになる人や、他の人へ の危害、財産への損害を未然に防ぐための内容を記載し ていますので、必ずお守りください。 ・次の表示の区分は、表示内容を守らず、誤った使用をし た場合に生じる危害や損害の程度を説明しています。 この表示は、取り扱いを誤った場合、 「死亡または重傷<sup>(※1)</sup>を負う危険 危険 が切迫して生じることが想定される」 内容です。 ート この表示は、取り扱いを誤った場合、<br>**警告** 「死亡または重傷<sup>(※1)</sup>を負う可能 性が想定される」内容です。  $\overline{a}$ この表示は、取り扱いを誤った場合、 「軽傷<sup>(※2)</sup>を負う可能性が想定さ 注意 れる場合および物的損害<sup>(※3)</sup>の発 生が想定される」内容です。 ※1 重傷:失明・けが・やけど(高温・低温)・感電・ 骨折・中毒などで後遺症が残るもの、および治療に 入院・長期の通院を要するものを指します。
	- ※2 軽傷: 治療に入院や長期の通院を要さない、けが・ やけど(高温・低温)・感電などを指します。
	- ※3 物的損害:家屋・家財および家畜・ペットなどにか かわる拡大損害を指します。

● 次の絵表示の区分は、お守りいただく内容を説明してい ます。

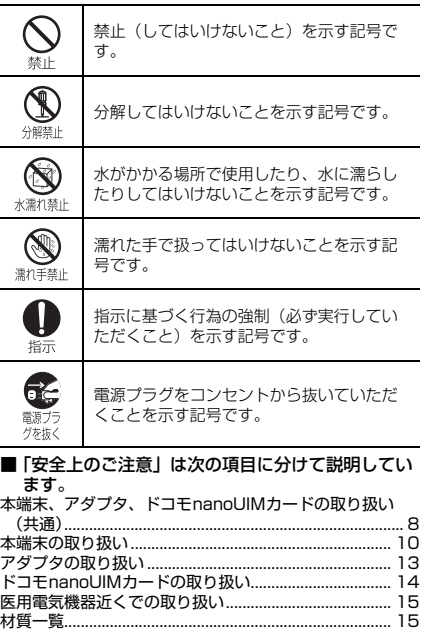

7 目次/注意事項

<span id="page-9-0"></span>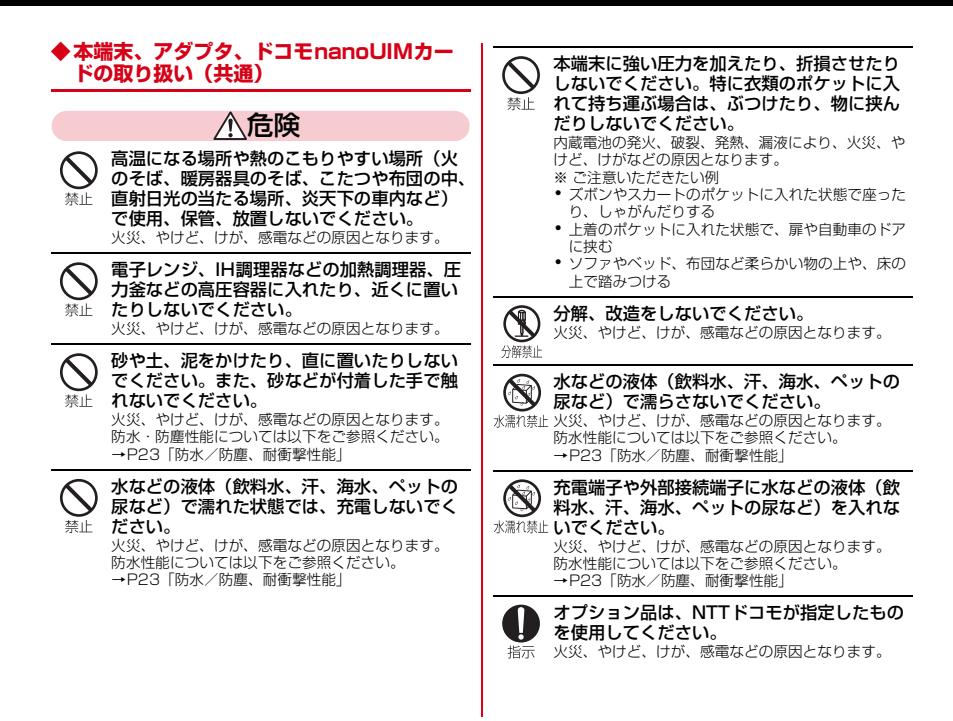

8 目次/注意事項

警告

落下させる、踏みつける、投げつけるなど強 い力や衝撃、振動を与えないでください。 火災、やけど、けが、感電などの原因となります。 埜止

充電端子や外部接続端子に導電性異物(金属 片、鉛筆の芯など)を接触させたり、ほこり 禁止 が内部に入ったりしないようにしてください。 火災、やけど、けが、感電などの原因となります。

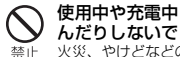

使用中や充電中に、布団などで覆ったり、包 んだりしないでください。 火災、やけどなどの原因となります。

所定の充電時間を超えても充電が完了しない 場合は、充電を中止してください。 過充電などにより、火災、やけど、けがなどの原因と 指示 なります。

指示

ガソリンスタンドなど引火性ガスが発生する 可能性のある場所や粉塵が発生する場所に立 ち入る場合は必ず事前に本端末の電源を切り、 充電をしている場合は中止してください。 引火性ガスなどが発生する場所で使用すると、爆発や 火災などの原因となります。 ガソリンスタンド構内などでおサイフケータイをご使

用になる際は必ず事前に電源を切った状態で使用して ください(NFC/おサイフケータイ ロックを設定さ れている場合にはロックを解除した上で電源をお切り ください)。

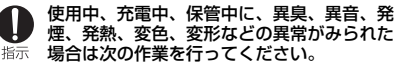

- ・ 電源プラグをコンセントやアクセサリーソケットか ら抜く。
- ・ 本端末の電源を切る。

上記の作業を行わないと、火災、やけど、けが、感電 などの原因となります。

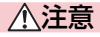

破損したまま使用しないでください。 火災、やけど、けがなどの原因となります。

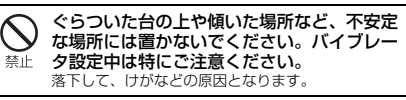

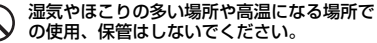

火災、やけど、感電などの原因となります。 禁止 防水・防塵性能については以下をご参照ください。 →[P23「](#page-24-0)防水/防塵、耐衝撃性能」

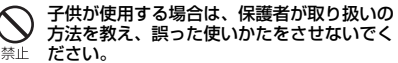

けがなどの原因となります。

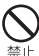

禁止

乳幼児の手の届く場所に置かないでください。 誤って飲み込んだり、けが、感電などの原因となりま す。

<span id="page-11-0"></span>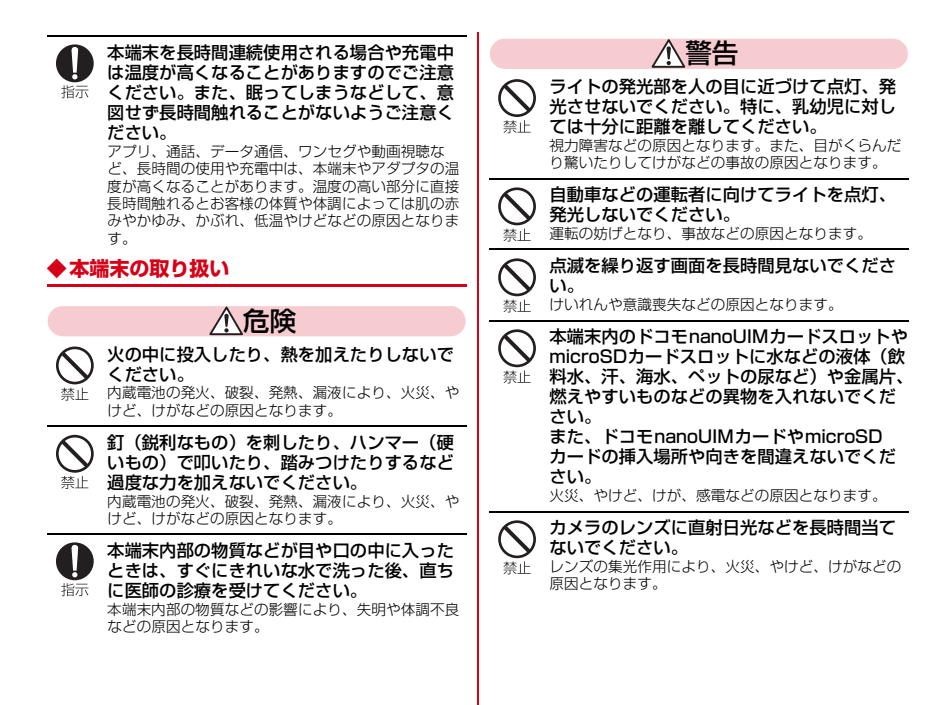

10 目次/注意事項

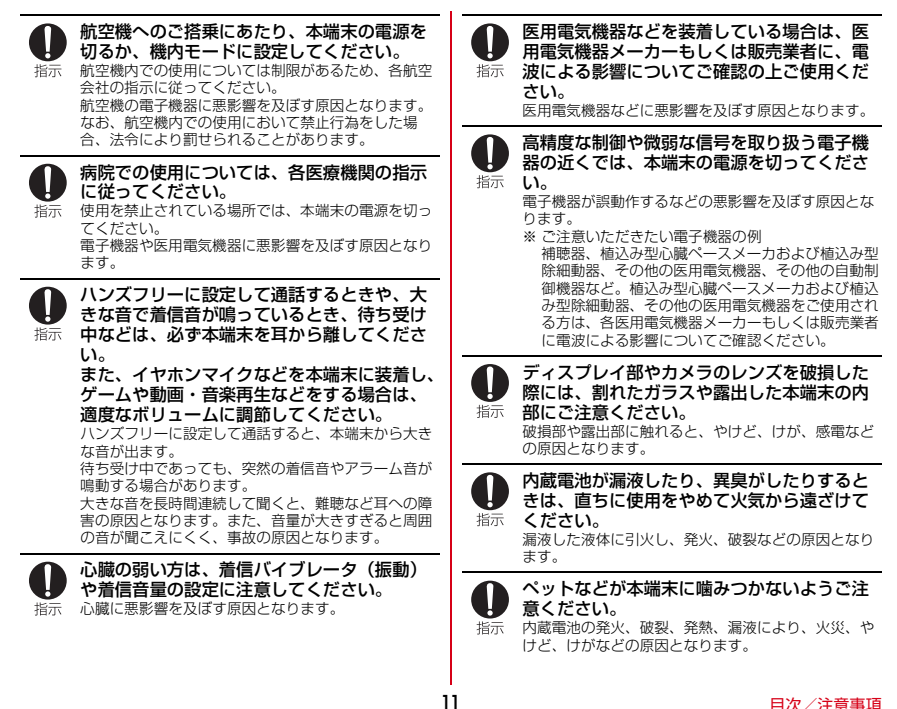

注意

#### アンテナ、ストラップなどを持って本端末を 振り回さないでください。

本人や他の人、周囲の物に当たり、けがなどの事故の 埜止 原因となります。

モーションセンサーのご利用にあたっては、 必ず周囲の安全を確認し、本端末をしっかり と握り、必要以上に振り回さないでください。 警止 けがなどの事故の原因となります。

禁止

ディスプレイを破損し、内部の物質などが漏 れた場合には、顔や手などの皮膚や衣類など につけないでください。

目や皮膚への傷害などを起こす原因となります。 内部の物質などが目や口に入った場合や、皮膚や衣類 に付着した場合は、すぐにきれいな水で洗い流してく ださい。

また、目や口に入った場合は、洗浄後直ちに医師の診 療を受けてください。

一般のゴミと一緒に捨てないでください。 発火による火災、やけど、けがなどの原因となりま す。また、環境破壊の原因となります。不要となった 禁止 本端末は、ドコモショップなど窓口にお持ちいただく か、回収を行っている市区町村の指示に従ってくださ い。

禁止

#### 内蔵電池内部の物質などが漏れた場合は、顔 や手などの皮膚につけないでください。

目や皮膚への傷害などを起こす原因となります。 内部の物質などが目や口に入った場合や、皮膚や衣類 に付着した場合は、すぐにきれいな水で洗い流してく ださい。

また、目や口に入った場合は、洗浄後直ちに医師の診 療を受けてください。

自動車内で使用する場合、自動車メーカーも しくは販売業者に、電波による影響について 指示 ご確認の上ご使用ください。 車種によっては、まれに車載電子機器に悪影響を及ぼ す原因となりますので、その場合は直ちに使用を中止 してください。

本端末の使用により、皮膚に異状が生じた場 合は、直ちに使用をやめ、医師の診療を受け てください。お客様の体質や体調によっては、 指示 かゆみ、かぶれ、湿疹などが生じることがあ ります。 各箇所の材質については以下をご参照ください。 →[P15「](#page-16-1)材質一覧」

本端末のアウトカメラ部、受話口/スピー カー部に磁気を発生する部品を使用している ため、金属片(カッターの刃やホチキスの針 指示 など)が付着していないことを確認してくだ さい。

付着物により、けがなどの原因となります。

ディスプレイを見る際は、十分明るい場所で、 ある程度の距離をとってください。

暗い場所や近くで見ると視力低下などの原因となりま 指示 す。

#### ワンセグ視聴時以外ではワンセグアンテナを 収納してください。

ワンセグアンテナを引き出したままで通話などをする 指示 と、本人や他の人、周囲の物に当たり、けがなどの事 故の原因となります。

# <span id="page-14-0"></span>**◆アダプタの取り扱い**

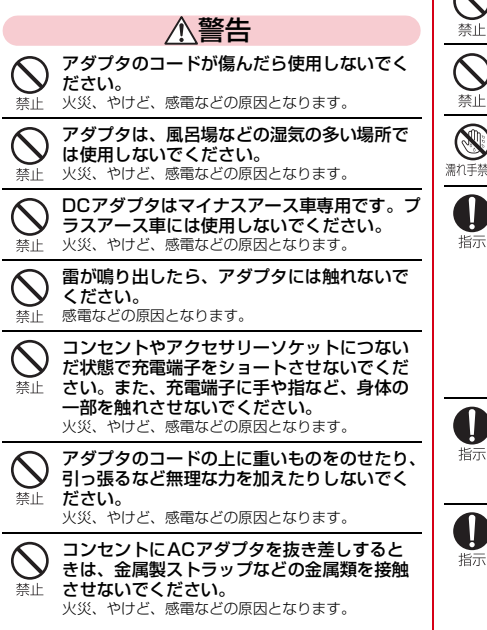

ACアダプタに海外旅行用の変圧器(トラベル コンバーター)を使用しないでください。 埜止 発火、発熱、感電などの原因となります。

本端末にアダプタを接続した状態で、接続部 に無理な力を加えないでください。 火災、やけど、けが、感電などの原因となります。

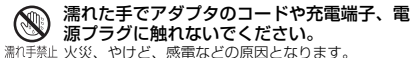

指定の電源、電圧で使用してください。 また、海外で充電する場合は、海外で使用可 指示 能なACアダプタで充電してください。 誤った電源、電圧で使用すると火災、やけど、感電な どの原因となります。 ACアダプタ:AC100V(家庭用交流コンセントのみ に接続すること) 海外で使用可能なACアダプタ:AC100V~240V (家庭用交流コンセントのみに接続すること) DCアダプタ:DC12V・24V(マイナスアース車専 用)

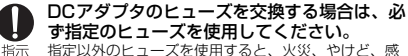

電などの原因となります。指定のヒューズに関して は、個別の取扱説明書でご確認ください。

電源プラグについたほこりは、拭き取ってく ださい。

ほこりが付着した状態で使用すると、火災、やけど、 指示 感電などの原因となります。

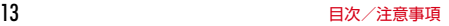

<span id="page-15-0"></span>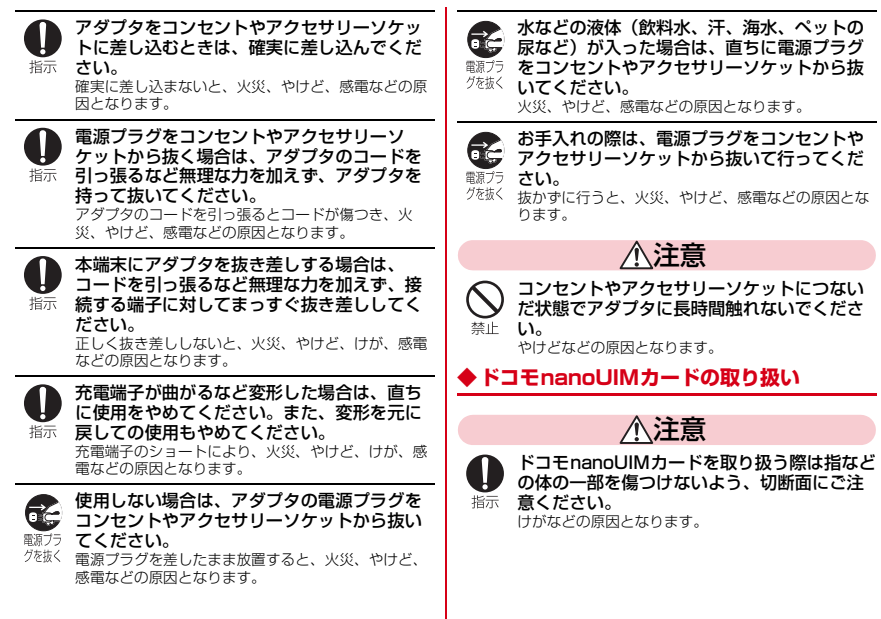

# <span id="page-16-0"></span>**◆医用電気機器近くでの取り扱い**

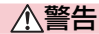

植込み型心臓ペースメーカおよび植込み型除 細動器などの医用電気機器を装着されている 指示 場合は、装着部から本端末を15cm以上離し て携行および使用してください。

電波により医用電気機器の作動に悪影響を及ぼす原因 となります。

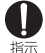

自宅療養などにより医療機関の外で、植込み 型心臓ペースメーカおよび植込み型除細動器 以外の医用電気機器を使用される場合には、 電波による影響について個別に医用電気機器 メーカーなどにご確認ください。 電波により医用電気機器の作動に悪影響を及ぼす原因 となります。

身動きが自由に取れないなど、周囲の方と 15cm未満に近づくおそれがある場合には、 事前に本端末を電波の出ない状態に切り替え 指示 てください(機内モードまたは電源オフな ど)。

付近に植込み型心臓ペースメーカおよび植込み型除細 動器などの医用電気機器を装着している方がいる可能 性があります。電波により医用電気機器の作動に悪影 響を及ぼす原因となります。

医療機関内における本端末の使用については、 各医療機関の指示に従ってください。

指示 医用電気機器の作動に悪影響を及ぼす原因となりま す。

## <span id="page-16-1"></span>**◆材質一覧**

■ F-05J 本体

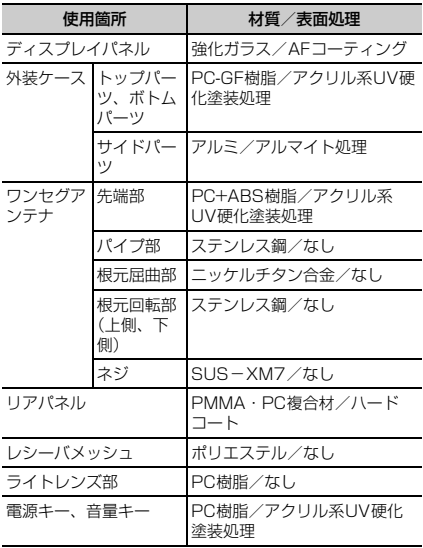

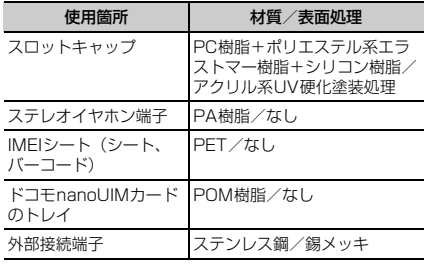

# <span id="page-17-0"></span>取り扱い上のご注意

## **◆共通のお願い**

- ・F-05Jは防水/防塵性能を有しておりますが、本端末内 部に水などの液体(飲料水、汗、海水、ペットの尿な ど)や粉塵などの異物を入れたり、オプション品にこれ らを付着させたりしないでください。
	- アダプタやドコモnanoUIMカードは防水/防塵性能 を有しておりません。風呂場などの湿気の多い場所で のご使用や、雨などがかかることはおやめください。 また身に付けている場合、汗による湿気により内部が 腐食し故障の原因となります。調査の結果、これらの 水濡れによる故障と判明した場合、保証対象外となり ます。修理につきましては、本書巻末の「故障お問い 合わせ・修理お申し込み先」または、ドコモ指定の故 障取扱窓口までお問い合わせください。
- ●お手入れは乾いた柔らかい布(めがね拭きなど)で拭い てください。
	- 乾いた布などで強く擦ると、ディスプレイに傷がつく 場合があります。
	- ディスプレイに水滴や汚れなどが付着したまま放置す ると、シミになることがあります。
	- アルコール、シンナー、ベンジン、洗剤などで拭くと、 印刷が消えたり、色があせたりすることがあります。
- ・端子などは時々清掃し、きれいな状態で使用してくださ い。
	- 端子などが汚れた状態で使用すると、正常にご利用で きない場合があります。

また、清掃する際には端子などの破損に十分ご注意く ださい。

- ・エアコンの吹き出し口の近くに置かないでください。
	- 急激な温度の変化により結露し、内部が腐食し故障の 原因となります。
- ・本端末に無理な力がかからないように使用してくださ い。
	- 多くのものが詰まった荷物の中に入れたり、衣類のポ ケットに入れて座ったりするとディスプレイ、内部基 板、内蔵電池などの破損、故障の原因となります。ま た、外部接続機器を外部接続端子に差した状態の場合、 破損、故障の原因となります。
- ・オプション品は、NTTドコモが指定したものを使用して ください。
	- 指定のオプション品以外を使用した場合、故障、破損 の原因となります。
- ・対応の各オプション品に添付されている個別の取扱説明 書をよくお読みください。
- ・落としたり、衝撃を与えたりしないでください。 - 故障、破損の原因となります。

## **◆本端末についてのお願い**

- ・ディスプレイを強く押したり、先の尖ったもので操作し たりしないでください。
	- 傷つくことがあり、故障、破損の原因となります。
- ・極端な高温、低温は避けてください。
	- 温度は5℃~40℃(ただし、36℃以上は風呂場など での一時的な使用に限る)、湿度は45%~85%の範 囲でご使用ください。
- ・一般の電話機やテレビ・ラジオなどをお使いになってい る近くで使用すると、悪影響を及ぼす原因となりますの で、なるべく離れた場所でご使用ください。
- ・お客様ご自身で本端末に登録されたデータは、 microSDカード、パソコン、クラウドなどにバック
	- アップ、別にメモを取るなどして保管してください。
	- 万が一登録された情報内容が消失してしまうことが あっても、当社としては責任を負いかねますのであら かじめご了承ください。
- ・外部接続端子に外部接続機器を接続する際に斜めに差し たり、差した状態で引っ張ったりしないでください。 - 故障、破損の原因となります。
- ・使用中、充電中、本端末は温かくなりますが、異常では ありません。そのままご使用ください。
- カメラのレンズを直射日光の当たる場所に放置しないで ください。

- 素子の退色・焼付きを起こす場合があります。

- 通常はスロットキャップを閉じた状態でご使用くださ い。
	- 水などの液体(飲料水、汗、海水、ペットの尿など) や粉塵などの異物が入り故障の原因となります。
- ・microSDカードの使用中は、microSDカードを取り外 したり、本端末の電源を切ったりしないでください。
	- データの消失、故障の原因となります。
- 磁気カードや磁気を帯びたものを本端末に近づけないで ください。
	- キャッシュカード、クレジットカード、テレホンカー ド、フロッピーディスクなどの磁気データが消えてし まうことがあります。

また、強い磁気を近づけると端末の誤作動の原因とな ります。

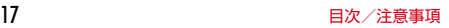

- ・本端末をフィルムやシールで装飾しないでください。
	- 近接センサーを使用する各種機能が動作しないなど、 正常に動作しない場合があります。
	- 近接センサーの位置は、以下をご参照ください。 → [P28「](#page-29-2)各部の名称と機能」
- ・内蔵電池は消耗品のため、保証対象外です。
	- 内蔵電池の使用条件により、寿命が近づくにつれて内 蔵電池が膨れる場合があります。 十分に充電しても使用時間が極端に短くなったときや、 内蔵電池が膨らんでいるときは内蔵電池の交換時期で す。内蔵電池の交換につきましては、本書巻末の「故 障お問い合わせ・修理お申し込み先」または、ドコモ 指定の故障取扱窓口までお問い合わせください。
- ・充電は、適正な周囲温度(5℃~35℃)の場所で行っ てください。
- ・内蔵電池の使用時間は、使用環境や内蔵電池の劣化度に より異なります。
- ・本端末を保管される場合は、内蔵電池の性能や寿命を低 下させる原因となるため、下記のような状態で保管しな いでください。
	- フル充電状態(充電完了後すぐの状態)での保管
	- 電池残量なしの状態(本端末の電源が入らない程消費 している状態)での保管

なお、保管に適した電池残量の目安は40パーセント程 度です。

・本端末の内蔵電池の種類は次のとおりです。

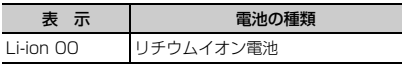

## **◆アダプタについてのお願い**

- ・充電は、適正な周囲温度(5℃~35℃)の場所で行っ てください。
- ・次のような場所では、充電しないでください。 - 湿気、ほこり、振動の多い場所
	- 一般の電話機やテレビ・ラジオなどの近く
- ・充電中、アダプタが温かくなることがありますが、異常 ではありません。そのままご使用ください。
- ・DCアダプタを使用して充電する場合は、自動車のエン ジンを切ったまま使用しないでください。 - 自動車のバッテリーを消耗させる原因となります。
- ・抜け防止機構のあるコンセントをご使用の場合、そのコ ンセントの取扱説明書に従ってください。
- ・強い衝撃を与えないでください。また、充電端子を変形 させないでください。

- 故障の原因となります。

## **◆ドコモnanoUIMカードについてのお願い**

- ・ドコモnanoUIMカードの取り付け/取り外しには、必 要以上に力を入れないでください。
- ・他のICカードリーダー/ライターなどにドコモ nanoUIMカードを挿入して使用した結果として故障し た場合は、お客様の責任となりますので、ご注意くださ い。
- ・IC部分は時々清掃し、きれいな状態で使用してくださ い。
	- IC部分が汚れた状態で使用すると、正常にご利用でき ない場合があります。
- お手入れは、乾いた柔らかい布(めがね拭きなど)で拭 いてください。
- ・お客様ご自身で、ドコモnanoUIMカードに登録された データは、microSDカード、パソコン、クラウドなど にバックアップ、別にメモを取るなどして保管してくだ さい。
	- 万が一登録された情報内容が消失してしまうことが あっても、当社としては責任を負いかねますのであら かじめご了承ください。
- ・環境保全のため、不要になったドコモnanoUIMカード はドコモショップなど窓口にお持ちください。
- ・ICを傷つけたり、不用意に触れたり、ショートさせたり しないでください。
	- データの消失、故障の原因となります。
- ・ドコモnanoUIMカードを落としたり、衝撃を与えたり しないでください。
	- 故障の原因となります。
- ・ドコモnanoUIMカードを曲げたり、重いものをのせた りしないでください。
	- 故障の原因となります。
- ・ドコモnanoUIMカードにラベルやシールなどを貼った 状態で、本端末に取り付けないでください。
	- 故障の原因となります。

# **◆Bluetooth機能を利用する場合のお願い**

- ・本端末は、Bluetooth機能を利用した通信時のセキュリ ティとして、Bluetooth標準規格に準拠したセキュリ ティ機能に対応しておりますが、設定内容などによって セキュリティが十分でない場合があります。Bluetooth 機能を利用した通信を行う際にはご注意ください。
- ・Bluetooth機能を利用した通信時にデータや情報の漏洩 が発生しましても、責任を負いかねますので、あらかじ めご了承ください。
- ・周波数帯について 本端末のBluetooth機能が利用する周波数帯は次のとお りです。

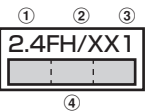

- a 2.4:2400MHz帯を利用する無線設備を表します。
- b FH/XX:変調方式がFH-SS方式およびその他の方式 (DS-SS方式/DS-FH方式/FH-OFDM複合方式/ OFDM方式以外)であることを示します。
- c 1:想定される与干渉距離が10m以下であることを 示します。
- d :2400MHz~2483.5MHzの全帯域 を利用し、かつ移動体識別装置の帯域を回避不可で あることを意味します。

ご利用の国によってはBluetooth機能の利用が制限され ている場合があります。その国/地域の法規制などの条 件を確認の上、ご利用ください。

航空機内の利用は、事前に各航空会社へご確認くださ い。

#### Bluetooth機器使用上の注意事項

lг

Л.

本端末の利用周波数帯では、電子レンジなどの家電製 品や産業・科学・医療用機器のほか、工場の製造ライ ンなどで利用される免許を要する移動体識別用構内無 線局、免許を要しない特定小電力無線局、アマチュア 無線局など(以下「他の無線局」と略します)が運用 されています。

- 1.本端末を使用する前に、近くで「他の無線局」が運 用されていないことを確認してください。
- 2.万が一、本端末と「他の無線局」との間に電波干渉 が発生した場合には、速やかに利用場所を変える か、「電源を切る」など電波干渉を避けてください。
- 3.その他、ご不明な点につきましては、本書巻末の 「総合お問い合わせ先」までお問い合わせください。

## ◆無線LAN (WLAN)についてのお願い

- ●無線LAN (WLAN)は、雷波を利用して情報のやり取 りを行うため、電波の届く範囲であれば自由にLAN接 続できる利点があります。その反面、セキュリティの設 定を行っていないときは、悪意ある第三者に通信内容を 盗み見られたり、不正に侵入されたりする可能性があり ます。お客様の判断と責任において、セキュリティの設 定を行い、利用することを推奨します。
- ・無線LANについて

電気製品・AV・OA機器などの磁気を帯びているところ や電磁波が発生しているところで利用しないでくださ い。

- 磁気や電気雑音の影響を受けると雑音が大きくなった り、通信ができなくなったりすることがあります(特 に電子レンジ使用時には影響を受けることがありま す)。
- テレビ、ラジオなどに近いと受信障害の原因となった り、テレビ画面が乱れたりすることがあります。
- 近くに複数の無線LANアクセスポイントが存在し、同 じチャネルを利用していると、正しく検索できない場 合があります。

#### ・周波数帯について

本端末の無線LAN機能が使用する周波数帯は次のとお りです。

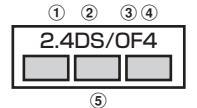

- a 2.4:2400MHz帯を利用する無線設備を表します。
- b DS:変調方式がDS-SS方式であることを示します。
- c OF:変調方式がOFDM方式であることを示します。
- d 4:想定される与干渉距離が40m以下であることを 示します。
- **6 | ■■■ : 2400MHz~2483.5MHzの全帯域** を利用し、かつ移動体識別装置の帯域を回避可能で あることを意味します。

利用可能なチャネルは国により異なります。WLANを海 外で利用する場合は、その国の利用可能周波数、法規制 などの条件を確認の上、ご利用ください。

航空機内の利用は、事前に各航空会社へご確認くださ い。

ドコモnanoUIMカードが挿入されていない場合や挿入 されていても圏外の場合には、国内外に関わらず 2.4GHz帯の12、13チャネルおよび5GHz帯の120 ~128チャネルは使用できません。

fr. 2.4GHz機器使用上の注意事項

WLAN搭載機器の使用周波数帯では、電子レンジなど の家電製品や産業・科学・医療用機器のほか工場の製 造ラインなどで使用されている移動体識別用の構内無 線局(免許を要する無線局)および特定小電力無線局 (免許を要しない無線局) ならびにアマチュア無線局 (免許を要する無線局)が運用されています。

- 1.この機器を使用する前に、近くで移動体識別用の構 内無線局および特定小電力無線局ならびにアマチュ ア無線局が運用されていないことを確認してくださ い。
- 2.万が一、この機器から移動体識別用の構内無線局に 対して有害な電波干渉の事例が発生した場合には、 速やかに使用周波数を変更するかご利用を中断して いただいた上で、本書巻末の「総合お問い合わせ 先」までお問い合わせいただき、混信回避のための 処置など(例えば、パーティションの設置など)に ついてご相談ください。
- 3. その他、この機器から移動体識別用の特定小電力無 線局あるいはアマチュア無線局に対して電波干渉の 事例が発生した場合など何かお困りのことが起きた ときは、本書巻末の「総合お問い合わせ先」までお 問い合わせください。

#### 5GHz機器使用上の注意事項

л

本端末に内蔵の無線LANを5.2/5.3GHzでご利用に なる場合、電波法の定めにより屋外ではご利用になれ ません。

本端末が日本で使用できる周波数とチャネル番号は次 のとおりです。

- ・ 5.2GHz帯:5180~5240MHz(36、38、 40、44、46、48Ch)
- ・ 5.3GHz帯:5260~5320MHz(52、54、 56、60、62、64Ch)
- ・ 5.6GHz帯:5500~5700MHz(100、102、 104、108、110、112、116、118、120、 124、126、128、132、134、136、 140Ch)

**◆FeliCaおよびNFCリーダー/ライターに ついて**

- ・本端末のFeliCaおよびNFCリーダー/ライター , P2P 機能は、無線局の免許を要しない微弱電波を利用してい ます。
- ・使用周波数は13.56MHz帯です。周囲で他のFeliCaお よびNFCリーダー/ライター , P2P機能をご利用の場 合、十分に離してお使いください。また、他の同一周波 数帯を利用の無線局が近くにないことを確認してお使い ください。
- ・航空機内の利用は、事前に各航空会社へご確認くださ い。ご利用の国によっては利用が制限されている場合が あります。

その国/地域の法規制などの条件を確認の上、ご利用く ださい。

## **◆注意**

● 改造された本端末は絶対に使用しないでください。改造 した機器を使用した場合は電波法/電気通信事業法に抵 触します。

本端末は、電波法に基づく特定無線設備の技術基準適合 証明等に関する規則、および電気通信事業法に基づく端 末機器の技術基準適合認定等に関する規則を順守してお り、その証として「技適マーク(第)が本端末の電子銘板 に表示されております。電子銘板は、本端末で次の手順 でご確認いただけます。

ホーム画面で → [設定] → [システム] → [端末情 報]→[認証]

本端末のネジを外して内部の改造を行った場合、技術基 準適合証明などが無効となります。

技術基準適合証明などが無効となった状態で使用する と、電波法および電気通信事業法に抵触しますので、絶 対に使用されないようにお願いいたします。

・自動車などを運転中の使用にはご注意ください。 運転中に本端末を手で保持しての使用は罰則の対象とな ります。

ただし、傷病者の救護または公共の安全の維持など、や むを得ない場合は対象外となります。

- ・本端末のFeliCaおよびNFCリーダー/ライター機能は 日本国内での無線規格に準拠しています。海外でご利用 される場合は、その国/地域の法規制などの条件をあら かじめご確認ください。
- ・基本ソフトウェアを不正に変更しないでください。 ソフトウェアの改造とみなし故障修理をお断りする場合 があります。

п

# <span id="page-24-0"></span>**防水/防塵、耐衝撃性能**

F-05Jは、スロットキャップをしっかりと閉じた状態で、 IPX5※1、IPX8※2の防水性能、IP6X※3の防塵性能を 有しています。また、MIL規格に準拠する試験※4をクリ アした耐衝撃構造を採用しています。

- ※1 IPX5とは、内径6.3mmの注水ノズルを使用し、約 3mの距離から12.5L/分の水を最低3分間注水する 条件であらゆる方向から噴流を当てても、電話機と しての機能を有することを意味します。
- ※2 F-05JにおけるIPX8とは、常温で水道水、かつ静水 の水深1.5mの所にF-05Jを静かに沈め、約30分間 放置後に取り出したときに電話機としての機能を有 することを意味します(水中においてカメラ機能は 使用できません)。
- ※3 IP6Xとは、保護度合いを指し、直径75μm以下の 庫埃(じんあい)が入った装置に電話機を8時間入れ てかくはんさせ、取り出したときに電話機の内部に 塵埃が侵入しない機能を有することを意味します。
- ※4 アメリカ国防総省が制定したMIL-STD-810G w/ Change1 Method 516.7-Shockに準拠した独自 の落下試験を実施しています。

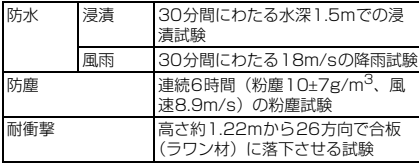

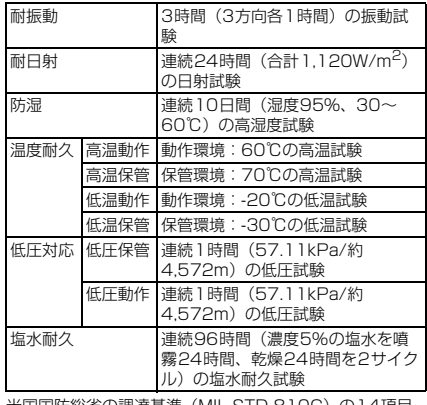

米国国防総省の調達基準 (MIL-STD-810G) の14項目、 防水(浸漬、風雨)、防塵、耐衝撃、耐振動、耐日射、防 湿、温度耐久(高温動作、高温保管、低温動作、低温保<br>管) 低圧対応(低圧保管 低圧動作) 塩水耐クに準拠 低圧対応 (低圧保管、低圧動作)、塩水耐久に準拠し た試験を実施しています。本端末の有する性能は試験環境 下での確認であり、実際の使用時すべての環境での動作を 保証するものではありません。また、無破損・無故障を保 証するものではありません。

## ❖**F-05Jが有する防水性能でできること**

- ・1時間の雨量が20mm程度の雨の中で、傘をささずに 通話やワンセグの視聴ができます。
	- 手が濡れているときや本端末に水滴がついているとき には、スロットキャップの開閉はしないでください。
- 堂温の水道水で手洗いすることができます。
	- スロットキャップが開かないように押さえたまま、強 くこすらずに洗ってください。
	- 規定 (→[P23\)](#page-24-0) 以上の強い水流を直接当てないでくだ さい。
	- ブラシやスポンジ、石鹸、洗剤などは使用しないでく ださい。
	- 泥や土が付着した場合は洗面器などに溜めた水道水の 中で数回ゆすって汚れを落とし、流水で洗い流してく ださい。
	- 洗った後は所定の方法(→[P26\)](#page-27-0)で水抜きしてくださ  $\mathcal{L}_{\lambda}$

#### ・風呂場で使用できます。

- 湯船には浸けないでください。また、お湯の中で使用 しないでください。故障の原因となります。万が一、 湯船に落としてしまった場合には、すぐに拾って所定 の方法(→[P26\)](#page-27-0)で水抜きしてください。
- 温泉や石鹸、洗剤、入浴剤の入った水には絶対に浸け ないでください。万が一、水道水以外が付着してし まった場合は、前述の方法で洗い流してください。
- 風呂場では、温度は5℃~45℃、湿度は45%~ 99%、使用時間は2時間以内の範囲でご使用くださ い。
- 急激な温度変化は結露の原因となります。寒いところ から暖かい風呂場などに本端末を持ち込むときは、本 端末が常温になるまで待ってください。
- 蛇口やシャワーからお湯をかけないでください。

## <span id="page-25-0"></span>**◆防水/防塵性能を維持するために**

#### 水や粉塵の侵入を防ぐために、必ず次の点を守ってくださ い。

● ドコモnanoUIMカードやmicroSDカードの取り付け/ 取り外し時には、ミゾに指先をかけてスロットキャップ を矢印(a)の方向に開け、使用後はスロットキャップ を矢印(2)、3)の方向に押し込み、矢印(2)に 沿って指でなぞりながらしっかり押して閉じます。ス ロットキャップの浮きがないことを確認してください。

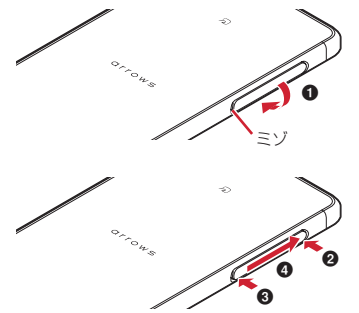

- スロットキャップはしっかりと閉じてください。接触面 に微細なゴミ(髪の毛1本、砂粒1つ、微細な繊維など) が挟まると、水や粉塵が入る原因となります。
- ステレオイヤホン端子、外部接続端子、送話ロ/マイ ク、受話口/スピーカー、背面マイク、スロットキャッ プなどを尖ったものでつつかないでください。
- 落下させないでください。傷の発生などにより防水/防 塵性能の劣化を招くことがあります。
- スロットキャップのゴムパッキンは防水/防塵性能を維 持する上で重要な役割を担っています。ゴムパッキンを はがしたり傷つけたりしないでください。また、ゴミが 付着しないようにしてください。

Iг 防水/防塵性能を維持するため、異常の有無に関わら ず、2年に1回、部品の交換をおすすめします。部品 の交換は端末をお預かりして有料にて承ります。ドコ モ指定の故障取扱窓口にお持ちください。

Л.

## **◆ご使用にあたっての注意事項**

#### 次のイラストで表すような行為は行わないでください。

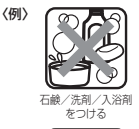

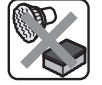

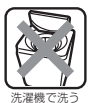

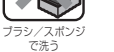

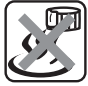

当てる

強すぎる水流を 海水につける 温泉で使う

#### また、次の注意事項を守って正しくお使いください。

- ●オプション品は防水/防塵性能を有していません。本端 末の外部接続端子にACアダプタを接続している状態で は、風呂場、シャワー室、台所、洗面所などの水周りで は使用しないでください。
- 規定 ([→P23](#page-24-0)) 以上の強い水流を直接当てないでくだ さい。F-05JはIPX5の防水性能を有していますが、内 部に水が入り、感電や電池の腐食などの原因となりま す。
- 万が一、塩水や海水、清涼飲料水などがかかったり、泥 や土などが付着したりした場合には、すぐに洗い流して ください。乾燥して固まると、汚れが落ちにくくなり、 傷や故障の原因となります。
- ・熱湯に浸けたり、サウナで使用したり、温風(ドライ ヤーなど)を当てたりしないでください。
- ・本端末を水中で移動させたり、水面に叩きつけたりしな いでください。
- プールで使用する際は、その施設の規則を守ってくださ い。
- ・本端末は水に浮きません。
- 水滴が付着したまま放置しないでください。寒冷地では 凍結したりして、故障の原因となります。
- ステレオイヤホン端子、送話ロ/マイク、受話ロ/ス ピーカー、背面マイクに水滴を残さないでください。通 話不良となるおそれがあります。
- 外部接続端子に蛇口の水を直接当てないでください。
- 外部接続端子に水滴を残さないでください。
- スロットキャップが開いている状態で水などの液体がか かった場合、内部に液体が入り、感電や故障の原因とな ります。そのまま使用せずに電源を切り、ドコモ指定の 故障取扱窓口へご連絡ください。
- スロットキャップのゴムパッキンが傷ついたり、変形し たりした場合は、ドコモ指定の故障取扱窓口にてお取り 替えください。

ГF 71 実際の使用にあたって、すべての状況での動作を保証 するものではありません。また、調査の結果、お客様 の取り扱いの不備による故障と判明した場合、保証の 対象外となります。

## <span id="page-27-0"></span>**◆水抜きについて**

本端末を水に濡らすと、拭き取れなかった水が後から漏れ てくることがありますので、次の手順で水抜きを行ってく ださい。

(1) 本端末をしっかりと持ち、表面、裏面を乾いた清潔な 布などでよく拭き取ってください。

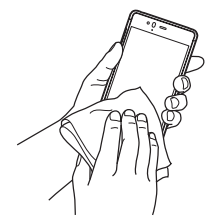

② 本端末をしっかりと持ち、20回程度水滴が飛ばなくな るまで振ってください。

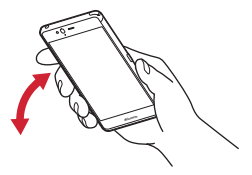

3) ステレオイヤホン端子、外部接続端子、送話ロ/マイ ク、受話口/スピーカー、背面マイク、キー、ワンセ グアンテナなどのすき間に溜まった水は、乾いた清潔 な布などに本端末を10回程度振るように押し当てて確 実に拭き取ってください。

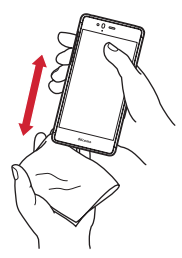

- (4) 本端末から出てきた水分を乾いた清潔な布などで十分 に拭き取り、自然乾燥させてください。
	- ・ 水を拭き取った後に本体内部に水滴が残っている場 合は、水が染み出ることがあります。
	- ・ すき間に溜まった水を綿棒などで直接拭き取らない でください。

## **◆充電のときには**

充電時、および充電後には、必ず次の点を確認してくださ い。

- 本端末が濡れている状態では、絶対に充電しないでくだ さい。
- ・本端末が濡れた後に充電する場合は、よく水抜きをして 乾いた清潔な布などで水を拭き取ってから充電してくだ さい。
- 外部接続端子に水滴や異物が入っていないか確認の上、 ご使用ください。
- ・ACアダプタは、風呂場、シャワー室、台所、洗面所な どの水周りや水のかかる場所で使用しないでください。 火災や感電の原因となります。
- ・濡れた手でACアダプタに触れないでください。感電の 原因となります。

<span id="page-29-2"></span><span id="page-29-1"></span><span id="page-29-0"></span>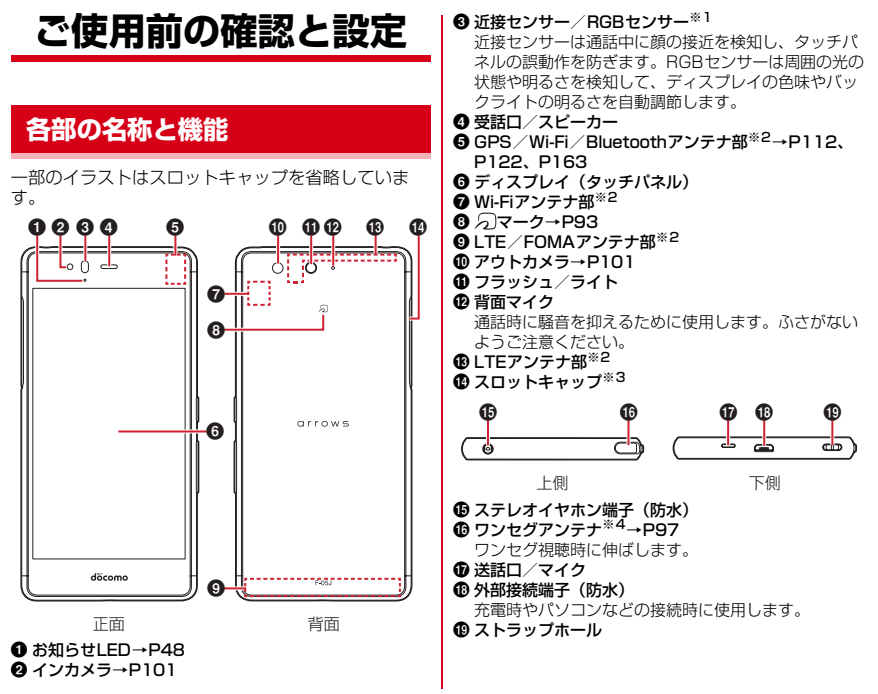

28 28 このアクリッシュ このことの確認と設定

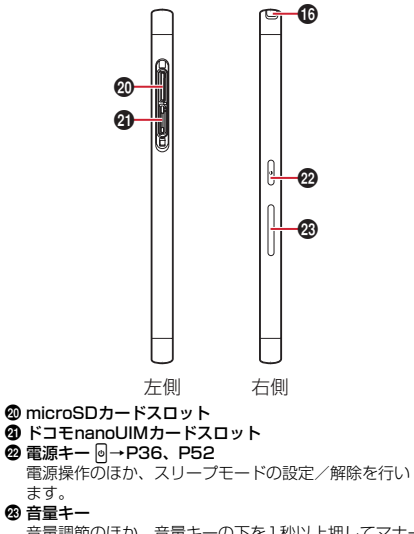

- 
- 
- 

ます。

#### w 音量キー

音量調節のほか、音量キーの下を1秒以上押してマナー モードの設定/解除を行います。

- ※1 ヤンサー部分に保護シートやシールなどを貼り付け たり、指などでふさいだりすると、誤動作したり正 しく検知されない場合があります。
- ※2 本体に内蔵されています。手で覆うと通信品質に影 響を及ぼす場合があります。
- ※3 水や粉塵の侵入を防ぐために、しっかりと閉じてく ださい。
- ※4 ワンヤグアンテナを伸ばした状態でも防水/防塵性 能を有しています。

#### ■ 背面カバーについて

背面カバーは取り外せません。無理に取り外そうとす ると破損や故障の原因となります。

# <span id="page-31-0"></span>**ドコモnanoUIMカード**

#### ドコモnanoUIMカードとは、電話番号などのお客様情報 が記録されているICカードです。

- ・ 本端末ではドコモnanoUIMカードのみご利用できます。 ドコモminiUIMカード、ドコモUIMカード、FOMA カードをお持ちの場合には、ドコモショップ窓口にてド コモnanoUIMカードにお取り替えください。
- ・ ドコモnanoUIMカードが本端末に取り付けられていな いと、電話の発着信やSMSの送受信などの機能を利用 することができません。
- ・ ドコモnanoUIMカードの取り扱いについての詳細は、 ドコモnanoUIMカードの取扱説明書または、ドコモの ホームページをご覧ください。
- ・ ドコモnanoUIMカードの挿入場所は、スロットキャッ プ内にあります。

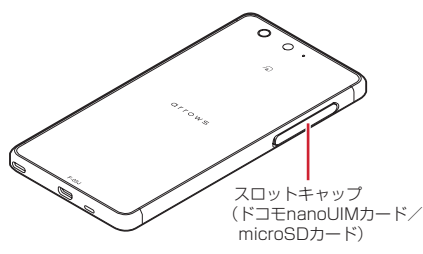

## **◆ ドコモnanoUIMカードの取り付け/取 り外し**

- •取り付け/取り外しは、電源を切ってから行ってくださ い。
- ・ ドコモnanoUIMカードの取り付けには、必ずトレイを 使用してください。ドコモnanoUIMカードを単体で取 り付けると、故障の原因となります。

■ 取り付けかた

- (1) 本端末のディスプレイ側を下に向け、ミゾに指先をか けてスロットキャップを開ける(●)
- ② トレイの凹みに指先をかけ、まっすぐ水平に引き出す  $(2)$ 
	- ・ トレイはドコモnanoUIMカードスロットから外れる 構造になっています。
- 3 ドコモnanoUIMカードのIC面を上にしてトレイに乗せ る(3)
	- ・ 切り欠きの方向にご注意ください。
- (4) 本端末のディスプレイ側が下に向いていることを確認 して、トレイをドコモnanoUIMカードスロットへまっ すぐ水平に差し込む(d)

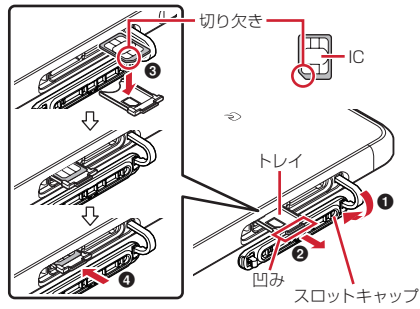

6 本端末のスロットキャップをしっかり押して閉じる→ [P24](#page-25-0)

■ 取り外しかた

- a 本端末のディスプレイ側を下に向け、ミゾに指先をか けてスロットキャップを開ける
- ② トレイの凹みに指先をかけ、まっすぐ水平に引き出し てドコモnanoUIMカードを取り外す
- 3 本端末のディスプレイ側が下に向いていることを確認 して、トレイをドコモnanoUIMカードスロットへまっ すぐ水平に差し込む
- (4) 本端末のスロットキャップをしっかり押して閉じる→ [P24](#page-25-0)

✔**お知らせ**

- ・ ドコモnanoUIMカードを取り扱うときは、ICに触れた り、傷つけないようにご注意ください。また、ドコモ nanoUIMカードを無理に取り付けたり取り外そうとする と、ドコモnanoUIMカードが壊れることがありますので ご注意ください。
- ・ トレイをドコモnanoUIMカードスロットに抜き差しする 際は、無理に引き出したり差し込んだりしないでくださ い。トレイが破損するおそれがあります。
- ・ ドコモnanoUIMカードスロットの下部には、IMEI番号 とバーコードが印字されているIMEIシートが差し込まれ ています。IMEIシートは、本端末が故障したときなどに ドコモ指定の故障取扱窓口で必要となるため、引き出さ ないようにしてください。また、次の点にご注意くださ い。
	- IMEIシートを引き出してしまった場合は、そのまま差 し込んでください。
	- 破損の原因になるため、IMEIシートを無理に引き出さ ないでください。
	- IMEIシートを紛失した場合は、故障修理をお受けでき ない場合があります。

# **◆ ドコモnanoUIMカードの暗証番号**

ドコモnanoUIMカードには、PINコードという暗証番号 を設定できます。ご契約時は「0000」に設定されていま すが、お客様ご自身で番号を変更できます。→[P151](#page-152-0)

# <span id="page-33-0"></span>**microSDカード**

## **◆ microSDカードについて**

- ・ 本端末は、2GBまでのmicroSDカード、32GBまでの microSDHCカードまたはmicroSDHC UHS-Iカード、 256GBまでのmicroSDXCカードまたはmicroSDXC UHS-Iカードに対応しています(2017年5月現在)。
- ・ 市販されているすべてのmicroSDカードの動作を保証 するものではありません。対応のmicroSDカードは各 microSDカードメーカーへお問い合わせください。
- ・ microSDカードのデータにアクセスしているときに、 電源を切ったり衝撃を与えたりしないでください。デー タが壊れるおそれがあります。

#### ✔**お知らせ**

- ・ microSDXCカードは、SDXC対応機器でのみご利用い ただけます。SDXC非対応の機器にmicroSDXCカード を差し込むと、microSDXCカードに保存されている データが破損することがあるため、差し込まないでくだ さい。データが破損したmicroSDXCカードを再度利用 するためには、SDXC対応機器にてmicroSDXCカード を初期化(データはすべて削除されます)する必要があ ります。
- ・ SDXC非対応機器とのデータコピーについては、コピー 先(元)機器の規格に準拠したmicroSDHCカードまた はmicroSDカードをご利用ください。
- ・ 動画撮影など大容量のデータを扱うアプリを利用する場 合は、高速のmicroSDカードをご利用ください。
- ・ microSDカードのスピードクラスは、クラス10まで使 用できます。
- ・ microSDカードのUHSスピードクラスは、クラス3ま で使用できます。

# **◆ microSDカードの取り付け/取り外し**

・ 取り付け/取り外しは、microSDカードのマウントを 解除(認識を解除)([→P138\)](#page-139-2)するか電源を切ってか ら行ってください。

#### ■ 取り付けかた

- a ミゾに指先をかけてスロットキャップを開ける→[P24](#page-25-0)
- 2 本端末のディスプレイ側を下に向けているときに microSDカードの金属端子面が下を向くように microSDカードスロットに差し込み、「カチッ」と音 がするまで押し込む

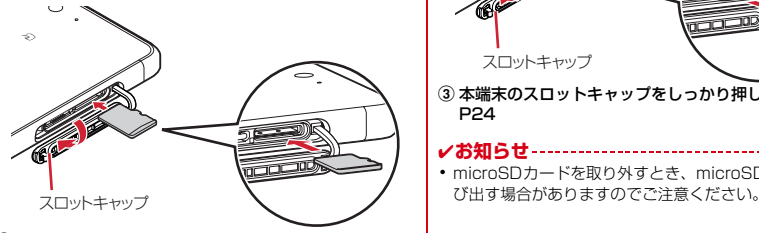

3 本端末のスロットキャップをしっかり押して閉じる→ [P24](#page-25-0)

- 取り外しかた
- a ミゾに指先をかけてスロットキャップを開ける→[P24](#page-25-0)
- 2 microSDカードを軽く押し込んでから離し、 microSDカードをまっすぐ引き出す

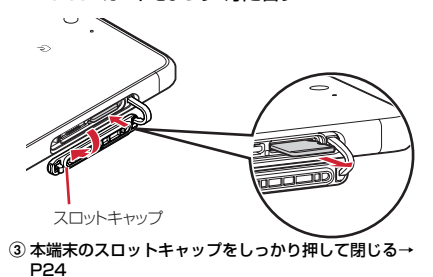

- ✔**お知らせ**
- ・ microSDカードを取り外すとき、microSDカードが飛

# <span id="page-35-0"></span>**充電**

## ❖**充電時のご注意**

- ・ アプリを使いながら充電すると、充電が完了するまで時 間がかかったり、電池残量が減り充電が完了しなかった りすることがあります。充電を完了したい場合は、アプ リを終了してから充電することをおすすめします。
- ・ 充電中は本端末やACアダプタが温かくなることがあり ますが、故障ではありません。本端末が温かくなったと き、安全のため一時的に充電を停止することがありま す。本端末が極端に熱くなる場合は、直ちに使用を中止 してください。
- ・ 内蔵電池または端末の温度が充電可能な範囲外になった 場合は充電エラーになり、お知らせLEDが点滅または消 灯します。温度が下がってから再度充電を行ってくださ い。
- ・ 長時間充電が完了しない場合は充電エラーになり、お知 らせLEDが消灯します。充電器から本端末を取り外し て、充電し直してください。
- ・ 内蔵電池の電圧に異常があると充電エラーになり、お知 らせLEDが点滅します。アプリを使用中の場合は、直ち に終了してください。充電器から本端末を取り外して、 正しい方法でもう一度充電を行ってください。以上の操 作を行っても正常に充電できない場合は、充電器から本 端末を取り外して、一度電源を切ってから、本書巻末の 「故障お問い合わせ・修理お申し込み先」またはドコモ 指定の故障取扱窓口までお問い合わせください。
- ・ 電池切れの状態で充電を開始した場合、電源を入れても すぐに起動しないことがあります。その場合は、本端末 の電源を切ったまま充電し、しばらくしてから電源を入 れてください。

・ 充電時間については「主な仕様」をご覧ください。→ [P189](#page-190-1)

## ❖**内蔵電池の寿命について**

- ・ 内蔵電池は消耗品です。充電を繰り返すごとに、1回で 使える時間が次第に短くなっていきます。充電しながら 通話などを長時間行うと、内蔵電池の寿命が短くなるこ とがあります。
- ・「端末情報」から内蔵電池の性能(充電能力)を確認す ることができます。[→P160](#page-161-2)
- ・ 1回で使える時間がお買い上げ時に比べて半分程度に なったら、内蔵電池の寿命が近づいていますので、早め に交換することをおすすめします。内蔵電池の交換につ きましては、本書巻末の「故障お問い合わせ・修理お申 し込み先」またはドコモ指定の故障取扱窓口までお問い 合わせください。

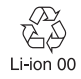
### ❖**ご利用になれる充電用アダプタについて**

詳しくは、ご利用になるACアダプタまたはDCアダプタ の取扱説明書をご覧ください。

ACアダプタ 05(別売品):AC100Vから240Vまで対 応しています。ACアダプタのプラグ形状はAC100V用 .<br>(国内什様)です。AC100Vから240V対応のACアダプ タを海外で使用する場合は、渡航先に適合した変換プラグ アダプタが必要です。なお、海外旅行用の変圧器を使用し ての充電は行わないでください。

DCアダプタ 04(別売品):自動車の中で充電する場合に 使用します。

### **◆ ACアダプタを使って充電**

ACアダプタ 05(別売品)を使って充電する場合は次の 操作を行います。

- a ACアダプタのmicroUSBプラグをBの刻印面を上にし て、本端末の外部接続端子に水平に差し込む
- 2 ACアダプタの電源プラグをコンセントに差し込む
	- ・ 充電中は本端末のお知らせLEDが赤色に点灯し、充 電が完了すると消灯します。
	- ・ 正常に充電できる場合は、ACアダプタの通知LEDが 緑色に点灯します。
- 3 充電が終わったら、ACアダプタの電源プラグをコンセ ントから抜く
- d 本端末の外部接続端子からACアダプタのmicroUSBプ ラグを水平に抜く

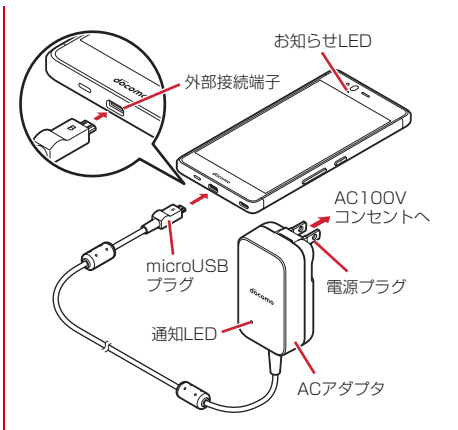

### **◆ パソコンを使って充電**

USBケーブル A to B 01 (別売品)などを使って、本端 末をパソコンから充電することができます。

・ パソコン上にハードウェアの検索画面や実行する動作の 選択画面などが表示されたら、「キャンセル]を選択し てください。

### **電源を入れる/切る**

### **◆ 電源を入れる**

#### お知らせLEDが緑色に点灯するまで<sup>同</sup>を押 し続ける(2秒以上)

本端末が振動した後、起動画面に続いて誤操作防止用 のロック画面が表示されます。

・ 初めて電源を入れたときは初期設定を行います。→ [P46](#page-47-0)

#### **2** 画面ロックを解除

・ 画面ロックの解除方法については「画面ロックの解 除| をご覧ください。→ [P53](#page-54-0)

### **◆ 電源を切る**

- **1** 携帯電話オプションメニューが表示される まで同を押し続ける
	- ・ 携帯電話オプションメニューでは次の項目が表示さ れます。 電源を切る:本端末の電源を切ります。 再起動:本端末を再起動します。 機内モード:機内モードをON/OFFにします。→  $PI27$ 通常マナー/サイレントマナー/アラームONマ ナー/オリジナルマナー:マナーモードをON/ OFFにします。[→P136](#page-137-0) チャイルドロック:チャイルドロックを有効にしま す。→[P56](#page-57-0) 非常用節電モード:非常用節電モードをON/OFF にします。→[P39](#page-40-0)

#### **2**[電源を切る]→[OK]

本端末が振動して電源が切れます。

### **基本操作**

### **◆ タッチパネルの使いかた**

本端末は、タッチパネルに直接指を触れて操作します。

### ❖**タッチパネル利用上のご注意**

タッチパネルは指で軽く触れるように設計されています。 指で強く押したり、先の尖ったもの(爪/ボールペン/ピ ンなど)を押し付けたりしないでください。

- ・ 次の場合はタッチパネルに触れても動作しないことがあ ります。また、誤動作の原因となりますのでご注意くだ さい。
	- 爪の先での操作
	- 異物を操作面に乗せたままでの操作
	- 保護シートやシールなどを貼っての操作
	- タッチパネルが濡れたままでの操作
	- 指が汗や水などで濡れた状態での操作
	- 水中での操作

### ❖**タップ/ダブルタップ**

タップ:画面に軽く触れてからすぐに離します。 ダブルタップ:すばやく2回続けてタップします。

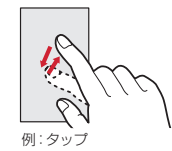

### ❖**ロングタッチ**

画面に長く触れます。画面に指を触れたまま次の操作を行 う場合もあります。

### ❖**ドラッグ/スライド(スワイプ)/パン**

ドラッグ:画面の項目やアイコンに指を触れたまま、任意 の位置に動かします。

スライド(スワイプ):画面に指を軽く触れたまま、目的 の方向に動かします。

・ アプリによっては、数本の指を画面に触れたまま上下に 動かしたり回転させたりして操作できます。

パン:Webページなどで一画面では表示しきれないとき に、画面そのものを任意の方向にドラッグして見たい部分 を表示します。

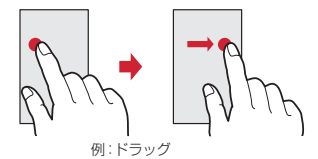

### ❖**ピンチ**

#### 画面に2本の指で触れたまま、指の間隔を広げたり(ピン チアウト)、狭くしたり(ピンチイン)します。

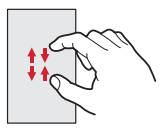

### ❖**フリック**

画面に触れた指をすばやく払います。

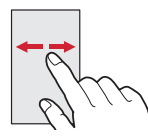

### **◆ 縦/横画面表示の切り替え**

向きや動きを検知するモーションセンサーによって、本端 末を縦または横に傾けて、画面表示を切り替えることがで きます(画面の自動回転→[P132](#page-133-0))。

- ・ 表示中の画面によっては、本端末の向きを変えても画面 表示が切り替わらない場合があります。
- ・ 本端末を持ったまま姿勢を変えるなどして画面が自動回 転した場合に、見ている向きに合わせて画面の向きを戻 して固定できます(戻ってシェイク[→P133\)](#page-134-0)。

### <span id="page-39-0"></span>**◆ スクリーンショット**

本端末に表示されている画面を画像として保存します。

- ・ 画面によっては画像を保存できない場合があります。
- **1** <sup>P</sup>と音量キーの下を同時に押す(1秒以上)
- スクリーンショットが保存され、ステータスバーに が表示されます。
	- ・ ステータスバーを下方向にフリックして通知パネル を開き(→[P51\)](#page-52-0)、スクリーンショットの通知を タップ→アプリを選択、またはホーム画面で「ギャ ラリー]→ [Screenshots] をタップすると、画 像を確認できます。

### <span id="page-40-0"></span>**◆ 非常用節電モード**

災害などの非常時に、画面の明るさを抑えたり各種機能を オフにしたりして、電池の消費を抑えることができます。

#### **1** 携帯電話オプションメニューが表示される まで同を押し続ける

**2** 「非常用節電モード1→[OK]

本端末が再起動し、非常用節電モードが設定されま す。

・ 設定を解除するには再度同じ操作を行うか、非常用 節電モードのホーム画面で[節電解除]→[OK] をタップします。

✔**お知らせ**

- ホーム画面で → 「災害用キット] → !!! → [OK] を タップしても、非常用節電モードを設定できます。
- ・ 非常用節電モード中は、電源をオフにしても設定は解除 されません。

### **◆ アプリの権限**

本端末の機能や情報にアクセスするアプリや機能を初めて 起動すると、アクセス権限を許可するかの確認画面が表示 されます。アクセス権限を許可すると、アプリや機能で該 当する機能や情報を利用できるようになります。

- ・ アプリや機能によって表示される確認画面が異なりま す。表示内容をよくご確認の上、操作してください。
- 〈例〉「ギャラリー」アプリを初めて起動する場合
- **1** ホーム画面で[ギャラリー] 確認画面が表示されます。

### **2**[許可しない]/[許可]

以降は画面の指示に従って操作してください。

- ✔**お知らせ**
- ・ アクセス権限を許可しないとアプリや機能を起動できな い場合や、機能の利用が制限される場合があります。
- 権限の設定を変更するには、ホーム画面で → [設定] →[画面・音・アプリ]→[アプリ]→アプリを選択→ [権限]→変更する権限をON/OFFにします。

### <span id="page-41-0"></span>**文字入力**

#### ディスプレイに表示されるソフトウェアキーボードを使っ て、文字を入力します。

- ・ ここでは、主にSuper ATOK ULTIASでの入力方法に ついて説明します。
- ・ 他の入力方法に切り替えることもできます。→[P43](#page-44-0)
- ・ 外付けキーボードを接続して入力ができます。→[P46](#page-47-1)

### **◆ キーボードの使いかた**

テンキーキーボード、QWERTYキーボード、手書き入力 で文字を入力できます。

- ・ 各キーボードから、音声入力を起動できます。→[P41](#page-42-0)
- ・ 上書き手書き入力が有効に設定されているときは、テン キーキーボードやQWERTYキーボードが表示されてい る状態で手書き入力ができます。→[P44](#page-45-0)

#### ■ テンキーキーボード

1つのキーに複数の文字が割り当てられています。

・ フリック入力、ケータイ入力、ジェスチャー入力、2 タッチ入力から入力方式を選択できます。→[P42](#page-43-0)

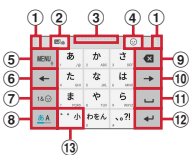

■ QWERTYキーボード ローマ字入力で入力します。

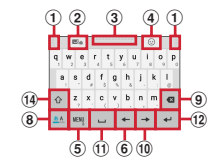

#### ■ 手書き入力

手書きで文字を入力します。

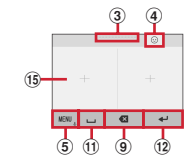

- ・ 設定や状況により、表示が変わるキーがあります。
- a 左右にドラッグしてキーボードの横幅を調整
- $\widehat{p}$  上書き手書き入力の有効/無効
- ③ ト下にドラッグしてキーボードの高さを調整
- d 数字/記号/顔文字/絵文字/絵文字D一覧の表示
- (5) waw.: メニューの表示
- ・ メニューを表示すると、次の操作ができます。 テンキー:テンキーキーボードへ切り替え QWERTYキー:QWERTYキーボードへ切り替え 手書き:手書き入力へ切り替え 全画面手書き:全画面での手書き入力へ切り替え 上書き手書き:上書き手書き入力の有効/無効

#### 40 ご使用前の確認と設定

<span id="page-42-0"></span>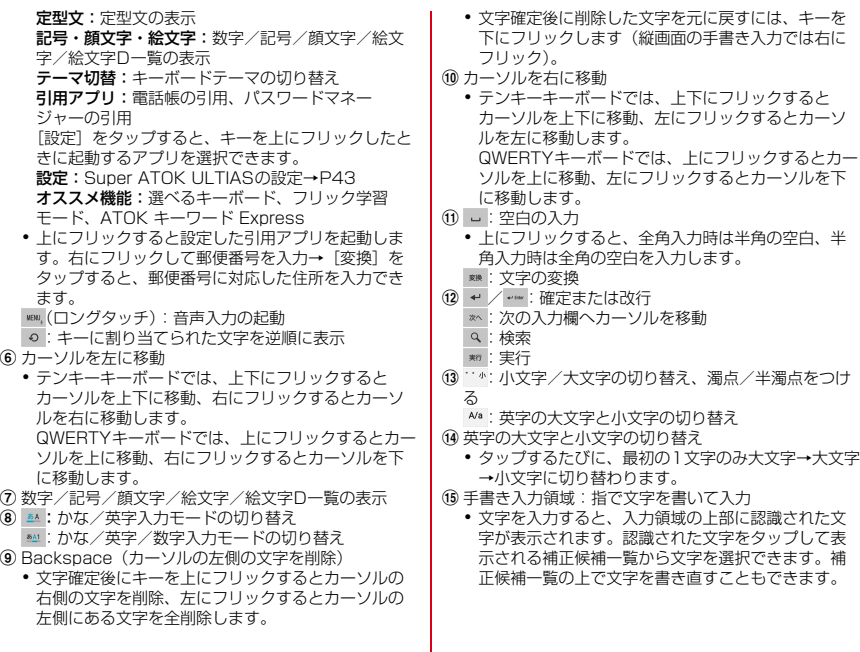

#### ✔**お知らせ**

- キーボードを非表示にするには、■をタップします。再度 キーボードを表示するには、文字入力欄をタップします。
- 変換候補にない単語を入力して確定したとき、20の位置 に 国、が表示される場合があります。 国、をタップすると 入力した単語をユーザー辞書に登録できます。
- ・ パスワードなどの入力画面では、入力画面とパスワード マネージャーで登録したID (アカウント) やパスワード などを関連付けし、引用入力することができます。 キーボードト部に表示された「パスワードマネージャー への登録]をタップし、パスワードマネージャーに認証 情報を登録して入力画面と関連付けします。引用入力す る場合は、「パスワードマネージャーからの引用] なタッ プします。
	- ブラウザでは、関連付けされた画面情報をもとに、ID、 パスワードが自動で引用入力されます。ただし、ID、 パスワードの画面構成によっては、自動で引用入力さ れない場合もあります。
	- その他のアプリでは、関連付けされた画面情報をもと に、一覧画面から選択した項目が引用入力されます。

#### <span id="page-43-0"></span>❖**テンキーキーボードの入力方式**

テンキーキーボードでは、次の4つの入力方式を利用でき ます。

・[テンキー]で入力方式を選択して利用します。[→P44](#page-45-1)

#### ■ フリック入力

入力したい文字が割り当てられているキーをロングタッチ すると、キーの上に文字(フリックガイド)が表示されま す。指を離さず目的の文字の方向にフリックします。

・ 濁音/半濁音/拗音/促音を入力するには、フリックし た後 \*\*を1回または2回タップします。

#### ■ ケータイ入力

入力したい文字が割り当てられているキーを、目的の文字 が表示されるまで続けてタップします。

・ 濁音/半濁音/拗音/促音を入力するには、タップした 後^^\*を1回または2回タップします。

#### ■ ジェスチャー入力

入力したい文字が割り当てられているキーをロングタッチ すると、キーの周りに文字(ジェスチャーガイド)が表示 されますので、指を離さず目的の文字までスライドしま す。

・ 濁音/半濁音/拗音/促音を入力するには、キーから指 を離さず下に1回または2回スライドします。キーの周 りに濁音/半濁音/拗音/促音のジェスチャーガイドが 表示されますので、指を離さず目的の文字までスライド します。

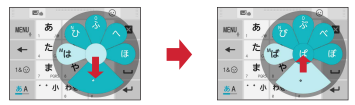

例:「ぱ」を入力する場合

・ 英字入力モードの場合は、キーをタッチした指を離さず 下にスライドすると、大文字/小文字の切り替えができ ます。

#### ■2タッチ入力

1回目に入力したい文字が割り当てられているキーをタッ プし、2回目に目的の文字をタップします。

### <span id="page-44-0"></span>**◆ 入力方法の切り替え**

Googleキーボードなど、他の入力方法に切り替えて入力 できます。

- ・ Googleキーボードは日本語入力に対応していません。
- ・「NX!input 中国語(簡体字)」または「NX!input 韓国 語」に切り替えたときは、手書き入力でのみ入力できま す。

### <mark>1</mark> ホーム画面で<del>图→</del>[設定]→[言語と入力]<br><mark>?</mark> [現在のキーボード]→入力方法を選択 **2**[現在のキーボード]→入力方法を選択

・「現在のキーボード」の一覧画面に表示するキー ボードは、「文字入力の設定」(→[P43\)](#page-44-2)の[キー ボードを管理]で設定できます。

#### ✔**お知らせ**

- ・ ATOKの日本語キーボードに戻すには、入力方法の一覧 で[日本語 Super ATOK ULTIAS]を選択します。
- ・ 文字入力中に入力方法を切り替えるには、ナビゲーショ ンバー(→[P48\)](#page-49-0)の ■をロングタッチして、入力方法を 選択します。

### <span id="page-44-2"></span>**◆ 文字入力の設定**

入力方法ごとに各種設定ができます。

- <mark>1</mark> ホーム画面で<del>[8]→</del>[設定]→[言語と入力]<br>ク [仮想キーボード]
- **2**[仮想キーボード]

仮想キーボード一覧画面が表示されます。

- **3**[Googleキーボード]/[Super ATOK ULTIAS]/[ドコモ文字編集]/[Google音 声入力]/[NX!input 韓国語]/[NX!input 中国語(簡体字)]
	- ・[キーボードを管理]をタップすると、「現在のキー ボード」「仮想キーボード」の一覧画面に表示する キーボードを設定できます。

### **4** 各項目を設定

・ 設定できる項目は、入力方法により異なります。

### <span id="page-44-1"></span>❖**Super ATOK ULTIASの設定**

各キーボードの入力中の動作やデザインなどについて設定 します。また、単語の登録(ユーザー辞書)や定型文の編 集、設定の初期化などもできます。

**1** ホーム画面で <sup>→</sup>[設定]→[言語と入力]<sup>→</sup> [仮想キーボード]→[Super ATOK ULTIAS]

### **2** 各項目を設定

ULTIASオススメ機能:選べるキーボード、フリック 学習モード、ATOK キーワード Express(有効にす る、ジャンルの選択、更新を通知、今すぐ受信、自動 受信、受信間隔、Wi-Fi接続時のみ受信)を設定しま す。

操作音・バイブ:キー操作音、キー操作バイブを設定 します。

<span id="page-45-1"></span>テンキー:入力方式(フリック入力/ケータイ入力/ ジェスチャー入力/2タッチ入力)、フリック入力 (フリックガイド、フリック感度、「や」キーフリッ ク、修飾キーフリック、英字キーフリック)、ケータ イ入力の有効化、自動カーソル移動(自動カーソル移 動、自動カーソル移動の速度)、ジェスチャー入力 (ジェスチャーガイド、ジェスチャー感度、タッチ位 置を中心に表示、高速表示、高速で閉じる、ジェス チャーガイドの表示時間、「や」キージェスチャー)、 数字は確定入力を設定します。

QWERTYキーボード:英字は確定入力、数字キー表 示(縦画面、横画面)を設定します。

<span id="page-45-0"></span>手書き入力: 上書き手書き入力 (テンキー、

QWERTYキーボード)、通常手書きまたは全画面手書 きの枠数(縦画面、横画面)、確定速度(自動確定 ON、確定速度)、線の表示(通常手書きまたは全画面 手書きの太さ、色)を設定します。

共通設定:ひらがな入力時/英字入力時/数字入力時 のキーボードの選択、使用するキーボード、MENUフ リックの引用アプリ選択、推測変換、未入力時の推測 候補表示、学習機能、スペースは半角で出力、自動ス ペース入力、文字削除キー、機能フリックガイド、 バックキー、自動全画面化(横画面)、ハードキー ボードを優先、マルチタッチを設定します。

- ・ アプリによっては、文字入力時に推測変換候補が表 示されません。
- ・[自動全画面化(横画面)]を有効に設定しても、ア プリによっては全画面表示にならないものがありま す。

変換候補一覧の表示:文字サイズ、候補の表示行数 (縦画面、横画面)、表現モード、句読点の表現、推測 訂正候補の表示、校正支援の表示を設定します。

デザイン:選べるキーボード、テーマ、キーボードの サイズ調整(テンキー(縦画面/横画面)、QWERTY (縦画面/横画面)、手書き(縦画面/横画面))、フ ローティングキーボード(縦画面、横画面)を設定し ます。

- •「フローティングキーボード]の「横画面]を有効 に設定しても、全画面表示のときはフローティング キーボードが無効になります。
- ユーティリティ:辞書ユーティリティ、定型文ユー ティリティ、ATOK Sync(有効にする、共有した単 語の確認、今すぐ更新、自動更新、更新間隔、Wi-Fi 接続時のみ実行)、設定の入出力(設定のエクスポー ト、設定のインポート)を設定します。

初期化:設定の初期化、学習データの初期化を行いま す。

・[設定の初期化]を実行しても学習データや編集し たユーザー辞書/定型文は削除されません。

オープンソースライセンス:オープンソースライセン スを表示します。

Super ATOK ULTIAS:Super ATOK ULTIASの バージョンを確認します。

### **◆ テキスト編集**

文字入力欄、Webサイト、受信メールなどのテキストコ ピー、文字入力欄でのテキストの切り取り、貼り付け、単 語登録の操作ができます。

・ アプリの種類によって、操作方法が異なる場合がありま す。

### ❖**テキストのコピー/切り取り/単語登録**

#### ■ 文字入力欄でのコピー/切り取り/単語登録

#### **1** テキストをロングタッチ

選択された語句がハイライト表示されます。

- ・ テキスト範囲の両端にあるつまみをドラッグすると 選択範囲を調節できます。
- すべてを選択するには、; → [すべて選択] をタッ プします。
- ・ 選択範囲を解除するには、選択範囲外をタップしま す。

### **2** [コピー]/[切り取り]

•単語登録する場合は、;→ [単語登録]をタップし て単語の読みを入力し、品詞を選択して登録しま す。

■ Webサイトなどでコピー

#### **1** テキストをロングタッチ

テキスト範囲がハイライト表示されます。

- ・ テキスト範囲の両端にあるつまみをドラッグすると 選択範囲を調節できます。
- すべてを選択するには「すべて選択] なタップしま す。
- ・ 選択範囲を解除するには、選択範囲外をタップしま す。
- ・ Webサイトによっては、リンクをロングタッチして 表示されるメニューから「リンク テキストをコ ピー]をタップなどの操作ができます。

### **2**[コピー]

- ✔**お知らせ**
- ・ テキストをロングタッチし、[共有]をタップすると、選 択したテキストをアプリで送信できます。

### ❖**テキストの貼り付け**

**1** 貼り付け位置をタップ→[貼り付け]

カーソル位置にテキストが貼り付けられます。

### <span id="page-47-1"></span>**◆ 外付けキーボードの利用**

本端末とBluetoothキーボード(HID/SPP)を接続し て文字入力ができます。

- ・ 101キーボード、104キーボード、106キーボード、 OADG 109キーボード、OADG 109Aキーボードに 対応しています。
- ・ Bluetoothキーボードの接続方法については、 「Bluetooth機器との接続」をご覧ください。[→P164](#page-165-0)

### ❖**外付けキーボードの設定**

- ・ 外付けキーボードが接続されていると、キーボードが表 示されます。
- 
- <mark>1</mark> ホーム画面で<del>図→</del>[設定]→[言語と入力]<br>ク [物理キーボード]→任意のキーボードを **2**[物理キーボード]→任意のキーボードを選 択→任意のキーボードレイアウトを選択

### ❖**仮想キーボードの表示**

外付けキーボードが接続されているときにソフトウェア キーボードを表示するかを設定できます。

- <mark>1</mark> ホーム画面で<del>图→</del>[設定]→[言語と入力]<br>*•* 「物理キーボード]→[仮想キーボードの♬
- **2**[物理キーボード]→[仮想キーボードの表 示]をタップしてON/OFFを設定

### ❖**キーボードのショートカット表示**

接続した外付けキーボードで使用できるショートカットを 表示します。

- 
- <mark>]</mark> ホーム画面で<del>[8]→</del>[設定]→[言語と入力]<br><mark>ク</mark> [物理キーボード]→[キーボード ショー **2**[物理キーボード]→[キーボード ショート カット ヘルパー]

### <span id="page-47-0"></span>**初期設定**

本端末の電源を初めて入れたときは、画面の指示に従って 初期設定を行います。

・ Googleアカウントの設定により表示される項目が異な る場合があります。

### **1**[日本語(日本)]を選択して[使ってみる]

- ・ 以降は画面の指示に従って以下の設定などを行って ください。
	- セットアップ方法の選択
	- Wi-Fi
	- Googleアカウント
	- スマートフォンの保護
	- Googleサービス
- **2** ドコモサービスの初期設定画面で[すべての リンク先の内容に同意する]にチェック→ [次へ]

### **3** 各項目を設定→[次へ]

dアカウント:ドコモアプリで利用するdアカウント を設定します。

ドコモクラウド:ドコモクラウドに対応した各種サー ビスのクラウド設定を行います。

アプリ一括インストール:契約中のドコモサービスに 必要なアプリを一括でインストールすることができま す。

#### **4** その他の設定項目画面で各項目を設定→[設 定を完了]

ホーム画面が表示されます。

✔**お知らせ**

- ・ ホーム画面の使い方画面が表示された場合は、内容をご 確認の上、「次へ]→[次へ]→[以後表示しない]/ [OK]をタップします。
- ・ 端末エラー情報送信の確認画面が表示された場合は [OK]をタップします。
- ・ ソフトウェアアップデートの確認画面が表示された場合 は「OK] なタップします。

### ❖**かんたんお引越し**

microSDカードに保存した携帯電話(富士通/東芝製の FOMA端末)のデータを本端末に移行します。

・ 電話帳データ、リダイヤル/着信履歴、スケジュール 帳、ブックマーク、受信/送信/未送信メールのデータ を移行できます。

#### **ホーム画面で||科→[設定]→[位置情報・アカウ** ント]→[バックアップとリセット]→[かん たんお引越し]

各データの移行先の案内を確認した後、「OK]をタッ プします。以降は画面の指示に従って操作してくださ い。

・ 次回起動時に移行先の案内画面を表示しない場合 は、「OK]をタップする前に「以降表示しない]に チェックを付けてください。

#### ✔**お知らせ**

- ・ 通話履歴は移行元のリダイヤル/着信履歴で上書きされ るため、データ移行前に本端末に保存されていた通話履 歴は削除されます。
- 移行した受信/送信/未送信メールを表示するには、 ホーム画面で図→ [その他] → [メール取り込み] を タップして、取り込み先を選択してください。
- ・ 移行したスケジュールを表示するには、移行先のアカウ ントと同期してください。移行先のアカウントは、端末 に最後に登録されたGoogleアカウントとなります。
- ・ 富士通/東芝製のFOMA端末であっても、ご使用の機種 によってはかんたんお引越しに対応していないため、 データを移行できないことがあります。

充電中や不在着信など、本端末の状態をお知らせLEDの 点灯や点滅で通知します。

■主な通知の種類と点灯/点滅について

本端末起動時:緑色1回点灯

充電中:赤色点灯

充電異常:赤色点滅

新着SMS:点滅色は「メッセージ」アプリで設定→[P81](#page-82-0) 不在着信、伝言メモ:点滅色は「通知]の「詳細設定]の [不在着信LED]で設定→[P134](#page-135-0)

#### ✔**お知らせ**

- ・ アプリ利用時の点灯/点滅は、アプリによって設定や動 作などが異なります。
- お知らせLEDの点灯/点滅についてはLED設定が優先さ れますが、アプリによってはアプリ側の設定に従って動 作する場合があります。ただし、本端末起動時は本機能 が優先されます。
- ・ 電源を切った状態で充電を開始した後、充電器から本端 末を取り外すと、お知らせLEDが消灯するまで時間がか かる場合があります。
- ・ 通知の内容によっては、スリープモード中のみ点灯しま す。

### **お知らせLED 画面表示/アイコン**

### <span id="page-49-0"></span>**◆ ナビゲーションバーのアイコン**

画面下部のナビゲーションバーに、画面を操作するための アイコンが表示されます。アイコンの名称と動作は次のと おりです。

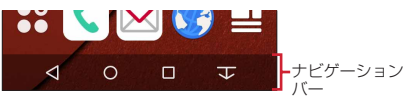

 バックアイコン タップ:直前の画面に戻る、アプリの終了 ホームアイコン タップ:ホーム画面に戻る→[P57](#page-58-0)

ロングタッチ:Googleの起動

■ 履歴アイコン

タップ:最近使ったアプリの表示→[P55](#page-56-0)

■ / ■ スライドディスプレイアイコン

タップ:画面全体をナビゲーションバーの方向に移動/元 の表示に戻す→[P49](#page-50-0)

### <span id="page-50-0"></span>**◆ スライドディスプレイについて**

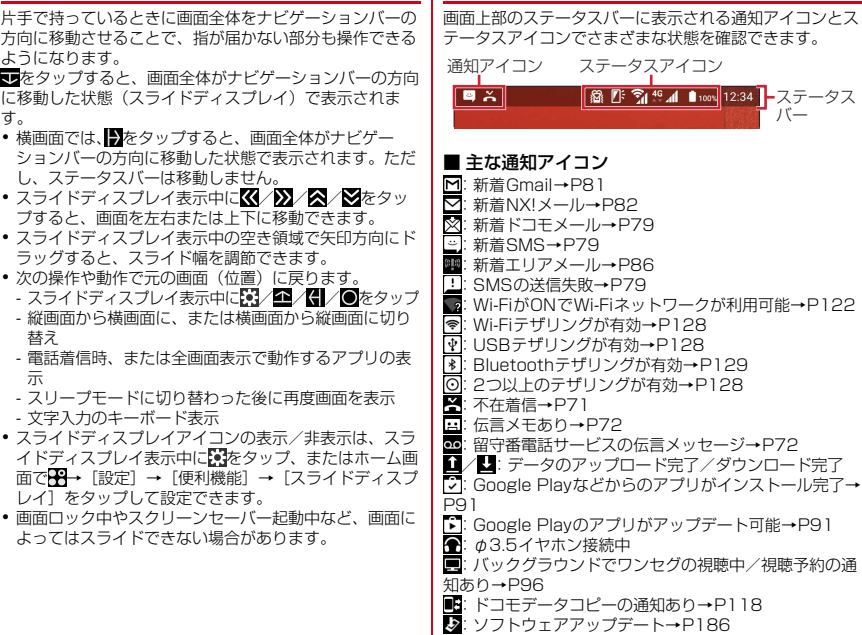

### <span id="page-50-1"></span>**◆ ステータスバーのアイコン**

に表示される通知アイコンとス まな状態を確認できます。

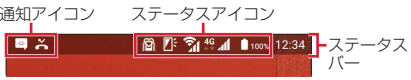

49 また、このことのことを使用前の確認と設定

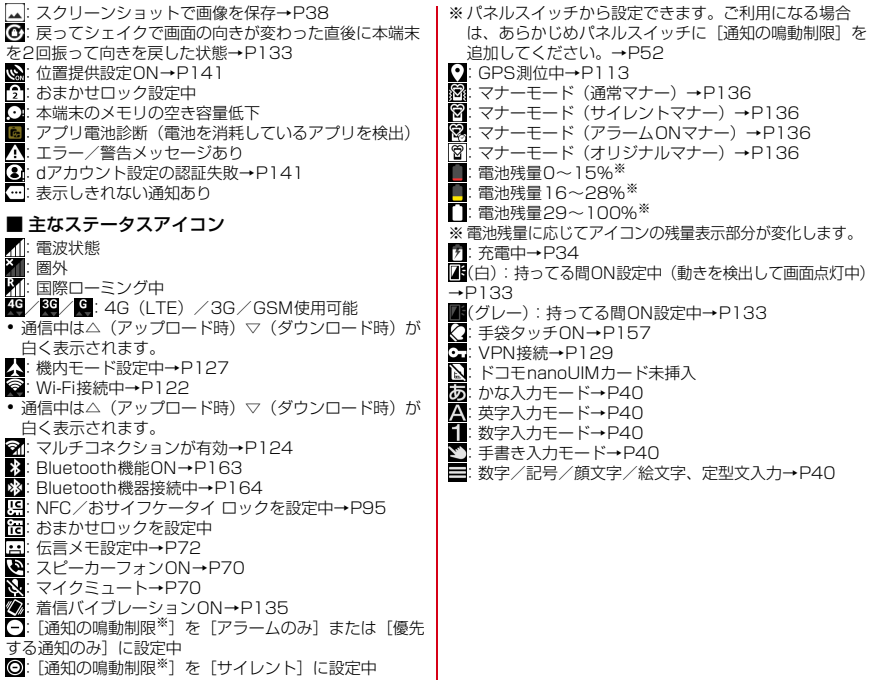

### <span id="page-52-1"></span><span id="page-52-0"></span>**◆ 通知パネル**

ステータスバーを下方向にフリックすると、通知パネルを 開くことができます。通知パネルでは、通知アイコンの情 報を確認したり設定を行ったりできます。

### **1** ステータスバーを下方向にフリック

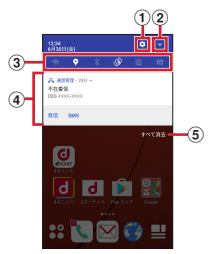

#### a 設定

設定メニューを表示することができます。→[P121](#page-122-0)

#### ② パネルスイッチを開く 表示されていないパネルスイッチを表示することがで

きます。→[P52](#page-53-0)

#### ③ パネルスイッチ

- ・ パネルスイッチの一部が表示されます。[→P52](#page-53-0)
- ・ パネルスイッチをタップすると、機能や設定のON/ OFFを切り替えることができます。
- ・ パネルスイッチを下方向にフリックすると、表示さ れていないパネルスイッチを表示することができま す。

d 通知

- ・ 通知をタップすると、詳細を確認したり、対応する アプリを起動したりすることができます。
- ・ 通知をロングタッチまたは、左右にスライドして をタップすると、通知設定をすることができます。

#### 6 すべて消去

通知をすべて削除して通知パネルを閉じることができ ます。

通知の内容によっては削除されない場合や[すべて消 去]が表示されない場合があります。

#### ✔**お知らせ**

- ・ 通知パネルを閉じるには、通知パネルを上方向にフリッ ク、または■(バック) をタップします。
- 不在着信の通知の下に表示されている「発信][SMS] をタップして、電話をかけたりSMSを送信したりできま す。ただし、不在着信が2件以上ある場合は表示されま せん。

### <span id="page-53-0"></span>**◆ パネルスイッチ**

ステータスバーを2本指で下方向にフリックすると、パネ ルスイッチを開くことができます。パネルスイッチをタッ プして、機能や設定のON/OFFを切り替えることができ ます。

**1** 2本指でステータスバーを下にフリック

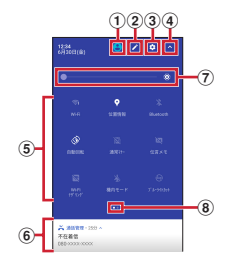

a ユーザー

ユーザー/ゲストの追加や切り替えができます。→ [P139](#page-140-0)

#### $(2)$ 編集

パネルスイッチをロングタッチしたままドラッグして、 削除や追加をすることができます。編集画面で 「リセット]をタップすると、編集内容をリセットでき ます。

③ 設定

設定メニューを表示することができます。→[P121](#page-122-0)

(4) パネルスイッチを閉じる パネルスイッチを閉じて、通知パネルを表示すること ができます。→[P51](#page-52-0)

e パネルスイッチ

パネルスイッチをタップすると、機能や設定のON/ OFFを切り替えることができます。 パネルスイッチをロングタッチすると、対応する設定 メニューが表示されます。

- f 通知→[P51](#page-52-0)
- g 画面の明るさのレベル スライダーをスライドして明るさを調整できます。 ことなります。<br>おようしつすると、周囲の明るさに応じた自動調整を 解除/設定します。
- 8 インジケータ パネルスイッチのページ枚数と現在表示位置を示しま す。

✔**お知らせ**

- ・ パネルスイッチを閉じるには、パネルスイッチを上方向 にフリック、または (バック) をタップします。
- ・ 充電中はNFCを利用できないため、パネルスイッチの NFCはON/OFFを操作できません。

### **◆ スリープモード**

スリープモードにすると、画面が消灯してタッチパネルの 誤動作を防止したり、画面ロックをかけたりします。ま た、電池の消費を抑えることもできます。

 $\overline{\phantom{a}}$ 

- ✔**お知らせ**
- ・ 本端末を一定時間操作しなかったときも、[画面消灯時 間](→[P133](#page-134-2))の設定に従ってディスプレイの表示が消 え、スリープモードになります。
- ・ スリープモード中に電話着信があると、スリープモード は解除されます。

#### <span id="page-54-0"></span>**◆ 画面ロックの解除 ◆ スライドイン機能** 画面の端にあるスライドスポット(スライドを始める位 スリープモード中に同 置)から指をスライドすることで、スライドインラン チャーやキャプメモ/なぞってコピーを呼び出すことがで **2** ロック画面で きます。 ロックが解除されます。 ・ スライドイン機能の設定については、「スライドイン機 能」をご覧ください。[→P157](#page-158-1) 12:34 ❖**スライドインランチャー** スライドインランチャーに登録されたショートカットから ソフトウェアアップデート アプリを起動します。 メノ ロンエアアリングード<br>マーブルート IEN-1-192009-02/000-01  $\mathbf{X}$  and  $\mathbf{u}$  and **1** スライドスポットから画面中央へ向かって 不存置性 TTE参照 指をスライドさせて、スライドインラン  $\overline{w}$  case チャーのショートカットで指を離す ・ お買い上げ時は画面の左下隅のスライドスポットに وبالر െ ⊜ スライドインランチャーが設定されています。 「ひつじのしつじくん ®」 • スライドインランチャーと同時に呼び出される森の ©NTT DOCOMO• 「ヤキュリティ解除方法]の設定(→[P144](#page-145-0))に 位置で指を離すと、スライドイン機能を設定できま よっては、ロック画面をスワイプ後に認証操作にな す。 ります。 **2** 目的の操作を行う • ロック画面の のをタップするとカメラが起動しま す。 • ロック画面の■ をタップするとしゃべってコンシェ ルが起動します。 ✔**お知らせ** ・ お買い上げ時はロック画面が表示されていても、不在着 信と未読ドコモメールの件数は表示されます。 ・ お買い上げ時は、ロック画面は約10秒後にスリープモー ドになります。

### ❖**キャプメモ**

表示されている画面をキャプチャして、画像として編集し たり、他のアプリと共有したりできます。

・ 画面によってはキャプチャできない場合があります。

#### **1** スライドスポットから画面中央へ向かって 指をスライドさせて、[キャプメモ]領域で指 を離す

- ・ お買い上げ時は画面の右下隅のスライドスポットに キャプメモ/なぞってコピーが設定されています。
- **2** 目的の操作を選択
	- 画像を編集:ツールをタップして編集操作を行う→ [保存]
		- 画像は、ギャラリー (→[P108](#page-109-0)) などで確認できま す。
		- ・ 描画ツールで画像に文字や絵などを手書きしたり、 トリミングや拡大/縮小したりできます。
		- 他のアプリと共有:[共有]→アプリを選択→画面の 指示に従って操作
		- ・[共有]の隣に表示されているアプリアイコンを タップしてもアプリを起動できます。

#### ✔**お知らせ**

・ ブラウザ表示中にWebページをキャプチャした場合は、 URLの情報も同時に取得されます。URLの情報を共有時 に貼り付けるかどうかは、画像編集画面で ■→ [URL共 有設定]をタップして設定できます。

### ❖**なぞってコピー**

画面を指でなぞって選択した文字列を、コピーしたり他の アプリと共有したりできます。

#### **1** スライドスポットから画面中央へ向かって 指をスライドさせて、[なぞってコピー]領域 で指を離す

・ お買い上げ時は画面の右下隅のスライドスポットに キャプメモ/なぞってコピーが設定されています。

### **2** コピーしたい文字列を指でなぞる

認識された文字にマーカーが引かれ、プレビュー表示 されます。

- ・ プレビューをタップするとキーボードが表示され、 文字を編集することができます。
- ・ 選択した文字列や背景画像によっては、正しく認識 されない場合があります。

### **3** 目的の操作を行う

#### 文字列をコピー:[コピーする]

· ^ / v をタップして、プレビューの表示/非表示を 切り替えられます。[クリア]をタップすると、文 字列の選択が解除されます。

#### 他のアプリと共有:貼り付け先のアプリを選択

・ 選択した文字列によって、表示されるアプリが異な ります。

<span id="page-56-1"></span>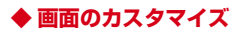

ナビゲーションバーの色、電池アイコン、キーボードのデ ザインを変更できます。

**ホーム画面で||科→[設定]→[画面・音・アプリ]** →[壁紙・画面]→[詳細カスタマイズ]

**2** 各項目を設定

### <span id="page-56-0"></span>**タスク管理**

●(ホーム) をタップするなどしてアプリの操作を中断す ると、バックグラウンドで起動したままの状態になる場合 があります。また、操作によっては複数のアプリが実行中 の状態になることがあります。本機能で実行中のアプリを 確認したり、表示を切り替えたり、終了したりできます。

#### **1** (履歴)

最近使ったアプリが表示されます。

- ・ サムネイルをタップするとアプリを表示できます。
- サムネイルを左右にフリックしたり、「X1 をタッ プしたりするとアプリを終了できます。すべてのア プリを終了するには「全て終了」をタップします。
- ✔**お知らせ**
- ・ 最近使ったアプリの表示/非表示を設定できます。→ [P150](#page-151-0)

### **分割画面**

#### 画面を2分割して、それぞれの画面で異なる2つのアプリ を同時に操作できます。

- ・ 表示するアプリをあらかじめ起動しておいてください。
- ・ 分割画面に対応していないアプリは、本機能で表示でき ません。

### **1** (履歴)

最近使ったアプリが表示されます。

#### **2** 表示するアプリのサムネイルをロングタッ チして画面上部に表示される[分割画面を使 用するにはここにドラッグします]までド ラッグ

・ 画面上部に「アプリで分割画面がサポートされてい ません」と表示された場合は、本機能で表示できま せん。

#### **3** 画面下側から表示するアプリのサムネイル をタップ

・ アプリがサムネイル表示されていない場合は、 ●(ホーム) をタップして表示するアプリを起動し てください。

#### ✔**お知らせ**

- ・ 分割画面は、縦画面表示では上下、横画面表示では左右 に分割して表示されます。
- ・ 画面下側(横画面表示の場合は右側)に表示したアプリ は切り替えができます。
- アプリを切り替えるには、 | をタップしてアプリのサム ネイルを選択するか、◎(ホーム)をタップして表示する アプリを起動します。
- 画面中央の こと画面上部または下部(横画面表示の場 合は左端または右端)までドラッグするか、 みをロング タッチすると、分割画面を終了できます。
- ナビゲーションバーに■■が表示されているときは、分 割画面が継続されています。全画面表示された場合は、 日本タップすると分割画面に戻ります。

## **ホームアプリの切り替えかた**

●(ホーム)をタップして表示される画面 (ホーム画面) を変更します。本端末には「docomo LIVE UX」「NX! ホーム」「NX!ホーム シンプル」の3種類のホームアプリ が用意されています。

- **ホーム画面で<del>图→</del>[設定]→[画面・音・アプリ]** →「壁紙・画面]→「ホーム画面切替]
- **2** 切り替えるホームアプリを選択

✔**お知らせ**

・ ホームアプリによっては、ホームアプリを切り替えると ロック画面の壁紙が変更される場合があります。

### <span id="page-57-0"></span>**チャイルドロック**

タッチ操作で画面が反応しないように設定できます。

- **1** 携帯電話オプションメニューが表示される まで同を押し続ける
- **2**[チャイルドロック]→[OK]
	- •設定を解除するには、同を1秒以上押します。
- ✔**お知らせ**
- ・ チャイルドロック設定中は、一定時間操作がない場合や、 Pを押してもスリープモードにはなりません。

# **docomo LIVE UX**

### <span id="page-58-0"></span>**ホーム画面**

ホーム画面は、ウィジェットを貼り付けたり、アプリを起 動したりすることができます。ホーム画面を左右にフリッ クするとページを切り替えられます。

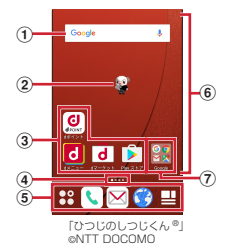

a ウィジェット

ウィジェット(Google™検索)を起動できます。

b マチキャラ

着信やメール受信などのお知らせを表示します。

③ アプリ

アプリを起動できます。

d インジケータ

ホーム画面のページ枚数と現在表示位置を示します。

<span id="page-58-1"></span>5 ドック

ホーム画面のページを切り替えても常に表示されます。 **平 アプリボタン:** アプリー覧画面を表示します。→ [P59](#page-60-0)

 マイマガジンボタン:マイマガジンを表示します。  $\rightarrow$ [P64](#page-65-0)

6 カスタマイズエリア

アプリ、ウィジェット、フォルダなどを配置できます。 g フォルダ

複数のアプリを格納できます.

### **◆ ホーム画面のカスタマイズ**

ホーム画面に好みのアプリやウィジェットを貼り付けた り、フォルダを作成してアプリを管理したりできます。

- ・ アプリは、ホーム画面またはアプリ一覧画面のいずれか に配置されます。
- ・ ホーム画面に配置されたアプリ、ウィジェット、フォル ダをロングタッチしてドラッグすると、位置を変更でき ます。
- **1** カスタマイズエリアの空き領域をロング タッチ
- **2**[アプリを表示]/[ウィジェットを表示]/ [フォルダを作成]

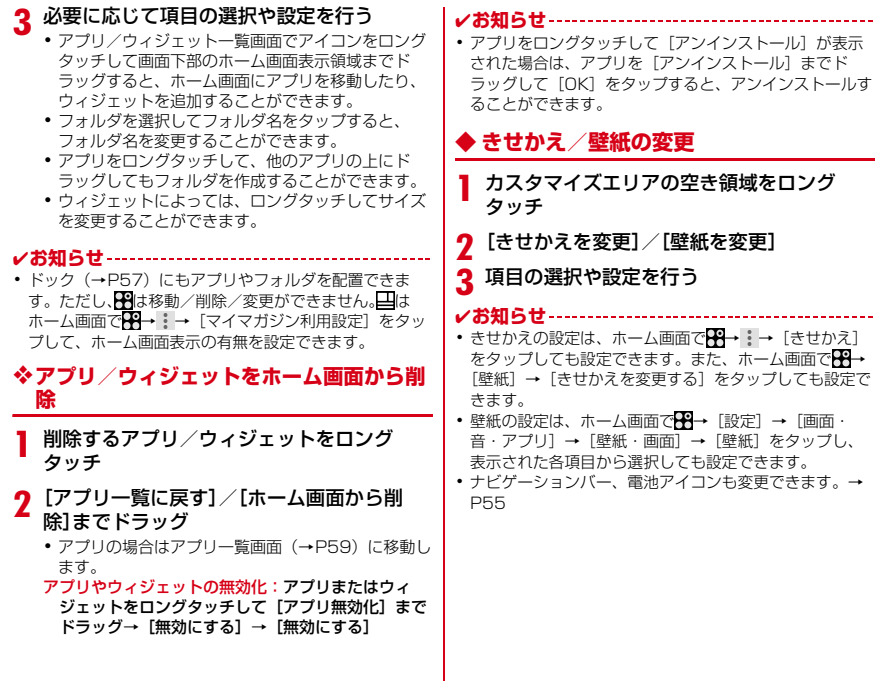

### **◆ マチキャラの設定**

- キャラ表示やキャラ移動、吹き出し表示、キャラ自動アッ プデート設定などを変更できます。
- **1** カスタマイズエリアの空き領域をロング タッチ
- <mark>2</mark> [マチキャラ設定]<br>2 各項目を設定
- **3** 各項目を設定
- **◆ ホーム画面の追加/削除**

最大7枚までのホーム画面を設定できます。

- **1** カスタマイズエリアの空き領域をロング タッチ
- **2**[ホーム画面一覧]
- **3** 目的の操作を行う

追加:[+]

並べ替え:ホーム画面のサムネイルをロングタッチし て移動先までドラッグ

- **削除:[×]**
- ・ アプリやウィジェットなどが配置されている場合 は、削除の確認画面が表示されます。

表示:ホーム画面のサムネイルをタップ

✔**お知らせ**

• ホーム画面で <del>ドー</del> : → [ホーム画面一覧] をタップして も設定できます。また、ホーム画面の任意の位置でピン チインしても、ホーム画面一覧を表示できます。

## <span id="page-60-0"></span>**アプリ一覧画面**

- アプリ一覧画面を呼び出し、登録されているアプリを起動 したり、アプリやウィジェットをホーム画面に移動したり できます。
- ・ アプリ一覧画面にないアプリは、ホーム画面に配置され ています。
- ・ アプリによっては、ヘルプから機能や操作手順などを確 認できます。

#### **1** ホーム画面で

- ・ 初回起動時は操作ガイドが表示されます。[以後表 示しない]または「OK]をタップします。
- ・ ホーム画面を下方向へフリックしてもアプリ一覧画 面を表示できます。

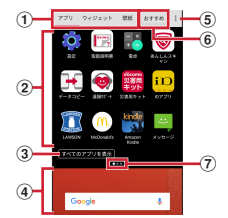

- a アプリ/ウィジェット/壁紙の切り替えタブ
- b アプリ/ウィジェット/壁紙の一覧(タブごとに表 示)
	- ・ 左右にフリックして選択したり、設定したりしま す。

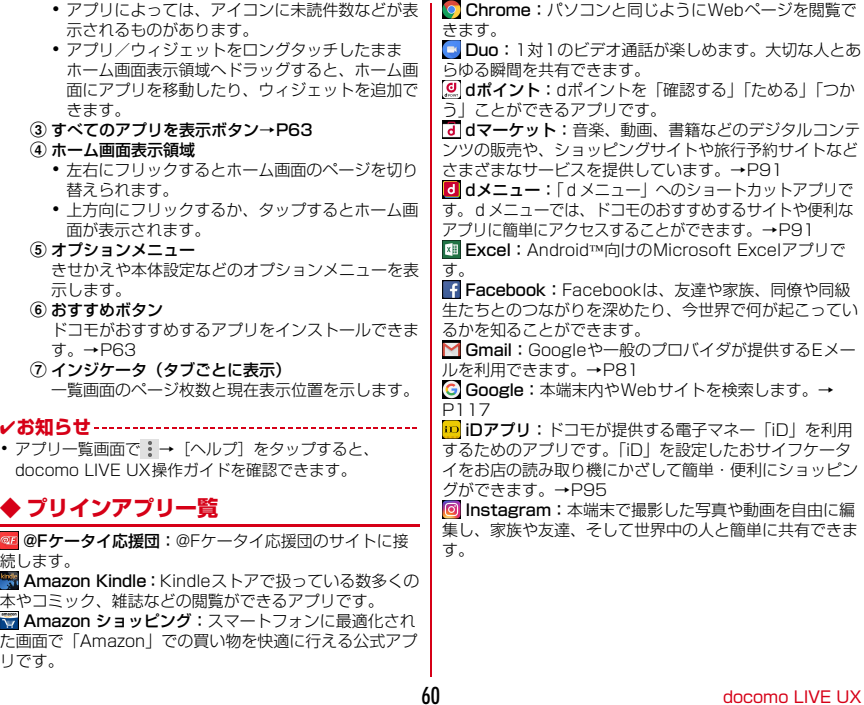

 iコンシェル:スマートフォンがまるで「執事」や 「コンシェルジュ」のように、あなたの生活をサポートす るサービスです。 あなたのスケジュールやお住まいのエリア、現在地に応じ て、雨雲アラームや鉄道運行情報、おでかけスポットな ど、毎日の生活に役立つ情報を最適なタイミングでお届け します。 KSfilemanager: 本端末やmicroSDカードなどの <u>ー</u><br>データを管理できるアプリです。→[P161](#page-162-0) LAWSON:ローソンの公式アプリです。ケータイが会 員カード代わりになるデジタル会員証の表示や店舗検索、 おトクなお試し引換券のチェックができます。 McDonald's:マクドナルドの公式アプリです。店舗 で使えるクーポンや最新情報の取得ができます。 Messenger:携帯電話の連絡先やFacebookの友達・ グループにメッセージ送信、音声・ビデオ通話ができま す。 My Tracker:日々の歩数や活動量、睡眠ログなどを 記録し、確認できます。 NX!メール:ドコモメールやGmail、インターネット メールなど複数のメールアカウントを設定し、一括で管理 することができます。→[P82](#page-83-0) **A OneDrive: Android向けのMicrosoft OneDriveアプ** リです。 **■ OneNote: Android向けのMicrosoft OneNoteアプ** リです。 **D** Play Music:音楽を再生します。 ▶ Play ストア: Google Playを利用できます。→[P91](#page-92-3) B Playムービー &TV:映画をレンタルして視聴できま す。ダウンロードして好きなときに視聴することもできま す。 Pa PowerPoint: Android向けのMicrosoft PowerPointアプリです。 **J Twitter: T**witterの公式クライアントアプリです。サ イト上に短いメッセージを公開して、他の人とコミュニ ケーションをとることができます。 **E-ULTIASオススメ機能:**選べるキーボード、フリック 学習モード、ATOKキーワードExpress(有効にする、 ジャンルの選択、更新を通知、今すぐ受信、自動受信、受 信間隔、Wi-Fi接続時のみ受信)を設定します。 ■ Word: Android向けのMicrosoft Wordアプリです。 YouTube:YouTube™の動画を再生できます。 ■あんしんスキャン:ウイルス検知、個人データを利用 するアプリの確認支援、危険サイトアクセス時の注意喚起 などにより、スマートフォンを安心してご利用いただくた めのアプリです。 ● 遠隔サポート:「あんしん遠隔サポート」をご利用いた だくためのアプリです。「あんしん遠隔サポート」はお客 様がお使いの機種の画面を、専用コールセンタースタッフ が遠隔で確認しながら、操作のサポートを行うサービスで す。→[P183](#page-184-0) ■おサイフケータイ:お店などの読み取り機に端末をか ざすだけでお支払いなどができます。→[P93](#page-94-0) 音声検索:端末に向かって話すだけでGoogle検索が利 用できます。→[P118](#page-119-1) ■ カメラ:静止画や動画を撮影します。[→P101](#page-102-0) ■ カレンダー: カレンダーの表示とスケジュールの登録 ができます。 ■ギャラリー:カメラで撮影した静止画や動画、本端末 にダウンロードした静止画や動画を表示/再生できます。 →[P108](#page-109-0) ※著用キット:災害用伝言板と災害用音声お届けサー ビス、緊急速報「エリアメール」をご利用いただくための アプリです。→[P86](#page-87-0)

■■ しゃべってコンシェル:話しかけるだけであなたの意 図を読み取り、天気や乗換情報を調べたり、電話発信やア ラーム設定などが簡単にできます。また、豊富なキャラク ターとの会話もお楽しみいただけます。 第 スケジュール : スケジュールを作成・管理できるアプ リで、メモアプリとデータを共有しています。iコンシェ ルに対応しています。→[P114](#page-115-0) ● 設定:本端末の各種設定を行います。→[P121](#page-122-0) 9 ダウンロード: サイトからダウンロードした画像など のデータを管理することができます。 ■データコピー:機種変更時のデータ移行や、 「microSDカード」もしくは「データ保管BOX」への バックアップ・復元ができるアプリです。→[P118](#page-119-2) データ保管BOX:データ保管BOXをご利用いただくた めのアプリです。データ保管BOXは、必要なファイルを アップロードし、クラウド上で手軽に管理できるサービス です。 ■■電卓:加算、減算、乗算、除算などの計算ができます。  $\rightarrow$ [P117](#page-118-1) 電話:電話の利用や、通話の設定をすることができる アプリです。→[P66](#page-67-0) ■時計:アラーム、時計、タイマー、ストップウォッチ、 世界時計が利用できます。→[P115](#page-116-0) ■ ドコモ電話帳:ドコモが提供する電話帳アプリです。 docomoのアカウントの電話帳データをクラウド上で管理 できます。→[P75](#page-76-0) **⊠ドコモメール:ド**コモのメールアドレス (@docomo.ne.jp) を利用して、メールの送受信ができます。dアカウントを 利用すれば、タブレットやPCブラウザなど複数のデバイ スから同一のメールアドレスを使ってメールの送受信や閲 覧が行えます。→[P79](#page-80-0) ■ドライブ:本端末に保存されている写真や動画などを Googleドライブ™にアップロードして、複数のデバイス からアクセスできます。文書を作成して共有したり、編集 したりできます。 ■取扱説明書:本端末の取扱説明書です。説明から使い たい機能を直接起動することもできます。 ◆ トルカ:お気に入りのお店のお得なクーポン・便利な 情報などをまとめておくことができるアプリです。→ [P96](#page-97-1) おはなして翻訳:お互いの言葉を相手の言語に翻訳する アプリです。言語の異なる相手とのコミュニケーションを 楽しむことができます。 フォト:写真の閲覧や加工ができます。またGoogleの クラウドに保存することもできます。 フォトコレクション:写真や動画を無料で5GBまでク ラウドにバックアップし、スマートフォン、タブレット、 パソコンなどからアクセスできるサービスです。 ブラウザ:パソコンと同じようにWebページを閲覧で きます。→[P87](#page-88-0) スマップ:現在地の表示や別の場所の検索、経路検索な どを行うことができます。→[P114](#page-115-1) マネレコ:銀行口座の残高やクレジットカードの明細 などをまとめて確認できる家計簿アプリです。 ■ メッセージ: SMSの送受信ができます。→[P79](#page-80-1) メディアプレイヤー:音楽や動画を再生することがで きるアプリです。→[P109](#page-110-0) ■メモ:メモを作成·管理できるアプリで、スケジュー ルアプリとデータを共有しています。iコンシェルに対応 しています。 ■ ワンセグ:ワンセグを視聴します。[→P96](#page-97-2)

■マイマガジン:ホームアプリが「NX!ホーム」と「NX! ホーム シンプル」に設定されている場合に表示されます。 お客様が選んだジャンルの記事が表示される検索サービス です。→[P64](#page-65-0)

#### ✔**お知らせ**

- ・ このプリインアプリ一覧は、お買い上げ時でホーム画面 またはアプリ一覧画面に表示されているものです。
- プリインアプリによっては、別途お申し込み(有料)が 必要なものがあります。
- ・ プリインアプリによっては、アンインストールできる場 合があります。アンインストールしてもPlayストアなど で再度ダウンロードできる場合があります。[→P91](#page-92-3)
- ・ プリインアプリによっては、初回起動時にPlayストアや ドコモのサイトにアクセスしてインストールが必要な場 合があります。

### **◆ アプリ一覧画面の管理**

#### **1** アプリ一覧画面表示中に目的の操作を行う アプリの無効化:アプリをロングタッチして[アプリ

- 無効化]までドラッグ→[無効にする]→[無効に する]
- アプリのアンインストール:アプリをロングタッチし て[アンインストール]までドラッグ→[OK]
- アプリの並べ替え:アプリをロングタッチして移動先 までドラッグ

### <span id="page-64-1"></span>**◆ おすすめアプリのインストール**

[おすすめ]ボタンをタップすると、ドコモがおすすめす るアプリが表示されます。

#### **ホーム画面で图→[おすすめ]**

・ 初回起動時はおすすめアプリの説明画面が表示され ます。内容を確認して「おすすめアプリを見る]を タップすると、おすすめアプリ一覧が表示され、お すすめアプリの通知がONになります。

### **2** アプリを選択→画面の指示に従ってダウン ロードを行う

#### ✔**お知らせ**

•おすすめアプリー覧でいすをタップすると、[通知設定]で おすすめアプリの通知のON/OFFを切り替えられます。

### <span id="page-64-0"></span>**◆ すべてのアプリを表示**

アプリを検索する機能です。

**ホーム画面で<del>FR→</del>「すべてのアプリを表示**】 すべてのアプリが一覧になったページが表示されま す。そのページでアプリをタップするとアプリが起動 します。 極をタップすると、アプリのある画面に遷移 し、アイコンにフォーカスが当たった状態で表示され ます.

### **ホーム画面のバックアップと復元 マイマガジン**

ドコモクラウドにバックアップされたdocomo LIVE UX のデータを使って、ホーム画面のアプリやウィジェットな どの配置を復元することができます。その際、ホーム画面 の最後にドコモサービスのページが追加されます。

・ ホーム画面のバックアップ/復元を行うには、dアカウ ントの設定が必要です。

### **◆ ホーム画面のバックアップ**

- <del>ホーム画面でFR→ | |→</del>[配置のバックアップ と復元]
- **2** ◎→[バックアップ]

### **◆ ホーム画面の復元**

- ホーム画面で <del>B →</del> : → [配置のバックアップ と復元]
- <mark>?</mark> [最新のバックアップデータを復元]→[復元 する1
	- 一覧からデータを復元:[バックアップデータ一覧か ら復元]→データを選択→[復元]→[復元する]

✔**お知らせ**

・ アイコンやウィジェットによっては復元されない場合が あります。また、ホーム画面の最終ページにドコモサー ビスが追加されない場合もあります。

<span id="page-65-0"></span>マイマガジンはお客様が選んだジャンルの記事が表示され る検索サービスです。読む記事の傾向やプロフィール情報 によって使えば使うほどお客様の好みに近づいていきま す。お知らせの通知や位置情報、ドコモサービス契約情報 などを利用したマイマガジンのカスタマイズが利用できる ように設定することもできます。

### **◆ 記事の見かた**

#### **1** ホーム画面で

- ジャンル別の記事一覧画面が表示されます。
- ・ 初回設定時はマイマガジンの説明画面が表示され、 ジャンルを選択することができます。内容を確認し て[OK]をタップします。
- ・ ホーム画面を上方向へフリックしてもマイマガジン を表示できます。
- ・ Twitter連携や情報のご利用についての確認画面が 表示された場合は、画面の指示に従って操作してく ださい。
- ・ 左右にフリックするとジャンルを切り替えられま す。
- ・[もっと見る]をタップすると、記事一覧画面に表 示されていた記事以外の情報項目が並ぶ画面が表示 されます。

### **2** 読みたい記事をタップ

### **◆ ジャンル設定**

マイマガジンで表示したい情報のジャンルを選択できま す。

### **1** ホーム画面で

ジャンル別の記事一覧画面が表示されます。

- **2 日→[表示ジャンル設定]→ジャンルを選択**
- ✔**お知らせ**
- •記事一覧画面で : をタップすると、マイマガジンの設定 を変更したり、ヘルプを確認できます。

## **ホームアプリの情報**

docomo LIVE UXの提供者やバージョン情報などが確認 できます。

- **ホーム画面で<del>图→</del> | →[アプリ情報]** 
	- ・ docomo LIVE UXのアップデートがある場合には、 アプリケーション情報画面に[今すぐアップデー ト]ボタンが表示され、タップするとdocomo LIVE UXをアップデートします。

# **電話**

### <span id="page-67-0"></span>**電話/ビデオコールをかける**

- <mark>] ホーム画面でい</mark><br>ク [ダイヤル]→電] **2**[ダイヤル]→電話番号を入力
	- 電話番号を訂正する場合は■をタップします。 発信者番号通知: →[発信者番号通知]→[通知す る] / [通知しない]
	- ・ 発信者番号はお客様の大切な情報ですので、通知す
	- る際にはご注意ください。
	- プレフィックス選択: →[プレフィックス選択]→ プレフィックスを選択
	- ・ あらかじめ、「プレフィックス設定」(→[P73\)](#page-74-0)で登 録した番号(プレフィックス)を選択して、電話番 号の先頭に付加します。
	- 2秒間の停止を追加 / 待機を追加: :→ [2秒間の停 止を追加]/[待機を追加]→追加番号を入力
	- ・ 銀行の残高照会やチケットの予約サービスなど、通 話中に番号を追加入力する必要がある場合、あらか じめメインの電話番号と追加番号を一度に入力して 発信するために使用します。

2秒間の停止「,」:メインの電話番号をダイヤルし た後、自動的に2秒間一時停止してから追加番号を ダイヤルします。

待機「;」:メインの電話番号をダイヤルした後、自 動的に待機し追加番号の確認メッセージが表示され ます。「はい〕をタップすると追加番号をダイヤル します。

3 ►<br>ビデオコールをかける: ジ→「ビデオコール]

**4** 通話が終了したら[終了]

- ✔**お知らせ**
- ・ VoLTEは、音声通話やビデオコールを高品質でご利用い ただけます。

VoLTEのご利用には、自分と相手が以下の条件を満たす 必要があります。

- VoLTE対応機種であること
- VoLTE利用可能エリアであること
- -「モバイルネットワーク」の「ネットワークモード」 ([→P173\)](#page-174-0) が「4G/3G/GSM (自動)]に設定され、 「通話モード設定」がONに設定されていること
- ・ ビデオコールは、お互いの映像を見ながら通話ができま す。また、音声通話とビデオコール間で切り替えられま す。
	- ビデオコールの発信時は音声通話料およびパケット通 信料がかかります。また、着信時にもパケット通信料 がかかります。
	- 映像はベストエフォート通信(通信の混雑具合に応じ た最適速度となる)のため、通信環境により品質は異 なります。
	- 音声通話中にビデオコールへ切り替えができなかった 場合は、画面上にビデオコールへの切り替えが失敗し た旨が表示され、音声通話が継続されます。
	- ビデオコールの映像は、ご利用機種により表示処理に 違いがあるため、本端末で表示される自分の映像と相 手に表示される映像の範囲が異なる場合があります。
- ・ 通話中に近接センサーに顔などが近づくとディスプレイ の表示が消え、離れると再表示されます。
- ・ 本端末にイヤホンを挿入している場合、またはスピー カーフォンで通話を行っている場合は、近接センサーを 停止します。そのため、近接センサーに顔などが近づい てもディスプレイの表示は消えません。
- ・ 通話中に髪の毛の上から受話口/スピーカーを当ててい る場合、近接センサーが正常に動作しなくなり、通話が 遮断される場合があります。
- ・「発信者番号通知」([→P72](#page-73-3))で通知/非通知を一括設定 できます。
- ・ 通話中にプッシュ信号を送信する場合は、「通話中の操 作」をご覧ください。[→P69](#page-70-0)

### **◆ 緊急通報**

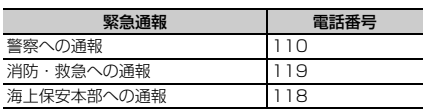

・ 本端末は、「緊急通報位置通知」に対応しております。 110番、119番、118番などの緊急通報をかけた場 合、発信場所の情報(位置情報)が自動的に警察機関な どの緊急通報受理機関に通知されます。お客様の発信場 所や電波の受信状況により、緊急通報受理機関が正確な 位置を確認できないことがあります。位置情報を通知し た場合には、通報した緊急通報受理機関の名称が表示さ れます。

なお、「184」を付加してダイヤルするなど、通話ごと に非通知とした場合は、位置情報と電話番号は通知され ませんが、緊急通報受理機関が人命の保護などの事由か ら、必要であると判断した場合は、お客様の設定に関わ らず、機関側がGPSを利用した位置測位による正確な 位置情報と電話番号を取得することがあります。 また、「緊急通報位置通知」の導入地域/導入時期につ いては、各緊急通報受理機関の準備状況により異なりま す。

- ・ 本端末から110番、119番、118番通報の際は、携帯 電話からかけていることと、警察・消防機関側から確認 などの電話をする場合があるため、電話番号を伝え、明 確に現在地を伝えてください。また、通報は途中で通話 が切れないように移動せず通報し、通報後はすぐに電源 を切らず、10分程度は着信のできる状態にしておいて ください。
- ・ かけた地域により、管轄の消防署・警察署に接続されな い場合があります。
- ・ 日本国内ではドコモnanoUIMカードを取り付けていな い場合、PINコードの入力画面、PINコードロック・ PUKロック中、ソフトウェア更新中は緊急通報110番、 119番、118番に発信できません。
- ・ 海外で110番、119番、118番を発信すると緊急呼通 話中画面が表示される場合がありますが、通常発信され ています。
- ・ 着信拒否設定が有効な状態で緊急通報を行うと、着信拒 否設定は無効に変更されます。
- ・ 一部のネットワークでは、緊急通報が利用できない場合 があります。
- ・ ビデオコールでは緊急通報を行うことはできません。

### **◆ 国際電話(WORLD CALL)**

「+」を入力して国際電話をかけます。[0]をロングタッ チすると「+」が入力されます。

- ・ 海外でのご利用については、「国際ローミング (WORLD WING) の概要 | をご覧ください。→[P171](#page-172-0)
- ・ WORLD CALLの詳細は、本書巻末の「総合お問い合わ せ先」までお問い合わせください。
- 1 ホーム画面でC→「ダイヤル]→[0]をロング タッチ→「国番号-地域番号(市外局番)の先頭 の0を除いた電話番号」を入力→い
	- 「国際ダイヤルアシスト]の「自動変換機能]に チェックを付けている場合、発信時に「国際ダイヤ ルアシスト」画面が表示されます。[変換後の番号 で発信]または「元の番号で発信]をタップしま す。
	- イタリアなど一部の国・地域では「0」が必要な場 合があります。
	- ・ 国リストから選択して「+国番号」を入力する場合 は、地域番号(市外局番)と電話番号を入力し、 →[国際電話発信]→国を選択→[WORLD CALL]をタップします。

## **電話/ビデオコールを受ける**

### **◆ 音声電話を受ける**

〈例〉スリープモード中に電話がかかってきた場合

#### **1** 電話がかかってくる

着信画面(全画面)が表示されます。

- 着信音、バイブレータの動作を止めるには、同/音 量キーを押します。
- ・ VoLTEで着信中は、画面上部に「HD」と表示され ます。ただし、接続するネットワークによっては表 示されない場合があります。
- 2 <sup>4</sup>→[応答] 着信拒否: (a)→ [拒否] 応答拒否SMS送信: (a)→ [拒否してSMS送信] → メッセージを選択 伝言メモ録音: ■→ [伝言メモ]
- **3** 通話が終了したら[終了]

### **◆ ビデオコールを受ける**

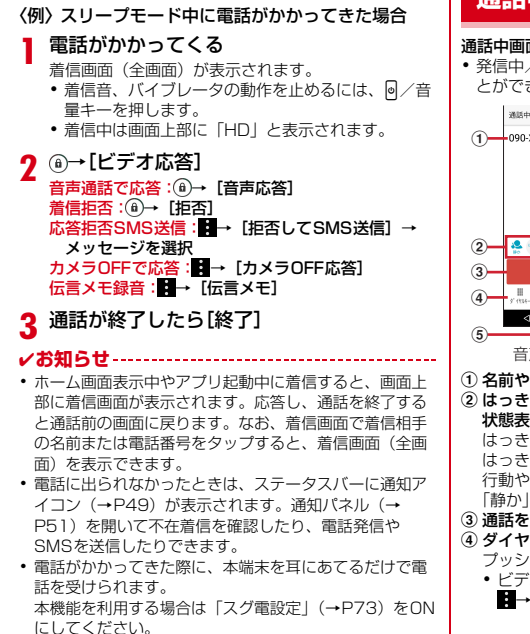

### <span id="page-70-0"></span>**通話中の操作**

#### 通話中画面では次の操作ができます。

・ 発信中/通話中に音量キーで、通話音量の調節をするこ とができます。

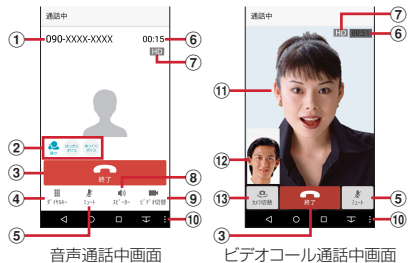

#### (1) 名前や電話番号

b はっきりボイス/ぴったりボイス/ゆっくりボイスの 状態表示

はっきりボイス動作中はぴったりボイスも起動し、 はっきりボイスよりさらに最適な音質に調整します。 行動や周囲の環境を認識して「歩行中」、「走行中」や 「静か」、「人ごみ」、「騒がしい」が表示されます。

- ③ 通話を終了
- d ダイヤル入力のダイヤルパッドを表示
	- プッシュ信号(DTMFトーン)を送信します。 ・ ビデオコール通話中にダイヤル入力をする場合は、
		- ■→ 「ダイヤルキー〕をタップします。

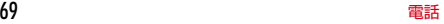

<span id="page-71-1"></span> $(5)$  ミュートをON/OFF

ONにすると、自分の声を相手に聞こえないようにしま す。

- f 通話時間
- (7) 高音質通話中
	- ・ 高音質通話中に表示されます。
- <span id="page-71-0"></span>h スピーカーフォンをON/OFF
	- ・ Bluetooth機器を接続している場合は、音声の出力 先を切り替えることができます。
- 9) ビデオコールに切り替え
	- タップすると、相手の端末にビデオコールに切り替え るかの選択画面が表示されます。許可されると、ビデ オコールに切り替えられます。
	- ・ ビデオコール通話中に音声通話に切り替える場合は、 ■→「音声切替]をタップします。
- ⑪ サブメニューの表示
	- 音声通話中:はっきりボイスのON/OFF、ゆっくりボ イスのON/OFF、通話の保留※/保留解除、キャッチ ホンを利用して別の相手との通話を追加の操作ができ ます。
	- ビデオコール通話中:音声通話に切り替え、ダイヤル キー表示、音声出力先の切り替え、カメラOFF/ON、 自映像と相手映像の映像エリア切り替えの操作ができ ます。
	- ※ 保留をご利用いただく場合は、キャッチホン契約が 必要です。
- (1) 相手の映像
	- ・ 相手の映像を受信できない場合や、別の画面に切り 替えてカメラ機能がOFFになった場合は、Zが表示さ れます。
	- ・ 画面をタップすると、相手の映像の全画面表示/通 常画面表示を切り替えることができます。

12 自分の映像

13 送信映像カメラの切り替え 相手に送信する映像を撮影するカメラ(インカメラ/ アウトカメラ)を切り替えます。

#### ✔**お知らせ**

- ・ はっきりボイスをONにすると、相手の聞こえにくい声 を強調したり、受話音を整えたりして聞き取りやすくし ます。
- ・ ゆっくりボイスをONにすると、相手の話す声がゆっく り聞こえるように調節し、聞き取りやすくします。相手 が区切りのない話しかたをしたときなどは通常の速度で 聞こえます。
- •キャッチホンをご契約の場合は、音声通話中に ■→ [通 話を追加]をタップして別の相手に電話をかけることが できます。
- ・ スピーカーフォンをONにすると、相手の声をスピー カーから流してハンズフリーで通話ができます。
- ・ Bluetooth機器などを接続しているときにビデオコール 通話中の音声の出力先を切り替えるには、■→「音声出力 先切替]→音声出力先を選択します。
- ・ ビデオコール通話中に、別の画面に切り替えたために通 話中画面が表示されない場合は、相手に自分の映像が送 信されません。
- ・ キャッチホン利用中などのマルチ接続中は、はっきりボ イス/ぴったりボイス/ゆっくりボイスの状態表示は表 示されません。
- ・ はっきりボイス、ぴったりボイス、ゆっくりボイスはビ デオコールには対応していません。
## **発着信履歴**

電話の発着信履歴を確認できます。

- **1** ホーム画面で<mark>い</mark><br>ク [履歴]
- **2**[履歴]

履歴画面が表示されます。

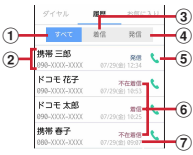

(1) すべてタブ

発着信履歴のすべてを表示します。

② 名前や電話番号

タップして音声電話発信、SMS送信、ビデオコー ル発信、電話帳登録またはプロフィール画面の表示 などを行います。ロングタッチすると、電話番号を 編集して発信、履歴からの削除などができます。

3 着信タブ

着信履歴のみを表示します。

d 発信タブ

発信履歴のみを表示します。

e 音声電話発信ボタン 音声電話を発信します。

- **6 履歴内容** 
	- 「発信」/「着信」/「不在着信」が表示されます。
	- ・ 発着信履歴には、音声通話またはビデオコールの 区別は表示されません。

(テ) 発着信日時

- ✔**お知らせ**
- ・ 発着信履歴の最大表示件数は500件です。

## **◆ 発着信履歴の削除**

- **1** 履歴画面で <sup>→</sup>[履歴削除]
- **2** 削除する履歴にチェック→[削除]→[削除]
- ・[全選択]にチェックを付けると、全件削除できま す。

#### 伝言メモの設定や録音した伝言の再生/削除を行います。

・ ビデオコールを伝言メモで応答すると、自動的に音声通 話に切り替わり、映像は録画されませんのでご注意くだ さい。

#### **ホーム画面でい→ : →[通話設定]→[伝言メ**  $E1$

## **2** 各項目を設定

伝言メモ:伝言メモのON/OFFを設定します。

・ 保存した伝言メモが最大保存件数を超えた場合は、 設定を有効にしていても伝言メモで応答しません。 伝言メモリスト:録音した伝言メモのリストを表示し ます。伝言メモを選択→ をタップすると伝言が再生 されます。

- •伝言メモをロングタッチ→ [1件削除] → [はい] をタップすると伝言が1件削除されます。伝言メモ がない旨のメッセージが表示された場合は「OK1 をタップしてください。
- 伝言メモのリストで■→ [全件削除] → [はい] → [OK]をタップすると伝言が全件削除されます。
- ・ 伝言メモは1件あたり最長60秒、最大10件録音で きます。

伝言メモ設定:着信呼出時間や応答メッセージを設定 します。

## <span id="page-73-0"></span>**伝言メモ インス インス ■ 通話設定**

ドコモのネットワークサービスや通話、インターネット通 話に関するさまざまな設定を行います。

<mark>1</mark> ホーム画面で<mark>で</mark>→ : →[通話設定]<br>ク 各項目を設定

### **2** 各項目を設定

ネットワークサービス:次のドコモのネットワーク サービスをご利用いただけます。 。<br>留守番電話サービス<sup>※1</sup>:サービスの開始/停止、呼 出時間設定などを行います。 転送でんわサービス※1:サービスの開始/停止、転 送先変更などを行います。 キャッチホン※1:サービスの開始/停止、設定確認 を行います。 発信者番号通知:通知設定を行います。 迷惑電話ストップサービス:登録、削除、登録件数の 確認、詳細設定を行います。 番号通知お願いサービス:サービスの開始/停止、設 定確認を行います。 着信通知:サービスの開始/停止、設定確認を行いま す。 英語ガイダンス:設定、設定確認を行います。 遠隔操作設定:サービスの開始/停止、設定確認を行 います。 公共モード(電源OFF)設定:サービスの開始/停 止、設定確認を行います。 海外設定:設定方法→[P175](#page-176-0) 着信音:電話着信音を設定します。

着信バイブレーション:着信音が鳴っているときに、 振動でもお知らせするかを設定します。 ・ マナーモード中は設定できません。 ダイヤルパッド操作音:ダイヤルパッドを操作したと きに音を鳴らすかを設定します。 伝言メモ:設定方法[→P72](#page-73-0) 着信拒否設定:着信拒否に関する設定を行います。 ・ 次の各項目をタップして着信拒否を設定できます。 登録外着信拒否:電話帳に未登録の着信を拒否するか を設定します。 非通知着信拒否:非通知の着信を拒否するかを設定し ます。 公衆電話着信拒否:公衆電話からの着信を拒否するか を設定します。 通知不可能着信拒否:電話番号を通知できない電話か らの着信を拒否するかを設定します。 番号指定拒否:指定した相手からの着信およびSMS を受けないように設定します。 応答拒否SMS:着信時に利用できる応答拒否SMSの 編集を行います。 サブアドレス設定:電話番号に含まれる「\*」をサブ アドレスの区切りとするかを設定します。 プレフィックス設定:電話発信時に電話番号の先頭に 付加する番号を設定します。 響カット※2:声の響く場所などで電話中に反響音を 抑え、相手に聞き取りやすくするかを設定します。 スグ電設定※1:モーションだけで電話の操作ができ る「スグ電」の設定を行います。 応答:端末を耳に当てることで応答できるかを設定し ます。 切断:通話中に画面を下向きにして端末を水平に置 く、または端末を2回振ることで切断できるかを設定 します。 発信※3:ホーム画面で端末を1回振ってから耳に当て ることで、あらかじめ登録した相手、または発着信履 歴に登録された相手に発信できるかを設定します。 消音・拒否:着信中に画面を下向きにして端末を水平 に置く、または端末を2回振ることで応答拒否できる かを設定します。「消音」「拒否」「拒否してSMS送 信」から選択できます。 発信ランキング:発信回数の多い相手の確認ができま す。 着信時名前非表示※4:着信時に端末を動かすまで相 手の名前を表示しないようにするかを設定します。 利用情報の送信:スグ電機能の改善、利便性向上など のために利用情報を送信します。設定をOFFにしても スグ電機能は利用できます。 ローミング時スグ電無効※5: 海外渡航時にスグ電を OFFにするかを設定します。 ドコモへのお問合せ:「ドコモ故障問合せ」「ドコモ総 合案内・受付」「海外紛失・盗難等」「海外故障」の各 お問合せ窓口へ発信します。 通話アカウント:インターネット通話(SIP)アカウ ントやSIP通話の使用などを設定します。 オープンソースライセンス:オープンソースライセン スを表示します。 オフィスリンク設定※6:オフィスリンクの保留転送 を利用するための設定を行います。 ※1 ビデオコールではご利用いただけません。 ※2 VoLTEではご利用いただけません。 ※3 発信は、ホーム画面表示中またはロック画面表示 中に操作ができます。 ※4 音声電話とビデオコールの着信画面 (全画面)で のみ有効です。その他の画面では相手の名前が非 表示にならない場合があります。

**the contract of the contract of the contract of the contract of the contract of the contract of the contract o** 

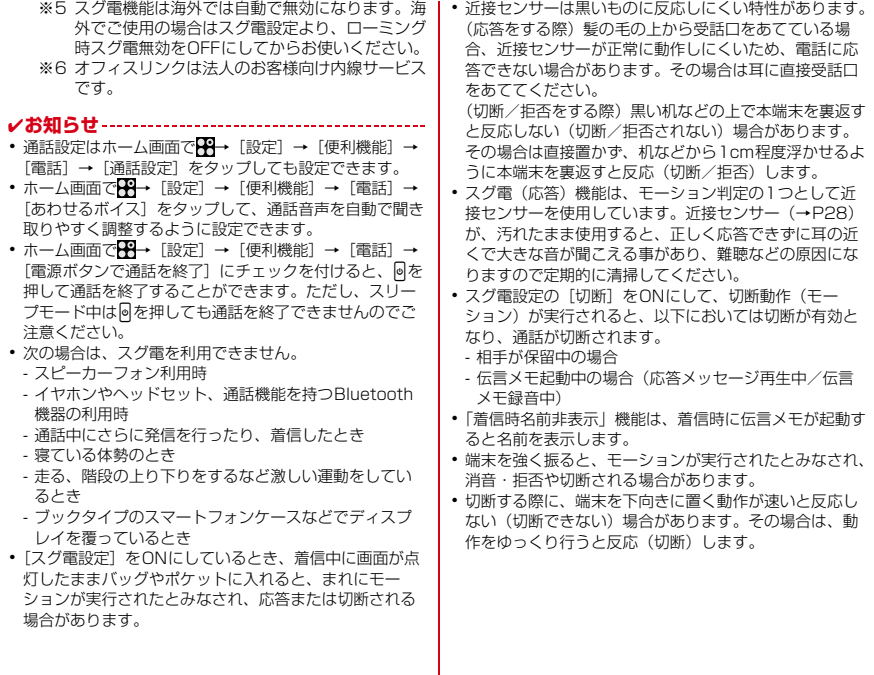

・ 本端末は受話口から着信音が鳴ります。スグ電(応答) 機能利用時は、端末が耳の近くにあることを検知して 適 切な音量に変更されますが、検知しない場合などには耳 の近くで大きな音が聞こえることがありますので、着信 音量を適切に設定してご使用ください。音量が大きすぎ ると難聴などの原因となります。 着信音量は、ホーム画 面で → [設定] → [画面・音・アプリ] → [音] → [着信音の音量]で設定できます。

## **電話帳**

#### 電話帳には電話番号やメールアドレスなどを登録できま す。簡単な操作で登録した相手に連絡できます。

- ・ 電話帳でクラウドを利用するには、ドコモ電話帳アプリ が必要となります。ドコモ電話帳アプリを初めて起動す る場合(アプリの初期化後を含む)、「クラウドの利用に ついて」の画面が表示され、クラウドの利用開始ができ ます。
- ・ ユーザーやゲストが利用できる機能を利用している場 合、ゲストはドコモ電話帳のクラウドサービスに関わる すべての機能が使用できません。
- **1** ホーム画面で[ドコモクラウド]→[ドコモ電 話帳1

#### **2** [連絡先]

電話帳リストが表示されます。

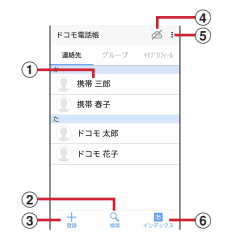

a 名前

- タップしてプロフィール画面を表示します。プロ フィール画面では電話発信、SMS送信などができ ます。
- ② 検索 連絡先の検索ができます。
- **③ 登録→[P76](#page-77-0)** 電話帳を新規登録します。
- d クラウドへのログイン/ログアウト
- 5 サブメニューの表示 連絡先削除、クラウドメニュー、SDカード/SIM カード/共有、設定、ヘルプ、連絡先登録件数、ア プリケーション情報表示の操作ができます。
- 6 インデックス インデックスを表示します。五十音順、アルファ ベット順などで検索ができます。

## <span id="page-77-0"></span>**◆ 電話帳を登録**

#### **1** 電話帳リストで[登録]→各項目を設定→[登 録完了]

- ・ クラウドと同期できるのは、docomoのアカウント で登録した連絡先データです。
- ・ Googleアカウントを登録している場合は、アカウ ント欄の「設定]をタップしてGoogleアカウント を選択できます。

✔**お知らせ**

・ 電話の発着信履歴から電話帳を登録することもできます。

## **◆ 電話帳の編集**

**1** 電話帳リストで連絡先を選択→[編集]→<sup>各</sup> 項目を編集→[登録完了]

## **◆ 電話帳の削除**

- **1** 電話帳リストで削除する連絡先を選択→ → [削除]→[OK]
	- 電話帳リストで:→ [連絡先削除] をタップする と、連絡先を選択して削除できます。「全選択]に チェック→[決定]→[OK]をタップすると、全 件削除できます。

## **◆ グループの利用**

- 
- <mark>1</mark> 電話帳リストで[グループ]<br><mark>?</mark> [グループ追加]→各項目を **2**[グループ追加]→各項目を設定→[OK] グループの並べ替え:[並べ替え]→グループリスト でグループをタップして上下にスライド→[決定] グループの編集:グループリストでグループをタップ →[編集]→各項目を設定→[OK]
	- ・ グループリストでグループをロングタッチ→[グ ループ編集]をタップしても編集できます。
	- グループの削除:グループリストでグループをロング タッチ→[グループ削除]→[OK]
	- グループリストで:→ [グループ削除]をタップす ると、グループを選択して削除できます。
- ✔**お知らせ**
- ・ docomoのアカウントのグループのみ並べ替えができま す。

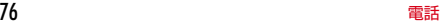

## ❖**連絡先のグループ登録**

d お気に入り

(5) 音声雷話発信ボタン 音声電話を発信できます。

「お気に入り」に追加されます。

✔**お知らせ** • プロフィール画面で: なタップすると、共有などの操作 <mark>1</mark> 電話帳リストで[グループ]<br><mark>ク</mark> グループを選択→[メンバ-ができます。 ・「お気に入り」に登録した電話帳を表示するには、電話帳 **2** グループを選択→[メンバー追加]→追加す リストで「グループ] → [お気に入り] をタップします。 る連絡先にチェック→[決定]→[OK] グループ登録の解除:グループを選択→[メンバー削 **◆ 電話帳のインポート/エクスポート** 除]→削除する連絡先にチェック→「決定] → [OK] **1** 電話帳リストで <sup>→</sup>[SDカード/SIMカー ド/共有]→項目を選択 **◆ プロフィール画面の表示** SIMカードから復元:電話番号、メールアドレスの種 別は「その他」としてインポートされます。 **1** 電話帳リストで名前を選択 SDカードへバックアップ/復元:ドコモデータコ プロフィール画面が表示されます。 ピーアプリを使用して、電話帳やその他のデータを microSDカードなどに、一括でバックアップ/復元  $^{\tiny{\textregistered}}$ することができます。→[P118](#page-119-0)  $\overline{2}$   $\overline{2}$   $\overline{$ 全件データ送信(共有):電話帳のエクスポートデー タ(.vcf)が作成されますので、通知パネルを開いて  $\sqrt{5}$ 法市<br>080LYYYY\_YYYY 「連絡先のエクスポートの完了 タップして連絡先を  $\left(3\right)$ 共有してください。」の通知をタップします。共有す 1886<br>taro∧AAAAA@gmail.com るためのBluetooth通信やメールなどのアプリを選択  $78 - 761$ . して送信の操作を行います。 ※ アプリによっては対応していない場合もあります。 a アカウントアイコン ② 電話帳に設定された画像と名前 ✔**お知らせ** 3 登録情報 ・ 本端末からiモード端末へBluetooth通信で電話帳全件 項目をタップすると電話発信やEメール送信などが 送信を行うと、正常にデータが移行できません。 できます。ロングタッチするとオプションを表示し ます。

## **◆ マイプロフィール**

ご利用の電話番号を確認できます。また、ご自身の情報を 登録したり編集したりできます。

- **1** ホーム画面で[ドコモクラウド]→[ドコモ電 話帳]
- 
- <mark>2</mark> [マイプロフィール]<br>3 [編集]→各項目を設 **3**[編集]→各項目を設定→[登録完了]
	- マイプロフィール一斉送信を行う場合は、:→ [マ イプロフィール一斉送信]をタップし、以降は画面 の指示に従って操作してください。

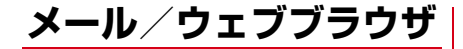

## **ドコモメール**

ドコモのメールアドレス(@docomo.ne.jp)を利用して、 メールの送受信ができます。

送受信したメールはドコモのメールサーバに保存されるの で、機種変更時のデータ移行や、端末紛失時のデータ復旧 が簡単に行えます。またdアカウントを利用すれば、タブ レットやPCブラウザなど複数のデバイスから同一のメー ルアドレスを使ってメールの送受信や閲覧が行えます。 ドコモメールの詳細については、ドコモのホームページを ご覧ください。

[https://www.nttdocomo.co.jp/service/](https://www.nttdocomo.co.jp/service/docomo_mail/) [docomo\\_mail/](https://www.nttdocomo.co.jp/service/docomo_mail/)

**1** ホーム画面で

以降は画面の指示に従って操作してください。

## **メッセージ(SMS)**

携帯電話番号を宛先にしてテキストメッセージを送受信で きます。

※ 送受信できる文字数などの詳細については、ドコモの ホームページの「ショートメッセージサービス (SMS)」をご覧ください。

## **◆ SMSを作成して送信**

- <mark>1</mark> ホーム画面で<del>图→</del>[メッセージ]<br>ク [新規作成]→携帯電話番号を入
	- **2**[新規作成]→携帯電話番号を入力→[確定]
		- ・ 電話番号やふりがなを入力すると、電話帳で一致す る連絡先が表示され、選択することができます。
- **3**[メッセージを入力]→メッセージを入力<sup>→</sup> [送信]

✔**お知らせ**

- ・ 海外通信事業者をご利用のお客様との間でも送受信でき ます。ご利用可能な国・海外通信事業者については、ド コモのホームページをご覧ください。
- ・ 宛先が海外通信事業者の場合、「+」、「国番号」、「相手先 携帯電話番号」の順に入力します。また、「010」、「国 番号」、「相手先携帯電話番号」の順に入力しても送信で きます。携帯電話番号が「0」で始まる場合は、先頭の 「0」を除いて入力してください。

## **◆ SMSを受信したときは**

SMSを受信すると、ステータスバーに通知アイコン(→ [P49](#page-50-0))が表示されます。通知パネル([→P51](#page-52-0))を開いて 通知をタップして、新着SMSを確認します。

✔**お知らせ**

- ・ 本端末の初期化をした際、再起動直後にSMSを受信する と、SMSの通知の設定に関わらず着信音やバイブレータ が鳴動しない場合があります。
- ・ 本端末のメモリの空き容量が少なくなると、SMSを受信 できません。不要なアプリを削除するなどして、メモリ の空き容量を増やしてください。→[P92](#page-93-0)[、P137](#page-138-0)

## **◆ 送受信したSMSの表示**

- **ホーム画面で图→[メッセージ]**
- **2** メッセージスレッドを選択

•「発信] なタップして電話なかけることができます。

## **◆ SMSに返信**

- **ホーム画面で图→[メッセージ]**
- **2** メッセージスレッドを選択→[メッセージを 入力]→メッセージを入力→[送信]

## **◆ SMSを転送**

- **ホーム画面で<del>図→</del>「メッセージ**]
- **2** メッセージスレッドを選択→SMSをロング タッチ→[転送]
- <mark>3</mark> 携帯電話番号を入力→[確定]→[送信]
	- ・ 電話番号やふりがなを入力すると、電話帳で一致す る連絡先が表示され、選択することができます。

## **◆ SMSを削除**

- **ホーム画面で<del>图→</del>[メッセージ]**
- **2** メッセージスレッドを選択→SMSをロング タッチ→[削除]→[削除]
- ✔**お知らせ**
- ・ メッセージスレッドを削除するには、メッセージスレッ ドをロングタッチ→ [削除] → [削除] をタップします。
- ・ すべてのメッセージスレッドを削除するには、メッセー ジスレッド画面で「メニュー]→「すべてのスレッドを 削除]→ [削除] をタップします。

## **◆ SMSの設定**

ホーム画面で<del>图→</del>[メッセージ]→[メニュー] →[設定]

## **2** 各項目を設定

- SMSが有効:デフォルトのSMSアプリを設定しま す。
- 古いメッセージを削除:保存件数が上限に達したら古 いメッセージを削除するかを設定します。
- テキストメッセージの制限件数:スレッドごとに保存 するメッセージの件数を設定します。
- バックアップ:本体とmicroSDカード間でメッセー ジをコピーします。
- 受取確認通知:送信するメッセージの受取確認を毎回 要求するかを設定します。
- SIMカードのメッセージ:ドコモnanoUIMカードに 保存したメッセージを管理します。
- 通知:メッセージ受信時にステータスバーで通知する かを設定します。
- 着信音:メッセージ受信時の着信音を設定します。 バイブレーション:メッセージ受信時に本端末を振動
- させるかを設定します。
- LED: メッセージ受信時のお知らせIFDの色を設定 します。
- メッセージセンター番号:メッセージセンター番号を 設定します。
- ・ 通常は設定を行う必要はありません。

✔**お知らせ**

• SMSの設定画面で「メニュー]→「初期設定に戻す]を タップすると、お買い上げ時の設定に戻ります。

## **Gmail**

#### Googleのメールサービスや一般のプロバイダが提供する Eメールを利用できます。

・ GoogleアカウントやEメールアカウントを設定してい ない場合は、画面の指示に従って設定してください。

## ◆ Gmailの表示

- **1** ホーム画面で[Google]→[Gmail]
	- 受信トレイにメッセージスレッドの一覧が表示されま す。
		- Gmailの詳細については、 ー タップまたは画面の 左端を右にフリック→[ヘルプとフィードバック] をタップしてヘルプをご覧ください。

## **NX!メール**

ドコモのメールアドレス (@docomo.ne.ip) や、一般の プロバイダが提供するメールアカウントを設定して、E メールを利用します。

NX!メールをお使いになるには、Google Playからアプリ をダウンロードする必要があります。

<mark>】</mark> ホーム画面で<del>图→</del>[NX!メール]<br>夕 画面の指示に従って操作する

**2** 画面の指示に従って操作する

## **◆ Eメールアカウントの設定**

・ あらかじめご利用のサービスプロバイダから設定に必要 な情報を入手してください。

**ホーム画面でFR→[NX!メール]** 

**2** [ドコモメール]/[GOOGLEアカウント]/ [その他のアカウント]/[EXCHANGE アカ ウント]

以降は画面の指示に従って操作し、メールアドレスや パスワードなどを入力してメールアカウントの設定を してください。

✔**お知らせ**

- ・ SMSも利用することができます。
- ・ すでにメールアカウントが設定済みで、さらに別のメー ルアカウントを追加する場合は、フォルダ一覧画面で [メニュー]→[設定]→[アカウント設定]→[新規ア カウント追加]をタップして操作します。

・ すでにExchangeアカウントが設定済みで、さらに別の Exchangeアカウントを追加する場合は、フォルダ一覧 画面で[メニュー]→[Exchange設定]→[アカウン トを追加]をタップして操作します。

## **◆ Eメールを作成して送信**

#### **ホーム画面でFR→[NX!メール]**

- ・ フォルダ一覧画面が表示されます。
- フォルダを起動画面に設定 (→[P83\)](#page-84-0) している場合 は、設定中のフォルダのメール一覧画面が表示され ます。

#### **2**[新規作成]

- ・ Exchangeアカウントとその他のアカウントを同時 に設定している場合は、[EXCHANGEメールを作 成] / [その他のメールを作成] をタップします。
- ・ 複数のメールアカウントがある場合は、「差出人」 欄をタップ→使用するメールアカウントをタップし て切り替えます。

## **3** 宛先欄にメールアドレスを入力

・ 宛先を追加する場合は、宛先を入力した後に表示さ れる宛先欄の下の欄に、メールアドレスを入力しま す。

**4** 件名欄に件名を入力 **5** メッセージ入力欄にメッセージを入力

**6**[送信]

✔**お知らせ**

- ・ サービスプロバイダによっては、「OP25B(Outbound Port 25 Blocking):迷惑メール送信規制」の設定が 必要になります。詳しくは、ご契約のサービスプロバイ ダへお問い合わせください。
- ・ Eメールはパソコンからのメールとして扱われます。受 信する端末側でパソコンからの受信拒否の設定をしてい ると、Eメールを送信できません。

## **◆ Eメールの受信/表示**

- **ホーム画面で图→[NX!メール]**
- **2** [メニュー]→[更新]
- **2** フォルダー覧画面でフォルダを選択→Eメー ル一覧でEメールを選択

## **◆ Eメールに返信**

- **1** Eメールを表示
- **2**[返信] 全員に返信:[全員に返信]
- **2** メッセージを入力→[送信]
- **◆ Eメールを転送**
- **1** Eメールを表示
- **2** [メニュー]→[転送]

**2** メールアドレス/メッセージを入力→[送 信]

## **◆ Eメールを削除**

- ホーム画面で <del>| 3 →</del>[NX!メール]
- **2** フォルダ一覧画面でフォルダを選択→Eメー ル一覧で削除するEメールをロングタッチ→ [削除]→[OK]

## **◆ フォルダ一覧画面の操作**

- <span id="page-84-0"></span>**1** フォルダ一覧画面を表示
	- フォルダ内のメール一覧画面を表示:メール一覧画面 を表示したいフォルダをタップ
	- フォルダを新規作成:[フォルダ新規作成]→[電話 帳のグループからフォルダを作成] / [自分で設定 してフォルダを作成]→項目を設定→[完了]
	- フォルダを並べ替え:並べ替えたいフォルダをロング タッチ→移動したい位置までドラッグ
	- フォルダを起動画面に設定:起動画面に設定したい フォルダをロングタッチ→[起動画面に設定]
	- ・ NX!メールを起動したときに、設定したフォルダ内 のメール一覧が表示されます。
	- ・ 起動画面を解除したい場合は、解除したいフォルダ をロングタッチ→[起動画面を解除]をタップしま す。
	- 作成したフォルダを編集:編集したいフォルダをロン グタッチ→[編集]→フォルダの項目を設定→[完 了]
	- 作成したフォルダを削除:削除したいフォルダをロン グタッチ→ [削除] → [OK]

#### メニューを表示:[メニュー] メールの更新、アカウントの編集、Eメールのバック アップ/復元、メールの設定などの操作ができます。

## **◆ Eメールの設定**

Eメールに関するさまざまな設定をします。

## <span id="page-85-1"></span>❖**NX!メール全般の設定**

# <mark>1</mark> フォルダー覧画面で[メニュー]→[設定]<br>**つ** 各項目を設定

## **2** 各項目を設定

着信設定:メール着信時の動作を設定します。 アカウント設定:アカウントの追加や設定をします。  $\rightarrow$ P84

レイアウト変更:フォルダ一覧画面のレイアウトを設 定します。

マーク:受信メールに付けられるマークを設定しま す。

・ マークは最大3個設定できます。

フォルダ表示:保護/未分類/SMSフォルダを表示 するかを設定します。

署名:署名を設定します。

SMS:デフォルトで使用するSMSアプリを設定した り、SMS着信時の動作などを設定します。

その他:返信時に引用を行う、返信画面で返信元メー ル/SMSの表示を行う、メール送信中画面の表示を 行う、Eメールのバックアップ先の変更などの、NX! メールに関するその他の設定をします。

✔**お知らせ**

• [情報] をタップするとNX!メールのバージョンやメール の保存件数、使用ライセンスを確認できます。

## <span id="page-85-0"></span>❖**NX!メールのアカウント設定**

・ 設定できる項目は、アカウントの種類により異なりま す。

〈例〉IMAPのアカウントを設定する

**1** フォルダ一覧画面で[メニュー]→[設定]<sup>→</sup> [アカウント設定] アカウント一覧画面が表示されます。

## **2** IMAPのアカウントを選択→各項目を設定

表示アカウント名:アカウント名を編集します。 アイコン変更:アカウント名の横に表示されるアイコ ンを変更します。

送信メールの表示名:Eメールを送信した相手に表示 される表示名を編集します。

既定の送信アドレス:チェックを付けたアカウント を、新規メール作成時にデフォルトで使用します。 受信間隔:Eメールの受信間隔を設定します。

メールアドレス編集:通常は設定変更できません。

受信メールサーバー設定:受信メールサーバーを設定 します。

送信メールサーバー設定:送信メールサーバーを設定 します。

「全ての受信」に表示するフォルダ:選択したフォル ダのメールを「全ての受信」に表示するかを設定しま す。

返信先アドレス:送信したアカウントとは別のメール アドレスに返信させたい場合に、返信先のメールアド レスを入力します。

着信音:メール受信時の着信音を設定します。

バイブレーション:メール受信時に本端末を振動させ るかを設定します。

LED: メール受信時のお知らせIFDの色を設定しま す。

送信時の文字コード:Eメールの文字コードを設定し ます。

#### ✔**お知らせ**

- ・ メール受信の同期間隔にプッシュ受信を設定すると、電 池の消費が早くなります。
- ・ Eメールのアカウントを削除するには、アカウント一覧 画面で削除するアカウントをロングタッチ→[削除]→ [OK] をタップします。

## ❖**Eメールのバックアップ/復元**

#### ■ バックアップする場合

- **1** フォルダ一覧画面で[メニュー]→[メールを バックアップ/復元]
	- ・ Exchangeはバックアップ対象外の旨の確認画面が 表示された場合は、「OK1 をタップします。
- **2**[メールをバックアップ]→[vmg]/[eml]
- **3** バックアップ対象にチェック→[OK]<sup>→</sup> [OK]

■ 復元する場合

- **1** フォルダ一覧画面で[メニュー]→[メールを バックアップ/復元]
	- ・ Exchangeはバックアップ対象外の旨の確認画面が 表示された場合は、「OKT をタップします。
- **2** [メールを復元]→アカウントを選択
- <mark>3</mark> 復元先を選択→復元するデータにチェック  $\rightarrow$ [OK] $\rightarrow$ [OK]
- ✔**お知らせ**
- ・ バックアップ先は変更することができます。[→P84](#page-85-1)

## **緊急速報「エリアメール」**

エリアメールは、気象庁が配信する緊急地震速報、津波警 報、気象等に関する特別警報、国・地方公共団体が配信す る災害・避難情報を、回線混雑の影響を受けずに受信でき るサービスです。

- ・ エリアメールはお申し込み不要の無料サービスです。
- 最大50件保存できます。
- ・ 音声通話中(VoLTEを利用した音声通話中を除く)、電 源が入っていない、機内モード中、ソフトウェアアップ デート中(ダウンロード中を除く)、国際ローミング中、 PINコード入力画面表示中などは受信できません。ま た、本端末のメモリの空き容量が少ないときは受信に失 敗することがあります。
- ・ 受信できなかったエリアメール(緊急地震速報)を再度 受信することはできません。エリアメール(津波警報、 気象等に関する特別警報、災害・避難情報)は再送さ れ、受信できなかった場合は再度受信が可能になりま す。

#### **◆ 緊急速報「エリアメール」を受信したと きは**

エリアメールを受信すると、専用ブザー音または専用着信 音が鳴り、ステータスバーに通知アイコン(→[P49\)](#page-50-0)が 表示され、内容表示画面が表示されます。

- ・ お買い上げ時は、ブザー音または着信音は最大音量で鳴 動します。鳴動音量は変更できます。→[P86](#page-87-0)
- ・ お買い上げ時は、マナーモード中でも鳴動します。鳴動 しないように設定することもできます。→[P86](#page-87-0)

## **◆ 受信したエリアメールの表示**

- **1** ホーム画面で <sup>→</sup>[災害用キット]→[緊急速 報「エリアメール」]
- **2** エリアメールを選択
- **◆ エリアメールの削除**
- **1** ホーム画面で <sup>→</sup>[災害用キット]→[緊急速 報「エリアメール」]
- **2** 削除するエリアメールにチェック→[削除]  $\rightarrow$ [OK]
	- すべてを選択するには「すべて選択]をタップしま す。

## <span id="page-87-0"></span>**◆ 緊急速報「エリアメール」設定**

- ホーム画面で<del>图→</del>[災害用キット]→[緊急速 報「エリアメール」]
- 
- 2 ■→[設定]<br>2 各項目を設 **3** 各項目を設定

受信設定:エリアメールを受信するかを設定します。 着信音:ブザー音・着信音の鳴動時間と音量、マナー モード時もブザー音・着信音を鳴らすかを設定しま す。

受信画面および着信音確認:緊急地震速報、津波警 報、災害・避難情報(気象等に関する特別警報含む) のエリアメールを受信したときの受信画面とブザー 音・着信音を確認します。

やさしい日本語表示:緊急地震速報・津波警報をわか りやすい日本語で表示するかを設定します。 翻訳・アプリ連携設定:受信内容を翻訳したり、他の アプリとの連携機能を利用するかを設定します。

## **ブラウザ**

ブラウザを利用して、パソコンと同じようにWebサイト を閲覧できます。

本端末では、パケット通信またはWi-Fiによる接続でブラ ウザを利用できます。

## **◆ Webサイト表示中の画面操作**

#### ■ Webページを縦表示/横表示に切り替え

本端末を縦または横に傾けて、縦/横画面表示を切り替え ます。

#### ■ 画面のスクロール/パン

画面を上下/左右にスクロールまたは全方向にパン(→ [P37](#page-38-0))して見たい部分を表示します。

#### ■ Webページの拡大/縮小

ピンチアウト/ピンチイン:拡大/縮小します。 ダブルタップ:拡大します。

・ 拡大前の表示に戻す場合は、再度ダブルタップします。

## **◆ ブラウザを起動してWebサイトを表示**

#### **1** ホーム画面で

ホームページに設定しているWebページが表示され ます。

・ 画面を下方向にスライドするとWebページの最上部 にアドレスバーが表示され、URLやキーワードを入 力することができます。

## **◆ 新しいブラウザウィンドウを開く**

複数のブラウザウィンドウを開いてWebページをすばや く切り替えることができます。

**1** Webサイト表示中に画面を下方向にスライ ドしてWebページの最上部を表示→[タブ]

### **2** [新しいタブ]

新しいブラウザウィンドウが開き、ホームページに設 定しているWebページが表示されます。 切り替え:ブラウザウィンドウを選択 閉じる:ブラウザウィンドウの[×]

## **◆ シークレットタブでWebサイトを表示**

閲覧履歴や検索履歴を残さずに、Webページを閲覧でき ます。

#### **1** Webサイト表示中に画面を下方向にスライ ドしてWebページの最上部を表示→[タブ]

## **2**[メニュー]→[新しいシークレットタブ]

- シークレットタブでWebページが表示されます。
- ・ アドレスバーにURLやキーワードを入力します。
- シークレットタブで表示中は画面上部に あが表示さ れます。
- ・ シークレットタブを閉じるには、Webサイト表示中 に画面を下方向にスライドしてWebページの最上部 を表示→[タブ]→シークレットタブの[×]を タップします。

✔**お知らせ**

・ シークレットタブで開いたWebページは履歴に残りませ ん。ただし、ダウンロードしたファイルやブックマーク に登録したWebページは保存されます。

## **◆ 履歴からWebサイトを表示**

- **1** Webサイト表示中に画面を下方向にスライ ドしてWebページの最上部を表示→[メ ニュー]→[ブックマーク]→[履歴]
- **2**[今日][昨日]などの閲覧時期または[よく使 用]を選択→Webサイトの履歴を選択
	- ・ よく閲覧するWebサイトの履歴を表示する場合は、 「よく使用]をタップします。

**◆ ブックマークを登録してWebサイトを 表示**

#### ❖**ブックマークの登録**

**1** Webサイト表示中に画面を下方向にスライ ドしてWebページの最上部を表示→[メ ニュー]→[ブックマークを保存] ブックマークの詳細情報が表示され、ラベル名、追加 先などを変更できます。

**2**[OK]

- ❖**ブックマークからWebサイトを表示**
- **1** Webサイト表示中に画面を下方向にスライ ドしてWebページの最上部を表示→[メ ニュー]→[ブックマーク]
- **2** ブックマークを選択
	- 編集:ブックマークをロングタッチ→[編集]→各項 目を設定→[OK] 削除:ブックマークをロングタッチ→[削除]→ [OK]

## **◆ Webページを保存して表示**

表示中のWebページを保存してオフラインで表示します。

## ❖**Webページの保存**

**1** Webサイト表示中に画面を下方向にスライ ドしてWebページの最上部を表示→[メ ニュー]→[オフラインで読めるよう保存]

## ❖**保存したWebページの表示**

- **1** Webサイト表示中に画面を下方向にスライ ドしてWebページの最上部を表示→[メ ニュー]→[ブックマーク]→[保存したペー ジ]
- **2** 保存したページを選択
	- 保存したページを表示中は画面上部に 8が表示され ます。
		- 削除:保存したページをロングタッチ→[保存した **ページを削除] → [OK]**

#### ✔**お知らせ**

- ・ 保存したWebページを表示したとき、コンテンツによっ ては以下の動作となります。
	- リンクをタップしてもページ遷移しない場合がありま す。
	- 広告などWebページ中の一部が表示されない場合があ ります。
	- Webページ中のJavaScriptは動作しません。

## **◆ Webサイトのリンク操作**

Webサイトに表示されているリンクをタップすると、次 の操作ができます。

・ リンクをロングタッチするとメニュー項目が表示され、 リンクの保存やURLのコピーなどができます。 URLの場合:Webサイトを開きます。

電子メールアドレスの場合:メールを作成します。 電話番号の場合:電話番号に発信します。 ファイルの場合:ファイルを閲覧/保存します。

- ✔**お知らせ**
- ・ 保存したファイルは、KSfilemanagerなどで確認できま す。

## **◆ Webサイトに表示されている画像を保存**

- **1** Webサイト表示中に画像を選択(ロングタッ
	- チ)→[画像を保存]
	- 保存した画像は、ギャラリー (→[P108](#page-109-0)) などで確 認できます。

## **◆ Webサイトの文字列をなぞってコピー**

- **1** Webサイト表示中に画面を下方向にスライ ドしてWebページの最上部を表示→[メ ニュー]→[なぞってコピー]
	- ・ 画面右下隅のスライドスポットから画面中央へ向 かって指をスライドさせて[なぞってコピー]領域 で指を離しても操作できます。

## **2** 文字列を指でなぞる

・ 以降の操作は「なぞってコピー」をご覧ください。  $\rightarrow$ [P54](#page-55-0)

## **◆ Webページを印刷**

Wi-Fi対応プリンタやクラウドプリント機能を利用して表 示しているWebページを印刷できます。あらかじめプリ ンタとの接続を設定しておきます。→[P168](#page-169-0)

#### **1** Webサイト表示中に画面を下方向にスライ ドしてWebページの最上部を表示→[メ ニュー]→[印刷]

• 以降の操作は「印刷」をご覧ください。→[P170](#page-171-0)

## **◆ ブラウザの設定**

**1** Webサイト表示中に画面を下方向にスライ ドしてWebページの最上部を表示→[メ ニュー]→[設定]

#### **2** 各項目を設定

全般:ブラウザ起動時のホームページ、ダウンロード ファイルの保存先について設定します。 プライバシーとセキュリティ:キャッシュやブラウザ の履歴の消去、警告画面の表示/非表示、Cookie、 フォームデータ、現在地情報について設定します。 ユーザー補助:テキストの文字サイズ、最小フォント サイズについて設定します。

高度な設定:検索エンジンの設定、タブのバックグラ ウンド表示、JavaScriptの設定、1つのアプリに複 数のタブを許可、プラグインの設定、ウェブサイト設 定、ページコンテンツに関する設定、初期設定リセッ トについて設定します。

• ページコンテンツの「ページの自動調整]にチェッ クを付けている場合は、Webページのテキストやそ の他の要素が画面に合わせて自動的に最適化されて 表示されます。

テキストの列をダブルタップすると、そのテキスト が画面の幅に収まるように調整されて表示されま す。

• ページコンテンツの「リンクを常に現在のタブで開 く]にチェックを付けている場合は、新規のタブで 開くように設定されているリンク (「target="\_blank"」や「window.open」など)を

現在のタブで開きます。

帯域幅の管理:ウェブページのプリロード、画像の読 み込みについて設定します。

Labs:クイックコントロールや全画面の表示につい て設定します。

# **アプリ**

## **dメニュー**

dメニューでは、ドコモのおすすめするサイトや便利なア プリに簡単にアクセスすることができます。

- **1** ホーム画面で[dメニュー]
	- ブラウザが起動し、「dメニュー」が表示されます。
	- ・ アプリの選択画面が表示された場合は、画面の指示 に従って利用するアプリを選択してください。

✔**お知らせ**

- ・ dメニューのご利用には、パケット通信(LTE/3G/ GPRS)もしくはWi-Fiによるインターネット接続が必要 です。
- ・ dメニューへの接続およびdメニューで紹介しているアプ リのダウンロードには、別途パケット通信料がかかりま す。なお、ダウンロードしたアプリによっては自動的に パケット通信を行うものがあります。
- ・ dメニューで紹介しているアプリには、一部有料のアプリ が含まれます。

## **dマーケット**

音楽、動画、書籍などのデジタルコンテンツの販売や、 ショッピングサイトや旅行予約サイトなどさまざまなサー ビスを提供しています。

### **1** ホーム画面で[dマーケット]

- dマーケットのトップ画面が表示されます。
- ・ dマーケットの詳細については、以下のホームペー ジをご覧ください。

[https://d.dmkt-sp.jp/common/about/](https://d.dmkt-sp.jp/common/about/index.html) [index.html](https://d.dmkt-sp.jp/common/about/index.html)

## **Playストア**

Playストアを利用してGoogle Playのサイトへ接続する と、便利なアプリや楽しいゲームを検索して、本端末にダ ウンロード、インストールできます。また、映画コンテン ツをレンタル視聴することができます。

- ・ Google Playを利用するには、本端末にGoogleアカウ ントを設定する必要があります。Googleアカウントが 未設定の場合は、Playストアの初回起動時に画面の指示 に従って設定してください。
- ・ アプリのインストールに同意すると、アプリの使用に関 する責任を負うことになります。多くの機能または大量 のデータにアクセスするアプリには特にご注意くださ い。
- ・ アプリのインストールは安全であることを確認の上、自 己責任において実施してください。ウイルスへの感染や 各種データの破壊などが発生する可能性があります。
- ・ お客様がインストールしたGoogle Inc. が提供するアプ リを含む第三者提供アプリなどにより、各種動作不良や 自己または第三者などへ不利益が生じた場合、当社では 責任を負いかねます。
- ・ お客様がPlayストアからインストールしたGoogle Inc. が提供するアプリを含む第三者提供アプリにつきまして は、各提供元にお問い合わせください。
- ・ 有料アプリの購入、返品、払い戻し請求などについて詳 しくは、Google Play画面で画面の左端を右にフリック → [ヘルプとフィードバック] をタップしてヘルプをご 覧ください。
- ・ アプリのバージョンによって項目や表示が異なる場合が あります。

## **◆ アプリのインストール**

- **1** ホーム画面で[Play ストア] Google Play画面が表示されます。
- **2** アプリを検索→アプリを選択
- **3**[インストール](無料アプリの場合)/[金 額](有料アプリの場合)
	- ・ 表示内容をよくご確認の上、画面の指示に従って操 作してください。
	- ・ アプリによって表示される内容は異なります。
- **4** ダウンロードの進捗状況を確認

インストールが完了すると、ステータスバーにつが表 示されます。

#### ✔**お知らせ**

- ・ アプリによってはインターネットに接続し、自動で通信 を行うものがあります。パケット通信料が高額になる場 合がありますのでご注意ください。
- ・ ホーム画面またはアプリ一覧画面にインストールしたア プリのアイコンが表示されます。
- ・ インストールしたユーザー補助アプリは、ユーザー補助 から有効にすることができます。→[P160](#page-161-0)

## <span id="page-93-0"></span>**◆ Google Playのアプリの削除**

- **1** Google Play画面で画面の左端を右にフ リック→[マイアプリ&ゲーム]
- 

## 2 アプリを選択<br>3 [アンインス] **3**[アンインストール]→[OK]

・ 有料アプリをアンインストールする場合は、払い戻 し画面が表示されることがあります。詳しくは、 Google Play画面で画面の左端を右にフリック→ 「ヘルプとフィードバック】をタップしてヘルプを ご覧ください。

## **おサイフケータイ**

お店などの読み取り機に本端末をかざすだけで、お支払い やクーポン券などとして使える「おサイフケータイ対応 サービス」や、家電やスマートポスターなどにかざして情 報にアクセスできる「かざしてリンク対応サービス」がご 利用いただける機能です。

電子マネーやポイントなどを本端末のICカード内に保存 し、画面上で残高やポイントの確認などができます。ま た、おサイフケータイの機能をロックすることにより、盗 難、紛失時に無断で使用されることを防ぐこともできま す。

おサイフケータイの詳細については、ドコモのホームペー ジをご覧ください。

・ おサイフケータイ対応サービスをご利用いただくには、 サイトまたはアプリでの設定が必要です。

#### **◆ おサイフケータイ対応端末のご利用にあ たって**

- ・ 本端末の故障により、ICカード内データ※が消失・変化 してしまう場合があります(修理時など、本端末をお預 かりする場合は、データが残った状態でお預かりするこ とができませんので、原則データをお客様自身で消去し ていただきます)。データの再発行や復元、一時的なお 預かりや移し替えなどのサポートは、おサイフケータイ 対応サービス提供者にご確認ください。重要なデータに ついては必ずバックアップサービスのあるおサイフケー タイ対応サービスをご利用ください。
	- ※ おサイフケータイ対応端末に搭載されたICカードに 保存されたデータ
- ・ 故障、機種変更など、いかなる場合であっても、ICカー ド内データが消失・変化、その他おサイフケータイ対応 サービスに関して生じた損害について、当社としては責 任を負いかねます。
- ・ 本端末の盗難、紛失時は、すぐにご利用のおサイフケー タイ対応サービス提供者に対応方法をお問い合わせくだ さい。

#### **◆「おサイフケータイ対応サービス」の利 用**

#### **ホーム画面でHP→[おサイフケータイ]**

・ 初期設定が完了していない場合は、初期設定画面が 表示されます。画面の指示に従って設定を行ってく ださい。

## **2** サービスを選択

## **3** サービスに関する設定を行う

・ サービスのサイトまたはアプリから必要な設定を行 います。

#### **4** マークを読み取り機にかざす

- ✔**お知らせ**
- ・ おサイフケータイ対応のアプリを起動せずに、読み取り 機とのデータの読み書きができます。
- ・ 本端末の電源を切っていても利用できますが、電源を長 時間入れなかったり、電池残量が少なかったりする場合 は、利用できなくなることがあります。
- ・ 本端末のバッテリーセーバーやデータセーバーの設定に かかわらず、おサイフケータイ対応のアプリはおサイフ ケータイ対応サービスの提供に必要な通信をバックグラ ウンドで行うため、パケット通信料がかかる場合があり ます。[→P138](#page-139-0)[、P126](#page-127-0)
- ・ インストールしているおサイフケータイ対応のアプリや その設定状態によっては、画面ロック中や画面消灯中、 本端末の電源を切っている状態では、読み取り機にかざ して利用できない場合があります。
- ・ spモードをご契約されていない場合は、おサイフケータ イ対応サービスの一部機能がご利用できない場合があり ますので、あらかじめご了承ください。
- ・ 本端末の電源を入れた後および再起動後は、画面ロック を解除してから読み取り機にかざしておサイフケータイ 対応サービスをご利用ください。

## **◆「かざしてリンク対応サービス」の利用**

#### <mark>1</mark> ホーム画面で<del>图→</del>[設定]→[無線とネット ワーク]→[NFC/おサイフケータイ 設定]

- ・ NFC/おサイフケータイ ロック設定のパスワード 設定画面が表示された場合は、画面の指示に従って パスワードを設定してください。
- [NFC/おサイフケータイ ロック]にチェックが付 いている場合は、チェックを外します。
- ホーム画面で<del>円→</del> [おサイフケータイ] →<mark>:</mark> をタップしても「NFC/おサイフケータイ 設定」 の画面を表示できます。

**2**[Reader/Writer, P2P]にチェック **3** NFCモジュールが内蔵された機器、またはス マートポスターなどにのマークをかざす

・ このほかにもAndroidビームを利用した端末同士の 情報交換ができます。→[P166](#page-167-0)

## **◆ タップ&ペイ**

読み取り機にかざして利用できるサービスを選択できま す。

・ タップ&ペイの使いかたについては、タップ&ペイ画面 で「メニュー]→「仕組み]をタップして表示される説 明をご参照ください。

**1** ホーム画面で <sup>→</sup>[設定]→[無線とネット ワーク]

**2** [NFC/おサイフケータイ 設定]→[タップ& ペイ]

タップ&ペイ画面が表示されます。

## **◆ 対向機にかざす際の注意事項**

読み取り機やNFCモジュールが内蔵された機器など、対 向機にかざすときは、次のことにご注意ください。

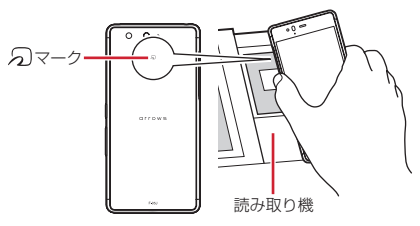

- クマークを対向機にかざす際には、強くぶつけたりせ ず、ゆっくりと近づけてください。
- のマークを対向機の中心に平行になるようにかざして ください。中心にかざしても読み取れない場合は、本端 末を少し浮かしたり、前後左右にずらしたりしてかざし てください。
- のマークと対向機の間に金属物があると読み取れない ことがあります。また、ケースやカバーに入れたことに より、通信性能に影響を及ぼす可能性がありますので読 み取れない場合はケースやカバーから取り外してくださ い。

## **◆ おサイフケータイの機能をロック**

ロックして、おサイフケータイのサービスや読み取り機か らのデータの取得を利用できないようにします。

・ おサイフケータイのロックは、本端末の画面ロック、 SIMカードロックとは異なります。

<mark>】 ホーム画面で<del>図→</del>[おサイフケータイ]</mark><br>2 □

- **2** ・ NFC/おサイフケータイ ロック設定のパスワード 設定画面が表示された場合は、画面の指示に従って パスワードを設定してください。
- **3**[NFC/おサイフケータイ ロック]→パス ワードを入力→[OK]

✔**お知らせ**

- ・ NFC/おサイフケータイ ロック設定中は、ステータス バーに照が表示されます。
- ・ NFC/おサイフケータイ ロック設定中に電池が切れる と、NFC/おサイフケータイ ロックが解除できなくなり

ますので、電池残量にご注意ください。電源が切れた場 合は、充電後にNFC/おサイフケータイ ロックを解除し てください。

- ・ NFC/おサイフケータイ ロック設定中におサイフケータ イのメニューをご利用になるには、NFC/おサイフケー タイ ロックを解除してください。
- ・ NFC/おサイフケータイのロックパスワードは、本端末 を初期化しても削除されません。

## ❖**ロックの解除**

ホーム画面で <del>B2→</del>[おサイフケータイ]

**2 3**[NFC/おサイフケータイ ロック]→パス ワードを入力→[OK]

## **◆ iDアプリ**

「iD」とは、ドコモが提供する電子マネーです。「iD」を設 定したおサイフケータイをお店の読み取り機にかざして簡 単・便利にショッピングができます。カード情報は2種類 まで登録できるので、特典などに応じて使い分けることも できます。

- ・ おサイフケータイでiDをご利用の場合、iDアプリで設 定を行う必要があります。
- ・ iDサービスのご利用にかかる費用(年会費など)は、 カード発行会社により異なります。
- ・ 海外でiDアプリの設定・確認を行う場合は国内でのパ ケット通信料と異なります。
- ・ iDに関する情報については、iDのホームページ([http:/](http://id-credit.com/) [/id-credit.com/](http://id-credit.com/))をご覧ください。

## **◆ トルカ**

- トルカとは、お気に入りのお店のお得なクーポンや便利な 情報などをまとめておくことができるアプリです。メー ル、ウェブダウンロード、Bluetooth機能、ICタグなどさ まざまな方法で取得できます。取得したトルカは簡単に最 新の情報に更新できます。
- ・ トルカの詳細については、ドコモのホームページをご覧 ください。

#### ✔**お知らせ**

- ・ トルカを取得、表示、更新する際には、パケット通信料 がかかる場合があります。
- ・ Bluetooth機能でトルカを取得する際には、トルカアプ リのBluetooth機能をONにする必要があります。
- ・ ICタグからトルカを取得する際には、本端末の [Reader/Writer, P2P]にチェックを付ける必要があ ります。→[P166](#page-167-0)
- ・ コンテンツ提供者の設定によっては、次の機能がご利用 になれない場合があります。 更新、トルカの共有、地図表示、読み取り機からの取得
- ・ おサイフケータイの初期設定を行っていない状態では、 読み取り機からトルカを取得できない場合があります。
- ・ 本端末のバッテリーセーバーやデータセーバーの設定に かかわらず、トルカアプリはトルカ取得に必要な通信を バックグラウンドで行うため、パケット通信料がかかる 場合があります。→[P138](#page-139-0)[、P126](#page-127-0)
- ・ 端末起動後、画面ロックを解除するまでは、Bluetooth 機能、ICタグ、読み取り機を利用したトルカは取得でき ない場合があります。
- ・ 画面消灯中にBluetooth機能でトルカを受信した場合に は、画面が点灯する場合があります。

## **ワンセグ**

ワンセグは、モバイル機器向けの地上デジタルテレビ放送 サービスで、映像・音声と共にデータ放送を受信すること ができます。また、モバイル機器の通信機能を使った双方 向サービス、通信経由の詳細な情報もご利用いただけま す。

・「ワンセグ」サービスの詳細については、次のホーム ページでご確認ください。 一般社団法人 放送サービス高度化推進協会

http://www.apab.or.jp/

## **◆ ワンヤグのご利用にあたって**

- ワンセグは、テレビ放送事業者(放送局)などにより提 供されるサービスです。映像、音声の受信には通信料が かかりません。なお、NHKの受信料については、NHK にお問い合わせください。
- ・ ワンセグを視聴するときは、ワンセグアンテナを十分に 伸ばしてください。[→P97](#page-98-0)
- ・ データ放送領域に表示される情報は、「データ放送」 「データ放送サイト」の2種類があります。

「データ放送」は映像・音声とともに放送波で表示され、 「データ放送の情報から、テレビ 放送事業者(放送局)などが用意したサイトに接続し表 示します。

「データ放送サイト」などを閲覧する場合は、パケット 通信料がかかります。

サイトによっては、ご利用になるために情報料が必要な ものがあります。

## **◆ 放送波について**

ワンセグは、放送サービスの1つであり、LTEサービスお よびFOMAサービスとは異なる電波(放送波)を受信し ています。そのため、LTEサービスおよびFOMAサービ スの圏外/圏内に関わらず、放送波が届かない場所や放送 休止中などの時間帯は受信できません。

また、地上デジタルテレビ放送サービスのエリア内であっ ても、次のような場所では、受信状態が悪くなったり、受 信できなくなったりする場合があります。

- ・ 放送波が送信される電波塔から離れている場所
- ・ 山間部やビルの陰など、地形や建物などによって電波が さえぎられる場所
- ・ トンネル、地下、建物内の奥まった場所など電波の弱い 場所および届かない場所

ワンセグアンテナを十分に伸ばし、向きを変えたり場所を 移動したりすることで受信状態がよくなることがありま す。→[P97](#page-98-0)

#### <span id="page-98-0"></span>■ ワンセグアンテナについて

ワンセグを視聴するときは、ワンセグアンテナが放送電波 を受信します。

- ・ ワンセグアンテナを引き出すときは、最後までしっかり と引き出してください。
- ・ ワンセグアンテナの方向を変えるときはワンセグアンテ ナの根元近くを持って行います。無理に力を加えないで ください。

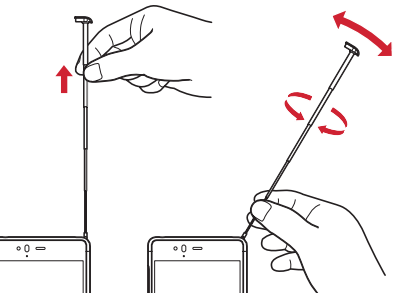

・ ワンセグアンテナを収納するときはワンセグアンテナの 根元近くを持って止まるまで入れます。先端を持って収 納しないでください。

## **◆ ワンセグの起動**

## **1** ホーム画面で[ワンセグ]

ワンセグ視聴画面が表示されます。

・ 初回起動時は、視聴する地域に対応したチャンネル リストを作成します。→[P101](#page-102-0) ワンセグの終了: (バック)

#### ✔**お知らせ**

- ・ 起動するときや、起動中に動作を継続するのに最低限必 要な電池残量は6%です(充電中は電池残量に関わらず、 起動や動作の継続ができます)。
- ・ ワンセグを起動したり、チャンネルを変更したときは、 デジタル放送の特性として映像やデータ放送のデータ取 得に時間がかかる場合があります。
- ・ 受信状態によって映像や音声が途切れたり、停止したり する場合があります。
- ・ ワンセグ視聴時にホーム画面に戻った場合やスリープ モードになった場合などには、ワンセグの音声出力が続 きます。ワンセグのバックグラウンド再生を終了するに はワンセグ視聴画面に戻り、(バック)をタップしてく ださい。
- ・[動画補正]にチェックを付けると、ワンセグ視聴時に動 画補正エンジンを使用して視聴できます。→[P132](#page-133-0)
- ・ ワンセグ視聴画面はコピー禁止のデータであるため、視 聴中にスクリーンショットやキャプメモ/なぞってコ ピーは実行できません。

## ❖**ワンセグ視聴画面について**

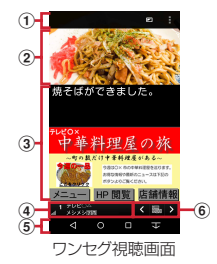

#### ① 操作エリア

- ・ 画面回転、メニューアイコンが表示されます。
- ② テレビ視聴エリア
	- ・ 左右にフリックするとチャンネルを切り替えられま す。
- 3 字墓/データ放送エリア
	- ・ 字幕/データ放送が表示されます。データ放送内の 操作をする場合は、画面をタッチ操作するか、デー タ放送エリア下部に表示される操作アイコンをタッ プして行ってください。
- (4) チャンネル情報エリア チャンネル名、テレビの電波強度、番組名が表示され ます。
- e ナビゲーションバー
- 6 コントローラー

■ / 》: チャンネルを切り替え (ロングタッチでチャ ンネルサーチ)

:チャンネル一覧をポップアップ表示

- ・ チャンネルサーチで未登録の放送局が見つかったと きは、チャンネル一覧を表示→空きチャンネルをロ ングタッチ→ [はい] をタップすると、チャンネル 一覧に追加できます。
- ・ 視聴中の放送局のチャンネルを追加登録する場合は、 チャンネル一覧を表示→チャンネルをロングタッチ -<br>→「チャンネル上書き登録] ※→「はい] をタップし ます。
- ※空きチャンネルをロングタッチした場合は、本操作は 必要ありません。
- ・ チャンネル一覧から放送局を削除するには、チャン ネル一覧を表示→登録済みのチャンネルをロング タッチ→「チャンネル削除]→ [はい] をタップし ます.

#### ✔**お知らせ**

- ・ ワンセグ視聴画面で音量キーを押すと、音量を調節でき ます.
- ・ 横画面では全画面表示となります。画面をタップすると 操作エリア、チャンネル情報エリア、コントローラー、 ナビゲーションバーが表示されます。

## **◆ テレビリンク**

データ放送によっては、関連サイトへのリンク情報(テレ ビリンク)が表示される場合があります。テレビリンクを 登録すると、関連サイトを直接表示できます。

## ❖**テレビリンクの登録**

- **1** データ放送領域でテレビリンク登録可能な 項目を選択
	- ・ テレビリンクの登録方法は、番組によって異なりま す。

## ❖**テレビリンクの表示**

ワンセグ視聴画面で■→[テレビリンク<sup>1→テ</sup> レビリンクを選択→[はい] 登録されたサイトに接続します。

## ❖**テレビリンクの削除**

- **ワンセグ視聴画面で■→「テレビリンク**】
- **2** テレビリンクをロングタッチ→[削除]→[は い1

テレビリンクをすべて削除: ■→ [全件削除] → [は い]

## **◆ 視聴予約**

テレビ番組の視聴の予約ができます。

- **ワンセグ視聴画面で■→[視聴予約]** 予約一覧が表示されます。
- 
- 2 ■→[新規予約]<br>3. [番組表から]/ **3**[番組表から]/[視聴予約]
	- ・[番組表から]を選択した場合は、画面の指示に 従って操作してください。

## **4** 各項目を設定→[保存]→[はい]

・ ユーザーやゲストが利用できる機能に関する確認画 面が表示された場合は [OK] をタップしてくださ い。「次回以降表示しない」にチェックを付けると、 次回から確認画面が表示されなくなります。

✔**お知らせ**

- きません。 ・ 予約した時刻に電源を切っている場合は、予約を実行で
- 操作3で[番組表から]を選択したときにアプリの更新 画面が表示された場合は、画面の指示に従って操作して ください。
- ・ ユーザーやゲストが利用しているときは視聴予約を使用 できません。また、ユーザーやゲストに切り替えたまま 視聴予約時刻になると、視聴予約が実行されません。

## ❖**予約内容の確認**

予約内容の確認をします。

- **ワンセグ視聴画面で■→[視聴予約]** 予約一覧が表示されます。
- **2** 予約項目をタップ
	- 予約一覧画面で予約をロングタッチ→「編集] を タップすると、予約内容を編集できます。
	- ・ 予約一覧画面で予約をロングタッチ→[削除]→ 「はい〕をタップすると予約を1件削除できます。

## ❖**予約失敗結果の確認**

予約が失敗した場合に予約結果の詳細を確認します。

ワンセグ視聴画面で → [視聴予約]→■→ [予約失敗一覧]

予約失敗一覧が表示されます。

## **2** 予約結果項目をタップ

• 予約失敗一覧画面で予約結果をロングタッチ→「削 除]→「はい〕をタップすると予約結果を1件削除 できます。

## **◆ ワンセグの各種設定**

<mark>1</mark> ワンセグ視聴画面で**聞→[設定]**<br>ク 各項目を設定

#### **2** 各項目を設定

データ放送設定:データ放送を表示したときの各種設 定(位置情報利用設定、端末情報利用設定、放送局メ モリー削除)を行います。

オフタイマー:テレビをオフにするまでの時間(OFF /10分/30分/60分/90分/120分)を設定し ます。

ご利用にあたって:ご利用にあたっての情報を表示し ます。

## ❖**字幕/音声の設定**

<mark>1</mark> ワンセグ視聴画面で■→[字幕/音声設定]<br>**ク** 各項目を設定

#### **2** 各項目を設定

字幕表示:字幕を表示するかを設定します。

字幕表示位置:横画面表示時の字幕の表示位置を設定 します。※1

**字幕言語:**字幕の言語を設定します。<sup>※2</sup>

音声種別:[主]/[副]/[主/副]から、どの音声 で聞くかを設定します。※2

- 音声言語:再生する音声の言語を設定します。※2
- ※1 横画面表示中のみ設定できます。
- ※2 視聴中の番組が対応している場合のみ設定できま す。

## **◆ チャンネル設定**

## <span id="page-102-0"></span>❖**チャンネルリストの作成**

<mark>1</mark> ワンセグ視聴画面で■→[エリア切替]<br>ク 未登録の項目をロングタッチ→[エリ]

**2** 未登録の項目をロングタッチ→[エリア情報 設定]→地方、都道府県、地域を選択

**3**[OK]

❖**チャンネルリストの切り替え**

ワンセグ視聴画面で**■→「エリア**切替1→チャ ンネルリストを選択

## **カメラ**

## **◆ 撮影時の注意事項**

- ・ カメラは非常に精密度の高い技術で作られていますが、 常時明るく見えたり暗く見えたりする点や線が存在する 場合があります。また、特に光量が少ない場所での撮影 では、白い線やランダムな色の点などのノイズが発生し やすくなりますが、故障ではありませんのであらかじめ ご了承ください。
- ・ カメラを起動したとき、画面に縞模様が現れることがあ りますが、故障ではありませんのであらかじめご了承く ださい。
- ・ 本端末の温度が高い状態が続くと、カメラを利用できな くなる場合があります。本端末の温度が下がってからカ メラをご利用ください。
- ・ 本端末の電池残量が少ないと、カメラを利用できなくな る場合があります。十分に充電してからカメラをご利用 ください。
- ・ 撮影した画像は、実際の被写体と色味や明るさが異なる 場合があります。
- ・ 太陽やランプなどの強い光源が含まれる撮影環境で被写 体を撮影しようとすると、画質が暗くなったり画像が乱 れたりする場合があります。
- ・ レンズに指紋や油脂などが付くと、きれいに撮影できま せん。撮影前に柔らかい布で拭いてください。
- ・ カメラ利用時は電池の消費が早くなりますのでご注意く ださい。
- ・ 本端末の電池残量が少なくなると、フラッシュの光量が 制限される場合があります。
- ・ 待機中に約2分間操作をしないとカメラは終了し、ス テータスバーにでが表示されます。

・ 被写体との距離を約10cm以上にすると、オートフォー カスでシーン別の撮影モードにより自動的にピントを合 わせます。

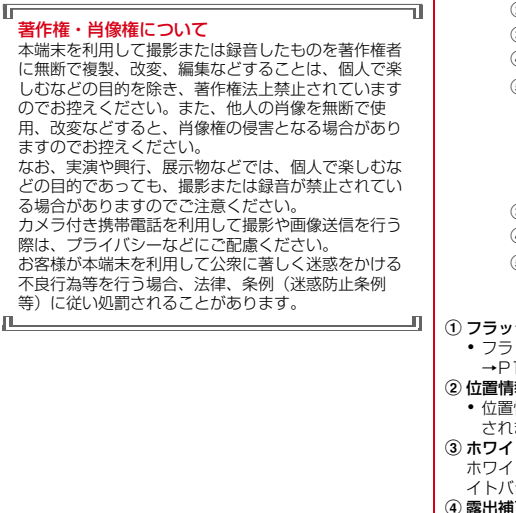

## **◆ 撮影画面の見かた**

102 アプリ (1) フラッシュアイコン ・ フラッシュの設定を示すアイコンが表示されます。  $\rightarrow$ P105 ② 位置情報アイコン ・ 位置情報を付加するように設定しているときに表示 されます。[→P106](#page-107-0) 3 ホワイトバランス調整アイコン ホワイトバランスを調整します。アイコンの隣にホワ イトバランスの設定を示すアイコンが表示されます。 (4) 露出補正アイコン 露出を補正します。アイコンの隣に露出補正の設定を 示すアイコンが表示されます。 5 メニューアイコン ・ 動画の録画中は表示されません。  $^\circledR$  $^\circledR$  $_{\tiny{\textregistered}}$  $^\circledR$ 静止画撮影画面  $\bigoplus$  $\mathbf{D}$  $\circledR$  $\omega$  $_{\circledS}$  $^{\circ}$  $^\text{\textregistered}$  $^\circledR$ 動画撮影画面  $_{\circledS}$  $\odot$  $\sqrt{4}$  $_{\circledast}$  $_{\tiny\textregistered}$ 

#### 6 直前に撮影した静止画/動画

- ・ タップすると直前に撮影した静止画や動画を確認で きます。撮影前は静止画や動画は表示されていませ ん。
- g シャッターボタン
- 8 フォーカス枠
	- ・ 顔が検出されない場合は、画面の中央に自動的に フォーカスを合わせてフォーカス枠を表示します。 顔が検出された場合は、顔に自動的にフォーカスを 合わせて顔検出枠を表示します。
- **9カメラ切替**

アウトカメラ/インカメラを切り替えます。

- m インジケータ 現在の撮影モードが静止画撮影(左)/動画撮影(右) かを示します。
- Ⅲ 緑面開始ボタン

#### ✔**お知らせ**

- ・ カメラの起動時に保存先を切り替える確認画面が表示さ れた場合は、「いいえ】/「切り替え]をタップします。
- ・ 空き容量が少なくなると、静止画撮影時は撮影可能残り 枚数、動画撮影時は撮影可能残り時間が撮影画面に表示 されます。

## **◆ 静止画撮影**

**1** ホーム画面で[カメラ]

静止画撮影画面が表示されます。

- **2 撮影画面に被写体を表示→®** 
	- シャッター音が鳴り、静止画が撮影されます。
	- ・ 音量キーの下を押しても、静止画を撮影できます。

#### ■静止画撮影画面の主な操作

#### ズーム:画面をピンチイン/ピンチアウト

- ・ ピンチイン/ピンチアウトするとスライドバーが表示さ れ、スライドバーを使用してズームすることもできま す。なお、インカメラでのズーム機能は利用できませ ん。
- インカメラ /アウトカメラの切り替え:撮影画面で 2 動画撮影画面への切り替え:撮影画面を左へフリック
- ・ 動画の撮影画面を右へフリックすると、静止画撮影画面 に戻ります。

## **◆ 連写撮影**

最大100枚までの連写撮影ができます。

- ・ 連写撮影モードは、インカメラでの撮影やHDR撮影、 フラッシュやセルフタイマーの設定には対応していませ ん。
- <mark>】</mark> ホーム画面で[カメラ]<br>ク [MENU]→[連写]
- **2**[MENU]→[連写]

連写撮影画面が表示されます。

2 撮影画面に被写体を表示→●をロングタッ チ

● を押している間は連写・保存し続けます。 ● から指 を離すと連写が終了します。

・ 音量キーの下を押したままにしても、連写撮影がで きます。

#### ■ 連写撮影画面の主な操作

#### ズーム:画面をピンチイン/ピンチアウト

- ・ ピンチイン/ピンチアウトするとスライドバーが表示さ れ、スライドバーを使用してズームすることもできま す。
- 動画撮影画面への切り替え:撮影画面を左へフリック
- ・ 切り替えた動画撮影画面を右へフリックすると、静止画 撮影画面が表示されます。

✔**お知らせ**

- ・ 保存先の空き容量が足りなくなると、連写は停止します。
- ・ 連写撮影モードでは、撮影サイズ(3M 2048×<sup>1536</sup> /FullHD 1920×1080/ケータイメール <sup>640</sup>×480)、位置情報、保存先、タッチ シャッター、 グリッド表示、露出/WB調整を設定できます。→ [P105](#page-106-1)

## **◆ パノラマ撮影**

カメラを左右にゆっくりと動かすことで、パノラマ写真を 撮影できます。

・ インカメラでのパノラマ撮影はできません。

<mark>】</mark> ホーム画面で[カメラ]<br><mark>ク</mark> [MENU]→[パノラマ] **2**[MENU]→[パノラマ]

**2** 撮影画面に被写体を表示→■(開始)

撮影開始音が鳴り、撮影が始まります。

- ・ 音量キーの下を押しても、撮影を開始できます。
- ・ 撮影時にカメラを動かす速度が速すぎた場合は、 「速すぎます」と表示されますので、表示されない ようにカメラを動かします。

## **4** (完了)

撮影停止音が鳴り、撮影が停止してパノラマ画像が保 存されます。

- ・ 音量キーの下を押しても、撮影を停止できます。
- ・ カメラを動かし続けて撮影が終了した場合は、撮影 停止音は鳴りません。

#### ■ パノラマ撮影画面の主な操作

#### パノラマ撮影画面を閉じる:[戻る]

・ パノラマ撮影に設定する前の撮影モードに戻ります。

## **◆ 静止画のオート撮影機能**

次の静止画撮影の機能については、本端末が自動的に調整 して撮影できます。

・ 手ぶれ補正機能は常にONの状態です。

#### ■ おまかせオートフォーカス

被写体との距離が約10cm以上あれば、カメラを向けるだ けで自動的にピントを合わせます。

・ 被写体に人物が入っている場合は、顔の検出枠が優先的 に表示され、ピントを合わせます。

#### ■ タッチオートフォーカス

撮影画面の被写体にタップして自動的にピントを合わせま す。[タッチ シャッター]をONに設定している場合はピ ントが合うと、オートフォーカスロック音とシャッター音 が鳴り、撮影します。

#### ■ ホワイトバランス

さまざまな光源(太陽光、曇り、電球や蛍光灯のような人 工的な光など)の下で、より自然な色合いで撮影できるよ うに自動的に調整します。

#### ■ シーン別撮影

被写体や状況に合わせたシーンを自動的に認識して、最適 なシーン種別へ切り替えて撮影できます。

・ 撮影画面にQRコードを表示させた場合は、QRコード を読み取って結果を表示します。

#### ■ 白動露出調整

撮影時に、まわりの明るさに応じて露出を自動的に調整し ます。オートフォーカスの顔検出枠が表示された場合は、 顔の明るさで固定されます。明るさを優先させたい被写体 がある場合に画面の被写体をタップして固定すると、顔検 出されていても被写体の明るさを優先できます。

#### ■ ちらつき調整

蛍光灯などの照明下で、ちらつきや縞模様が現れるフリッ カー現象を抑えて撮影できます。

## <span id="page-106-1"></span>**◆ 静止画の撮影設定**

静止画撮影画面に表示されている「MENU] をタップし て、撮影時の次の設定を変更できます。

- ・ 組み合わせにより選択できない項目があります。
- ・ インカメラでは設定できない項目があります。
- ・ ホーム画面、アプリ一覧画面以外からカメラを起動した 場合、設定できない項目があります。

#### ■ 撮影モード

静止画/連写/動画/パノラマ/QRコードから撮影モー ドをタップして選択します。

#### ■ 撮影サイズ

撮影サイズを選択します。

・ 電話帳など他のアプリからカメラを連携して起動する と、一時的に撮影サイズが[ FullHD <sup>1920</sup>×1080]に変更される場合があります。

#### <span id="page-106-0"></span>■ フラッシュ

フラッシュの設定を、オートで点灯(人)/点灯する (5) /点灯しない(例) から選択できます。オートで点 灯に設定すると、暗い場所と判断された場合に自動的にフ ラッシュが点灯します。

- 点灯する(  $\sqrt{ }$ ) の場合は、静止画撮影画面にアイコンが 常時表示されます。オートで点灯(た)または点灯しな い(例)の場合は、暗い場所と判断されたとき静止画撮 影画面にアイコンが表示されます。表示されたアイコン をタップすると設定を変更できます。
- ・「連写」や「HDR撮影」を設定した場合はフラッシュを 設定できません。また、夜景のシーンによっては、点灯 しない場合があります。

#### ■ HDR撮影

撮影時に露光時間が異なる(長時間露光と短時間露光)2 枚の画像を撮影して、白飛びや黒つぶれを抑えた静止画を 作成します。

・ 本端末はリアルタイムHDRを搭載しているので、撮影 中に撮影画面でHDR合成後の状態が確認できます。

#### ■ セルフタイマー

シャッター操作をしてから2秒後 (22)、3秒後 (63). 5 秒後 (85) に撮影されるように設定できます。

#### ■ グリッド表示

写真の構図を決める補助として、撮影画面の補助線(グ リッド)の表示を設定します。

#### ■ その他

<span id="page-107-0"></span>位置情報:撮影した画像に位置情報を付加するように設定 します。位置情報を付加するように設定した場合、位置情 報を取得中(未取得)は、取得すると めアイコンが 撮影画面に表示されます。

保存先:撮影データの保存先(本体/SDカード)を選択 します。

・ 選択した保存先の空き容量が足りなくなったときは、そ の旨を表示して一時的に保存先を切り替えます(連写撮 影中は除く)。

タッチ シャッター:撮影画面の被写体にタップして、ピ ントが合うとオートフォーカスロック音とシャッター音が 鳴り撮影するように設定します。

・ 連写モードの場合は1枚だけ撮影します。

露出/WB調整:撮影画面の露出補正( )/ホワイトバ ランス調整(VI)アイコンの表示を設定します。

## **◆ 動画撮影**

- **】 ホーム画面で[カメラ]**<br>*9* 画面を左にフリック
- **2** 画面を左にフリック

動画撮影画面が表示されます。

#### **2** 撮影画面に被写体を表示→ (開始)

撮影開始音が鳴り、撮影が始まります。

- ・ 音量キーの下を押しても、撮影を開始できます。
- ・ 撮影が開始されると、撮影画面に録画経過時間が表 示されます。

## **4** (停止)

撮影停止音が鳴り、撮影が停止します。

- ・ 音量キーの下を押しても、撮影を停止できます。
- ・ 保存先の空き容量が足りなくなった場合、または録 画データが最大ファイルサイズ (約4GB) になった 場合には録画が停止します。また録画中に電話の着 信があった場合、録画は停止します。

#### ■ 動画撮影画面の主な操作

録画中の静止画撮影:録画中に表示される ■ をタップ

- ・ 録画中の静止画撮影では、シャッター音は鳴りません。 ズーム:画面をピンチイン/ピンチアウト
- ・ ピンチイン/ピンチアウトするとスライドバーが表示さ れ、スライドバーを使用してズームすることもできま す。なお、インカメラでのズーム機能は利用できませ ん。
- ・ 録画中もズーム機能を利用できます。
- インカメラ/アウトカメラの切り替え:撮影画面で 2 静止画撮影画面への切り替え:撮影画面を右へフリック
- ・ 静止画の撮影画面を左へフリックすると、動画撮影画面 に戻ります。
### **◆ 動画のオート撮影機能**

次の動画撮影の機能については、本端末が自動的に調整し て録画できます。

・ 録画音声は常にONの状態です。

#### ■ オートフォーカス

録画開始時に画面中央にピント合わせを行います。

#### ■ タッチオートフォーカス

録画前や録画中に、撮影画面の被写体にタッチすると、検 出枠を表示して自動的にピントを合わせます。

#### ■ ホワイトバランス

さまざまな光源(太陽光、曇り、電球や蛍光灯のような人 工的な光など)の下で、より自然な色合いで録画できるよ うに自動的に調整します。

#### ■ ちらつき調整

蛍光灯などの照明下で、ちらつきや縞模様が現れるフリッ カー現象を抑えて撮影できます。

#### **◆ 動画の撮影設定**

動画撮影画面に表示されている「MENU]をタップして、 撮影時の次の設定を変更できます。

- ・ 組み合わせにより選択できない項目があります。
- ・ インカメラでは設定できない項目があります。

#### ■ 撮影モード

静止画/連写/動画/パノラマ/QRコードから撮影モー ドをタップして選択します。

#### ■ 撮影サイズ

撮影サイズを選択します。

#### ■ ライト

暗い所で録画する際に、撮影ライトを点灯するかを設定し ます。

#### ■ 保存先

録画データの保存先(本体/SDカード)を選択します。

・ 選択した保存先の空き容量が足りなくなったときは、そ の旨を表示して一時的に保存先を切り替えます(ただ し、動画撮影中は録画を停止します)。

#### ■ 露出/WB調整

撮影画面の露出補正(2) /ホワイトバランス調整(四) アイコンの表示を設定します。

#### **◆ QRコードリーダー**

QRコードのデータを読み取り、利用できます。

- ・ QRコードのバージョン(種類やサイズ)によっては読 み取れない場合があります。
- ・ 傷、汚れ、破損、印刷の品質、光の反射などにより読み 取れない場合があります。

#### ❖**QRコードの読み取り**

- 被写体 (QRコード) からカメラを約10cm以上離して 読み取ってください。
- ・ QRコードが読み取りにくい場合は、QRコードとカメラ の距離、角度、方向などの調節により、読み取れること があります。
- **1** ホーム画面で[カメラ]
- **2**[MENU]→[QRコード]

QRコード撮影画面が表示されます。

- **3** 撮影画面にQRコードを表示→スキャン 読み取りが完了すると確認音が鳴り、読み取り結果画 面が表示されます。 分割されたデータを読み取るとき: 複数 (最大16個) のQRコードに分割されているデー タを連結して表示できます。未取得のデータがある場 合、続けて読み取ってください。
	- QRコード撮影画面を閉じる:[←]
	- ・ QRコードの読み取りに設定する前の撮影モードに 戻ります。
	- ライトの点灯/消灯:[メニュー]→[ライト ON] /[ライト OFF]
- **4** 読み取りデータを確認

データの保存:読み取り結果画面で [メニュー]→ [履歴を保存]→履歴欄をタップ 履歴の表示:QRコード撮影画面で[メニュー]→ [履歴]→履歴を選択

#### ❖**QRコードデータの主な利用**

読み取り結果画面で、読み取ったQRコードデータを利用 します。

- ・ 読み取ったデータによって、表示されるメニューは異な ります。
- 電話帳に一括登録:[メニュー]→[電話帳一括登録]→ 電話帳を登録

メールの作成:メールアドレスを選択→メールを作成 サイトまたはホームページに接続:URLを選択 電話をかける:電話番号を選択→<mark>↓</mark>

### **ギャラリー**

カメラで撮影した静止画や動画、本端末にダウンロードし た静止画や動画を表示/再生します。

・ 次のファイル形式のデータを表示/再生できます。ただ し、ファイルによっては表示/再生できない場合があり ます。

静止画:JPEG、BMP、GIF※、PNG、WEBP 動画:H.263、H.264、H.265、MPEG-4、VP8、 VP9

※ GIFアニメーションは再生できません。

#### **◆ 静止画表示/動画再生**

**】 ホーム画面で[ギャラリー]**<br>ク アルバムを選択

#### **2** アルバムを選択

- データの一覧画面が表示されます。
- •画面上部の「フィルムストリップ表示] /「グリッ ド表示]をタップして表示を切り替えます。

#### **3** 画像を選択

- ・ 前後の画像に切り替えるには、画面を左右にフリッ クします。
- ・ ピンチイン/ピンチアウトで縮小/拡大します。
- •動画は●をタップして再生します。音量キーを押し て音量を調節したり、表示されるアイコンやスライ ダーで再生、一時停止、早戻し、早送りなどの操作 をします。

#### ■ 主なアイコンと機能

- ■: 保存先が本体メモリ
- :保存先がmicroSDカード
- ■: カメラの起動
- $\overline{\mathbf{G}}^{*}$ :アルバム/画像の送付、共有などの操作
- **■<sup>※</sup>:アルバム/画像の削除**
- <mark>:</mark>: [スライドショー] / [編集] などのさまざまな操作
- :静止画の補正や編集などの操作
- ・ 表示中の画面や操作状態により、表示される項目は異な ります。
- ・ ファイルによっては移動/コピーできない場合がありま す。
- ※ アルバム一覧/画像一覧でアルバム/画像をロングタッ チしても表示されます。

### ❖**画像を分類して表示**

• アルバムー覧で「アルバム」をタップすると、画像をア ルバム、ロケーション、時間別に分類して表示を切り替 えます。

### ❖**アルバム/画像の選択操作**

- ・ アルバム一覧/画像一覧でアルバム/画像をロングタッ チすると、アルバム/画像に緑色の枠とチェックが表示 されて選択状態になります。タップすると選択解除しま す。
- ・ アルバム/画像が選択状態のときは、画面上部に選択件 数が表示されます。選択件数をタップすると、[すべて 選択] / [選択をすべて解除] の操作ができます。

✔**お知らせ**

• アルバム一覧で [メニュー] → [設定] → [明るさアッ プ]にチェックを付けると、画像を明るく表示できます。

## **メディアプレイヤー**

- メディアプレイヤーを利用して、音楽/動画の再生、d マーケットなどからダウンロードした音楽/動画コンテン ツを再生します。
- ・ 音楽の再生可能なファイル形式/コーデックはAAC、 HE-AAC v1、HE-AAC v2、AAC ELD、AMR-NB、 AMR-WB、FLAC、MP3、MIDI、Vorbis、PCM、 Opusです。動画の再生可能なファイル形式はH.263、 H.264、H.265、MPEG-4、VP8、VP9です。ただ し、ファイルによっては再生できない場合があります。
- ・ MIDI形式および着信音用のファイルは、一覧画面に表 示されません。他のアプリでファイルを選択したときな どに再生が可能です。
- ・ パソコンからmicroSDカードへ音楽/動画ファイルを 転送する方法については、「本端末のデータをパソコン から操作」をご覧ください。[→P168](#page-169-0)
- ・ メディアプレイヤーの操作方法などを確認するには、 ホーム画面で → [メディアプレイヤー] → ■ 「ヘル プ] なタップしてご覧ください。

### **◆ 音楽/動画の再生**

- **ホーム画面で图→「メディアプレイヤー**】
- ・ メディアプレイヤーの説明画面が表示された場合 は、「使い方の説明を見る]または「使ってみる] をタップします。
- **2**[全曲]/[アーティスト]/[アルバム]/ [ムービー]/[プレイリスト]/[着うた] 一覧画面が表示されます。

#### **3** 音楽/動画を選択

再生画面が表示されます。

•「アーティスト] /「アルバム]を選択した場合は、 再生する音楽/動画が表示されるまでアーティスト 名/アルバムなどを選択します。

#### ■ 再生画面について

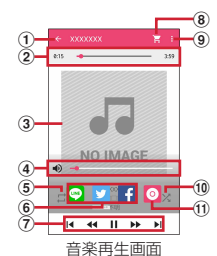

- a 一覧画面の表示(音楽再生画面のみ)
- ② 再生位置
	- ●を左右にドラッグして再生位置を変更します。
- 3 アルバムアートワーク (音楽再生画面のみ)
- $\mathbf{q}$  音量調節 $\mathbf{m}$ 
	- ● を左右にドラッグして音量を調節します。
- (5) リピート (音楽再生画面のみ)
	- タップするたびに、リピートオフ(コ)→全曲リ ピート (コ) →1曲リピート (ロ) を切り替えます。
- $6$  SNS#有
	- LINE、Twitter、Facebookで楽曲情報を共有できま す。
- (7) 再生の操作
	- Ⅱ/▶:一時停止/再生
	- **I</> I: 前のファイル/次のファイルを再生**
	- ・ 操作状態によっては、ファイルの先頭に戻ります。 44/bb: 10秒早戻し/10秒早送り

#### h 検索

dマーケットで音楽/動画ファイルを検索します。

(9) サブメニューの表示

設定、コンテンツの情報表示/削除、ヘルプ、初めて の方へ、アプリ終了などの操作ができます。

- 10 シャッフルのオン/オフ (音楽再生画面のみ)
- $n$  アルバム情報表示※

※ アルバムアートワークをタップすると表示されます。

- ✔**お知らせ**
- 動画再生画面で 2/2 / 2 をタップして画面回転ロックの設 定/解除をします。
- •動画再生画面/動画一覧画面で■→ [はい] をタップし てMiracast設定画面を表示します。[→P170](#page-171-0)
- 動画再生画面で 日をタップすると、動画の一覧画面を表 示します。
- ・ 音楽/動画を削除するには、一覧画面で音楽/動画をロ ングタッチ→[コンテンツを削除する]→[OK]→ [OK]をタップします。

### **◆ dマーケットからの購入**

- **ホーム画面で图→[メディアプレイヤー]**
- **2** <sup>→</sup>[dミュージック]/[dTV]/[dアニメス トア]

### **◆ プレイリストの利用**

プレイリストに曲を登録して、お気に入りの曲だけを再生 することができます。

#### 1 ホーム画面で<del>FF1→</del>[メディアプレイヤー]→ [プレイリスト]

プレイリスト一覧画面が表示されます。

- **2**[リスト作成]→プレイリスト名を入力<sup>→</sup> [OK]
- **2** リストに追加する曲を選択→[決定]
	- [全曲] / [アーティスト] / [アルバム] をタッ プして、表示を切り替えられます。
	- [全曲] → [すべての曲を追加] をタップすると、 すべての曲を選択できます。
- **4**[完了]→[OK]
- ✔**お知らせ** ・ プレイリスト一覧画面でプレイリストを選択→曲を選択 すると再生できます。
- ・ プレイリストを並べ替えるには、プレイリスト一覧画面 で[リスト並替え/削除]→移動するプレイリストの を上下にドラッグ→[完了]→[OK]をタップしま す。
- ・ プレイリストを削除するには、プレイリスト一覧画面で プレイリストをロングタッチ→[プレイリストを削除す る]→[OK]をタップします。
- ・ プレイリストを編集するには、プレイリスト一覧画面で プレイリストを選択→[編集]をタップします。
- ・ プレイリストから曲を削除するには、プレイリストの曲 一覧で[編集]→削除する曲を選択→[選択した曲を削 除]→[完了]→[OK]をタップします。また、プレイ リストの曲一覧で削除する曲をロングタッチ→[プレイ リストから削除する]をタップしても削除できます。
- ●曲の再生順を変更するには、移動する曲の 幸を上下にド ラッグします。

### **位置情報・GPS**

本端末のGPS機能と対応するアプリを使用して、現在地 の確認や目的地までの経路検索などを行うことができま す。

・ 本端末には、衛星信号を使用して現在地を算出する GPS受信機が搭載されています。GPS機能を利用する 際にパケット通信料が発生する場合があります。

### **◆ GPSのご利用にあたって**

- ・ GPSシステムの不具合などにより損害が生じた場合、 当社では一切の責任を負いかねますのであらかじめご了 承ください。
- ・ 本端末の故障、誤動作、あるいは停電などの外部要因 (電池切れを含む)によって、測位(通信)結果の確認 などの機会を逸したために生じた損害などの純粋経済損 害につきましては、当社は一切その責任を負いかねます のであらかじめご了承ください。
- ・ 本端末は、航空機、車両、人などの航法装置として使用 できません。そのため、位置情報を利用して航法を行う ことによる損害が発生しても、当社は一切その責任を負 いかねますのであらかじめご了承ください。
- ・ 高精度の測量用GPSとしては使用できません。そのた め、位置の誤差による損害が発生しても、当社は一切そ の青任を負いかねますのであらかじめご了承ください。
- ・ GPSは米国国防総省により運営されておりますので、 米国の国防上の都合により、GPSの電波の状態がコン トロール(精度の劣化、電波の停止など)されることが あります。
- ・ ワイヤレス通信製品(携帯電話やデータ検出機など) は、衛星信号を妨害するおそれがあり、信号受信が不安 定になることがあります。
- ・ 各国・地域の法制度などにより、取得した位置情報(緯 度経度情報)に基づく地図上の表示が正確ではない場合 があります。

#### ■ 受信しにくい場所

GPSは人工衛星からの電波を利用しているため、次の条 件では、電波を受信できない、または受信しにくい状況が 発生しますのでご注意ください。また、GPSアンテナ (→[P28\)](#page-29-0)の付近を手で覆わないようにしてお使いくださ い。

- ・ 建物の中や直下
- ・ 地下やトンネル、地中、水中
- ・ かばんや箱の中
- ・ ビル街や住宅密集地
- ・ 密集した樹木の中や下
- ・ 高圧線の近く
- ・ 自動車、電車などの室内
- ・ 大雨、雪などの悪天候
- 本端末の周囲に障害物 (人や物) がある場合

### **◆ 電子コンパス利用時の留意事項**

本端末は、電子コンパスを内蔵しており、地球の微弱な磁 場を感知して方位を算出することができます。

- ・ 電子コンパスは地球の微弱な磁場を感知して方位を算出 しています。そのため、建物(地下街を含む)や乗り 物、金属製の施設(エレベータなど)、金属製の設備 (ガードレール、歩道橋など)、高圧線、架線、磁気を含 む岩盤、金属(鉄製の机、ロッカーなど)、永久磁石 (磁気ネックレス、バッグの留め金など)、家庭電化製品 (テレビ、パソコン、スピーカーなど)の中または近く では磁場を感知できなかったり、正確に方位を表示でき なかったりする場合があります。
- ・「マップ」アプリなどで、正しく方位を測定できない場 合は、電子コンパスを調整してください。

#### **◆ 電子コンパスを調整する**

#### ■ 操作方法

「マップ」アプリなど電子コンパスを利用するアプリを使 用中に、手首を返しながら大きく8の字を描くように、約 10秒本端末を動かします。

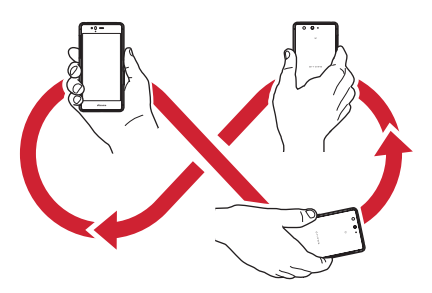

#### <span id="page-114-1"></span><span id="page-114-0"></span>**◆ 位置情報の設定**

位置情報の使用をアプリに許可します。

- ・ アプリのバージョンによって項目や表示が異なる場合が あります。
- **ホーム画面で图→[設定]→[位置情報・アカウ** ント]→[位置情報]
- **2** 画面右上のボタンをタップして[位置情報] をONにする

ユーザーの同意画面が表示されます。

- **3** [同意する]
- **4**[モード]→モードを選択

✔**お知らせ**

- ・ 精度の高い位置情報を測位するには、天空が見える場所 で使用してください。
- ・ 本機能を使用すると電池の消費が多くなりますのでご注 意ください。

### **◆ Googleマップ**

Googleマップ™で現在地の測位や場所の検索、経路の検 索などを行います。

- ・ Googleマップを利用するには、LTE/3G/GPRS ネットワークでの接続またはWi-Fi接続が必要です。
- 現在地を測位するには、あらかじめ「位置情報] をON にしてください。→[P113](#page-114-0)
- ・ Googleマップは、すべての国や都市を対象としている わけではありません。

#### **1** ホーム画面で[Google]→[マップ]

- ・ Googleマップの操作については、画面の左端を右 にフリックして、ヘルプや便利な使い方などをご覧 ください。
- ・ 現在地の測位で位置情報の設定や精度を変更する旨 の確認画面が表示された場合は、画面の指示に従っ て操作してください。

## **スケジュール**

#### スケジュールを管理できます。

**1** ホーム画面で[ドコモクラウド]→[スケ ジュール]

カレンダー画面が表示されます。

・ クラウドサービスの利用画面が表示された場合は、 [クラウドサービスを設定する]または「後で設定 する]をタップします。

### **◆ スケジュールの登録**

#### **1** カレンダー画面で

●「■入力オプションを表示】をタップすると、ア ラームなどを設定できます。

#### **2** 各項目を設定→[保存]

スケジュールが登録されます。

#### ❖**通知の日時になると**

スケジュールの登録時にアラームの設定をすると、設定し た日時にステータスバーに■が表示されてお知らせしま す。

#### **1** 通知パネルを開く→通知をタップ

詳細画面が表示されます。

### **◆ スケジュールの表示**

登録したスケジュールの詳細を表示します。

- **1** カレンダー画面で日付をタップ→スケ ジュールをタップ
- **2** スケジュールを確認
- スケジュールの編集:[編集]→スケジュールを編集 → [保存] スケジュールの削除: → [1件削除] → [削除する]
- ✔**お知らせ**
- カレンダー画面で 夜タップすると、設定などのさまざ まな操作ができます。
- カレンダー画面で あタップすると、日付移動などのさ まざまな操作ができます。

### **時計**

アラーム、時計、タイマー、ストップウォッチ、世界時計 が利用できます。

#### **◆ 時計を表示**

- **1** ホーム画面でドート[時計] 時計画面が表示されます。
- ✔**お知らせ**
- •時計画面に世界時計を表示する場合は、時計画面で「世 界時計]→都市にチェックを付けます。
- •時計画面で「メニュー]をタップすると、「夜間モード」 や時計の設定ができます。

### **◆ アラームの利用**

- **1** ホーム画面で<del>图→</del>[時計]
- **2**[アラーム]

アラーム画面が表示されます。

- **3** [追加]→時刻を設定→各項目を設定
	- アラームON/OFF切り替え:アラームの時刻の右の ボタンをタップしてON/OFFを設定

アラームを編集:編集したいアラームの → 各項目を 設定

#### アラームを削除:削除したいアラームのマ→

• 削除した直後に画面右下に表示される「元に戻す] をタップすると、削除したアラームを元に戻すこと ができます。

✔**お知らせ**

• アラーム画面で「メニュー] → [設定] なタップすると、 時計の設定ができます。

#### **◆ タイマーの利用**

- <mark>】 ホーム画面で<del>图→</del>[時計]</u><br>ク [タイマー]</mark>
- **2**[タイマー] タイマー画面が表示されます。
- **3** 時間を入力→[開始]

カウントダウンが開始されます。

**4** カウントダウンが終了したら[停止]/[1分 追加]

カウントダウンを一時停止:カウントダウン中に[停 止]

- カウントダウンを再開する場合は「開始]をタップ します。
- カウントダウンをリセット:カウントダウン停止中に
- タイマーを削除:
- タイマーを追加:図→時間を入力→[開始]
- ・ タイマー画面を上下にスライドすると他のタイマー を表示できます。

時間を1分追加:カウントダウン中に [+1']

タップするたびにカウントダウンの時間が1分追加さ れます。

### **◆ ストップウォッチの利田**

- <mark>1</mark> ホーム画面で<del>图→</del>[時計]<br>ク [ストップウォッチ]
	- **2**[ストップウォッチ]

ストップウォッチ画面が表示されます。

#### **3** [開始]

計測が開始されます。 ラップを追加:計測中に 計測を一時停止:計測中に[一時停止] • 計測を再開する場合は「開始]をタップします。 計測をリセット:計測停止中に 計測結果を共有:計測停止中にく

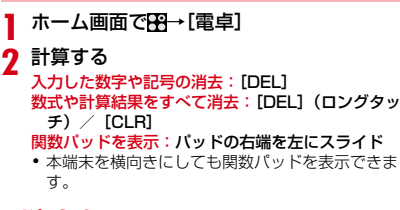

✔**お知らせ**

・ 計算結果が表示されている場合は、結果を使って続けて 数式を入力できます。

### 電卓 <mark>┃</mark> 検索

「Google」アプリまたは「音声検索」アプリを利用して検 索します。

・ アプリのバージョンによって項目や表示が異なる場合が あります。

#### **◆ Google検索**

キーワードを入力してWebサイトを検索します。また、 フィードを利用して、今いる場所に関連する情報(天気や 交通状況など)を確認することもできます。

- **1** ホーム画面で[Google]→[Google]
	- ・ 初回起動時はフィード使用の確認画面が表示されま す。画面の指示に従って操作してください。

#### **2** キーワードを入力

文字の入力に従って検索候補が表示されます。

・ 文字を入力して をタップすると、Webサイトの 検索候補が表示されます。

### **3** 検索候補から選択

#### **◆ 音声検索**

音声でキーワードを入力してWebサイトを検索できます。

**1** ホーム画面で[Google]→[音声検索]→送話 口/マイクに向かってキーワードを発声

**2** Webサイトの検索候補から選択

✔**お知らせ**

- ・ Google検索とフィードの詳細については、Google検索 画面の左端を右にフリック→ [ヘルプ] をタップしてへ ルプをご確認ください。
- ・ ホームアプリが「NX!ホーム」に設定されている場合は、 ホーム画面で → ■ をタップすると手書きで検索できま す。手書き検索の検索対象の設定は次のとおりです。 手書き検索画面で [設定] →検索対象にチェック
	- -[手書き検索設定]の設定によっては、半角英数字の検 索対象は検索結果に表示されない場合があります。
	- 手書きで文字を入力すると、「アプリ」タブと「その 他」タブのそれぞれに検索候補が表示されます。

### **ドコモデータコピー**

「ドコモデータコピー」は、本端末に保存されているデー タを他の端末へコピーしたり、バックアップ/復元をした りするためのアプリです。 機種変更時のデータ移行や、大切なデータの定期的なバッ クアップにご利用ください。

### **◆ データ移行**

インターネットを使用しない1対1のダイレクト通信を利 用して、電話帳、画像などのデータを移行先の端末へ直接 コピーすることができます。

コピー元端末とコピー先端末の両方で「データコピー」を 起動し、2台並べた状態で利用してください。

#### **ホーム画面で<del>图→</del>「データコピー]→「データ** 移行]

- ・ 画面の指示に従って操作してください。
- ・ コピー元端末とコピー先端末の両方に本アプリが必 要です。インストールされていない場合、ドコモの ホームページよりダウンロードできます。
- ・ ご利用の機種やOSにより、通信方法は異なります。
- ・ 対応機種や詳しい使い方は、ドコモのホームページ をご覧ください。

#### **◆ microSDカードへのバックアップ・復 元**

microSDカードを利用して、電話帳や画像などのデータ 移行やバックアップができます。

- ・ バックアップまたは復元中に本端末のmicroSDカード を取り外したり、本端末の電源を切ったりしないでくだ さい。データが破損する場合があります。
- ・ 他の端末の電話帳項目名(電話番号など)が本端末と異 なる場合、項目名が変更されたり削除されたりすること があります。また、電話帳に登録可能な文字は端末ごと に異なるため、コピー先で削除されることがあります。
- ・ バックアップ対象の電話帳は、docomoのアカウントの 電話帳と本端末に登録されている電話帳です。
- ・ 電話帳をmicroSDカードにバックアップする場合、名 前が登録されていないデータはコピーできません。
- ・ microSDカードの空き容量が不足しているとバック アップが実行できない場合があります。その場合は、 microSDカードから不要なファイルを削除して容量を 確保してください。
- ・ 電池残量が不足しているとバックアップまたは復元が実 行できない場合があります。その場合は、本端末を充電 後に再度バックアップまたは復元を行ってください。
- ・ 本アプリでは静止画・動画などのデータのうち本端末に 保存されているもののみバックアップされます。 microSDカードに保存されているデータはバックアッ プされません。

#### ❖**バックアップ**

電話帳、メディアファイルなどのデータのバックアップを 行います。

- **ホーム画面で<del>FR→</del>[データコピー]→[バック** アップ&復元]
- **2**[バックアップ]→バックアップするデータ にチェックマークを付ける→[バックアップ 開始]→[開始する]

選択したデータがmicroSDカードに保存されます。

### **3** [トップに戻る]

#### ❖**復元**

microSDカードにバックアップした電話帳、メディア ファイルなどのデータを本端末に復元します。

- **ホーム画面で<del>图→</del>[データコピー]→[バック** アップ&復元]
- **2**[復元]→復元するデータ種別を[選択]→<sup>復</sup> 元するデータにチェックマークを付ける→ [選択]
- <mark>3</mark> 復元方法を選択→[復元開始]→[開始する]
	- ・ データ種別によっては、復元方法の選択は不要で す。
	- ・ 選択したデータが本端末に復元されます。

#### **4**[トップに戻る]

#### ❖**電話帳をドコモのアカウントにコピー**

Googleアカウントや本端末に登録された連絡先を docomoのアカウントにコピーします。

#### <del>ホーム画面でFR→</del>[データコピー]→[バック アップ&復元]

**2** [電話帳アカウントコピー]→コピーする電 話帳の[選択]→[上書き]/[追加]

コピーした連絡先がdocomoのアカウントに保存され ます。

**3**[OK]

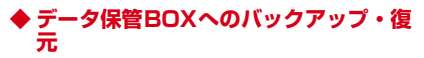

データ保管BOXを利用して、通話履歴・音楽のデータの 移行やバックアップができます。

- **ホーム画面で<del>图→</del>「データコピー]→ ÷→** [データ保管BOXへバックアップ・復元]
- **2**[バックアップ]または[復元]
	- ・ 画面の指示に従って操作してください。
	- ・ ドコモクラウドへログインしていない場合、確認画 面が表示されます。

#### ✔**お知らせ**

- ・ 画面ロック中や非常用節電モードの作動中などは、設定 した時刻どおりには定期バックアップが実行されず、次 回起動可能となった時に実行されます。
- ・ データ保管BOXでの定期バックアップ設定をご利用にな る際、パケット通信料が高額になる場合がありますので、 ご注意ください。

## **本体設定**

#### **設定メニュー**

#### 設定メニューから各種設定を行います。

#### **ホーム画面で图→[設定]**

- 12のカテゴリが表示されます(タイル表示)。
- ●「リスト表示】をタップすると、設定メニューが一 覧表示されます。タイル表示に戻すには[タイル表 示] をタップします。
- [検索] をタップすると、設定メニューの項目を検 索することができます。

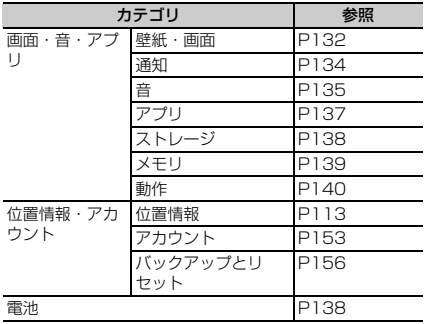

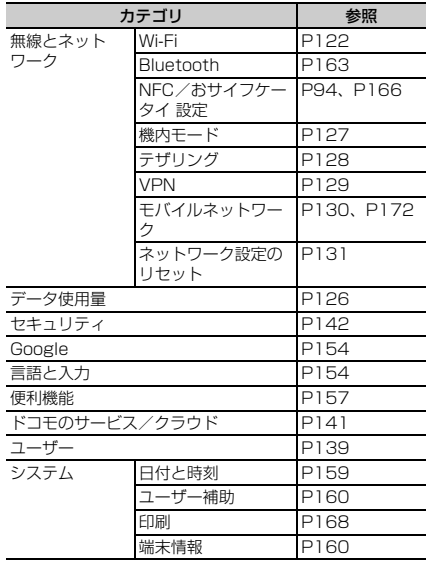

✔**お知らせ**

・ 本端末の利用状況によっては、リスト表示の一番上に 「候補」として設定を促す項目が表示される場合がありま す。

### <span id="page-123-0"></span>**Wi-Fi**

本端末のWi-Fi機能を利用して、自宅や社内ネットワーク、 公衆無線LANサービスの無線LANアクセスポイントに接 続して、メールやインターネットを利用できます。 無線LANアクセスポイントに接続するには、接続情報を 設定する必要があります。

#### ■ Bluetooth機能との電波干渉について

無線LAN (IFFF802.11b/g/n) とBluetooth機能は同 一周波数帯(2.4GHz)を使用しています。そのため、本 端末の無線LAN機能とBluetooth機能を同時に使用する と、電波干渉が発生し、通信速度の低下、雑音や接続不能 の原因になることがありますので、同時には使用しないで ください。

また、本端末の無線LAN機能のみ使用している場合でも、 Bluetooth機器が近辺で使用されていると、同様の現象が 発生します。このようなときは、次の対策を行ってくださ い。

- ・ 本端末とBluetooth機器は10m以上離してください。
- ・ 10m以内で使用する場合は、Bluetooth機器の電源を 切ってください。

#### <span id="page-123-1"></span>**◆ Wi-FiをONにしてネットワークに接続**

- **ホーム画面で <del>3</del>→[設定]→[無線とネット** ワーク]→[Wi-Fi]
- **2** 画面右上のボタンをタップして[Wi-Fi]を ONにする
- **3** Wi-Fiネットワークを選択
- ・ セキュリティで保護されたWi-Fiネットワークを選 択した場合、パスワード(セキュリティキー)を入 力し、[接続]をタップします。
- ・ Wi-Fiネットワークを選択後、接続を選択する画面 が表示される場合があります。

✔**お知らせ**

- ・ Wi-Fi機能がONのときもパケット通信を利用できます。 ただしWi-Fiネットワーク接続中は、Wi-Fiが優先されま す。Wi-Fiネットワークが切断されると、自動的にLTE/ 3G/GPRSネットワークでの接続に切り替わります。 切り替わったままでご利用になる場合は、パケット通信 料がかかる場合がありますのでご注意ください。
- ・ ドコモサービスをWi-Fi経由で利用する場合はdアカウン トの設定が必要です。設定するには、ホーム画面で [設定]→[ドコモのサービス/クラウド]→[dアカウ ント設定]をタップして操作してください。
- ・ 複数のWi-Fiネットワークを保存している場合、接続先を 切り替えるには切り替え先のWi-Fiネットワークを選択 し、「接続」をタップしてください。現在接続中のWi-Fi ネットワークが切断され、選択したWi-Fiネットワークに 自動的に切り替わります。
	- ※ 切断したネットワークの情報は削除されません。接続 操作を行うと再接続できます。

#### **◆ Wi-Fiネットワークのスキャン**

- ・ あらかじめWi-FiをONにしてください。
- **ホーム画面で<del>图→</del>[設定]→[無線とネット** ワーク]→[Wi-Fi]
- **2**[メニュー]→[更新]

### **◆ Wi-Fiネットワークの追加**

ネットワークSSIDやセキュリティを入力して、手動で Wi-Fiネットワークを追加します。

- ・ あらかじめWi-FiをONにしてください。
- **ホーム画面で<del>FR→</del>[設定]→[無線とネット** ワーク]→[Wi-Fi]
- **2**[ネットワークを追加]
- **3** 追加するWi-Fiネットワークのネットワーク SSIDを入力→セキュリティを選択
	- セキュリティは「なし][WEP][WPA/WPA2] PSK] [802.1x EAP]が設定可能です。
- **4** 必要に応じて追加のセキュリティ情報を入 力→[保存]
- **◆ Wi-Fiネットワークの接続情報の削除**
- **1** ホーム画面でFR→[設定]→[無線とネット ワーク]→[Wi-Fi]
- **2** 接続しているWi-Fiネットワークを選択→[削 除]

### <span id="page-124-0"></span>**◆ Wi-Fiネットワークのかんたん接続**

- AOSS™方式、WPS方式に対応した無線LANアクセスポ イントを利用して接続する場合は、簡単な操作で接続でき ます。
- ・ あらかじめWi-FiをONにしてください。
- **ホーム画面で<del>FR→</del>[設定]→[無線とネット** ワーク]→[Wi-Fi]
- <mark>2</mark> [メニュー]→[詳細設定]→[かんたん接続]<br>3 登録方式を選択
	- **3** 登録方式を選択
		- AOSS™方式:[AOSS方式]→[AOSS]ボタンを タップ→アクセスポイント側で操作→接続完了画面 で[完了]
		- WPS方式: [WPS方式] → [プッシュボタン方式] /[PIN入力方式(8桁)]/[PIN入力方式(4 桁)]→アクセスポイント側で操作
		- ・ プッシュボタン方式の場合は、アクセスポイント側 で専用ボタンを押します。PIN入力方式の場合は、 本端末に表示されたPINコードをアクセスポイント 側で入力します。
- ✔**お知らせ**
- ・ 無線LANアクセスポイントによっては、AOSS™方式で の接続ができない場合があります。接続できない場合は WPS方式、手動のいずれかで接続してください。
- ・ 無線LANアクセスポイント側のセキュリティがWEPに 設定されている場合は、WPS方式で接続できません。

### <span id="page-125-0"></span>**◆ Wi-Fi Directで他の機器と接続**

アクセスポイントなどを経由せずに、Wi-Fi Direct対応機 器同士で接続ができます。

- ・ あらかじめWi-FiをONにしてください。
- ・ Wi-Fi Directを利用して動画や静止画などのデータ交換 を行うためには、Wi-Fi Directのデータ交換に対応した アプリをPlayストアから入手し、インストールする必 要があります。
- **ホーム画面で<del>FR→</del>[設定]→[無線とネット** ワーク]→[Wi-Fi]
- **2**[メニュー]→[詳細設定]→[Wi-Fi Direct]
	- ・ 接続するWi-Fi Direct対応機器が表示されないとき は、「デバイスの検索] をタップします。
- **3** 検出されたWi-Fi Direct対応機器をタップ Wi-Fi Direct対応機器の切断:接続済みのWi-Fi Direct対応機器をタップ→ [OK]
- 他のWi-Fi Direct対応機器から接続要求を受けた 場合

接続への招待画面が表示された場合は、「同意する]を タップしてください。

### <span id="page-125-1"></span>**◆ マルチコネクション**

- インターネット接続を快適に行うために、Wi-Fiネット ワークとパケット通信(LTE/3G)を同時に利用するか を設定します。マルチコネクションをONにすると、動画 や音楽などさまざまなコンテンツのダウンロードやスト リーミングを高速通信で楽しめるようになります(高速ダ ウンロード/高速ストリーミング)。
- ・ あらかじめWi-FiをONにしてWi-Fiネットワークに接続 してください。[→P122](#page-123-1)
- マルチコネクションは、パケット通信 (LTF/3G) も 利用するため、パケット通信料がかかる場合がありま す。パケット通信を利用したくない場合は、マルチコネ クションをOFFにしてください。
- ・ アプリによっては、マルチコネクションを利用できない 場合があります。
- ・ Wi-Fiネットワークによっては、高速通信にならない場 合があります。
- **ホーム画面で图→[設定]→[無線とネット** ワーク]→[Wi-Fi]
- **2**[メニュー]→[詳細設定]→[マルチコネク ション]
- **3**[マルチコネクション]をONにする

#### **4** 各項目を設定

- •[モード選択]をタップすると、マルチコネクショ ンの通信モードを選択できます。
- ・[よく使うアクセスポイント]にWi-Fiネットワーク を登録すると、登録したWi-Fiネットワークに接続 している場合はWi-Fiを優先的に使用します。

#### ❖**マルチコネクション対応のアプリについて ◆ Wi-FiオートON/OFF**

「アプリケーション選択」をタップして表示されるアプリ がマルチコネクションの対象です。

#### ✔**お知らせ**

- ・[アプリケーション選択]で起動中のアプリを選択した場 合、設定が有効になるまで時間がかかることがあります。 すぐに設定を有効にしたい場合は、選択したアプリを終 了してから再度起動してください。
- ・ 接続するネットワークを判別するサイト(dメニュー→ 「My docomo(お客様サポート)」内の項目など)では、 Wi-Fiご利用時に一部の機能が制限される場合がありま す。その際は、Wi-FiをOFFにしてご利用ください。ま た、マルチコネクションに非対応のサイトでは、動画の ストリーミング再生など一部閲覧できない場合がありま す。その際は、マルチコネクションをOFFにしてご利用 ください。
- ・ 次の場合は、マルチコネクションを利用できません。
	- 機内モード中
	- 国際ローミング中
	- テザリング中
	- VPN接続中
	- Wi-Fi Direct/Miracast接続中
- ・[よく使うアクセスポイント]に登録したWi-Fiネット ワークが不安定になったとき、Wi-Fiのみに通信を制限す る一部のアプリにおいて、一時的にパケット通信(LTE /3G)を行う場合があります。
- ・ マルチコネクションをOFFにすると、高速ダウンロード /高速ストリーミング機能もOFFになります。
- ・ ご契約の料金プランでご利用になれるデータ量を超過し、 通信速度の制限を受けている状態では、マルチコネク ションは動作しなくなります。

<span id="page-126-0"></span>モバイルネットワーク基地局の情報を用いて、自動でWi-Fi機能をON/OFFします。 Wi-Fi接続したことのあるエリアを検出したときに自動で Wi-Fi機能をON、Wi-Fi接続したことのないエリアを検出 したときに自動でWi-Fi機能をOFFにするかを設定しま す。

#### **ホーム画面で<del>FR→</del>[設定]→[無線とネット** ワーク]→[Wi-Fi]

**2**[メニュー]→[詳細設定]→[Wi-FiオートON /OFF]にチェック/チェックを外す

✔**お知らせ**

- ・ 本機能をONにした状態で連続して2分間以上同じアクセ スポイントに接続したエリアが、Wi-Fi接続したことのあ るエリアとして検出されます。
- ・ 本機能は、機内モードがONまたはWi-Fiテザリングが ONの場合、動作しません。
- ・ 本機能は、Wi-Fiエリアの情報が変わった場合などに自動 で接続できないことがあります。その場合は、手動で接 続してください。

### <span id="page-127-1"></span>**◆ 画面消灯時のWi-Fi動作**

本端末の画面が消灯したときや充電しているときにWi-Fi を切断するかを設定します。

- **ホーム画面で<del>FR→</del>[設定]→[無線とネット** ワーク]→[Wi-Fi]
- **2**[設定]→[画面消灯時のWi-Fi動作]→項目を 選択

#### **◆ Wi-Fiの詳細設定**

- **1** ホーム画面で <sup>→</sup>[設定]→[無線とネット ワーク]→[Wi-Fi]
- **2** [メニュー]→[詳細設定]
- **3** 各項目を設定

証明書のインストール:証明書をインストールしま す。 Wi-Fi Direct:設定方法[→P124](#page-125-0) かんたん接続:設定方法[→P123](#page-124-0) マルチコネクション:設定方法[→P124](#page-125-1)

**Wi-FiオートON/OFF:設定方法[→P125](#page-126-0)** Wi-Fi最適化:Wi-FiがONのとき、消費電力を抑える ようにするかを設定します。

### **◆ Wi-Fiの設定**

**ホーム画面で<del>FFI→</del>[設定]→[無線とネット** ワーク]→[Wi-Fi]→[設定]

**2** 各項目を設定

保存済みネットワーク:保存済みのWi-Fiネットワー クが表示されます。 ネットワークの通知:Wi-Fiオープンネットワークが

利用可能なとき、通知するかを設定します。 画面消灯時のWi-Fi動作:設定方法[→P126](#page-127-1) MACアドレス:MACアドレスが表示されます。 IPアドレス:IPアドレスが表示されます。

### <span id="page-127-0"></span>**データ使用量**

データ使用量を確認したり、モバイルデータ通信に関する 設定をしたりできます。

**ホーム画面でFR→「設定]→「データ使用量]** 

#### **2** 各項目を設定

使用量:「請求期間」で設定した期間のモバイルデー タ使用量が表示されます。

データセーバー:アプリのバックグラウンドでのデー タ通信を制限します。[データへの無制限アクセス] をタップすると、データ通信を制限しないアプリを設 定できます。

モバイルデータ:設定方法→[P127](#page-128-1)

モバイルデータ使用量:「請求期間」で設定した期間 のモバイルデータ使用量がグラフで表示されます。ま た、アプリごとのモバイルデータ使用量も確認できま す。

請求期間:設定方法→[P127](#page-128-2)

Wi-Fiデータ使用量:Wi-Fiデータ使用量がグラフで表 示されます。また、アプリごとのWi-Fiデータ使用量 も確認できます。

ネットワーク制限:特定のWi-Fiネットワークの利用 を制限するように設定できます。

#### <span id="page-128-1"></span>**◆ モバイルデータ**

モバイルネットワーク経由のインターネットアクセスを有 効にします。

**1** ホーム画面で <sup>→</sup>[設定]→[データ使用量]<sup>→</sup> [モバイルデータ]をONにする

#### <span id="page-128-2"></span>**◆ 請求期間の設定**

データの請求期間(測定期間)を設定したり、データ使用 量の警告値や上限値を設定したりできます。

- **ホーム画面で<del>FR→</del>[設定]→[データ使用量]→** [請求期間]
- **2** 各項目を設定

✔**お知らせ**

- ・ 表示されるデータ使用量は目安です。実際のデータ使用 量は「My docomo」で確認できます。
- ・ データ使用量が指定の上限に達したときは、モバイル データ通信が一時停止中であることをお知らせする画面 が表示されます。モバイルデータ通信を再開するには [再開]をタップします。

### <span id="page-128-0"></span>**機内モード**

機内モードを設定すると、本端末のワイヤレス機能(電 話、パケット通信、Wi-Fi、Miracast、テザリング、 Bluetooth機能)が無効になります。ただし、Wi-Fi、 Miracast、Bluetooth機能は機内モード中に手動でON にすることができます。

- **ホーム画面で<del>图→</del>[設定]→[無線とネット** ワーク]→[もっと見る]
- **2**[機内モード]をONにする
- ✔**お知らせ**
- ・ Pを押し続けて表示される携帯電話オプションメニュー からも設定/解除できます。

### <span id="page-129-0"></span>**テザリング**

テザリングとは、スマートフォンなどのモバイル機器をモ デムとして使用することにより、USBケーブルやWi-Fi、 Bluetooth通信で接続した外部接続機器を、インターネッ トに接続できるようにする機能です。

- ・ テザリングを有効にした状態では、インターネット接 続・メールサービス以外のspモードの機能について、 認証できない場合やdアカウントによるログインを求め られる場合があります。認証できない場合はテザリング を解除してご利用ください。
- ・ テザリングを利用してインターネットに接続した場合、 ご利用の環境によってはWi-Fi対応機器のブラウザや ゲームなどのアプリが正常に動作しない場合がありま す。

### **◆ USBテザリング**

本端末をUSBケーブル A to B 01(別売品)でパソコン と接続し、モデムとして利用することでインターネットに 接続できます。

- <mark>1</mark> 本端末とパソコンをUSBケーブルで接続<br><mark>9</mark> 通知パネルを開く→USBオプションの通
- **2** 通知パネルを開く→USBオプションの通知 をタップ
- **3**[USBテザリング]→[USBテザリング]を ONにする

・ Windows 7、Windows 8.1、Windows 10のパソコン で動作を確認しています。ただし、すべてのパソコンで 動作を保証するものではありません。

#### **◆ Wi-Fiテザリング**

✔**お知らせ**

本端末をWi-Fiアクセスポイントとして利用することで、 Wi-Fi対応機器をインターネットに接続できます。

- ・ Wi-Fi対応機器を10台まで同時接続できます。
- ・ テザリングは、2.4GHzのみに対応しています。
- **1** ホーム画面で <sup>→</sup>[設定]→[無線とネット ワーク]→[もっと見る]→[テザリング]

#### **2**[Wi-Fiテザリング]をONにする

・ Wi-Fiアクセスポイントの設定画面が表示された場 合は、必要に応じて設定を変更して「保存」をタッ プします。→[P128](#page-129-1)

### <span id="page-129-1"></span>**◆ Wi-Fiテザリングの設定**

必要に応じて設定を変更します。

- ・ お買い上げ時の状態では、ネットワーク名には[F-05J\_API が、セキュリティには「WPA2 PSK AFSI が、[パスワード]にはランダムな値が設定されていま す。
- **ホーム画面で<del>FR→</del>[設定]→[無線とネット** ワーク]→[もっと見る]→[テザリング]→ [Wi-Fiアクセスポイント]

#### **2** ネットワーク名を入力→セキュリティを選 択→パスワードを入力→[保存]

• セキュリティは「Open]「WEP641「WEP128] [WPA2 PSK AES] [WPA/WPA2 PSK] が設定 できます。

### **◆ Wi-Fiテザリングかんたん接続**

WPSに対応したWi-Fi対応機器を登録します。 ・ あらかじめWi-FiテザリングをONにしてください。

- **ホーム画面で<del>FR→</del>[設定]→[無線とネット** ワーク]→[もっと見る]→[テザリング]→ [Wi-Fiテザリングかんたん接続]
- **2** [プッシュボタン方式] /[PIN入力方式]→各 種操作→登録画面で[OK]
	- ・ プッシュボタン方式の場合は、Wi-Fi対応機器側で 専用ボタンを押します。PIN入力方式の場合は、 Wi-Fi対応機器に表示されたPINコードを入力後、 [OK]をタップします。

### **◆ Bluetoothテザリング**

Bluetooth機器をインターネットに接続できます。

- ・ Bluetooth機器を4台まで同時接続できます。
- ・ あらかじめBluetooth機器とのペア設定が必要です。→ [P164](#page-165-0)
- **ホーム画面で图→[設定]→[無線とネット** ワーク]→[もっと見る]→[テザリング]
- **2**[Bluetoothテザリング]をONにする

#### ✔**お知らせ**

・ 本端末は、DUNプロファイルを使ったダイヤルアップ接 続に対応しております。[→P164](#page-165-0) Bluetooth機器側の設定については、Bluetooth機器の 取扱説明書をご覧ください。

### <span id="page-130-0"></span>**VPN(仮想プライベートネット ワーク)**

VPN (Virtual Private Network:仮想プライベート ネットワーク)は、企業や大学などの保護されたローカル ネットワーク内の情報に、外部からアクセスする技術で す。本端末からVPN接続を設定するには、ネットワーク 管理者からセキュリティに関する情報を入手してくださ い。

・ 認証操作が必要になる場合があります。あらかじめセ キュリティ解除方法のパターン、暗証番号、パスワード のいずれかを設定してください。[→P144](#page-145-0)

### **◆ VPNの追加**

- ホーム画面で<del>FR→</del>[設定]→[無線とネット ワーク]→[もっと見る]→[VPN]
- **2**[+]→各項目を設定→[保存]

### **◆ VPNへの接続**

- **1** ホーム画面で <sup>→</sup>[設定]→[無線とネット ワーク]→[もっと見る]→[VPN]
- 
- <mark>2</mark> 接続するVPNを選択<br><mark>3</mark> 必要な認証情報を入 **3** 必要な認証情報を入力→[接続]
	- ・ VPNに接続すると、ステータスバーに が表示さ れます。

### **◆ VPNの切断**

- **ホーム画面で<del>图→</del>[設定]→[無線とネット** ワーク]→[もっと見る]→[VPN]
- **2** 切断するVPNを選択
- **3**[切断]

### <span id="page-131-0"></span>**モバイルネットワーク**

モバイルデータ通信を無効にしたり、アクセスポイントを 追加したりします。

### **◆ パケット接続の停止**

アプリによっては自動的にパケット通信を行うものがあり ます。パケット通信を切断するかタイムアウトにならない 限り、接続されたままになります。必要に応じて、パケッ ト通信の有効/無効を切り替えてください。

- **ホーム画面で<del>FR→</del>[設定]→[無線とネット** ワーク]→[もっと見る]→[モバイルネット ワーク]
- **2**[データ通信を有効にする]をOFFにする

**3** 内容を確認して[OK]

#### **◆ アクセスポイント (APN) の設定**

インターネットに接続するためのアクセスポイント(sp モード)はあらかじめ登録されており、必要に応じて追 加、変更することもできます。

spモードの詳細については、ドコモのホームページをご 覧ください。

https://www.nttdocomo.co.jp/service/spmode/ mopera U、ビジネスmoperaインターネットをご利用に なる際は、手動でアクセスポイントを追加する必要があり ます。

mopera Uの詳細については、mopera Uのホームページ をご覧ください。

https://www.mopera.net/

・ テザリングを有効にしているときは、アクセスポイント の設定はできません。[→P128](#page-129-0)

#### ❖**利用中のアクセスポイントの確認**

**ホーム画面で图→[設定]→[無線とネット** ワーク]→[もっと見る]→[モバイルネット ワーク]→[アクセスポイント名]

#### ❖**アクセスポイントの追加**

- ・ MCCを440、MNCを10以外に変更しないでくださ い。画面上に表示されなくなります。
- **ホーム画面で<del>FR→</del>[設定]→[無線とネット** ワーク]→[もっと見る]→[モバイルネット ワーク]→[アクセスポイント名]
- **2** $[+]$
- **3** [名前]→ネットワークプロファイル名を入  $+1$   $\rightarrow$   $\lceil$   $\cap$   $K$  $\rceil$
- **4** [APN]→アクセスポイント名を入力→[OK]
- **5** その他、通信事業者によって要求されている 項目を入力→[メニュー]→[保存]
- ✔**お知らせ**
- ・ MCC、MNCの設定を変更して画面上に表示されなく なった場合は、お買い上げ時の設定にリセットするか、 手動でアクセスポイントの設定を行ってください。

#### ❖**アクセスポイントの初期化**

アクセスポイントを初期化すると、お買い上げ時の状態に 戻ります。

- **ホーム画面で<del>FR→</del>[設定]→[無線とネット** ワーク]→[もっと見る]→[モバイルネット ワーク]→[アクセスポイント名]
- **2** [メニュー]→[初期設定にリセット]
- ✔**お知らせ**
- ・ APNの一覧画面でアクセスポイントをタップ→アクセス ポイントの編集画面で「メニュー]→ [APNを削除]を タップすると、アクセスポイントを1件ずつ削除できま す。

### <span id="page-132-0"></span>**ネットワーク設定のリセット**

ネットワーク設定をすべてリセットします。

- **ホーム画面で<del>FR→</del>[設定]→[無線とネット** ワーク]→[もっと見る]→[ネットワーク設 定のリセット]
- **2**[設定をリセット]→[設定をリセット]
	- ・ 認証操作が必要なセキュリティ解除方法を設定して いる場合は、認証操作が必要です。

### <span id="page-133-0"></span>**壁紙・画面**

画面の明るさや画面の自動回転などの設定を行います。

ホーム画面で<del>图→</del>[設定]→[画面·音·アプリ] →「壁紙・画面]

#### **2** 各項目を設定

明るさのレベル:設定方法[→P132](#page-133-1)

<span id="page-133-2"></span>画面の自動回転:本端末の向きに合わせて画面を回転 させるかを設定します。

・ 表示中の画面によっては、本端末の向きを変えても 画面表示が切り替わらない場合があります。

壁紙:設定方法[→P58](#page-59-0)

画面消灯時間:設定方法[→P133](#page-134-0)

スクリーンセーバー:設定方法[→P133](#page-134-1)

フォントサイズ:文字の大きさを変更します。

表示サイズ:画面に表示されるアイコンなどのサイズ を拡大/縮小します。

画面/音楽のキャスト:設定方法[→P170](#page-171-0)

ホーム画面切替:設定方法[→P56](#page-57-0)

詳細カスタマイズ:設定方法[→P55](#page-56-0)

ブルーライトカットモード:画面から発せられる青い 光を弱くするかを設定します。

動画補正:動画(ワンセグやYouTubeなど)の画質 補正をするかを設定します。

・ カメラで録画した動画や、ダウンロードなどで microSDカード内に保存した動画も再生時に画質 補正されます。

・ 動画によっては画質補正されない場合もあります。 静止画補正:静止画の画質補正をするかを設定しま す。

戻ってシェイク:設定方法→[P133](#page-134-2)

インテリカラー:蛍光灯や日光の下など、周囲の光環 境に合わせて画面の色味を自動で調整するかを設定し ます。

あわせるビュー:年齢による視認性の変化に合わせ て、画面の色を見やすく調整するかを設定します。

•年齢は、「ユーザー]の「自分からだ設定]で設定 します。→[P140](#page-141-1)

#### <span id="page-133-1"></span>**◆ 画面の明るさ**

画面の明るさを設定します。

**ホーム画面で照→[設定]→[画面・音・アプリ]** →[壁紙・画面]→[明るさのレベル]

#### **2** スライダーをスライドして明るさを調整<sup>→</sup> [OK]

- ・ 周囲の状況に応じて明るさを自動調整する場合は、 [明るさを自動調整]にチェックを付け、スライ ダーをスライドして明るさを調整します。
- ・ 屋外のような明るい場所でも画面を見やすくする場 合は、[スーパークリアモード]にチェックを付け ます。

### <span id="page-134-0"></span>**◆ 画面消灯時間**

### ❖**スリープ**

画面が消灯するまでの時間を設定します。

- **ホーム画面で飛→[設定]→[画面・音・アプリ]** 
	- →[壁紙・画面]→[画面消灯時間]

**2**[スリープ]→時間を選択

### ❖**持ってる間ON**

本端末を手に持って動きのある間は、画面を消灯しないよ うにするかを設定します。

- **ホーム画面で用→[設定]→[画面・音・アプリ]** →[壁紙・画面]→[画面消灯時間]
- **2**[持ってる間ON]にチェック/チェックを外 す

### <span id="page-134-1"></span>**◆ スクリーンセーバー**

充電中、スリープモードになった場合に表示するスクリー ンセーバーを設定します。

- **ホーム画面で图→[設定]→[画面・音・アプリ]** →[壁紙・画面]→[スクリーンセーバー]
- **2** 画面右上のボタンをタップして[スクリーン セーバー]をONにする
- 2 アプリを選択→☆→各項目を設定
	- [メニュー] → [今すぐ起動] をタップすると、ス クリーンセーバーが起動します。

### <span id="page-134-2"></span>**◆ 戻ってシェイク**

本端末を持ったまま姿勢を変えるなどして自動回転した画 面の向きを、端末を2回振ることで元に戻すことができま す。

- •あらかじめ「壁紙・画面]の「画面の自動回転]を [ON]に設定してください。[→P132](#page-133-2)
	- **ホーム画面で用→[設定]→[画面・音・アプリ]** →[壁紙・画面]
- 
- 2 [戻ってシェイク]にチェック<br>2 画面の向きが変わった直後に **3** 画面の向きが変わった直後に、本端末を2回 振る

画面の向きが元に戻り、ステータスバーにのが表示さ れます。

- のが表示されている間は画面の向きが固定されま す。端末の向きを元に戻すと約3秒後にのが消え、 画面の向きの固定が解除されます。
- ✔**お知らせ**
- ・ 本端末の振りかたの強さや速度、振る角度によっては動 作しない場合があります。

### <span id="page-135-0"></span>**通知**

アプリや機能ごとに通知の表示方法を設定します。また、 お知らせLEDの動作やロック画面での通知に関する設定 を変更することもできます。

#### **◆ 通知の設定**

- **ホーム画面で图→[設定]→[画面・音・アプリ]** → [通知]
	- [メニュー] → [システムを表示] をタップすると、 すべてのアプリを表示できます。
	- 画面上部の「すべてのアプリ] をタップすると、表 示するアプリの条件を選択できます。

#### **2** 設定するアプリや機能を選択→各項目を設 定

すべてブロック:すべての通知動作を行わないように するかを設定します。

通知の鳴動制限で表示:音や振動、画面表示を行わず に通知するかを設定します。

- ロック画面:ロック画面に通知内容を表示するかを設 定します。
- ・ 認証操作が必要なセキュリティ解除方法を設定して いる場合に表示されます。

通知の鳴動制限をオーバーライドする:「通知の鳴動 制限] を「優先する通知のみ」に設定しているとき、 通知を表示するかを設定します。

・ 通知の鳴動制限機能はパネルスイッチ(→[P52\)](#page-53-0)で 設定できます。ご利用になる場合は、パネルスイッ チを表示→ → 「通知の鳴動制限」をロングタッチ したままドラッグしてパネルスイッチに追加してく ださい。

#### ✔**お知らせ**

・ 設定できる項目は、本端末の設定状況やアプリ/機能に より異なります。

#### **◆ 通知の詳細設定**

**ホーム画面で||科→[設定]→[画面・音・アプリ]** →[通知]→[詳細設定]

#### **2** 各項目を設定

ロック画面の通知:ロック画面にすべての通知を表示 するかを設定します。 通知LED:新着SMSや不在着信などをお知らせLED の点滅でお知らせするかを設定します。

不在着信LED:不在着信や伝言メモがあるときのお知 らせLEDの色を設定します。

・[通知LED]のチェックを外している場合は設定で きません。

### <span id="page-136-0"></span>**音**

音量や着信音などの設定を行います。

**ホーム画面で照→[設定]→[画面・音・アプリ]** →[音]

#### **2** 各項目を設定

- メディアの音量:設定方法[→P135](#page-136-1) アラームの音量:設定方法[→P135](#page-136-1)
- 着信音の音量:設定方法[→P135](#page-136-1)
- マナーモード:設定方法[→P136](#page-137-0)
- ふせたらサウンドオフ:本端末を裏返すことにより、 一時的に着信音やアラームなどの音を停止するかを設 定します。ただし、アプリによっては停止しない場合 があります。
- ・ バイブレーションを設定している場合は、一時的に 振動も停止します。

着信バイブレーション:着信音が鳴っているときに、 振動でもお知らせするかを設定します。

- ・ マナーモード中は設定できません。
- ・ チェックを外している場合でも、着信音量を0に設 定しているときはバイブレーションが鳴動します。 充電開始音:充電開始時に音でお知らせするかを設定 します。

通知の鳴動制限]を「優先する通 知のみ]に設定しているときにお知らせする通知の種 類を設定します。また、通知の鳴動制限機能を自動的 に起動するルールを設定したり、[通知の鳴動制限] を[サイレント]に設定しているときに画面表示やお 知らせLEDの点滅、画面の点灯などで通知しないよう にするかを設定したりします。

- ・ マナーモード中は設定できません。
- ・ 通知の鳴動制限機能はパネルスイッチ(→[P52\)](#page-53-0)で 設定できます。ご利用になる場合は、パネルスイッ チを表示→ → 「通知の鳴動制限」をロングタッチ したままドラッグしてパネルスイッチに追加してく ださい。
- 着信音:電話着信音を設定します。
- ・ 電話帳に着信音を設定している場合は、電話帳の着 信音が優先されます。
- デフォルトの通知音:通知音を設定します。
- デフォルトのアラーム着信音:アラーム音を設定しま す。
- その他の音:ダイヤルパッドの操作音、画面ロック 音、タッチ操作音、タップ操作時のバイブを設定しま す。
- 画面ロック音は、ヤキュリティ解除方法を「なし」 以外に設定している場合のみ有効です。→[P144](#page-145-0)
- ・ タップ操作時のバイブを設定すると、ナビゲーショ ンバーのアイコンをタップ時/「電話」アプリでの ダイヤル時/セキュリティ解除方法をパターンまた は暗証番号に設定している場合の認証操作時などに 振動します。

画面/音楽のキャスト:設定方法→[P170](#page-171-0)

### <span id="page-136-1"></span>**◆ 音量**

メディア再生音、アラーム音、着信音の音量を調節できま す。

・ マナーモード中は設定できません。

**ホーム画面で照→[設定]→[画面・音・アプリ]** →[音]→[メディアの音量]/[アラームの音 量]/[着信音の音量]

### **2** スライダーをスライドして音量を調節

#### ✔**お知らせ**

・[着信音の音量]を0にすると、バイブレーションがON になります。バイブレーションをOFFにしたい場合は、 サイレントマナー([→P136\)](#page-137-1)などに設定してください。

#### <span id="page-137-0"></span>**◆ マナーモード**

- マナーモードを設定/解除します。 ・ マナーモードの種類は変更できます。→[P136](#page-137-1)
- **ホーム画面で<del>图→</del>[設定]→[画面・音・アプリ]** →[音]→[マナーモード]
- **2**[マナーモード]をONにする
	- ・ マナーモードを設定すると、ステータスバーにス テータスアイコンが表示されます。アイコンはマ ナーモードの種類によって異なります。各アイコン については「ステータスバーのアイコン」をご覧く ださい。→[P50](#page-51-0)

#### ✔**お知らせ**

- ・ 次の方法でもマナーモードを設定/解除できます。 - 音量キーの下を1秒以上押す
	- 通知パネルを開く→パネルスイッチで[通常マナー]
	- 携帯電話オプションメニューが表示されるまで同を押 し続ける→ [通常マナー]
	- ※ 設定しているマナーモードによっては、[サイレント マナー]/[アラームONマナー]/[オリジナルマ ナー]をタップします。

・ 本端末では、マナーモードの設定に関わらず、シャッ ター音、撮影開始音/撮影終了音、オートフォーカス ロック音、セルフタイマーのカウントダウン音、カメラ 起動中のスクリーンショット音とキャプメモ/なぞって コピーのキャプチャ音、Bluetooth Low Energy設定の Find Me通知音が鳴ります。

#### <span id="page-137-1"></span>❖**マナーモードの種類を変更**

**ホーム画面で照→[設定]→[画面・音・アプリ]** →[音]→[マナーモード]→[マナーモード選 択]

#### **2** 項目を選択

通常マナー:本端末のスピーカーから音を鳴らしませ ん。また、バイブレーションがONになります。 サイレントマナー:音を鳴らさないだけでなく、バイ ブレーションもOFFになります。

アラームONマナー:アラームの音量とバイブレー ションがアラームの設定に従う以外は、通常のマナー モードと同じです。

オリジナルマナー:音の種類ごとの音量と電話着信時 のバイブレーションを設定できます。

・ オリジナルマナーの音量を[サイレント]に設定し ているときに音量キーの上を押すなどして音量を上 げると、オリジナルマナーの音量の設定も変更され ますのでご注意ください。

#### ❖**オリジナルマナー**

**ホーム画面で||4→[設定]→[画面・音・アプリ]** →[音]→[マナーモード]→[オリジナルマ ナー]

- **2**[音声着信音量]/[メディア再生音量]/[ア ラーム音量1/[通知音量]
- **2** スライダーをスライドして音量を調節→ [OK]
- **4**[バイブレーション]にチェック/チェック を外す

### <span id="page-138-0"></span>**アプリ**

インストールしたアプリの管理や削除などを行います。

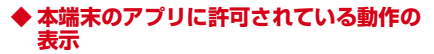

- **ホーム画面で图→[設定]→[画面・音・アプリ]** →[アプリ]
- **2** アプリを選択
- **◆ アプリのデータやキャッシュの消去**
- **ホーム画面で图→[設定]→[画面・音・アプリ]** →[アプリ]
- **2** アプリを選択→[ストレージ]→[データを消 去]/[キャッシュを削除]
	- ・[データを消去]を選択した場合は[OK]をタップ します。

### **◆ アプリの削除**

- ・ Playストアから入手したアプリは、Google Play画面 から削除することをおすすめします。[→P92](#page-93-0)
- ・ お買い上げ時にインストールされているアプリによって は削除できません。また、削除した場合は本端末をリ セットすると復元することができます。
- **ホーム画面で<del>图→</del>[設定]→[画面・音・アプリ]** →[アプリ]
- **2** アプリを選択→[アンインストール]→[OK]

### **◆ アプリの無効化**

- ・ アプリの無効化は、アンインストールできない一部のア プリやサービスで利用できます。無効化したアプリはア プリ一覧画面やホーム画面などに表示されず、起動もで きなくなりますが、アンインストールはされていませ ん。
- **ホーム画面で|科→[設定]→[画面・音・アプリ]** →[アプリ]
- **2** アプリを選択→[無効にする]/[有効にす る1
	- [無効にする]を選択した場合は「無効にする]を タップします。

✔**お知らせ**

・ アプリを無効化した場合、無効化されたアプリと連携し ている他のアプリが正しく動作しないことがあります。 その場合、再度アプリを有効にすることで正しく動作し ます。

### <span id="page-139-0"></span>**ストレージ 電池**

内部ストレージやmicroSDカードの使用状況を確認しま す。microSDカードにパスワードを設定することもでき ます。

- **ホーム画面で图→[設定]→[画面・音・アプリ]** →[ストレージ]
- **2** 各項目を設定

内部共有ストレージ:本端末のメモリの合計容量と データごとの保存容量、空き容量を確認します。 SDカード:microSDカードの使用状況を確認しま す。また をタップすると、microSDカードのマウ ントを解除(認識を解除)して安全に取り外すことが できます。microSDカードを認識させるには[SD カード]→[マウント]をタップします。 SDカード パスワード設定:設定方法→[P147](#page-148-0)

#### **◆ microSDカードのデータ消去(フォー マット)**

- ・ 操作を行うと、microSDカード内のデータがすべて消 去されますのでご注意ください。
- **ホーム画面で||科→[設定]→[画面・音・アプリ]** →[ストレージ]→[SDカード]
- **2**[メニュー]→[ストレージの設定]→[フォー マット]
- **2** [消去してフォーマット]→[完了]

<span id="page-139-1"></span>電池残量の確認などを行います。

<mark>1</mark> ホーム画面で<del>图→</del>[設定]→[電池]<br>ク 各項目を設定

#### **2** 各項目を設定

- バッテリーセーバー:設定方法→[P138](#page-139-2) アプリ動作時間:アプリの動作時間を4週間分まで表 示します。
- アプリ電池診断:画面消灯中にバックグラウンドで動 作するなど、電池の消費に影響があるアプリを表示し ます。

(電池の使用量):電池残量、電池使用可能な残り時 間、前回のフル充電から電池を使用したアプリや機能 を表示します。

#### <span id="page-139-2"></span>**◆ バッテリーセーバー**

- バッテリーセーバーを起動/停止します。 ・ バッテリーセーバーが起動すると、ステータスバーとナ ビゲーションバーがオレンジ色に変わり、ステータス バーに + が表示されます。
	- **1** ホーム画面で <sup>→</sup>[設定]→[電池]→[バッテ リーセーバー]

#### **2** 画面右上のボタンをタップして[バッテリー セーバー]をONにする

• [自動的にON] → [使用しない] / [電池残量が5 %] / [電池残量が15%] をタップして、バッテ リーセーバーが自動的に起動する電池残量を設定で きます。

✔**お知らせ**

・ 充電を開始するとバッテリーセーバーの設定は自動的に OFFになります。バッテリーセーバーを利用したいとき は、充電完了後にあらためてONにしてください。

#### **◆電池の最適化**

アプリごとの電池消費を抑えるために、本端末を使用して いないときやアプリが数日間使用されていないときにアプ リを無効にします。

- **ホーム画面で<del>图→</del>[設定]→[電池]**
- 
- <mark>2</mark> [メニュー]→[電池の最適化]<br><mark>3</mark> [最適化していないアプリ]→ **3**[最適化していないアプリ]→[すべてのアプ リ]
- **4** 設定を変更するアプリを選択→[最適化す る]/[最適化しない]→[完了]

#### <span id="page-140-0"></span>**メモリ**

本端末にインストールされているアプリのメモリ使用状況 を確認できます。

- **ホーム画面で照→[設定]→[画面・音・アプリ]**  $\rightarrow$ [メモリ]
	- •「アプリのメモリ使用状況」をタップすると、各ア プリのメモリ使用状況を確認できます。

### <span id="page-140-1"></span>**ユーザー**

ユーザーを追加することで、本端末を複数のユーザーで共 有できます(ユーザーやゲストが利用できる機能)。ユー ザーの切り替えやゲストの追加などは、パネルスイッチ (→[P52\)](#page-53-0)で行います。

また、緊急時に必要な情報やお客様ご自身のプロフィール などを登録できます。

# <mark>1</mark> ホーム画面で<del>图→</del>[設定]→[ユーザー]<br>ク 各項目を設定

#### **2** 各項目を設定

自分(XXX):現在使用しているユーザーです。タッ プするとユーザー名やアイコンを編集できます。 (ユーザー名):登録済みのユーザー名が表示されま す。

● 所有者の使用中にユーザーの☆をタップすると、 ユーザーに電話やSMSの使用を許可するかの設定 と、ユーザー削除の操作ができます。

ゲスト:ゲストが使用中の場合は「ゲストを削除」と 表示され、タップするとゲストが使用したアプリや データを削除できます。

- 所有者の使用中にゲストの☆をタップすると、ゲス トに電話の使用を許可するかの設定ができます。
- +ユーザーを追加:ユーザーを追加登録します。
- ・ ユーザーを追加するごとに初期設定が必要です。画 面の指示に従って設定してください。

ユーザーを追加:認証操作が必要なセキュリティ解除 方法を設定しているとき、ロック画面の通知パネルか らゲストやユーザーを追加できるようにするかを設定 します。

緊急情報:緊急時の初期対応に役立てられる血液型な どの情報や、緊急時の連絡先を登録します。 マイプロフィール:設定方法[→P78](#page-79-0) 自分からだ設定:健康系のアプリやウィジェットで利 用する基本情報の設定を行います。

<span id="page-141-1"></span>✔**お知らせ**

- ・ 所有者とゲストをあわせて最大5人のユーザーを登録で きます。
- ・ ユーザーの使用中にユーザーを削除するには、ホーム画 面で※→ [設定] → [ユーザー] → [メニュー] → [こ の端末から (ユーザー名) を削除] → [削除] をタップ します。
- ・ ユーザーまたはゲストの使用中は、表示される機能が異 なったり、アプリや機能の利用が制限されたりします。
- ・ 本端末をゲストが使用している場合、プライバシーモー ド([→P148](#page-149-0))に設定している発着信履歴やSMSはゲス トから見えてしまいますのでご注意ください。

### <span id="page-141-0"></span>**動作**

本端末を動かすことによって機能を操作できるように設定 します。

**ホーム画面で照→[設定]→[画面・音・アプリ]** →「動作]

#### **2** 各項目を設定

カメラの起動:電源キーを2回押すとカメラを起動す るように設定します。ONにすると、どの画面からで もカメラを起動できるようになります。

ふせたらサウンドオフ:本端末を裏返すことにより、 一時的に着信音やアラームなどの音を停止するかを設 定します。ただし、アプリによっては停止しない場合 があります。

・ バイブレーションを設定している場合は、一時的に 振動も停止します。

戻ってシェイク:設定方法→[P133](#page-134-2)

### <span id="page-142-0"></span>**ドコモのサービス/クラウド**

ドコモのサービスやクラウドの設定を行います。

ホーム画面でHP→[設定]→「ドコモのサービ ス/クラウド]

#### <span id="page-142-1"></span>**2** 各項目を設定

dアカウント設定:ドコモアプリで利用するdアカウ ントを設定します。

ドコモクラウド:ドコモクラウドに対応した各種サー ビスのクラウド設定を行います。

ドコモアプリ管理:ドコモが提供するアプリのアップ デートをしたり、定期アップデートの動作や通知方法 などを設定します。

おすすめ使い方ヒント:操作や利用状況にあわせて、 使いかたのヒントを利用できるように設定します。

オートGPS:オートGPS機能の設定などを行います。 ドコモ位置情報:イマドコサーチ、イマドコかんたん サーチ、ケータイお探しサービスの位置情報サービス 機能の設定を行います。

端末エラー情報送信:エラー情報をドコモが管理する サーバーへ送信するための設定を行います。

プロフィール設定:ドコモの各種サービスで利用する お客様のプロフィール情報を、確認・変更できます。 ドコモサービス初期設定:ドコモサービスの設定を一

括して行います。

USBデバッグ切替:ドコモショップなどで専用端末 を利用するための設定を行います。

オープンソースライセンス:オープンソースライセン スを表示します。

#### ✔**お知らせ**

・ ドコモのサービス/クラウドで表示されるアプリの中に は無効化できるものがあります。無効化した場合、ドコ モのサービス/クラウドの一覧には表示されなくなるこ とがあります。また、新たにドコモ提供のアプリをダウ ンロードすると、ドコモのサービス/クラウドの一覧に 項目が追加されることがあります。

### <span id="page-143-0"></span>**セキュリティ**

ロックに関するさまざまな設定を行います。

**ホーム画面で图→[設定]→[セキュリティ]** 

#### **2** 各項目を設定

セキュリティ解除方法:設定方法[→P144](#page-145-0) Smart Lock:設定方法→[P145](#page-146-0) パスワードマネージャー:設定方法[→P146](#page-147-0) パスワードを表示する:暗証番号/パスワード入力時 に入力した文字を表示するかを設定します。 情報セキュリティ:次の設定を行うことができます。 ストレージのタイプ:設定方法[→P146](#page-147-1) 信頼できる認証情報:設定方法[→P146](#page-147-2) ユーザー認証情報:本端末に保存されているユーザー 認証情報を管理します。 ストレージからのインストール:設定方法[→P146](#page-147-3) 認証ストレージの消去:設定方法[→P146](#page-147-4) SDカード パスワード設定:設定方法→[P147](#page-148-0) アプリケーションロック:設定方法[→P147](#page-148-1) プライバシーモード設定:設定方法[→P148](#page-149-0) 最近使ったアプリを表示しない:設定方法[→P150](#page-151-0) 端末管理アプリ:端末管理機能を有効にするかを設定 します。 提供元不明のアプリ:設定方法[→P150](#page-151-1) SIMカードロック設定<sup>※</sup>:設定方法[→P151](#page-152-0) 信頼できるエージェント:Smart Lockなどの機能の 信頼できるエージェントを管理します。 利用アプリの固定:設定方法[→P151](#page-152-1) 使用履歴にアクセスできるアプリ:端末上のアプリ使 用履歴データにアクセスできるアプリを管理します。

暗号化設定:設定方法→[P152](#page-153-0)

※ ドコモnanoUIMカードを取り付けていない場合は 表示されません。

### **◆ 本端末で利用する暗証番号**

本端末を便利にお使いいただくための各種機能には、暗証 番号が必要なものがあります。本端末をロックするための パスワードやネットワークサービスでお使いになるネット ワーク暗証番号などがあります。用途ごとに上手に使い分 けて、本端末を活用してください。 本端末で利用できる主なネットワークサービスのアカウン トに必要な暗証番号/パスワードは次のとおりです。 ● ネットワーク暗証番号[→P143](#page-144-0) ・ dアカウントパスワード dアカウント ([→P141\)](#page-142-1)のパスワードです。お客様が 任意に設定した英数字・記号 となります。・ Googleアカウントパスワード

Googleアカウント(→P153)のパスワードです。ア カウント登録時にお客[様が任意](#page-154-1)に設定した英数字となり ます。
#### 各種暗証番号に関するご注意

lг

Л.

- ・ 設定する暗証番号は「生年月日」、「電話番号の一 部」、「所在地番号や部屋番号」、「1111」、 「1234」などの他人にわかりやすい番号はお避け ください。また、設定した暗証番号はメモを取るな どしてお忘れにならないようお気をつけください。
- ・ 暗証番号は、他人に知られないように十分ご注意く ださい。万が一暗証番号が他人に悪用された場合、 その損害については、当社は一切の責任を負いかね ます。
- ・ 各種暗証番号を忘れてしまった場合は、契約者ご本 人であることが確認できる書類(運転免許証など) や本端末、ドコモnanoUIMカードをドコモショッ プ窓口までご持参いただく必要があります。詳細は 本書巻末の「総合お問い合わせ先」までご相談くだ さい。
- ・ PINロック解除コード(PUK)は、ドコモショップ でご契約時にお渡しする契約申込書(お客様控え) に記載されています。ドコモショップ以外でご契約 されたお客様は、契約者ご本人であることが確認で きる書類(運転免許証など)とドコモnanoUIM カードをドコモショップ窓口までご持参いただく か、本書巻末の「総合お問い合わせ先」までご相談 ください。

#### ❖**ネットワーク暗証番号**

- ドコモショップまたはドコモインフォメーションセンター や「お客様サポート」でのご注文受付時に契約者ご本人を 確認させていただく際や各種ネットワークサービスご利用 時などに必要な数字4桁の番号です。ご契約時に任意の番 号を設定いただきますが、お客様ご自身で番号を変更でき ます。
- ・ ネットワーク暗証番号の詳細については、ドコモのホー ムページをご覧ください。

[https://www.nttdocomo.co.jp/support/trouble/](https://www.nttdocomo.co.jp/support/trouble/password/network/) [password/network/](https://www.nttdocomo.co.jp/support/trouble/password/network/)

#### ❖**PINコード**

ドコモnanoUIMカードには、PINコードという暗証番号 を設定できます。ご契約時は「0000」に設定されていま すが、お客様ご自身で番号を変更できます。→[P151](#page-152-0) PINコードは、第三者によるドコモnanoUIMカードの無 断使用を防ぐため、ドコモnanoUIMカードを取り付ける、 または本端末の電源を入れるたびに使用者を認識するため に入力する4~8桁の暗証番号(コード)です。PINコー ドを入力することにより、発着信および端末操作ができま す。

- ・ 別の端末で利用していたドコモnanoUIMカードを差し 替えてお使いになる場合は、以前にお客様が設定された PINコードをご利用ください。設定を変更されていない 場合は「0000」となります。
- ・ PINコードの入力を3回連続して間違えると、PINコー ドがロックされて使えなくなります(PUKロック)。こ の場合は、「PINロック解除コード(PUK)」でロックを 解除してください。ロックを解除しないと新しいPIN コードは設定できません。

л

・ ドコモnanoUIMカードがPINロックまたはPUKロック された場合は、ドコモnanoUIMカードを取り外すこと でホーム画面が表示されるようになり、Wi-Fi接続によ る通信が可能です。

#### ❖**PINロック解除コード(PUK)**

PINロック解除コード (PUK) は、PINコードがロックさ れた状態を解除するための8桁の番号です。なお、PIN ロック解除コード(PUK)はお客様ご自身では変更でき ません。

- PINロック解除コード (PUK) の入力を10回連続して 間違えると、ドコモnanoUIMカードがロックされます。 その場合は、ドコモショップ窓口にお問い合わせくださ  $\mathcal{L}_{\lambda}$
- ・ ドコモnanoUIMカードがPINロックまたはPUKロック された場合は、ドコモnanoUIMカードを取り外すこと でホーム画面が表示されるようになり、Wi-Fi接続によ る通信が可能です。

#### ❖**microSDパスワード**

microSDカードにパスワードを設定できます。パスワー ドを設定したmicroSDカードを他の端末に取り付けて使 用する場合は、その端末にパスワード認証をする必要があ ります。パソコンやパスワード設定機能のない端末などに 取り付けた場合には、データの利用や初期化ができませ ん。

・ microSDカードによっては本機能に対応していない場 合があります。

## <span id="page-145-0"></span>**◆ セキュリティ解除方法の設定**

画面ロックの解除時に使用する認証操作の種類などを設定 します。

#### **ホーム画面で<del>图→</del>[設定]→[セキュリティ]→** [セキュリティ解除方法]

#### **2** 認証操作

・ 初めて設定するときは、認証操作は必要ありませ  $h_{10}$ 

#### **3** 項目を選択

なし:ロック画面を表示しないように設定します。 タッチ/スワイプ:タッチ/スワイプでロックを解除 するように設定します。 パターン:最低4つの点を結ぶパターンでロックを解 除するように設定します。 暗証番号:暗証番号(4~16桁の数字)でロックを 解除するように設定します。 パスワード:パスワード(英字を含む4~16桁の英 数字と記号)でロックを解除するように設定します。

#### <mark>4</mark> 必要に応じて[セキュリティ解除方法]の☆→ 各項日を設定

・ セキュリティ解除方法の設定により表示される項目 は異なります。

パターンを表示する:画面ロック解除時のパターン入 力時にパターンを表示するかを設定します。

自動ロック:認証操作が必要なセキュリティ解除方法 を選択した場合、スリープモードになってから設定し た時間が経過すると、画面ロックがかかるように設定 できます。

電源ボタンですぐにロックする: 同を押してすぐに画 面ロックをかけるかを設定します。画面ロックを解除 するには認証操作が必要です。

ロック画面メッセージ:ロック画面に表示するメッ セージを入力します。

スライドでカメラ起動:ロック画面の右端から左にフ リックしてカメラを起動するかを設定します。

✔**お知らせ**

・ 認証ストレージを利用中に使用できるセキュリティ解除 方法は、パターン、暗証番号、パスワードのいずれかに なります。

#### ❖**画面ロックをかける**

セキュリティ解除方法を設定 (→[P144](#page-145-0))した後に、同を 押してスリープモードにする、または自動的に画面が消灯 してから「自動ロック」で設定した時間が経過すると、画 面ロックがかかります。

・ 画面ロックを解除する場合は、Pを押してスリープモー ドを解除し、セキュリティ解除方法の種類に応じて解除 操作を行います。

#### ✔**お知らせ**

・ Googleアカウントを設定している場合に、パソコンやタ ブレットなどからパスワードによるロックを設定するこ とができます。端末紛失時などは次のURLにアクセス し、本端末に設定されているGoogleアカウントでログ インしてください。

https://www.google.com/android/devicemanager

- 新しいパスワードを本端末に入力することで、画面 ロックを解除することができます。
- Googleアカウントでログインしていない場合は操作で きません。

## ❖**解除方法を忘れたときは**

- ・ 認証操作が必要なセキュリティ解除方法を設定している 場合、画面ロックの解除に5回以上失敗すると、一時的 に解除の操作ができなくなりますが、一定時間経過後に やり直すことができます。
- ・ セキュリティ解除方法のパターン/暗証番号/パスワー ドを忘れた場合は、ドコモショップにお問い合わせくだ さい。
- ✔**お知らせ**
- ・ 画面ロックを解除しなくても、ロック画面から緊急通報 をかけることができます。[→P67](#page-68-0)

## **◆ Smart Lock**

外部機器からの接続時や顔認証などで画面ロックを解除す る方法について設定します。

- ・ あらかじめ認証操作が必要なセキュリティ解除方法を設 定する必要があります。[→P144](#page-145-0)
- **ホーム画面で限→[設定]→[セキュリティ]→** [Smart Lock]→認証操作

#### **2** 各項目を設定

• Smart Lockの詳細については、 ■→ 「ヘルプ」を タップしてヘルプをご覧ください。

## **◆ パスワードマネージャー**

ID(アカウント)やパスワードなど認証情報を登録して管 理します。登録した内容を引用して入力できます。→ [P41](#page-42-0)

- ・ あらかじめ認証操作が必要なセキュリティ解除方法を設 定する必要があります。→[P144](#page-145-0)
- 最大100件登録できます。

#### **1** ホーム画面で <sup>→</sup>[設定]→[セキュリティ]<sup>→</sup> [パスワードマネージャー]→認証操作

**2** [新規登録]→各項目を設定→[完了] 編集:タイトルをタップ→各項目を編集→[完了] 削除:タイトルをロングタッチ→画面下部の までド  $\exists$ ッグ→[OK] 並べ替え:タイトルをロングタッチ→移動先までド ラッグ

バックアップ/リストア:[メニュー]→[バック アップ/リストア]→項目を選択→画面の指示に 従って操作 全件削除:[メニュー]→[全件削除]→[OK]

## **◆ 認証情報の管理**

信頼できる認証情報や証明書を表示したり、VPNなどに 接続するための認証情報やその他の証明書をインストール したりします。

#### ❖**認証情報ストレージのタイプの表示**

- **ホーム画面で图→[設定]→[セキュリティ]→** [情報セキュリティ]
- **2**[ストレージのタイプ]を確認

## ❖**信頼できる認証情報や証明書の表示**

**1** ホーム画面で <sup>→</sup>[設定]→[セキュリティ]<sup>→</sup> [情報セキュリティ]→[信頼できる認証情 報]

✔**お知らせ**

・ インストールした証明書を削除する場合は、[認証スト レージの消去]から削除してください。

#### ❖**認証情報や証明書のインストール**

認証情報や証明書をインストールします。

- **ホーム画面で限→[設定]→[セキュリティ]→** [情報セキュリティ]→[ストレージからのイ ンストール]
- <mark>2</mark> インストールする認証情報/証明書を選択<br>**2** 必要な場合はパスワードを入力→[OK]
- **3** 必要な場合はパスワードを入力→[OK]

**4** 認証情報/証明書の名前を入力→[OK]

❖**認証ストレージの消去**

認証ストレージからすべての認証情報や証明書、VPNの 設定を消去します。

- **ホーム画面で<del>图→</del>[設定]→[セキュリティ]→** [情報セキュリティ]
- **2** [認証ストレージの消去]→[OK]

## **◆ SDカード パスワード設定**

microSDカードにパスワードを設定して、他人が不正に 使用するのを防ぎます。

- ・ microSDカードによっては本機能に対応していない場 合があります。
- ・ あらかじめ認証操作が必要なセキュリティ解除方法を設 定する必要があります。→[P144](#page-145-0)
- **1** ホーム画面で <sup>→</sup>[設定]→[セキュリティ]<sup>→</sup> [情報セキュリティ]
- **2**[SDカード パスワード設定]→認証操作

#### **3** 各項目を設定

・ SDカードのマウント解除についての確認画面が表 示された場合は、内容を確認して「OKI をタップ します。

パスワード登録:microSDカードのパスワード(半 角16桁以内)を登録します。

・ microSDカードごとに1件、最大20件登録できま す。最大件数以上の登録があった場合は、最も古い 日付の登録情報を削除して登録します。

パスワード認証:本端末以外でパスワードを設定した microSDカードを取り付けた場合は、パスワードの 認証を行います。

パスワード変更:microSDカードのパスワードを変 更します。

パスワード削除:microSDカードのパスワードを削 除します。

- パスワード強制削除:microSDカードのパスワード を含むすべてのデータを削除します。
- ・ 本端末以外でパスワードを設定したmicroSDカー ドを取り付け、本端末でパスワード認証を行う前の 場合のみ操作できます。

#### ■ microSDカードにパスワードを設定すると

microSDカードを他の端末に取り付けた場合はパスワー ド認証が必要です。パソコンやパスワード設定機能のない 端末などに取り付けた場合には、データの利用や初期化も できません。

#### **◆ アプリケーションロック**

起動時に認証操作を必要とするアプリを設定します。

- ・ あらかじめ認証操作が必要なセキュリティ解除方法を設 定する必要があります。[→P144](#page-145-0)
- **ホーム画面で昭→[設定]→[セキュリティ]→** [情報セキュリティ]
- **2**[アプリケーションロック]→認証操作→<sup>ア</sup> プリにチェック/チェックを外す
- **3**[メニュー]→[設定]→[アプリケーション ロック]にチェック/チェックを外す

## **◆ プライバシーモード**

プライバシーモードを設定すると、ブラウザのブックマー クや画像、アプリ(ホームアプリがNX!ホームの場合)を 非表示にできます。また、プライバシーモード対応アプリ をダウンロードすることで、特定の人物の電話帳やメール を非表示にしたり、電話やメールの着信時の動作を設定し たりできます。

・ NX!電話帳とNX!メールに対応しています。「プライバ シーモードの動作設定 (電話帳·履歴)| (→[P148\)](#page-149-0)の 操作の途中で表示される画面の指示に従ってアプリをダ ウンロードしてご利用ください。

## ❖**プライバシーモード利用時の留意事項**

- ・ プライバシーモードの機能説明や注意事項、対応アプリ  $|U| \geq 0$ ティ]→[情報セキュリティ]→[プライバシーモード 設定]→認証操作→[機能説明・注意事項]をタップし て各項目をご覧ください。
- ・ FUJITSUアカウントの電話帳のみプライバシーモード を設定できます。docomoのアカウントからFUJITSU アカウントに変更すると、iコンシェル追記データ、 SNSアカウント情報は保存されません。
- ・ お気に入りやグループに登録した電話帳にプライバシー モードを設定すると、アカウントが自動で変更され、登 録情報が変更されるため、お気に入りやグループに表示 されなくなります。
- ・ ドコモメールには対応していません。
- ・ ユーザーやゲストが利用できる機能(→[P139\)](#page-140-0)を利用 して本端末をゲストが使用している場合、プライバシー モードに設定している発着信履歴やSMSはゲストから 見えてしまいますのでご注意ください。

## <span id="page-149-1"></span>❖**プライバシーモード設定**

・ あらかじめ認証操作が必要なセキュリティ解除方法を設 定する必要があります。[→P144](#page-145-0)

#### **1** ホーム画面で <sup>→</sup>[設定]→[セキュリティ]<sup>→</sup> [情報セキュリティ]→[プライバシーモード 設定]→認証操作

・ プライバシーモードについての説明画面が表示され た場合は、内容を確認して「利用する]をタップし ます。

## **2**[プライバシーモード]をONにする

• 注意事項が表示された場合は、内容を確認して「閉 じる]をタップします。[機能説明・注意事項を表 示]をタップした場合は、確認した後に< をタップしてください。

#### <span id="page-149-0"></span>❖**プライバシーモードの動作設定(電話帳・ 履歴)**

非表示にする電話帳/グループを指定します。

- ・ 電話帳・履歴の動作を設定するには、NX!電話帳をイン ストールする必要があります。インストールしていない 場合は、操作の途中で表示される画面の指示に従ってダ ウンロードしてください。
- **ホーム画面で昭→[設定]→[セキュリティ]→** [情報セキュリティ]→[プライバシーモード 設定]→認証操作

#### **2**[電話・メールの設定]→各項目を設定 電話帳・履歴:プライバシーモード中、指定した電話 帳/グループを非表示にするかを設定します。 電話帳設定:非表示にする電話帳/グループを指定し ます。 ・ 電話帳一覧で「アカウント変更」の画面が表示され た場合は、内容を確認して「OKI をタップします。 ✔**お知らせ** ・ グループを指定すると、グループに登録した電話帳にプ す。

- ライバシーモードが設定されます。グループ変更などで プライバシーモード設定を解除する場合は、電話帳のプ ライバシーモード設定を解除してください。
- ・ グループのプライバシーモードを解除すると、グループ に登録した電話帳のプライバシーモードも解除されます。 このとき、複数のグループに登録している電話帳は、他 のグループにプライバシーモードが設定されていても表 示されるようになります。この場合は、グループを指定 し直してください。

#### ❖**プライバシーモードの動作設定(着信通 知)**

電話やメールの着信時の動作を設定します。

- ・「プライバシーモードの動作設定(電話帳・履歴)」で電 話帳を指定してください。→[P148](#page-149-0)
- **ホーム画面で昭→[設定]→[セキュリティ]→** [情報セキュリティ]→[プライバシーモード 設定]→認証操作

## **2**[電話・メールの設定]→各項目を設定

着信通知動作設定:プライバシーモード中、指定した 電話帳/グループからの電話着信時の動作を設定しま

メール通知動作設定:プライバシーモード中、指定し た電話帳/グループからのメール受信時の動作を設定 します。

#### ❖**プライバシーモードの動作設定(その他の 設定)**

アプリー覧画面(ホームアプリがNX!ホームの場合)のア イコン、ブラウザのブックマーク、ギャラリーの画像を指 定して非表示にします。

**ホーム画面で图→[設定]→[セキュリティ]→** [情報セキュリティ]→[プライバシーモード 設定]→認証操作

## <mark>2</mark> [その他の設定]→各項目を設定

ホーム/ブラウザ/画像:プライバシーモード中、指 定したアプリのアイコンをホーム画面などで非表示に したり、指定したブックマークや画像を非表示にした りするかを設定します。

ホーム設定/ブラウザ設定/画像設定:非表示にする アプリ、ブックマーク、画像を指定します。

アプリケーション通知動作設定:プライバシーモード 中、アプリからの通知を非表示にするかを設定しま す。

・ 通知を表示(通知あり)に設定しても、[画面・音・ アプリ]の「通知]で通知を非表示に設定している 場合はアプリからの通知は表示されません。

文字入力予測辞書:プライバシーモード中に使用する Super ATOK ULTIASの予測変換辞書を設定します。 プライバシー新着通知:プライバシーモード中、非表 示に指定した電話帳/グループからの電話着信/メー ル受信時やアプリからの通知などを電池アイコンの種 類を変えてお知らせするかを設定します。

#### ❖**プライバシーモード自動起動設定**

プライバシーモードの自動起動を設定します。

- **1** ホーム画面で <sup>→</sup>[設定]→[セキュリティ]<sup>→</sup> [情報セキュリティ]→[プライバシーモード 設定]→認証操作
- **2**[起動解除設定]→[自動起動]→項目を選択
	- ・[スリープ時に起動]を選択した場合は、プライバ シーモードを解除した状態で画面が消灯すると、次 に画面が表示されたときにプライバシーモードは起 動状態になります。

## ❖**プライバシーモードの起動/解除**

**1** 通知パネルを開いた状態で時刻表示部分を 右にフリック

## **◆ 最近使ったアプリの表示/非表示**

■(履歴) をタップしたときに、最近使ったアプリを表示 するかを設定します。

- **ホーム画面で<del>图→</del>[設定]→[セキュリティ]→** [情報セキュリティ]
- **2**[最近使ったアプリを表示しない]にチェッ ク/チェックを外す
- **◆ 提供元不明のアプリのインストールを許 可**

Playストア以外のサイトやメールなどから入手したアプ リのインストールを許可します。

- ・ 本端末と個人データを保護するため、Playストアなどの 信頼できる発行元からのアプリのみダウンロードしてく ださい。
- ホーム画面で <del>| 3 →</del> [設定] → [セキュリティ1→ [情報セキュリティ]
- **2**[提供元不明のアプリ]にチェック→注意文 を確認して[OK]

## **◆ PINコードの設定**

## ❖**SIMカードロック設定**

電源を入れたときにPINコードを入力するように設定しま す。

- ホーム画面で<del>图→</del>[設定]→[セキュリティ]→ [情報セキュリティ]→[SIMカードロック設 定]
- **2**[SIMカードをロック]→PINコードを入力<sup>→</sup> [OK]

✔**お知らせ**

- ・ 初めてPINコードを入力する場合は、「0000」を入力し てください。
- •設定を解除するには、操作2で「SIMカードをロック] をOFFにします。

## <span id="page-152-0"></span>❖**PINコードの変更**

あらかじめPINコードを設定([SIMカードをロック]を ONにする)しておく必要があります。

- **ホーム画面で||科→[設定] →[セキュリティ]→** [情報セキュリティ]→[SIMカードロック設 定]
- **2**[SIM PINの変更]
- **3** 現在のPINコードを入力→[OK]
- **4** 新しいPINコードを入力→[OK]

**5** もう一度新しいPINコードを入力→[OK]

❖**PINコードの入力**

**1** 電源を入れる→コード入力画面でPINコード を入力→四

## ❖**PINロックの解除**

PINコードがロックされた場合 (PUKロック)は、ロッ クを解除してから新しいPINコードを設定します。

- **1** コード入力画面でPINロック解除コード (PUK)を入力→■
- 2 新しいPINコードを入力→■
- 3 もう一度新しいPINコードを入力→■

## **◆ 利用アプリの固定**

現在起動しているアプリを固定して、他のアプリを利用で きないように設定できます。

- **ホーム画面で图→[設定]→[セキュリティ]→** [情報セキュリティ]→[利用アプリの固定]
- **2** 画面右上のボタンをタップして[利用アプリ の固定]をONにする
- **3** 固定したいアプリを起動
- **4** (履歴)→固定したいアプリの <sup>→</sup>[はい]
	- アプリの固定を解除するには、<
	(バック)をロング タッチします。

#### ✔**お知らせ**

• 操作2で「解除時のセキュリティ認証]をONにすると、 アプリの固定を解除するときにセキュリティ解除操作が 必要になるように設定できます。

## **◆ 暗号化設定**

#### ❖**端末の暗号化**

端末にあるすべてのデータ(設定、アプリを含む)を暗号 化します。暗号化後は電源を入れるたびに暗証番号やパス ワード、パターンでの復元が必要となる場合があります。 暗号化を解除するには、本端末の初期化が必要です。

- ・ 十分に充電した状態で、充電しながら操作してくださ い。
- **1** ホーム画面で <sup>→</sup>[設定]→[セキュリティ]<sup>→</sup> [情報セキュリティ]→[暗号化設定]
- **2** [スマートフォンの暗号化]→[スマートフォ ンを暗号化]→[スマートフォンを暗号化]
	- ・ 認証操作が必要なセキュリティ解除方法を設定して いる場合は、認証操作が必要です。

#### <span id="page-153-0"></span>❖**SDカードの暗号化**

本端末に取り付けているmicroSDカードのすべてのデー .<br>タ<del>を暗号化します</del>。

- ・ あらかじめセキュリティ解除方法の[暗証番号]または [パスワード] を設定する必要があります。[→P144](#page-145-0)
- ・ 十分に充電した状態で、充電しながら操作してくださ い。
- **1** ホーム画面で <sup>→</sup>[設定]→[セキュリティ]<sup>→</sup> [情報セキュリティ]→[暗号化設定]
- **2** [SDカードの暗号化]→[SDカードを暗号 化]→認証操作→[SDカードを暗号化]→ [OK]
	- 暗号化を解除:[SDカードの暗号化解除]→[SD カードを暗号化解除]→認証操作→[SDカードを 暗号化解除]→[OK]
- ✔**お知らせ**
- ・ 暗号化したmicroSDカードのデータは、本端末以外では 利用できなくなります。データの初期化を行うと暗号化 されたmicroSDカードのデータが使えなくなりますの で、本端末の初期化を行う前にmicroSDカードの暗号化 を解除してください。

## **アカウント**

アカウントの追加や削除を行います。

## **◆ アカウントの追加**

- **1** ホーム画面でHR→[設定]→[位置情報・アカウ ント]→[アカウント]
- **2**[アカウントを追加]→アカウントの種類を 選択→画面の指示に従って操作 アカウントを設定:アカウントの種類を選択→アカウ ントを選択→各項目を設定

✔**お知らせ**

- ・ 本端末に複数のGoogleアカウントを追加することがで きます。
- ・ 表示された画面以外の空き領域をタップすると、キャン セルの動作になる場合があります。
- [メニュー] → [データの自動同期] にチェックを付ける と、Googleなどのオンラインサービスの情報を自動的に 同期することができます。

## **◆ アカウントの削除**

- **1** ホーム画面で <sup>→</sup>[設定]→[位置情報・アカウ ント]→[アカウント]
- **2** アカウントの種類を選択→アカウントを選 択→[メニュー]→[アカウントを削除]→[ア カウントを削除]
- ✔**お知らせ**
- ・ docomoのアカウント、FUJITSUアカウントは削除で きません。

#### **◆ 手動で同期を開始**

- **ホーム画面で<del>图→</del>[設定]→[位置情報・アカウ** ント]→[アカウント]
- **2** アカウントの種類を選択→アカウントを選 択→[メニュー]→[今すぐ同期]
- 同期の中止
	- **1** 同期中に[メニュー]→[同期をキャンセル]

Googleのアカウントおよびサービスに関する、情報や設 定の確認/変更/削除などができます。

• Google設定の詳細については、Google画面で 「ヘルプとフィードバック】をタップしてヘルプをご覧 ください。

ホーム画面で<del>FFI→</del>[設定]→[Google] Google画面が表示されます。

**2** 各項目を設定

## **Google および おおところ 言語と入力**

本端末で使用する言語を変更したり、表示フォントや文字 の大きさを変更したりします。

<mark>1</mark> ホーム画面で<del>囮→</del>[設定]→[言語と入力]<br>ク 各項目を設定

#### **2** 各項目を設定

言語:設定方法→[P155](#page-156-0)

スペルチェックを行うかを設定しま す。

単語リスト:スペルチェッカーアプリなどで使われる 単語を追加します。

フォント:設定方法→[P155](#page-156-1)

フォントサイズ:文字の大きさを変更します。

現在のキーボード:設定方法→[P43](#page-44-0)

仮想キーボード:設定方法→[P43](#page-44-1)[、P155](#page-156-2)

・[キーボードを管理]をタップすると、キーボード の変更画面に表示するキーボードを設定できます。

物理キーボード:本端末にキーボードを接続したとき の設定をします。→[P46](#page-47-0)

テキスト読み上げの出力:テキスト読み上げに関する 設定を行います。

ポインタの速度:マウスやトラックパッド使用時のポ インタの速度を設定します。

## <span id="page-156-0"></span>**◆ 英語表示に切り替え**

利用する言語を英語に変更します。

- **1** ホーム画面で <sup>→</sup>[設定]→[言語と入力]<sup>→</sup> [言語]
- **[English (United States)]の 三を最上段** ([1]の位置)までドラッグ
- ✔**お知らせ**
- ・ アプリによっては英語表示されません。
- ・ 日本語表示に戻す場合は次の操作を行います。 ホーム画面で <del>- P→</del> [Settings] → [Languages & input] → [Languages] → [日本語 (日本)] の = を 最上段 ([1] の位置) までドラッグ

## <span id="page-156-1"></span>**◆ フォント**

表示フォントの種類を変更します。

- **ホーム画面で图→[設定]→[言語と入力]→** [フォント]
- **2** フォントを選択→[OK]

#### ✔**お知らせ**

- ・ 画面によっては、電源を入れ直すとフォントの設定が反 映されます。
- ・ アプリやWebサイトによっては、フォントの設定が反映 されない場合やフォントが正しく表示されない場合があ ります。

## <span id="page-156-2"></span>**◆ 音声検索の設定**

Google音声検索の機能を設定します。

**1** ホーム画面で <sup>→</sup>[設定]→[言語と入力]<sup>→</sup> [仮想キーボード]→[Google音声入力]

#### **2** 各項目を設定

言語:Google音声検索時に使用する言語を設定しま す。

「OK Google」の検出:「OK Google」と発声して音 声検索を開始できるように設定します。

ハンズフリー:端末をロックした状態で、ハンズフ リー機器からのリクエストを許可するかを設定しま す。

音声出力:音声出力について設定します。

オフラインの音声認識:言語を追加でダウンロードし て、オフライン状態でも音声認識を使えるように設定 します。

不適切な語句をブロック:不適切な結果を表示するか を設定します。

Bluetoothヘッドセット:Bluetooth機器を使用して 音声検索を行うかを設定します。

## **バックアップとリセット**

本端末のデータなどをバックアップしたり、本端末を初期 化したりします。

#### **ホーム画面で<del>图→</del>[設定]→[位置情報・アカウ** ント]→[バックアップとリセット]

#### **2** 各項目を設定

データのバックアップ:アプリの設定やデータなどを Googleサーバーにバックアップするかを設定します。 バックアップアカウント:Googleサーバーにバック アップするアカウントを設定します。 自動復元:アプリの再インストール時に、バックアッ プ済みの設定やデータを復元するかを設定します。 データの初期化:設定方法[→P156](#page-157-0) かんたんお引越し:設定方法[→P47](#page-48-0)

## <span id="page-157-0"></span>**◆ 本端末の初期化**

本端末を初期化すると、お客様がインストールしたアプリ や登録したデータは、一部を除き削除されます。

- ・ microSDカードの暗号化解除については「SDカードの 暗号化」をご覧ください。→[P152](#page-153-0)
- ・ microSDカードのデータ消去については「microSD カードのデータ消去(フォーマット)」をご覧ください。  $\rightarrow$ [P138](#page-139-0)

#### **ホーム画面で<del>FR→</del>[設定]→[位置情報・アカウ** ント]→[バックアップとリセット]

#### **2**[データの初期化]→[モバイル端末をリセッ ト]

・ 認証操作が必要なセキュリティ解除方法を設定して いる場合は、認証操作が必要です。

#### **3** [すべて消去]

- リセットが完了してしばらくたつと、本端末が再起動 します。
- ・ 初期化中に電源を切らないでください。
- ✔**お知らせ**
- ・ プライバシーモード中に端末の初期化を行うと、プライ バシーモード設定をしているmicroSDカード内のデータ にはアクセスできなくなります。microSDカードを取り 付けた状態でプライバシーモードを無効にしてから、初 期化を行ってください。[→P148](#page-149-1)
- ・ 初期化後、タッチ操作が正しく動作しない場合などは、 電源を入れ直してください。

## **便利機能**

- スライドイン機能や歩数計などの設定を行います。
- <mark>1</mark> ホーム画面で<del>図→</del>[設定]→[便利機能]<br>? 各項目を設定

### **2** 各項目を設定

電話:設定方法[→P74](#page-75-0) 手袋タッチ:設定方法[→P157](#page-158-0) スライドイン機能:設定方法[→P157](#page-158-1) スライドディスプレイ:設定方法[→P158](#page-159-0) 歩数計:設定方法[→P158](#page-159-1) イヤホンランチャー:イヤホン接続時に、ランチャー を表示してアプリを起動できるように設定します。

・[ランチャー設定]でランチャーに表示するアプリ を設定します。

## <span id="page-158-2"></span><span id="page-158-0"></span>**◆ 手袋タッチ**

手袋をしていてもタッチ操作できるように、タッチパネル の感度を上げるかを設定します。

- 
- <mark>1</mark> ホーム画面で<del>图→</del>[設定]→[便利機能]<br>*9* [手袋タッチ]にチェック/チェックを **2**[手袋タッチ]にチェック/チェックを外す

✔**お知らせ**

- ・ 手袋の素材によってはタッチ操作がしづらい場合があり ます。
- ・ タッチ操作がしづらい場合は、指を寝かせて指の腹を タッチパネルに接触させるように操作してください。
- •「手袋タッチ]にチェックを付けた状態で手袋をはめずに タッチ操作を行うと、タッチのしかたによっては意図し ない操作が実行される場合があります。
- •「手袋タッチ]にチェックを付けた状態で、本端末の画面 を点灯させたままポケットやかばんの中に入れると、意 図しない操作が実行される場合があります。本端末をポ ケットなどに入れるときはスリープモードにしてくださ い。

## <span id="page-158-1"></span>**◆ スライドイン機能**

画面の端から指をスライドさせて、表示されたランチャー からアプリを起動したり、画面をキャプチャしたり、画面 を指でなぞって文字をコピーしたりできるように設定しま す。

**ホーム画面で<del>图→</del>[設定]→[便利機能]→[ス** ライドイン機能]

#### **2**[スライドイン機能]をONにする

#### **3** 各項目を設定

- [機能説明] をタップすると、スライドインラン チャー、キャプメモ、なぞってコピーの使いかたが 表示されます。
- ✔**お知らせ**
- ・ ランチャーに登録したアプリが更新された場合、登録が 解除されることがあります。

## <span id="page-159-0"></span>**◆ スライドディスプレイ**

スライドディスプレイアイコン(→[P48\)](#page-49-0)を表示するよ うに設定します。

#### **1** ホーム画面で <sup>→</sup>[設定]→[便利機能]→[ス ライドディスプレイ]

- <mark>2</mark> [スライドディスプレイ]をONにする<br>2 [アイコンの表示位置]→項目を選択
- **3**[アイコンの表示位置]→項目を選択

## <span id="page-159-1"></span>**◆ 歩数計**

歩数のカウントを開始するかを設定します。

- ・[歩数計利用]をONにすると、歩数情報を利用するアプ リやウィジェットが使用できるようになります。
- [ユーザー]の「自分からだ設定]で身長と体重を設定 すると、より正確な歩数情報が取得できます。→[P140](#page-141-0)
- **ホーム画面で图→[設定]→[便利機能]→[歩** 数計]
- **2**[歩数計利用]をONにする

#### 全履歴の削除:[歩数計の全履歴削除]→[実行]→ [はい]

・ カウント中の歩数も含め、履歴がすべて削除されま す。

## ❖**歩数計ご使用時の注意事項**

- ・ 歩数を正確にカウントするためには、正しく装着して (キャリングケースに入れて腰のベルトなどに装着する、 かばんに入れるときは固定できるポケットや仕切りの中 に入れる)毎分100~120歩程度の速さで歩くことを おすすめします。
- ・ 正しく装着していても、手や足など身体の一部のみが動 作しているなど歩行が本端末に伝わらない状態では、歩 数のカウントが正確に行われないことがあります。
- ・ 次の場合は歩数が正確にカウントされないことがありま す。
	- 本端末を入れたかばんが足や腰に当たって不規則に動 くときや、本端末を腰やかばんにぶら下げたとき
	- すり足のような歩きかたや、サンダル、下駄、草履な どを履いて不規則な歩行をしたとき、混雑した場所を 歩くなど歩行が乱れたとき
	- 立ったり座ったり、階段や急斜面の昇り降りをしたり、 乗り物(自転車、車、電車、バスなど)に乗車したり など、上下運動や振動、横揺れなどが多いとき
	- 歩行以外のスポーツを行ったときや、ジョギングをし たとき、極端にゆっくり歩いたとき
- ・ 本端末に振動や揺れが加わっているときは、歩数のカウ ントが正確に行われないことがあります。
- ・ ユーザーやゲストが利用できる機能を利用している場 合、歩数計は同一に扱われます。

#### ✔**お知らせ**

- ・ 誤カウントを防ぐために歩行を始めたかを判断している ため、歩き始めは数値が変わりません。目安として4秒 程度歩くとそこまでの歩数が加算されます。
- ・ カウントした歩数は約60分ごとに保存されます。ただ し、当日カウントされない歩数については、翌日補正さ れます。
- ・ 歩数のカウントが更新されない場合は、画面を表示し直 すと反映されます。
- ・ 歩数の情報は本端末の故障、修理やその他の取り扱いに よって消失してしまう場合があります。万が一、消失し てしまうことがあっても、当社としては責任を負いかね ますのであらかじめご了承ください。

## <span id="page-160-0"></span>**日付と時刻**

#### 日付と時刻に関する設定を行います。

- 「日付と時刻の自動設定】/「タイムゾーンを自動設定] のチェックを外すと、日付と時刻、タイムゾーンを手動 で設定できます。
- ホーム画面で<del>图→</del>[設定]→[システム]→[日 付と時刻1

#### **2** 各項目を設定

日付と時刻の自動設定:ネットワーク上の日付・時刻 情報を使って自動的に補正するかを設定します。 タイムゾーンを自動設定:ネットワーク上のタイム ゾーン情報を使って自動的に補正するかを設定しま す。 日付設定:日付を手動で設定します。

時刻設定:時刻を手動で設定します。

タイムゾーンの選択:タイムゾーンを手動で設定しま す。

24時間表示:24時間表示にするかを設定します。

## **ユーザー補助**

- ユーザー操作を補助する設定を行います。
- **1** ホーム画面で <sup>→</sup>[設定]→[システム]<sup>→</sup> [ユーザー補助]

#### **2** 各項目を設定

おすすめ使い方ヒント:操作や利用状況にあわせて、 使いかたのヒントを利用できるように設定します。 字幕:字幕を表示するかを設定したり、字幕の言語や 文字の大きさなどを設定します。

拡大操作:画面を3回タップすると拡大/縮小するか を設定します。

フォントサイズ:文字の大きさを変更します。

表示サイズ:画面に表示されるアイコンなどのサイズ を拡大/縮小します。

ポインタが停止したらクリック:マウス使用時にポイ ンタが停止したらクリック操作を行うようにするかを 設定します。

高コントラストテキスト:テキストのコントラストを 高くするかを設定します。

パスワードの音声出力:パスワードを音声で出力する かを設定します。

うっかりタッチサポート:端末を手に持ったとき、画 面の端に触れていてもタッチ操作を行うかを設定しま す。

大きなマウスポインタ:マウス使用時のポインタを大 きくするかを設定します。

モノラル音声:音声をモノラル再生するかを設定しま す。

ユーザー補助のショートカット:ショートカット操作 でユーザー補助機能を起動できるようにするかを設定 します。

テキスト読み トげに関する 設定を行います。

押し続ける時間:ロングタッチを感知する時間を設定 します。

色反転:色を反転させるかを設定します。

色補正:色補正機能に関する設定をします。

#### **端末情報**

本端末に関する各種情報を表示します。

**1** ホーム画面で <sup>→</sup>[設定]→[システム]→[端 末情報]

#### **2** 項目を確認

ソフトウェアアップデート:設定方法→[P186](#page-187-0) 端末の状態:電池の状態や電池の性能、SIMカード内 の情報(ネットワーク名や電話番号など)、アドレス、 IMEI (個別のシリアルナンバー)などを表示します。 法的情報:オープンソースライセンスやGoogle利用 規約などに関する詳細を表示します。

認証:認定および準拠マークに関する詳細を表示しま す。

モデル/Androidバージョン/Androidセキュリティ パッチレベル/ベースバンドバージョン/カーネル バージョン/ビルド番号:各バージョンや番号を表示 します。

**ファイル管理**

## **本体(内部ストレージ)**

お買い上げ時の本体メモリ(/storage/emulated/0/) のフォルダ構成と、各フォルダに保存されるデータは次の とおりです。

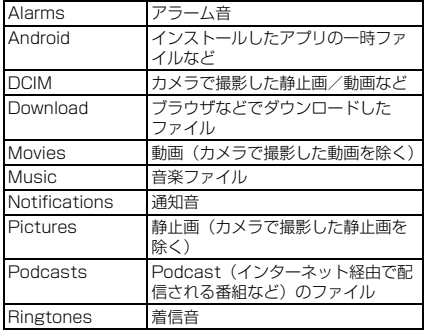

## **microSDカード(外部ストレー ジ)**

本端末内のデータをmicroSDカードに保存したり、 microSDカード内のデータを本端末に取り込んだりでき ます。

・ microSDカードについては、「microSDカード」をご 覧ください。[→P32](#page-33-0)

## **ファイル操作**

本端末の本体メモリやmicroSDカードに保存されたデー タの管理(フォルダ・ファイル名の変更/削除/コピー/ 移動など)ができます。

**ホーム画面で<del>图→</del> [KSfilemanager]** 

## **2** フォルダ/ファイルをロングタッチ

- ・ ファイルをタップすると、ファイルの表示/再生が できます。
- 画面 ト部の「内部ストレージ] / [SDカード] を タップすると表示するストレージの切り替えができ ます。[上へ]をタップすると1つ上の階層のフォル ダに移動します。
- ■→ 「新規フォルダ」をタップすると、新しいフォ ルダを作成できます。
- •■→ [ヘルプ] をタップすると、ファイルマネー ジャーの使いかたが表示されます。

#### **3** 目的の操作を選択

コピー:フォルダ/ファイルをコピーします。 切り取り:フォルダ/ファイルを切り取ります。 削除:フォルダ/ファイルを削除します。

・・・へコピー:フォルダ/ファイルを選択したフォル ダにコピーします。

・・・へ移動:フォルダ/ファイルを選択したフォルダ に移動します。

名前の変更:フォルダ/ファイルの名前を変更しま す。

ブックマークへ追加:フォルダをブックマークへ追加 します。

送信:ファイル/ZIP圧縮したフォルダを送信しま す。

ZIP圧縮:フォルダ/ファイルをZIP圧縮します。 ZIP解凍:ZIPファイルを解凍します。

プロパティ:フォルダ/ファイルのプロパティを表示 します。

キャンセル:操作メニューを閉じます。

**データ通信**

## **Bluetooth**®**通信**

#### **◆ Bluetooth機能の利用**

本端末とBluetooth機器を接続してワイヤレスで通信した り、音声や音楽などを再生したりします。

- ・ Bluetooth接続を行うと電池の消費が早くなりますので ご注意ください。
- ・ すべてのBluetooth機器とのワイヤレス通信を保証する ものではありません。

#### ✔**お知らせ**

- ・ 対応バージョン、プロファイルなどについては「主な仕 様」をご覧ください。[→P190](#page-191-0)
- ・ ワンセグの音声は、A2DP対応Bluetooth機器で再生で きます。
- ・ Bluetooth機器のご使用にあたっては、お使いの Bluetooth機器の取扱説明書をご覧ください。

#### ❖**Bluetooth機能取り扱い上のご注意**

・ 他のBluetooth機器とは、見通し距離約10m以内で接 続してください。本端末とBluetooth機器の間に障害物 がある場合や周囲の環境(壁、家具など)、建物の構造 によっては接続可能距離が短くなります。

- ・ 電気製品/AV機器/OA機器などからなるべく離して 接続してください。電子レンジ使用時は影響を受けやす いため、できるだけ離れてください。他の機器の電源が 入っているときは正常に接続できなかったり、テレビや ラジオの雑音や受信障害の原因になったりすることがあ ります。
- ・ 放送局や無線機などが近くにあり周囲の電波が強すぎる と、正常に接続できないことがあります。
- ・ Bluetooth機器が発信する電波は、電子医療機器などの 動作に影響を与える可能性があります。場合によっては 事故を発生させる原因になりますので、電車内、航空機 内、病院内、自動ドアや火災報知器から近い場所、ガソ リンスタンドなど引火性ガスの発生する可能性のある場 所では本端末の電源および周囲のBluetooth機器の電源 を切ってください。

#### ❖**無線LANとの電波干渉について**

Bluetooth機器と無線LAN (IEEE802.11b/g/n)は同 一周波数帯(2.4GHz)を使用するため、無線LANを搭載 した機器の近辺で使用すると電波干渉が発生し、通信速度 の低下や雑音、接続不能の原因になる場合があります。こ の場合、無線LANの電源を切るか、本端末やBluetooth 機器を無線LANから10m以上離してください。

#### <span id="page-164-0"></span>**◆ Bluetooth機能ON/OFF**

Bluetooth機能を利用するときは、Bluetooth機能をON に設定してください。利用しないときは、電池の減りを防 ぐためOFFに設定してください。

- ・ ONのときはステータスバーに が表示されます。
- ・ Bluetooth機能ON/OFFの設定は、電源を切っても変 更されません。
- **ホーム画面で<del>FR→</del>[設定]→[無線とネット** ワーク]→[Bluetooth]
- **2** 画面右上のボタンをタップしてON/OFFを 設定

## **◆ Bluetooth機器との接続**

Bluetooth機器を接続します。Bluetooth機器で通話した り、音声や音楽を再生したり、Bluetooth機器とデータを 送受信したりすることができます。また、Bluetooth対応 キーボードで本端末の文字入力ができます。

- ・ あらかじめBluetooth機器を検出できる状態にしてくだ さい。
- 接続中はステータスバーに23が表示されます。
- ・ プロファイルがHFP/HSP/DUN/A2DPの場合、 同時に接続できるBluetooth機器は1台です。
- ・ Qualcomm® aptX™ audioを搭載している **Qualcomm** Bluetooth機器で、  $\mathbf{a}$ pt $\mathbf{X}^*$ aptXオーディオコー デックを利用した音楽再生が可能です。

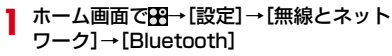

- **2** 画面右上のボタンをタップして [Bluetooth]をONにする
	- ・ 接続するBluetooth機器が表示されない場合は、 [メニュー]→[更新]をタップします。

**2** 検出されたBluetooth機器をタップ→必要 に応じてパスコード(PIN)を入力して[OK] /[ペア設定する]

■ 他のBluetooth機器から接続要求を受けた場合 Bluetoothのペア設定リクエスト画面が表示された場合 は、必要に応じてパスコード(PIN)を入力して「OK] / [ペア設定する] をタップしてください。

## **◆ Bluetooth機器とのデータ送受信**

ギャラリー(→[P108](#page-109-0))や電話帳などのデータを送信した り、Bluetooth機器からデータを受信したりできます。

・ あらかじめBluetooth機器を接続した状態または検出で きる状態にしてください。

#### 〈例〉ギャラリーのファイルを送信する

**1** ギャラリーを開いて画像をタップ

## **2 d**<sub> $\rightarrow$ </sub> [Bluetooth] → [OK]

・ Bluetooth機能を使ってすでにデータの送受信を 行っていた場合は、表示されているおをタップして もBluetooth機器を接続できます。

## **3** Bluetooth機器をタップ

通知パネルを開くと送信完了を確認できます。

〈例〉Bluetooth機器からファイルを受信する

**1** Bluetooth機器からファイルを送信

- **2** ファイル着信通知後に通知パネルを開く<sup>→</sup> [Bluetooth共有:着信ファイル]→[承諾]
	- 受信したファイルは、ホーム画面で <del>図→</del> [設定] → [無線とネットワーク]→[Bluetooth]→[メ ニュー]→「受信済みファイルを表示]をタップし て確認できます。

## **◆ Bluetooth機器との接続解除**

イヤホンマイクやキーボードなどのBluetooth機器を接続 中の場合は、次の操作で接続を解除できます。

**1** ホーム画面で <sup>→</sup>[設定]→[無線とネット ワーク]→[Bluetooth]

**2** 接続中のBluetooth機器をタップ→[OK]

- **◆ Bluetooth機器とのペアリング解除**
- **ホーム画面で<del>FR→</del>[設定]→[無線とネット** ワーク]→[Bluetooth]
- **2** 画面右上のボタンをタップして [Bluetooth]をONにする→Bluetooth機器 の☆→[削除]

## **◆ Bluetooth機器の名前を変更**

- **1** ホーム画面で <sup>→</sup>[設定]→[無線とネット
	- ワーク]→[Bluetooth]
- **2** 画面右上のボタンをタップして [Bluetooth]をONにする→Bluetooth機器 の<del>カ→</del>機器名を入力→[OK]

## **◆ Bluetooth Low Energy設定**

Bluetooth Low Energy対応機器との通知設定をします。

ホーム画面で<del>图→</del>[設定]→[無線とネット ワーク]→[Bluetooth]→[メニュー]→ [Bluetooth Low Energy]

## **2** 各項目を設定

Alert Notification:電話着信やメール受信時などに 対応機器へ通知するかを設定します。

Alert Notification詳細設定:Alert Notificationが ONの場合、通知する項目(電話着信、ドコモメール、 Eメール、Gmail、SMS、アラーム、カレンダー)を 選択できます。

Find Me通知音:対応機器から通知を受けたときに通 知音を鳴らすかを設定します。

Find Me通知音選択:Find Me通知音がONの場合、 通知音カテゴリ一覧から通知音を選択できます。

Proximity:接続を解除したときの対応機器の通知レ ベルを設定します。

・ 本設定を反映するには、再度対応機器との接続が必 要です。

Time:Time対応機器と時刻の同期をするかを設定し ます。

・ 本設定に関わらず、本端末とTime対応機器のペア リング中の時刻は同期します。本設定がONの場合 には、ペアリング完了後に本端末の時刻が変わった 場合でも、Time対応機器の時刻は同期します。

✔**お知らせ**

・ マナーモードの設定に関わらず、Bluetooth Low Energy設定のFind Me通知音は鳴ります。

## **NFC通信**

NFCとはNear Field Communicationの略で、ISO(国 際標準化機構)で規定された国際標準の近接型無線通信方 式です。非接触ICカード機能やReader/Writer機能、 P2P機能などが本端末でご利用いただけます。 NFCの機能を利用して、他の対応機器とデータのやりと りができます。

・ 対向機にかざす際の注意事項については、「対向機にか ざす際の注意事項」をご覧ください。→[P94](#page-95-0)

## **◆ Androidビーム**

Reader/Writer, P2P機能を搭載した端末との間でデー タを送受信できます。

- ・ Androidビームを利用するには、あらかじめデータ交換 を許可する設定を行っておく必要があります。
- ・「NFC/おサイフケータイ ロック」を設定している場合 は、Androidビームを利用できません。
- ・ アプリによっては、Androidビームをご利用になれませ ん。また、送受信できるデータはアプリによって異なり ます.
- ・ すべてのReader/Writer, P2P機能を搭載した端末と の通信を保証するものではありません。
	- ホーム画面で<del>图→</del>[設定]→[無線とネット ワーク]→[NFC/おサイフケータイ 設定]
		- ・ パスワード設定画面が表示されたら、パスワードを 設定してください。
		- [NFC/おサイフケータイ ロック]にチェックが付 いている場合は、チェックを外します。
	-
- <mark>2</mark> [Reader/Writer, P2P]にチェック<br><mark>3</mark> [Androidビーム]→画面右上のボタン **3**[Androidビーム]→画面右上のボタンを タップして[Androidビーム]をONにする

#### ❖**画面に表示したコンテンツの転送**

対応端末間で互いの分マークをかざすだけで、画面に表 示したWebサイトやコンテンツを転送できます。

- **1** 対応端末それぞれのAndroidビーム機能を 利用可能に設定
- **2** 送信側の端末で転送するWebサイトやコン テンツを表示
- 3 対応端末それぞれの2マークを重ね合わせ る
	- ・ 対向機を検知すると通知音が鳴り、送信側の端末の 画面が縮小表示され、「タップしてビーム」と表示 されます。
	- ・ 送信側で共有メニューなどから操作している場合 は、のマークを重ね合わせるだけで自動的に転送が 開始されます。

**4** 転送する画面をタップ

受信側の端末に、送信側で表示されていた内容が転送 されます。

# **外部機器接続**

## **パソコンとの接続**

## **◆ 本端末のデータをパソコンから操作**

USBケーブル A to B 01(別売品)で本端末とパソコン を接続すると、本端末の内部ストレージやmicroSDカー ドのデータをパソコンから操作できます。

- ・ Windows 7、Windows 8.1、Windows 10に対応し ています。ただし、すべてのパソコンで動作を保証する ものではありません。
- **1** USBケーブルのmicroUSBプラグを本端末 の外部接続端子に、USBケーブルのUSBプ ラグをパソコンのUSBコネクタに差し込む
- **2** 通知パネルを開く→USBオプションの通知 をタップ
- **3** USB接続の用途を選択

この端末を充電する:充電のみ行います。 ファイルを転送する:MTP対応のファイル管理用ソ フトウェアで音楽や動画などを転送できます。 写真の転送(PTP):MTP非対応のパソコンなどに静 止画や動画を転送できます。 USBテザリング:設定方法[→P128](#page-129-0)

**4** 目的の操作を行う

#### ✔**お知らせ**

- ・ 本端末でmicroSDカードがマウントされていない場合 は、パソコンからmicroSDカードを認識できません。そ の場合は、ホーム画面で → [設定] → [画面・音・ア プリ]→[ストレージ]→[SDカード]→[マウント] をタップしてからパソコンに接続します。
- ・[写真の転送(PTP)]を選択している場合は、microSD カードを取り外しているときのみ本端末の内部ストレー ジのデータをパソコンから操作できます。

## **プリンタとの接続**

## **◆ クラウドプリントでプリンタを接続**

Googleクラウドプリント™機能で、パソコンで日常使っ ているプリンタを接続して、本端末で表示している静止画 やブラウザのWebページなどを印刷することができます。 また、クラウド対応プリンタの場合は、パソコンなしでイ ンターネット接続してGoogleクラウドプリントのアカウ ントに関連付けしたプリンタとして接続できます。

- ・ Googleクラウドプリントを利用するには、Googleア カウントを設定する必要があります。
- ・ アプリのバージョンによって項目や表示が異なる場合が あります。
- ・ Googleクラウドプリント機能の詳細については、 GoogleのホームページでGoogleクラウドプリントの ヘルプをご覧ください。
- **ホーム画面で<del>FR→</del>[設定]→[システム]→[印** 刷]→[クラウド プリント]
- **2** 画面右上のボタンをタップして[クラウド プ リント]をONにする
	- ・ あらかじめGoogleアカウントでプリンタの接続設 定ができている場合は、印刷時に接続できるプリン タを含むクラウドプリントメニューが表示されま す。
	- ・ Googleアカウントを設定していない場合は、クラ ウド プリント画面で「メニュー]→「設定]→「ア カウントを追加]をタップしてGoogleアカウント を設定します。
	- ・ パソコンの印刷環境で日常使っているプリンタ、ま たはクラウド対応プリンタの接続設定ができていな い場合は、クラウド プリント画面で「メニュー]→ 「プリンタを追加]をタップして接続を設定してく ださい。

## **◆ Wi-Fi対応プリンタとの接続**

セイコーエプソン製とキヤノン製のWi-Fi対応プリンタを 検索する「Epson 印刷サービス プラグイン」と「Canon Print Service」を使って、本端末とプリンタを簡単に接 続できます。その他のWi-Fi対応プリンタもPlayストアな どにGoogleクラウドプリント対応アプリがある場合は、 ダウンロードして利用できます。

- ・ あらかじめ本端末のWi-FiをONにして、Wi-Fi対応プリ ンタと同じアクセスポイントに接続しておきます。→ [P122](#page-123-0)
- **ホーム画面で图→[設定]→[システム]→[印** 刷]
- **2**[Epson 印刷サービス プラグイン]/ [Canon Print Service]
- **3** 画面右上のボタンをタップして[Epson 印刷 サービス プラグイン]/[Canon Print Service]をONにする
	- ・ 接続可能なプリンタが表示されます。
- ✔**お知らせ**
- ・ セイコーエプソン製/キヤノン製のWi-Fi対応プリンタに ついては、次のホームページでご確認ください。 〈セイコーエプソン[〉http://www.epson.jp/products/](http://www.epson.jp/products/colorio/) [colorio/](http://www.epson.jp/products/colorio/) 〈キヤノン〉<http://canon.jp/pixus>
- ・ Wi-Fi対応プリンタ側での操作については、プリンタの取 扱説明書をご覧ください。

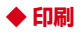

〈例〉「ブラウザ」アプリで表示しているWebサイト を印刷する

#### **1** Webサイト表示中に画面を下方向にスライ ドしてWebページの最上部を表示→[メ ニュー]→[印刷]

接続したプリンタの印刷設定画面が表示されます。

• クラウドプリントの場合、プリンタの代わりに「ド ライブに保存] / [PDF形式で保存] を選択する と、印刷データをGoogleドライブに保存したり、 PDFデータを作成したりできます。

#### **2** 各項目を設定

- ・ 部数や用紙サイズなどを設定します。
- **3** 印刷を実行
- ✔**お知らせ**
- ・ 印刷可能なデータは、使用しているアプリの印刷機能へ の対応状況により異なります。

## **その他の機器との接続**

#### **◆ Wi-Fi接続でWi-Fi Miracast対応機器 に表示**

本端末とWi-Fi Miracast対応機器をWi-Fi接続して、テレ ビやディスプレイなどに動画、画像などを表示します。

- **ホーム画面で图→[設定]→[画面・音・アプリ]** →[壁紙・画面]/[音]→[画面/音楽のキャ スト]→[ワイヤレスディスプレイの有効化] にチェック
- **2** 検出されたWi-Fi Miracast対応機器をタッ プ
	- Wi-Fi Miracast対応機器と切断:接続済みの機器を タップ→[接続を解除]
- ✔**お知らせ**
- ・ HDCP非対応の機器と接続した場合、映像・音声は正し く出力されません。また、コンテンツによっては、コン テンツプロバイダから外部出力を禁止されていたり、性 能上の問題から外部出力が抑止されていたりするものが あります。
- ・ 接続中に電話着信があった場合、着信画面が接続した機 器にも表示されます。
- ・ 一部のアプリでは、接続した機器にコンテンツが表示さ れ、本端末で再生などの操作ができます。

# **海外利用**

## **国際ローミング(WORLD WING)の概要**

国際ローミング(WORLD WING)とは、日本国内で使用 している電話番号やメールアドレスはそのままに、ドコモ と提携している海外通信事業者のサービスエリアでご利用 になれるサービスです。電話、SMSは設定の変更なくご 利用になれます。

国際ローミング(WORLD WING)の詳細については、ド コモのホームページをご覧ください。

[https://www.nttdocomo.co.jp/service/world/](https://www.nttdocomo.co.jp/service/world/roaming/) [roaming/](https://www.nttdocomo.co.jp/service/world/roaming/)

#### ■ 対応ネットワークについて

・ 本端末は、LTEネットワーク、3Gネットワークおよび GSM/GPRSネットワークのサービスエリアでご利用 になれます。また、3G850MHz/GSM850MHzに 対応した国・地域でもご利用になれます。

#### ✔**お知らせ**

・ 国番号/国際電話アクセス番号/ユニバーサルナンバー 用国際識別番号/接続可能な国・地域および海外通信事 業者は、ドコモのホームページをご確認ください。

## **海外で利用可能なサービス**

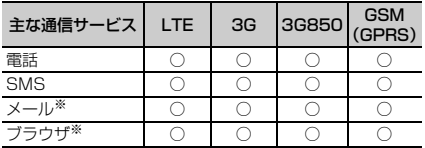

※ ローミング時にデータ通信を利用するには、データ ローミングの設定をONにしてください。→[P172](#page-173-0)

#### ✔**お知らせ**

- ・ 接続する海外通信事業者やネットワークによりご利用に なれないサービスがあります。
- ・ 接続している通信事業者名は、通知パネル([→P51\)](#page-52-0)で 電波状態のパネルスイッチをタップして表示される詳細 表示で確認できます。

## **海外でご利用になる前に**

## **◆ 出発前の確認**

海外でご利用になる際は、日本国内で次の確認をしてくだ さい。

#### ■ ご契約について

WORLD WINGのお申し込み状況をご確認ください。詳細 は本書巻末の「総合お問い合わせ先」までお問い合わせく ださい。

#### ■ 充電について

充電についてはドコモのホームページをご確認ください。

#### ■ 料金について

海外でのご利用料金(通話料、パケット通信料)は日本国 内とは異なります。詳細はドコモのホームページをご確認 ください。

・ ご利用のアプリによっては自動的に通信を行うものがあ りますので、パケット通信料が高額になる場合がありま す。各アプリの動作については、お客様ご自身でアプリ 提供元にご確認ください。

#### **◆ 事前設定**

#### ■ネットワークサービスの設定について

ネットワークサービスをご契約いただいている場合、海外 からも留守番電話サービス、転送でんわサービス、番号通 知お願いサービスなどのネットワークサービスをご利用に なれます。ただし、一部のネットワークサービスはご利用 になれません。

- ・ 海外でネットワークサービスをご利用になるには、遠隔 操作設定を開始にする必要があります。渡航先で遠隔操 作設定を行うこともできます。日本国内から(→ [P72](#page-73-0))、海外から([→P175\)](#page-176-0)
- ・ 設定/解除などの操作が可能なネットワークサービスの 場合でも、利用する海外通信事業者によっては利用でき ないことがあります。

## **◆ 滞在国での確認**

海外に到着後、端末の電源を入れると、自動的に利用可能 な通信事業者に接続されます。

#### ■ 接続について

「モバイルネットワーク】の「通信事業者」を「自動的に 選択]に設定している場合は、最適なネットワークを自動 的に選択します。

## **◆ 海外で利用するための設定**

・ SIMロックを解除して他社のSIMカードを使用しデータ 通信を行う場合は、アクセスポイント(APN)を設定 してから操作してください。[→P130](#page-131-0)

## <span id="page-173-0"></span>❖**データローミングの設定**

海外でパケット通信を行うためには、データローミングの 設定をONにする必要があります。

- **1** ホーム画面で <sup>→</sup>[設定]→[無線とネット ワーク]→[もっと見る]→[モバイルネット ワーク]
- **2** [データローミング]→注意画面の内容を確 認して[OK]

## <span id="page-174-1"></span>❖**通信事業者の設定**

お買い上げ時は、自動的に利用できるネットワークを検出 して切り替えるように設定されています。手動でネット ワークを切り替える場合は、次の操作で設定してくださ い。

#### **ホーム画面で<del>FR→</del>[設定]→[無線とネット**

ワーク]→[もっと見る]→[モバイルネット ワーク]→[通信事業者]

利用可能なネットワークを検索して表示します。

・ ネットワークの検索ができない旨のメッセージが表 示された場合は、内容を確認して「OK]をタップ します。

# **2** 通信事業者のネットワークを選択

✔**お知らせ**

・ 自動でネットワークを切り替える場合は、ホーム画面で ■→ [設定] → [無線とネットワーク] → [もっと見る] →「モバイルネットワーク]→「通信事業者]→「自動 的に選択] をタップしてください。

## <span id="page-174-0"></span>❖**ネットワークモードの設定**

- **| ホーム画面で<del>FR→</del>[設定]→[無線とネット** ワーク]→[もっと見る]→[モバイルネット ワーク]→[ネットワークモード]
- **2**[4G/3G/GSM(自動)]/[3G/GSM]/ [GSM]

✔**お知らせ** ・ ネットワークモードを自動に設定する場合は、ホーム画 面で → [設定] → [無線とネットワーク] → [もっと 見る]→[モバイルネットワーク]→[ネットワーク モード]→[4G/3G/GSM(自動)]をタップしてくだ さい。

#### ❖**日付と時刻**

[日付と時刻]の[日付と時刻の自動設定]、[タイムゾー ンを自動設定]にチェックを付けている場合は、接続して いる海外通信事業者のネットワークから時刻・時差に関す る情報を受信することで本端末の時刻や時差が補正されま す。

- ・ 海外通信事業者のネットワークによっては、時刻・時差 補正が正しく行われない場合があります。その場合は、 手動でタイムゾーンを設定してください。
- ・ 補正されるタイミングは海外通信事業者によって異なり ます。
- ・「日付と時刻」[→P159](#page-160-0)

## ❖**お問い合わせについて**

- ・ 本端末やドコモnanoUIMカードを海外で紛失・盗難さ れた場合は、現地からドコモへ速やかにご連絡いただき 利用中断の手続きをお取りください。お問い合わせ先に ついては、本書巻末をご覧ください。My docomoから も利用中断の手続きは可能です。なお、紛失・盗難され た後に発生した通話・通信料もお客様のご負担となりま すのでご注意ください。
- ・ 一般電話などからご利用の場合は、滞在国に割り当てら れている「国際電話アクセス番号」または「ユニバーサ ルナンバー用国際識別番号」が必要です。

## **滞在先で電話をかける/受ける**

## **◆ 滞在国外(日本含む)に電話をかける**

国際ローミングサービスを利用して、滞在国から他の国へ 電話をかけることができます。

・ 接続可能な国および通信事業者などの情報については、 ドコモのホームページをご覧ください。

- <mark>] ホーム画面でい</mark><br>2 [ダイヤル]→+ **2**[ダイヤル]→+(「0」をロングタッチ)→「国 番号-地域番号(市外局番)の先頭の0を除い た電話番号」を入力
	- ・ イタリアなど一部の国・地域では「0」が必要な場 合があります。
	- ・ 電話をかける相手が海外でのWORLD WING利用者 の場合は、滞在国内外に関わらず国番号として 「81」(日本)を入力してください。

# 3 Ñ<br>*ビデオコールをかける*: :→[ビデオコール]

✔**お知らせ**

- ・ ビデオコールの詳細については、「電話/ビデオコールを かける」をご覧ください。[→P66](#page-67-0)
- [国際ダイヤルアシスト]の「自動変換機能]にチェック を付けている場合、日本への発信は日本国内のときと同 様に市外局番から入力→ ↓→ 「変換後の番号で発信]を タップします。

## **◆ 滞在国内に電話をかける**

日本国内での操作と同様の操作で、相手の一般電話や携帯 電話に電話をかけることができます。

## <mark>】 ホーム画面で⊠</mark><br>2 [ダイヤル]→電 **2**[ダイヤル]→電話番号を入力

- 地域番号(市外局番)から入力してください。
- ・ 電話をかける相手がWORLD WING利用者の場合 は、滞在国内に電話をかける場合でも、日本への国 際電話として(国番号として「81」(日本)を入 力)電話をかけてください。

## **3**

## **◆ 滞在先で電話を受ける**

日本国内にいるときと同様の操作で電話を受けることがで きます。

✔**お知らせ**

・ 国際ローミング中に電話がかかってきた場合は、いずれ の国からの電話であっても日本からの国際転送となりま す。発信側には日本までの通話料がかかり、着信側には 着信料がかかります。

## ❖**相手からの電話のかけかた**

#### ■ 日本国内から滞在先に電話をかけてもらう場合

日本国内にいるときと同様に電話番号をダイヤルして、電 話をかけてもらいます。

#### ■ 日本以外の国から滞在先に電話をかけてもらう場 |◆ 国際ダ**イヤルアシストの設定** 合

滞在先に関わらず日本経由で電話をかけるため、国際アク セス番号および「81」をダイヤルしてもらう必要があり ます。

発信国の国際アクセス番号-81-90(または80、70)- XXXX-XXXX

## **国際ローミングの設定**

国際ローミングサービスを利用するときの設定を行いま す。

- ・ 海外通信事業者によっては設定できない場合がありま す。
- **1** ホーム画面で → →[通話設定]→[海外設 定]

#### **2** 項目を選択

<span id="page-176-4"></span><span id="page-176-3"></span>ローミング時着信規制:国際ローミング中に着信を規 制することができます。 ローミング着信通知:国際ローミング中に圏外などで 着信できなかった場合にSMSでお知らせします。 ローミングガイダンス:国際ローミング中に電話をか けてきた相手に、国際ローミング中であることをお知 らせするガイダンスを流すことができます。 国際ダイヤルアシスト:設定方法[→P175](#page-176-1) ネットワークサービス:設定方法[→P175](#page-176-2)

<span id="page-176-1"></span>**ホーム画面でい→:→[通話設定]→[海外設** 定]→[国際ダイヤルアシスト]

#### **2** 項目を選択

白動変換機能:国際プレフィックスまたは国番号を自 動で追加します。

国番号:自動変換機能で使用される国番号を選択しま す。

国際プレフィックス:自動変換機能で使用される国際 プレフィックスを選択します。

## <span id="page-176-2"></span>**◆ ネットワークサービス (海外)**

滞在国で利用する留守番電話サービスなどのネットワーク サービスを設定します。

- ・ あらかじめ「遠隔操作設定」を開始する必要がありま す。[→P72](#page-73-1)
- ・ 海外から操作した場合、滞在国から日本までの通話料が かかります。
- ・ 海外通信事業者によっては設定できない場合がありま す。
- **ホーム画面でい→ : →[通話設定] → [海外設** 定]→[ネットワークサービス]

#### <span id="page-176-0"></span>**2** サービスを選択

遠隔操作(有料):遠隔操作を開始するかを設定しま す。

番号通知お願いサービス(有料):発信者番号が非通 知の電話がかかってきた場合に発信者に番号通知を依 頼するガイダンスを流します。

ローミング着信通知(有料):→[P175](#page-176-3)

#### ローミングガイダンス(有料):[→P175](#page-176-4)

留守番電話サービス (有料): 雷波が届かないところ にいたり、電源を切っている場合などに電話をかけて きた方の伝言メッセージをお預かりします。(お申し 込みが必要)

転送でんわサービス (有料):かかってきた電話を、 あらかじめ登録した他の携帯電話などに転送すること ができます。(お申し込みが必要)

**3** 画面の指示や音声ガイダンスに従って操作

## **帰国後の確認**

日本に帰国後は自動的にドコモのネットワークに接続され ます。接続できなかった場合は、以下の設定を行ってくだ さい。

- 「モバイルネットワーク]の「ネットワークモード] な [4G/3G/GSM(自動)]に設定します。[→P173](#page-174-0)
- 「モバイルネットワーク】の「通信事業者」を「自動的 に選択]に設定します。→[P173](#page-174-1)

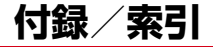

## **トラブルシューティング(FAQ)**

#### **◆ 故障かな?と思ったら**

・ 故障かな?と思ったときに、お客様ご自身で診断するこ とができます。 詳細については、ドコモのホームページをご確認くださ

い。

[https://www.nttdocomo.co.jp/support/trouble/](https://www.nttdocomo.co.jp/support/trouble/repair/) [repair/](https://www.nttdocomo.co.jp/support/trouble/repair/)

- ・ ソフトウェアを更新する必要があるかをチェックして、 必要な場合にはソフトウェアを更新してください。→ [P186](#page-187-1)
- ・ 気になる症状のチェック項目を確認しても症状が改善さ れないときは、本書巻末の「故障お問い合わせ・修理お 申し込み先」またはドコモ指定の故障取扱窓口までお気 軽にご相談ください.

#### ■ 電源・充電

#### ●本端末の電源が入らない

電池切れになっていませんか。

#### ●画面が動かない/雷源が切れない

画面が動かなくなったり、電源が切れなくなったりし た場合に同と音量キーの上を同時に8秒以上押し、画 面が消灯した後に指を離すと強制的に電源を切ること ができます。

- ※ 強制的に電源を切る操作のため、データおよび設定した 内容などが消えてしまう場合がありますのでご注意くだ さい。
- ●充電ができない(お知らせLEDが点灯しない、または 点滅する)
	- **・** アダプタの電源プラグがコンセントまたはアクセサ リーソケットに正しく差し込まれていますか。
	- **・** アダプタと本端末が正しくセットされていますか。  $\rightarrow$ [P35](#page-36-0)
	- **・** ACアダプタ(別売品)をご使用の場合、ACアダプ タのmicroUSBプラグが本端末に正しく接続されて いますか。→[P35](#page-36-0)
	- **・** 本端末をパソコンにUSB接続して充電を行っている 場合、パソコンの電源が入っていますか。
	- **・** 充電しながら通話や通信、その他機能の操作を長時 間行うと、本端末の温度が上昇してお知らせLED (赤色)が消える場合があります。温度が高い状態で は安全のために充電を停止しているため、ご使用後 に本端末の温度が下がってから再度充電を行ってく ださい。

#### ■ 端末操作・画面

#### ● タップしたり、キーを押したりしても動作しない

- **・** 電源が切れていませんか。→[P36](#page-37-0)
- **・** スリープモードになっていませんか。Pを押して解 除してください。[→P52](#page-53-0)
- **・** チャイルドロックが有効になっていませんか。→ [P56](#page-57-0)
- **・**[手袋タッチ]にチェックを付けているときに、手袋 をした指を垂直に立てて操作すると動作しにくい場 合があります。指を寝かせて指の腹をタッチパネル に接触させて操作してください。→[P157](#page-158-2)

#### ●電池の使用時間が短い

- **・** 複数のアプリを起動していると、電池の消費が増え て使用時間が短くなることがあります。次の方法で 使用していないアプリを終了してください。
	- 実行中のアプリを終了→[P55](#page-56-0)
	- ■(バック) でアプリを終了
- **・** 電池の消費を抑える設定などarrowsについての FAQや便利な使いかたについては、@Fケータイ応 援団またはarrows@([http://atfe.fmworld.net/](http://atfe.fmworld.net/at/) [at/](http://atfe.fmworld.net/at/)) をあわせてご覧ください。
- **・** 圏外の状態で長時間放置されるようなことはありま せんか。圏外時は通信可能な状態にできるよう電波 を探すため、より多くの電力を消費しています。圏 外が続く場所では機内モードをONにするか、電源 を切ってください。→[P36](#page-37-1)[、P127](#page-128-0)
- **・** 内蔵電池の使用時間は、使用環境や劣化度により異 なります。
- **・** 内蔵電池は消耗品です。充電を繰り返すごとに、1 回で使える時間が次第に短くなっていきます。十分 に充電しても購入時に比べて使用時間が極端に短く なった場合は、本書巻末の「故障お問い合わせ・修 理お申し込み先」またはドコモ指定の故障取扱窓口 までお問い合わせください。
- **・** Wi-Fi機能やBluetooth機能を使用していないとき は、OFFに設定してください。→[P122](#page-123-0)[、P163](#page-164-0)

#### ●ドコモnanoUIMカードが認識されない

ドコモnanoUIMカードを正しい向きで取り付けてい ますか。[→P30](#page-31-0)

#### ● タッチパネルをタップしたとき/キーを押したときの 画面の反応が遅い

本端末に大量のデータが保存されているときや、本端 末とmicroSDカードの間で容量の大きいデータをやり とりしているときなどに起きる場合があります。

#### ●操作中・充雷中に熱くなる

操作中や充電中、充電しながら電話やワンセグの視聴 などを長時間行った場合などには、本端末や内蔵電池、 アダプタが温かくなることがありますが、動作上問題 ありませんので、そのままご使用ください。

#### ●操作中・充電中に熱くなり、機能が利用できない

本端末の温度が高い状態が続く場合は、充電またはご 使用中の一部機能を利用できないことがあります。

#### ●端末が熱くなり、雷源が切れる

複数のアプリの起動、カメラの使用やインターネット 接続などを長時間行った場合など、本端末の温度が高 い状態が続く場合は、充電や機能が停止したり、画面 の明るさを調整したりすることがあります。また、や けどを防ぐため本端末の電源が切れることがあります。

#### ●ディスプレイが暗い

- **・** 次の設定を変更していませんか。
	- 非常用節電モード→[P39](#page-40-0)
	- 画面の明るさ[→P132](#page-133-0)
	- スリープ[→P133](#page-134-0)
- **・** 本端末の温度が高い状態が続く場合は、ディスプレ イが暗くなることがあります。

#### ●ディスプレイがちらつく

明るさのレベルの「明るさを自動調整]にチェックを 付けていると、ディスプレイの照明が周囲の明るさに よって自動的に変更されたとき、ちらついて見える場 合があります。→[P132](#page-133-0)

#### ●ディスプレイに残像が残る

しばらく同じ画面を表示していると、何か操作して画 面が切り替わったとき、前の画面表示の残像が残る場 合があります。
#### ●時計がずれる

長い間電源を入れた状態にしていると時計がずれる場 合があります。日付と時刻の[日付と時刻の自動設定] /「タイムゾーンを自動設定]にチェックが付いてい ることを確認し、電波のよい所で電源を入れ直してく ださい。[→P159](#page-160-0)

#### ● 端末動作が不安定

**・ ご購入後に端末へインストールしたアプリにより不** 安定になっている可能性があります。セーフモード (ご購入時に近い状態で起動させる機能)で起動して 症状が改善される場合には、インストールしたアプ リをアンインストールすることで症状が改善される 場合があります。

次のどちらかの方法でセーフモードを起動してくだ さい。

- 電源が入っている状態で、携帯電話オプションメ ニューが表示されるまで ●を押し続ける→ [電源を **切る] / [再起動] をロングタッチ→ [OK]**
- 電源を切った状態で回を2秒以上押し、docomoの ロゴ表示が消えたらすぐに音量キーの下を押し続け る
- セーフモードが起動すると画面左下に「セーフモー
- ド」と表示されます。セーフモードを終了させるに は、電源を入れ直してください。
- ※事前に必要なデータをバックアップしてからセーフ モードをご利用ください。
- ※アプリやウィジェットによっては非表示になる場合が あります。
- ※ ヤーフモードは通常の起動状態ではありません。通常 ご利用になる場合にはセーフモードを終了し、ご利用 ください。

### ●タップしても正しく操作できない

- **・** 爪の先で操作したり、異物を操作面に乗せたままで 操作したりしていませんか。
- **・** ディスプレイに保護シートやシールなどを貼ってい ませんか。保護シートの種類によっては、正しく操 作できない場合があります。
- **・** タッチパネルが濡れたままで操作したり、指が汗や 水などで濡れた状態で操作したりしていませんか。
- **・** 水中で操作していませんか。
- **・** 指で直接タッチパネルに触れて操作してください。
- **・** チャイルドロックが有効になっていませんか。→ [P56](#page-57-0)

#### ●本端末の動作が遅くなった/アプリの動作が不安定に なった/一部のアプリを起動できない

本端末のメモリの空き容量が少なくなると動作が安定 しません。空き容量が少ない旨のメッセージが表示さ れた場合は、不要なアプリを削除してください。→ [P92](#page-93-0)[、P137](#page-138-0)

#### ●アプリが正しく動作しない (アプリが起動できない/ エラーが頻繁に起こる)

無効化されているアプリはありませんか。無効化され ているアプリを有効にしてから、再度操作してくださ  $U_2 \rightarrow P137$ 

#### ●データが正常に表示されない/タッチパネルを正しく 操作できない 電源を入れ直してください。[→P36](#page-37-0)

■ 通話・音声

#### ●● あタップしても発信できない

機内モードを設定していませんか。[→P127](#page-128-0)

●通話中、相手の声が聞こえにくい/相手の声が大きす ぎる

通話音量を調節してください。また、はっきりボイス をONにすると相手の声が聞き取りやすくなります。  $\rightarrow$ [P69](#page-70-0)

- ●通話ができない(場所を移動しても の表示が消えな い、電波の状態は悪くないのに発信または着信ができ ない)
	- **・** 電源を入れ直すか、ドコモnanoUIMカードを取り付 け直してください。→[P30](#page-31-0)[、P36](#page-37-0)
	- **・** 電波の性質により「圏外ではない」「電波状態は を 表示している」状態でも、発信や着信ができない場 合があります。場所を移動してかけ直してください。
	- **・** 着信拒否設定など着信制限を設定していませんか。  $\rightarrow$ [P73](#page-74-0)
	- **・** ネットワークモードの種類(4G/3G/GSM)を 変更していませんか。→[P173](#page-174-0)
	- **・** 電波の混み具合により、多くの人が集まる場所では 電話やメールが混み合い、つながりにくい場合があ ります。場所を移動するか、時間をずらしてかけ直 してください。

### ●着信音が鳴らない

- •音量の「着信音の音量]を0にしていませんか。→ [P135](#page-136-0)
- **・** 次の機能を起動していませんか。
	- マナーモード→[P136](#page-137-0)
	- 機内モード[→P127](#page-128-0)
	- プライバシーモード→[P148](#page-149-0)
- **・** 着信拒否設定など着信制限を設定していませんか。  $\rightarrow$ [P73](#page-74-0)
- **・** 次の設定を0秒にしていませんか。
	- 伝言メモ設定の[着信呼出設定][→P72](#page-73-0)
	- 留守番電話サービスの「呼出時間設定]→[P72](#page-73-1)
	- 転送でんわサービスの「呼出時間][→P72](#page-73-2)

#### ●雷話がつながらない

- **・** ドコモnanoUIMカードを正しい向きで取り付けてい ますか。→[P30](#page-31-0)
- **・** 市外局番から入力していますか。
- **・** 機内モードを設定していませんか。[→P127](#page-128-0)

### ■ メール

#### ●メールを自動で受信しない

- **・** 非常用節電モードを設定していませんか。[→P39](#page-40-0)
- **・** NX!メールのアカウント設定で受信間隔を[自動受 信を行わない]に設定していませんか。[→P84](#page-85-0)

### ■ ワンヤグ・カメラ

#### ●ワンセグの視聴ができない

- **・** 地上デジタルテレビ放送サービスのエリア外か放送 波の弱い所にいませんか。 ワンセグアンテナを十分に伸ばし、向きを変えたり 場所を移動したりすることで受信状態がよくなるこ とがあります。[→P97](#page-98-0)
- **・** 視聴場所に合ったチャンネルリストを使用していま すか。→[P101](#page-102-0)

#### ●カメラで撮影した静止画や動画がぼやける

- **・** カメラのレンズにくもりや汚れが付着していないか を確認してください。
- **・** 本端末のカメラにはオート撮影機能が搭載されてい ますが、タッチオートフォーカスの機能を利用して もピントを合わせることができます。[→P104、](#page-105-0) [P107](#page-108-0)

### ■ おサイフケータイ

#### ●おサイフケータイが使えない

- **・おまかせロックを設定するとステータスバーに<mark>隔</mark>が** 表示され、NFC/おサイフケータイ ロックの設定に 関わらずおサイフケータイの機能が利用できなくな ります。
- **・** NFC/おサイフケータイ ロックを起動していません か。→[P95](#page-96-0)
- **・** 本端末の マークがある位置を読み取り機にかざし ていますか。[→P93](#page-94-0)[、P94](#page-95-0)

### ■ 海外利用

### ●海外で、淅が表示されているのに本端末が使えない

WORLD WINGのお申し込みをされていますか。 WORLD WINGのお申し込み状況をご確認ください。

### ●海外で、細が表示され本端末が使えない

- **・** 国際ローミングサービスのサービスエリア外か、電 波の弱い所にいませんか。利用可能なサービスエリ アまたは海外通信事業者かどうか、ドコモのホーム ページをご覧ください。
- **・** ネットワークモードの種類を[4G/3G/GSM(自 動)]に変更してください。→[P173](#page-174-0)
- **・** 通信事業者を[自動的に選択]に設定してください。  $\rightarrow$ [P173](#page-174-1)
- **・** 本端末の電源を入れ直すことで回復することがあり ます。→[P36](#page-37-0)

#### ● 海外で利用中に、突然本端末が使えなくなった

利用停止目安額を超えていませんか。国際ローミング (WORLD WING)のご利用には、あらかじめ利用停 止目安額が設定されています。利用停止目安額を超え てしまった場合、ご利用累積額を精算してください。

●海外で電話がかかってこない

ローミング時着信規制を「規制開始]にしていません か。[→P175](#page-176-0)

#### ●相手の電話番号が通知されない/相手の電話番号とは 違う番号が通知される/電話帳の登録内容や発信者番 号通知を利用する機能が動作しない

相手が発信者番号を通知して電話をかけてきても、利 用しているネットワークや通信事業者から発信者番号 ...<br>が通知されない場合は、本端末に発信者番号は表示さ れません。また、利用しているネットワークや通信事 業者によっては、相手の電話番号とは違う番号が通知 される場合があります。

### ●海外でデータ通信ができない

データローミングの設定を確認してください。→ [P172](#page-173-0)

### ■ データ管理

●microSDカードに保存したデータが表示されない microSDカードを取り付け直してください。→[P33](#page-34-0)

#### ●データ転送が行われない

USB HUBを使用していませんか。USB HUBを使用 すると、正常に動作しない場合があります。

#### ●画像を表示しようとすると [サムネイルなし] と表示 される/画像一覧でグレーの枠が表示される

画像データが壊れている場合に「サムネイルなし]や グレーの枠が表示される場合があります。

### ■ Bluetooth機能

#### ● Bluetooth通信対応機器と接続ができない/サーチし ても見つからない

Bluetooth通信対応機器(市販品)側を検出できる状 態にしてから、本端末側から機器登録を行う必要があ ります。登録済みの機器を削除して、再度機器登録を 行う場合には本端末とBluetooth通信対応機器(市販 品)の両方で登録した機器を削除してから機器登録を 行ってください。

#### ●カーナビやハンズフリー機器などの外部機器を接続し た状態で本端末から発信できない

相手が電話に出ない、圏外などの状態で複数回発信す ると、その番号へ発信できなくなる場合があります。 その場合は、本端末の電源を一度切ってから、再度電 源を入れ直してください。

### ■ 地図・GPS機能

#### ●オートGPSサービス情報が設定できない

- **・** 電池残量が少なくなり、オートGPSが停止していま せんか。オートGPSの低電力時動作設定により、 オートGPSが停止している場合は、オートGPS サービス情報は設定できません。この場合、低電力 時動作設定を[停止しない]に設定するか、充電を することで設定できるようになります。[→P34、](#page-35-0) [P141](#page-142-0)
- **・**[オートGPS動作設定]にチェックを付けてくださ い。→[P141](#page-142-0)
- **・** GPS機能がOFFになっていませんか。GPS機能が OFFの場合、オートGPSは停止します。→[P113](#page-114-0)

#### ■ その他

### ● USBマスストレージに保存したデータが表示されな い

USBマスストレージを取り付け直してください。

# <span id="page-183-0"></span>**◆ エラーメッセージ**

#### ●空き容量低下

端末の空き容量が低下しています。このままご使用に なられると一部機能やアプリケーションが動作しない 場合があります。

設定画面を起動して不要なアプリを選択し、「アンイ ンストール」を押してアプリを削除してください。

端末の空き容量が低下している場合に表示されます。 [設定画面]をタップして不要なアプリを削除してくだ さい。また、実行中のアプリを終了したり、アプリの キャッシュを消去したりすることで、端末の空き容量 を増やすことができます。[→P55](#page-56-0)[、P137](#page-138-2)

●全音声サービスがブロックされています/音声サービス がブロックされています/緊急サービスがブロックされ ています/データサービスがブロックされています 音声回線/パケット通信設備が故障、または音声回線 ネットワーク/パケット通信ネットワークが非常に混 み合っています。しばらくたってから操作し直してく ださい。

#### ●PUKコードがロックされています

ドコモnanoUIMカードのPINロック解除コード (PUK)の入力に10回連続して間違えた場合に表示さ れます。ドコモショップなど窓口にお問い合わせくだ さい。[→P144](#page-145-0)

#### **●SIMカードが挿入されていません**

ドコモnanoUIMカードが正しく取り付けられている かを確認してください。→[P30](#page-31-0)

#### ●SIMカードはロックされています

PINコードを有効にしているときに電源を入れると表 示されます。正しいPINコードを入力してください。  $\rightarrow$ [P151](#page-152-0)

### ●SIMカードはPUKでロックされています

ドコモnanoUIMカードがPINロック解除コード (PUK)でロックされているときに表示されます。正 しいPINロック解除コード(PUK)を入力してくださ い。[→P151](#page-152-1)

#### ● SIM card 異常

#### SIMカードが取り外されました。端末を再起動しま す。

ドコモnanoUIMカードのICが汚れなどで正常に読み 込めないときや、電源が入っている状態でドコモ nanoUIMカードを取り外したときに表示されることが ありますが、故障ではありません。ドコモnanoUIM カードのICは定期的に清掃してください。また、電源 が入っている状態ではドコモnanoUIMカードを取り 外さないでください。正常に動作しなくなる場合があ ります。

●ダウンロード処理中にエラーが発生しました。

同じ理由のエラーが複数回表示される場合は、本端末 を再起動して再度アップデートを実行してください。

# <span id="page-184-0"></span>**あんしん遠隔サポート**

お客様の端末上の画面をドコモと共有することで、端末操 作設定やアプリの使い方、パソコンなどの周辺機器との接 続に関する操作サポートを受けることができます。

- ・ ドコモnanoUIMカード未挿入時、国際ローミング中、 機内モードなどではご利用できません。
- ・ あんしん遠隔サポートはお申し込みが必要な有料サービ スです。
- ・ 一部サポート対象外の操作・設定があります。
- ・ あんしん遠隔サポートの詳細については、ドコモのホー ムページをご確認ください。
	- **1** あんしん遠隔サポートセンターへ電話
	- ドコモの携帯電話からの場合:(局番なしの)15710(無料) 一般電話などからの場合: 0120-783-360 受付時間 午前9:00~午後8:00(年中無休)
	- ・ 本端末からあんしん遠隔サポートセンターへ電話す る場合は、ホーム画面で → [遠隔サポート] → [このスマートフォンから発信する]→ をタップ します。
- 
- <mark>2</mark> ホーム画面で<del>囧→</del>[遠隔サポート]<br><mark>3</mark> [遠隔サポートの接続画面に進む] **3**[遠隔サポートの接続画面に進む]→[同意す る]
- **4** ドコモからご案内する接続番号を入力
- **5** 接続後、遠隔サポートを開始

# <span id="page-185-0"></span>**保証とアフターサービス**

## ❖**保証について**

- ・ 本端末をお買い上げいただくと、保証書が付いています ので、必ずお受け取りください。記載内容および「販売 店名・お買い上げ日」などの記載事項をお確かめの上、 大切に保管してください。必要事項が記載されていない 場合は、すぐにお買い上げいただいた販売店へお申し付 けください。保証期間は、お買い上げ日より1年間で す。
- ・ 本端末の仕様および外観は、改良のため予告なく変更す ることがありますので、あらかじめご了承ください。
- ・ 本端末の故障・修理やその他お取り扱いによって電話帳 などに登録された内容が変化・消失する場合がありま す。万が一に備え、電話帳などの内容はご自身で控えを お取りくださるようお願いします。
- ※ 本端末は、電話帳などのデータをmicroSDカードに保 存していただくことができます。
- ※本端末はドコモクラウドをご利用いただくことにより、 電話帳などのデータをバックアップしていただくことが できます。

# ❖**アフターサービスについて**

### ■ 調子が悪い場合

修理を依頼される前に、本書の「故障かな?と思ったら」 をご覧になってお調べください(→[P177](#page-178-0))。それでも調 子がよくないときは、本書巻末の「故障お問い合わせ・修 理お申し込み先」にご連絡の上、ご相談ください。

### ■ お問い合わせの結果、修理が必要な場合

ドコモ指定の故障取扱窓口にご持参いただきます。ただ し、故障取扱窓口の営業時間内の受付となります。また、 ご来店時には必ず保証書をご持参ください。なお、故障の 状態によっては修理に日数がかかる場合がございますの で、あらかじめご了承ください。

### ■ 保証期間内は

- ・ 保証書の規定に基づき無料で修理を行います。
- ・ 故障修理を実施の際は、必ず保証書をお持ちください。 保証期間内であっても保証書の提示がないもの、お客様 のお取り扱い不良(外部接続端子・ディスプレイなどの 破損)による故障・損傷、ドコモ指定の故障取扱窓口以 外で修理を行ったことがある場合などは有料修理となり ます.
- ・ ドコモの指定以外の機器および消耗品の使用に起因する 故障は、保証期間内であっても有料修理となります。

### ■ 以下の場合は、修理できないことがあります。

・ お預かり検査の結果、水濡れ、結露・汗などによる腐食 が発見された場合や内部の基板が破損・変形していた場 合(外部接続端子・ディスプレイなどの破損や筐体亀裂 の場合においても修理ができない可能性があります)

- ・ ドコモ指定の故障取扱窓口以外で修理を行ったことがあ る場合
- ※ 修理を実施できる場合でも保証対象外になりますので有 料修理となります。

### ■ 保証期間が過ぎたときは

ご要望により有料修理いたします。

### ■ 部品の保有期間は

本端末の補修用性能部品(機能を維持するために必要な部 品)の最低保有期間は、製造打切り後4年間を基本として おります。修理受付対応状況については、ドコモのホーム ページをご覧ください。

[https://www.nttdocomo.co.jp/support/trouble/](https://www.nttdocomo.co.jp/support/trouble/repair/shop/compatible/index.html) [repair/shop/compatible/index.html](https://www.nttdocomo.co.jp/support/trouble/repair/shop/compatible/index.html)

ただし、故障箇所によっては修理部品の不足などにより修 理ができない場合もございますので、詳細はドコモ指定の 故障取扱窓口へお問い合わせください。

### ■ お願い

- ・ 本端末の改造はおやめください。
	- 火災・けが・故障の原因となります。
	- 改造が施された機器などの故障修理は、改造部分を元 の状態に戻すことをご了承いただいた上でお受けいた します。ただし、改造の内容によっては故障修理をお 断りする場合があります。
- ・ 以下のような場合は改造とみなされる場合があります。
	- ディスプレイ部やキー部にシールなどを貼る
	- 接着剤などにより本端末に装飾を施す
	- 外装などをドコモ純正品以外のものに交換するなど
- ・ 改造が原因による故障・損傷の場合は、保証期間内で あっても有料修理となります。

・ 本端末に貼付されている銘板シールは、はがさないでく ださい。

銘板シールが故意にはがされたり、貼り替えられた場 合、故障修理をお受けできない場合がありますので、ご 注音願います.

- ・ 各種機能の設定などの情報は、本端末の故障・修理やそ の他お取り扱いによってクリア(リセット)される場合 があります。お手数をおかけしますが、その場合は再度 設定してくださるようお願いいたします。その際、設定 によってはパケット通信料が発生する場合があります。
- ・ 修理を実施した場合には、故障箇所に関係なく、Wi-Fi 用のMACアドレスおよびBluetoothアドレスが変更さ れる場合があります。
- ・ 本端末にキャッシュカードなど磁気の影響を受けやすい ものを近づけますとカードが使えなくなることがありま すので、ご注音ください。
- ・ 本端末は防水性能を有しておりますが、本端末内部が濡 れたり湿気を帯びてしまった場合は、すぐに電源を切っ て、お早めに故障取扱窓口へご来店ください。ただし、 本端末の状態によって修理できないことがあります。

#### お客様が作成されたデータおよびダウンロード情 報などについて

lг

本端末を機種変更や故障修理をする際に、お客様が作 成されたデータまたは外部から取り込まれたデータあ るいはダウンロードされたデータなどが変化・消失な どする場合があります。これらについて当社は一切の 責任を負いません。データの再ダウンロードにより発 生するパケット通信料は、ドコモでは補償いたしかね ますのであらかじめご了承ください。また、当社の都 合によりお客様の端末を代替品と交換することにより 修理に代えさせていただく場合がありますが、その際 にはこれらのデータなどは一部を除き交換後の製品に 移し替えることはできません。

# <span id="page-187-0"></span>**ソフトウェアアップデート**

# **◆ ソフトウェアアップデートについて**

ソフトウェアアップデートとは、ネットワークに接続して アップデートが必要かを確認し、必要に応じて更新ファイ ルをダウンロードし、インストールする機能です。 アップデートが必要な場合には、ステータスバーの20(ソ フトウェアアップデート)やドコモのホームページにてご 案内いたします。

- ・ ソフトウェアアップデートには、以下の内容などが含ま れます。本端末を安全でより快適にご利用いただくた め、必ず最新バージョンへのアップデートをお願いいた します。
	- 機能の向上や追加
	- 操作性の向上
	- 品質改善
	- セキュリティパッチの最新化
- ✔**お知らせ**
- ・ アップデートは、本端末に保存されたデータを残したま ま行うことができますが、お客様の端末の状態(故障・ 破損・水濡れなど)によってはデータの保護ができない 場合があります。必要なデータは事前にバックアップを 取っていただくことをおすすめします。ただし、バック アップが取れないデータがありますので、あらかじめご 了承ください。

❖**注意事項**

- アップデートを行うと、以前のソフトウェアへ戻すこと はできません。
- ・ アップデートの際、本端末固有の情報(機種や製造番号 など)が、自動的に当社のサーバーに送信されます。当 社は送信された情報を、ソフトウェアアップデート以外 の目的には利用いたしません。
- ・ Xi/FOMAでのパケット通信をご利用の場合、ダウン ロードに通信料金は発生しません。
- ・ パケット通信を利用したアップデートにはドコモ契約の ドコモnanoUIMカードが必要です。なお、アップデー トの内容によってはパケット通信を利用した場合、sp モードの契約が必要になる場合があります。
- ・ インストール中は、電話の発信、着信、各種通信機能、 およびその他の機能を利用できません。
- ・ インストール中は、すべてのキー操作が無効となり、途 中で中止することはできません。
- ・ アップデートが完了すると再起動がかかります。
- ・ アップデートを行うと、一部の設定が初期化されること がありますので、再度設定を行ってください。
- ・ PINコードが設定されているときは、書き換え処理後の 再起動の途中で、PINコードを入力する画面が表示さ れ、PINコードを入力する必要があります。
- ・ アップデートに失敗し、一切の操作ができなくなった場 合には、お手数ですがドコモ指定の故障取扱窓口までご 相談ください。
- ・ アップデート中に送信されてきたSMSは、SMSセン ターに保管されます。
- ・ アップデートには時間がかかることがあります。
- ・ 以下の場合はアップデートができません。
	- 通話中
	- 圏外が表示されているとき
	- 親機としてテザリングをしているとき
	- 日付・時刻を正しく設定していないとき
	- 必要な電池残量がないとき
	- 本体メモリに必要な空き容量がないとき
	- 基本ソフトウェアを不正に変更しているとき
	- 所有者以外のユーザー/ゲストが使用中のとき
- ・ インストールを行う前に、すべてのアプリを終了してく ださい。
- ・ 本端末の電池残量がフル充電の状態で行ってください。
- ・ アップデート中は電源を切らないでください。
- ・ ダウンロード中は電波状態のよい所で、移動せずに実行 することをおすすめします。電波状態が悪い場合には、 アップデートを中断することがあります。
- ・ アップデートが不要な場合は、「アップデートの必要は ありません。このままご利用ください。」と表示されま す。
- ・ アップデート可能期間については、ドコモのホームペー ジをご覧ください。

# **◆ ソフトウェアのアップデート**

- ・ アップデートは、お客様自身でインストールを実行して いただく必要がございます。通知パネルを開く→通知を タップ→「インストール】をタップしてください。
- 自動ダウンロード設定を変更する
- ホーム画面で<del>图→</del>[設定]→[システム]→[端 末情報]→[ソフトウェアアップデート]→ 「自動ダウンロード」のボタンをタップして ON/OFFを設定

・「自動ダウンロード」をOFFにした場合、「ステータ スバーにアイコンが表示されない場合」(→[P188](#page-189-0)) の操作を行ってください。

### <span id="page-189-0"></span>■ ステータスバーにアイコンが表示されない場合

以下の操作でアップデートを実行できます。

## **1** ホーム画面で <sup>→</sup>[設定]→[システム]→[端 末情報]→[ソフトウェアアップデート]→ [今すぐ更新]

ダウンロードが開始されます。

## **2** インストールを開始するメッセージが表示 されたら[OK]/[インストール]

- アップデートの内容によっては「今すぐ更新] を タップ後、アップデートの実施について確認画面が 表示されます。
- ・ 確認画面が表示されたら、次の手順に従ってくださ い。
- (1) 実施方法を選択

今すぐ実施(Wi-Fiのみ):Wi-Fi接続により、即時 に更新ファイルをダウンロードします。

予約して実施(Wi-Fi/Xi):Wi-Fi接続またはXi/ FOMAにより、自動的に予約された時刻に更新 ファイルをダウンロードします。

・ Xi/FOMAによるダウンロードができない場合、 [予約して実施(Wi-Fiのみ)]と表示されます。 spモードを設定されていない場合は、[予約して 実施(Wi-Fiのみ)]をタップしてもアップデート を実行できません。Wi-Fi接続をご利用ください。 2 目的の操作を選択 ダウンロードしてインストール:ダウンロード完了 後、自動でインストールが実行されます。[OK] をタップしない場合でも、約10秒後にインストー ルが実行されます。 ダウンロードのみ:更新ファイルのダウンロードが 完了しても、自動でインストールは実行されませ

ん。インストールする場合、お客様がインストール を実行する必要があります。

#### ✔**お知らせ**

- ・ 本端末のソフトウェアが最新の場合には、「アップデート の必要はありません。このままご利用ください。」と表示 されます。
- ・ ダウンロードの途中で中止すると、それまでダウンロー ドしたデータは最長14日間保持されます。ダウンロード を再開する場合は、通知パネルの (ダウンロードが中断 されました)から再開できます。
- ・[予約して実施(Wi-Fi/Xi)]を選択した場合、ダウン ロードの時刻は自動的に設定されます。開始時刻の変更 はできません。自動で設定された時刻にダウンロードさ れたくない場合は、[ソフトウェアアップデート]→[戻 る]をタップした後、[今すぐ実施(Wi-Fiのみ)]を選択 して更新ファイルをダウンロードしてください。

# **◆ アプリのアップデート**

・ アップデート後、アプリのアップデートがあるかどうか をご確認ください。アプリのアップデートを行わないと 動作が不安定になることや、機能が正常に動作しなくな ることがあります。必ず最新バージョンへのアップデー トをお願いいたします。

### ■ 通知アイコンからアップデートする

アップデート完了後、再起動し、通知アイコン20(アップ デートが完了しました)が表示されます。通知パネルを開 く→[アップデートが完了しました]→[OK]をタップ し、アップデート一覧でアプリのアップデートを行ってく ださい。

### ■ Playストアからアップデートする

ホーム画面で[Play ストア]→画面の左端を右にフリッ ク→「マイアプリ&ゲーム]より各アプリのアップデート を行ってください。

✔**お知らせ**

・ 各アプリのOSバージョン対応状況については、アプリの 提供元へご確認ください。

# <span id="page-190-0"></span>**主な仕様**

## ■本体

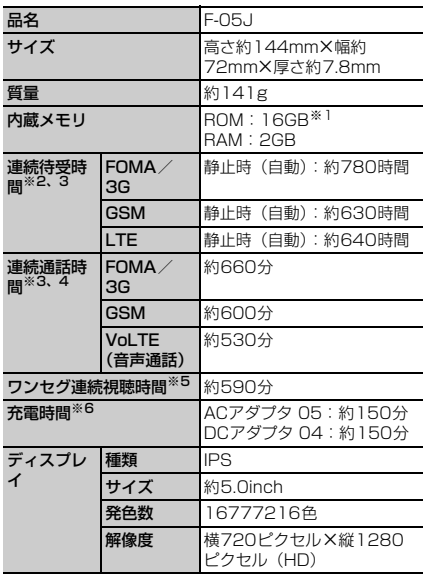

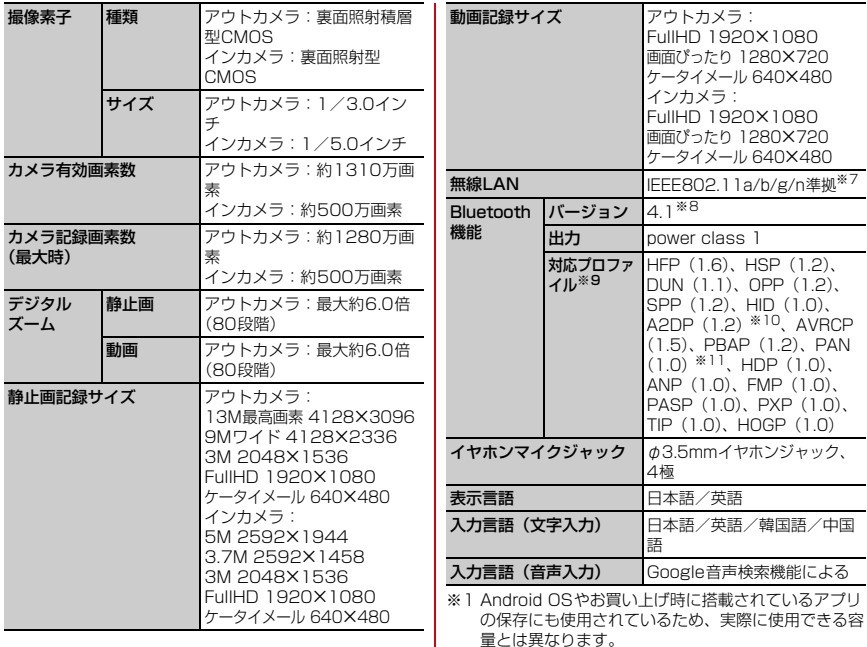

使用可能な空き容量については、「ストレージ」をご 覧ください。(→[P138](#page-139-0))

※2 連続待受時間とは、電波を正常に受信できる状態での 時間の目安です。静止時の連続待受時間とは、電波を 正常に受信できる静止状態での平均的な利用時間で す。

なお、内蔵電池の充電状態、機能設定状況、気温など の使用環境、利用場所の電波状態(電波が届かない、 または弱い)などにより、待受時間が約半分程度にな る場合があります。

- ※3 通話やインターネット接続をしなくてもアプリを起動 すると通話(通信)・待受時間は短くなります。
- ※4 連続通話時間とは、電波を正常に送受信できる状態で の時間の目安です。
- ※5 ワンセグ連続視聴時間とは、電波を正常に受信できる 状態で視聴できる時間の目安です。
- ※6 充電時間とは、本端末の電源を切って、内蔵電池が空 の状態から充電し、約10分後に電源を入れて充電し たときの目安です。高温、低温時に充電すると、充電 時間は長くなります。
- ※7 IEEE802.11nは、2.4GHz/5GHzに対応しています。
- ※8 本端末およびすべてのBluetooth機能搭載機器は、 Bluetooth SIGが定めている方法でBluetooth標準 規格に適合していることを確認し、認証を取得してい ます。ただし、接続する機器の特性や仕様によって は、操作方法が異なる場合や接続してもデータのやり とりができない場合があります。
- ※9 Bluetooth機器の接続手順を製品の特性ごとに標準 化したものです。
- ※10 音声コーデックaptX、SBCに対応しています。
- ※11 PAN-NAP、PANUに対応しています。

### ■内蔵電池

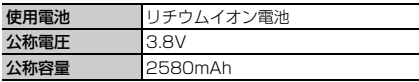

### ❖**本端末で撮影した静止画と動画のファイル 形式について**

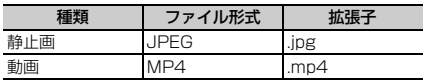

## ❖**動画の録画時間(目安)**

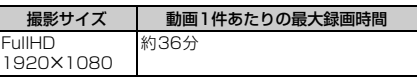

## ❖**本端末で使用できるファイルについて**

本端末の「Word」「Excel」「PowerPoint」アプリは、 次のファイルの新規作成・閲覧・編集(保存)に対応して<br>います。

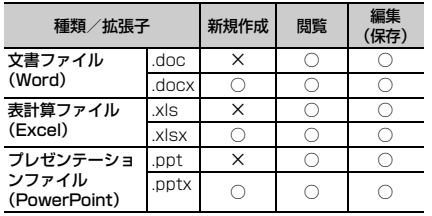

# <span id="page-193-0"></span>**携帯電話機の比吸収率(SAR)**

この機種F-05Jの携帯電話機は、国が定めた電波の人体 吸収に関する技術基準および電波防護の国際ガイドライン に適合しています。

この携帯電話機は、国が定めた電波の人体吸収に関する技 術基準※1ならびに、これと同等な国際ガイドラインが推 奨する電波防護の許容値を遵守するよう設計されていま す。この国際ガイドラインは世界保健機関(WHO)と協 力関係にある国際非電離放射線防護委員会(ICNIRP)が 定めたものであり、その許容値は使用者の年齢や健康状況 に関係なく十分な安全率を含んでいます。 国の技術基準および国際ガイドラインは電波防護の許容値を 人体に吸収される電波の平均エネルギー量を表す比吸収率 (SAR:Specific Absorption Rate)で定めており、携帯電 話機に対するSARの許容値は2.0W/kgです。この携帯電話 機の頭部におけるSARの最大値は1.082W/kg※2、身体 に装着した場合のSARの最大値は0.361W/kg※3です。

個々の製品によってSARに多少の差異が生じることもあ りますが、いずれも許容値を満足しています。 携帯電話機は、携帯電話基地局との通信に必要な最低限の

送信電力になるよう設計されているため、実際に通話等を 行っている状態では、通常SARはより小さい値となりま す。一般的には、基地局からの距離が近いほど、携帯電話 機の出力は小さくなります。

この携帯電話機は、頭部以外の位置でも使用可能です。 キャリングケース等のアクセサリをご使用するなどして、 身体から1.5センチ以上離し、かつその間に金属(部分) が含まれないようにしてください。このことにより、本携 帯電話機が国の技術基準および電波防護の国際ガイドライ ンに適合していることを確認しています。

世界保健機関は、『携帯電話が潜在的な健康リスクをもた らすかどうかを評価するために、これまで20年以上にわ たって多数の研究が行われてきました。今日まで、携帯電 話使用によって生じるとされる、いかなる健康影響も確立 されていません。』と表明しています。 さらに詳しい情報をお知りになりたい場合には世界保健機 関のホームページをご参照ください。 [http://www.who.int/docstore/peh-emf/](http://www.who.int/docstore/peh-emf/publications/facts_press/fact_japanese.htm) [publications/facts\\_press/fact\\_japanese.htm](http://www.who.int/docstore/peh-emf/publications/facts_press/fact_japanese.htm) SARについて、さらに詳しい情報をお知りになりたい方 は、次のホームページをご参照ください。 総務省のホームページ http://www.tele.soumu.go.jp/j/sys/ele/index.htm 一般社団法人電波産業会のホームページ http://www.arib-emf.org/01denpa/denpa02-02.html ドコモのホームページ https://www.nttdocomo.co.jp/product/sar/ 富士通のホームページ http://www.fmworld.net/product/phone/sar/ ※1 技術基準については、電波法関連省令(無線設備規 則第14条の2)で規定されています。 ※2 LTE/FOMAと同時に使用可能な無線機能を含みま す。

※3 LTE/FOMAと同時に使用可能な無線機能を含みま す。

# **Specific Absorption Rate (SAR) of Mobile Phones**

This model F-05J mobile phone complies with Japanese technical regulations and international guidelines regarding exposure to radio waves. This mobile phone was designed in observance of Japanese technical regulations regarding exposure to radio waves\*1 and limits to exposure to radio waves recommended by a set of equivalent international guidelines. This set of international guidelines was set out by the International Commission on Non-Ionizing Radiation Protection (ICNIRP), which is in collaboration with the World Health Organization (WHO), and the permissible limits include a substantial safety margin designed to assure the safety of all persons, regardless of age and health condition.

The technical regulations and international guidelines set out limits for radio waves as the Specific Absorption Rate, or SAR, which is the value of absorbed energy in any 10 grams of tissue over a 6-minute period. The SAR limit for mobile phones is 2.0 W/kg. The highest SAR value for this mobile phone when tested for use near the head is 1.082 W/kg\*2 and when worn on the body is 0.361 W/kg<sup>\*3</sup>. There may be slight differences between the SAR levels for each product, but they all satisfy the limit.

The actual SAR of this mobile phone while operating can be well below that indicated above. This is due to automatic changes to the power level of the device to ensure it only uses the minimum required to reach the network. Therefore in general, the closer you are to a base station, the lower the power output of the device.

This mobile phone can be used in positions other than against your head. Please keep the mobile phone farther than 1.5 cm away from your body by using such as a carrying case or a wearable accessory without including any metals. This mobile phone satisfies the technical regulations and international guidelines.

The World Health Organization has stated that "a large number of studies have been performed over the last two decades to assess whether mobile phones pose a potential health risk. To date, no adverse health effects have been established as being caused by mobile phone use."

Please refer to the WHO website if you would like more detailed information.

[http://www.who.int/docstore/peh-emf/](http://www.who.int/docstore/peh-emf/publications/facts_press/fact_english.htm) [publications/facts\\_press/fact\\_english.htm](http://www.who.int/docstore/peh-emf/publications/facts_press/fact_english.htm) Please refer to the websites listed below if you would like more detailed information regarding SAR. Ministry of Internal Affairs and Communications Website: http://www.tele.soumu.go.jp/e/sys/ele/index.htm Association of Radio Industries and Businesses Website: [http://www.arib-emf.org/01denpa/denpa02-](http://www.arib-emf.org/01denpa/denpa02-02.html)

[02.html](http://www.arib-emf.org/01denpa/denpa02-02.html) (in Japanese only)

NTT DOCOMO, INC. Website:

https://www.nttdocomo.co.jp/english/product/sar/

FLUITSU LUMITED Website:

http://www.fmworld.net/product/phone/sar/ (in Japanese only)

- \*1 Technical regulations are defined by the Ministerial Ordinance Related to Radio Law (Article 14-2 of Radio Equipment Regulations).
- \*2 Including other radio systems that can be simultaneously used with LTE/FOMA.
- \*3 Including other radio systems that can be simultaneously used with LTE/FOMA.

# **◆ Declaration of Conformity**

ſπ Trade Mark: Fujitsu Model Name: F-05J Hereby, Fujitsu Connected Technologies Ltd. declares that the RE product of "F-05J" is in compliance with RED 2014/53/EU. The full text of the EU DoC is available at the following internet address: https://www.fmworld.net/product/phone/doc/

This mobile phone complies with the EU requirements for exposure to radio waves. Your mobile phone is a radio transceiver, designed and manufactured not to exceed the SAR<sup>\*1</sup> limits<sup>\*2</sup> for exposure to radio-frequency (RF) energy, which SAR<sup>\*1</sup> value, when tested for compliance against the standard was 0.656W/kg<sup>\*3</sup> for HEAD and 1.196 W/kg<sup>\*3</sup> for BODY. While there may be differences between the SAR\*1 levels of various

л

phones and at various positions, they all meet\*4 the EU requirements for RF exposure.

- \*1 The exposure standard for mobile phones employs a unit of measurement known as the Specific Absorption Rate, or SAR.
- \*2 The SAR limit for mobile phones used by the public is 2.0 watts/kilogram (W/kg) averaged over ten grams of tissue, recommended by The Council of the European Union. The limit incorporates a substantial margin of safety to give additional protection for the public and to account for any variations in measurements.
- \*3 Including other radio systems that can be simultaneously used with cellular radio wave.
- \*4 Tests for SAR have been conducted using standard operation positions with the phone transmitting at its highest certified power level in all tested frequency bands. Although the SAR is determined at the highest certified power level, the actual SAR level of the phone while operating can be well below the maximum value. This is because the phone is designed to operate at multiple power levels so as to use only the power required to reach the network. In general, the closer you are to a base station antenna, the lower the power output.

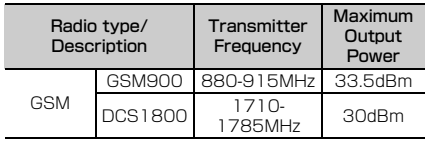

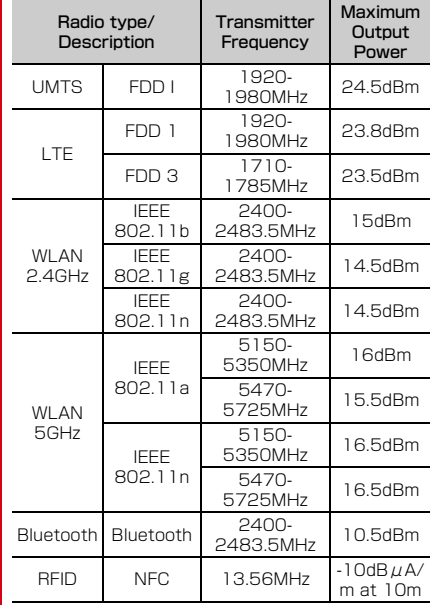

The manufacturer of this product is Fujitsu Connected Technologies Ltd. with its registered place of business at 1-1, Kamikodanaka 4-chome, Nakahara-ku, Kawasaki, Kanagawa 211-8588, Japan.

## **◆ Federal Communications Commission (FCC) Notice**

・ This device complies with part 15 of the FCC rules.

Operation is subject to the following two conditions :

- $\Omega$  this device may not cause harmful interference, and
- 2 this device must accept any interference received, including interference that may cause undesired operation.
- ・ Changes or modifications made in or to the radio phone, not expressly approved by the manufacturer, will void the user's authority to operate the equipment.
- ・ The device complies with 15.205 of the FCC Rules.

# **◆ FCC RF Exposure Information**

This model phone meets the U.S. Government's requirements for exposure to radio waves. This model phone contains a radio transmitter and receiver. This model phone is designed and manufactured not to exceed the emission limits for exposure to radio frequency (RF) energy as set by the FCC of the U.S. Government. These limits are

part of comprehensive guidelines and establish permitted levels of RF energy for the general population. The guidelines are based on standards that were developed by independent scientific organizations through periodic and thorough evaluation of scientific studies.

The exposure standard for wireless mobile phones employs a unit of measurement known as the Specific Absorption Rate (SAR). The SAR limit set by the FCC is 1.6 W/kg. Tests for SAR are conducted using standard operating positions as accepted by the FCC with the phone transmitting at its highest certified power level in all tested frequency bands. Although the SAR is determined at the highest certified power level, the actual SAR level of the phone while operating can be well below the maximum value. This is because the phone is designed to operate at multiple power levels so as to use only the power required to reach the network. In general, the closer you are to a wireless base station antenna, the lower the power output level of the phone.

Before a phone model is available for sale to the public, it must be tested and certified to prove to the FCC that it does not exceed the limit established by the U.S. government-adopted requirement for safe exposure. The tests are performed on position and locations (for example, at the ear and worn on the body) as required by FCC for each model. The highest SAR value for this model phone as reported to the FCC, when tested for use at the ear, is 0.98 W/kg\* , and when worn on the body, is 0.83 W/kg\* . (Body-worn measurements differ among phone models, depending upon available accessories and FCC requirements). While there may be differences between the SAR levels of various phones and at various positions, they all meet the U.S. government requirements. The FCC has granted an Equipment Authorization for this model phone with all reported SAR levels evaluated as in compliance with the FCC RF exposure guidelines. SAR information on this model phone is on file with the FCC and can be found under the Equipment Authorization Search section at http://www.fcc.gov/oet/ea/fccid/ (please search on FCC ID VQK-F05J).

For body worn operation, this phone has been tested and meets the FCC RF exposure guidelines. Please use an accessory designated for this product or an accessory which contains no metal and which positions the handset a minimum of 1.0 cm from the body.

- ・ In the United States, the SAR limit for wireless mobile phones used by the general public is 1.6 Watts/kg (W/kg), averaged over one gram of tissue. SAR values may vary depending upon national reporting requirements and the network band.
- Including other radio systems that can be simultaneously used with cellular radio wave.

This equipment has been tested and found to comply with the limits for a Class B digital device, pursuant to part 15 of the FCC Rules.

These limits are designed to provide reasonable protection against harmful interference in a residential installation. This equipment generates, uses and can radiate radio frequency energy and, if not installed and used in accordance with the instructions, may cause harmful interference to radio communications. However, there is no guarantee that interference will not occur in a particular installation.

If this equipment does cause harmful interference to radio or television reception, which can be determined by turning the equipment off and on, the user is encouraged to try to correct the interference by one or more of the following measures:

- Reorient or relocate the receiving antenna.
- Increase the separation between the equipment and receiver.
- Connect the equipment into an outlet on a circuit different from that to which the receiver is connected.
- Consult the dealer or an experienced radio/TV technician for help.

# **◆ Important Safety Information**

## AIRCRAFT

Switch off your wireless device when boarding an aircraft or whenever you are instructed to do so by airline staff. If your device offers flight mode or similar feature consult airline staff as to whether it can be used on board.

## DRIVING

Full attention should be given to driving at all times and local laws and regulations restricting the use of wireless devices while driving must be observed.

### HOSPITALS

Mobile phones should be switched off wherever you are requested to do so in hospitals, clinics or health care facilities. These requests are designed to prevent possible interference with sensitive medical equipment.

### PETROL STATIONS

Obey all posted signs with respect to the use of wireless devices or other radio equipment in locations with flammable material and chemicals. Switch off your wireless device whenever you are instructed to do so by authorized staff.

#### INTERFERENCE

Care must be taken when using the phone in close proximity to personal medical devices, such as pacemakers and hearing aids.

### Pacemakers

Pacemaker manufacturers recommend that a minimum separation of 15 cm be maintained between a mobile phone and a pace maker to avoid potential interference with the pacemaker. To achieve this use the phone on the opposite ear to your pacemaker and does not carry it in a breast pocket.

#### Hearing Aids

Some digital wireless phones may interfere with some hearing aids. In the event of such interference, you may want to consult your hearing aid manufacturer to discuss alternatives.

### For other Medical Devices :

Please consult your physician and the device manufacturer to determine if operation of your phone may interfere with the operation of your medical device.

#### Warning

This device have been tested to comply with the Sound Pressure Level requirement laid down in the applicable EN 50332-1 and/or EN 50332-2 standards. Permanent hearing loss may occur if earphones or headphones are used at high volume for prolonged periods of time.

<Prevention of Hearing Loss>

Warning statement requirement under FN 60950-1:A12.

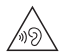

Warning: To prevent possible hearing damage, do not listen to high volume levels for long periods.

# <span id="page-200-2"></span>**輸出管理規制**

本製品および付属品は、日本輸出管理規制(「外国為替及 び外国貿易法」およびその関連法令)の適用を受ける場合 があります。また米国再輸出規制(Export Administration Regulations)の適用を受ける場合があ ります。本製品および付属品を輸出および再輸出する場合 は、お客様の責任および費用負担において必要となる手続 きをお取りください。詳しい手続きについては経済産業省 または米国商務省へお問い合わせください。

# <span id="page-200-1"></span>**知的財産権**

## **◆ 著作権・肖像権**

お客様が本製品を利用して撮影またはインターネット上の ホームページからのダウンロードなどにより取得した文 章、画像、音楽、ソフトウェアなど第三者が著作権を有す るコンテンツは、私的使用目的の複製や引用など著作権法 上認められた場合を除き、著作権者に無断で複製、改変、 公衆送信などはできません。

実演や興行、展示物などには、私的使用目的であっても撮 影または録音を制限している場合がありますのでご注意く ださい。

また、お客様が本製品を利用して本人の同意なしに他人の 肖像を撮影したり、撮影した他人の肖像を本人の同意なし にインターネット上のホームページに掲載するなどして不 特定多数に公開することは、肖像権を侵害するおそれがあ りますのでお控えください。

## <span id="page-200-0"></span>**◆ 商標**

- ・「FOMA」「iモード」「iアプリ」「iモーション」「ト ルカ」「おまかせロック」「mopera U」「ビジネス mopera」「WORLD CALL」「WORLD WING」「おサ イフケータイ」「かざしてリンク」「iD」「公共モード」 「エリアメール」「マチキャラ」「spモード」「Xi」「Xi/ クロッシィ」「dメニュー」「dマーケット」「dミュー ジック」「dTV」「iコンシェル」「しゃべってコンシェ ル」「eトリセツ」「イマドコサーチ」「イマドコかんたん サーチ」「あんしんスキャン」「あんしん遠隔サポート」 「フォトコレクション」「はなして翻訳」「マイマガジン」 「LIVE UX」および「トルカ」ロゴ「おサイフケータイ」 ロゴ「iD」ロゴ「エリアメール」ロゴ「dmenu」ロゴ 「dマーケット」ロゴ「iコンシェル」ロゴ「しゃべって コンシェル」ロゴ「eトリセツ」ロゴ「あんしんスキャ ン」ロゴ「あんしん遠隔サポート」ロゴ「フォトコレク ション」ロゴ「はなして翻訳」ロゴ「ドコモメール」ロ ゴ「ドコモデータコピー」ロゴ「ドコモ留守電」ロゴ 「ドコモ電話帳」ロゴ「データ保管BOX」ロゴ「スケ ジュール」ロゴ「メモ」ロゴ「マイマガジン」ロゴは (株)NTTドコモの商標または登録商標です。
- ・「キャッチホン」は日本電信電話株式会社の登録商標で す。
- ・ ロヴィ、Rovi、Gガイド、G-GUIDE、Gガイド Saus モバイル、G-GUIDE MOBILE、およびGガイ ド関連ロゴは、米国Rovi Corporationおよび/または その関連会社の日本国内における商標または登録商標で す。
- ・「ATOK」は株式会社ジャストシステムの登 録商標です。「ATOK」は、株式会社ジャス トシステムの著作物であり、その他権利は株 式会社ジャストシステムおよび各権利者に帰 属します。

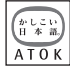

- のはフェリカネットワークス株式会社の登録商標です。
- ・ FeliCaは、ソニー株式会社の登録商標です。
- ・ QRコードは株式会社デンソーウェーブの登録商標です。
- ・ TwitterおよびTwitterロゴはTwitter, Inc.の商標また は登録商標です。
- LINEおよびLINEロゴは、LINE株式会社の商標です。
- ・ FacebookおよびFacebookロゴは、Facebook,INC. の商標または登録商標です。
- microSDロゴ microSDHCロ arga wasa anggo ゴ、microSDXCロゴはSD-3C, EE XC LLCの商標です。
- ・ Google、Android、Google Play およびその他のマー クはGoogle Inc.の商標です。
- ・ Bluetooth®とそのロゴマークは、Bluetooth SIG, INC の登録商標で、株式会社NTTドコモはライセンスを受 けて使用しています。その他の商標および名称はそれぞ れの所有者に帰属します。
- ・ Qualcomm® aptX™ audio is a product of Qualcomm Technologies International, Ltd. Qualcomm is a trademark of Qualcomm Incorporated, registered in the United States, and other countries, used with permission. aptX is a trademark of Qualcomm Technologies International, Ltd., registered in the United States and other countries, used with permission.
- ・「UD新丸ゴ」は、株式会社モリサワより提供を受けてお り、フォントデータの著作権は同社に帰属します。
- ・ Wi-Fi、Wi-Fiロゴ、Wi-Fi Alliance、 WMM、Wi-Fi CERTIFIED、Wi-Fi CERTIFIEDロゴ、WPA、WPA2、Wi-Fi Protected Setup、Wi-Fi Direct、MiracastはWi-Fi Allianceの商標または登録商標です。
- ・ AOSS™は株式会社バッファローの商標です。 (((III)) **A055**
- ・ EPSONはセイコーエプソン株式会社の登録商標です。
- ・ 本製品の一部に、Adobe Mobile Print and Scan SDK を使用しています。 ©2013-2017 Adobe Systems Incorporated. All

rights reserved.

- ・ iWnn© OMRON SOFTWARE Co., Ltd. 2008-2017 All Rights Reserved.
- ・ Microsoft, Windows, Microsoft Excel, Microsoft PowerPoint, OneNote, OneDriveは、米国Microsoft Corporationの米国およびその他の国における商標また は登録商標です。
- ・ Microsoft Wordは、米国Microsoft Corporationの商 品名称です。
- ・ その他、本書に記載されている会社名や商品名は、各社 の商標または登録商標です。
- ・ その他のすべての商標は、それぞれの所有者に帰属しま す。

**◆ その他**

- ・ 本製品の一部分に、Independent JPEG Groupが開発 したモジュールが含まれています。
- ・ FeliCaは、ソニー株式会社が開発した非接触ICカード の技術方式です。
- ・ 本製品は、MPEG-4 Visual Patent Portfolio Licenseに基づきライセンスされており、お客様が個人 的かつ非営利目的において以下に記載する場合において のみ使用することが認められています。
	- MPFG-4 Visualの規格に準拠する動画やiモーショ ン(以下、MPEG-4 Video)を記録する場合
	- 個人的かつ営利活動に従事していない消費者によって 記録されたMPEG-4 Videoを再生する場合
	- MPFG-LAよりライヤンスを受けた提供者により提供 されたMPEG-4 Videoを再生する場合 プロモーション、社内用、営利目的などその他の用途 に使用する場合には、米国法人MPEG LA, LLCにお問 い合わせください。
- ・ 本製品は、AVCポートフォリオライセンスに基づき、 お客様が個人的に、且つ非商業的な使用のために(i) AVC規格準拠のビデオ(以下「AVCビデオ」と記載し ます) を符号化するライヤンス、および/または(ii) AVCビデオ(個人的で、且つ商業的活動に従事してい ないお客様により符号化されたAVCビデオ、および/ またはAVCビデオを提供することについてライセンス 許諾されているビデオプロバイダーから入手したAVC ビデオに限ります)を復号するライセンスが許諾されて おります。その他の使用については、黙示的にも一切の ライセンス許諾がされておりません。さらに詳しい情報 については、MPEG LA, L.L.C.から入手できる可能性が あります。

http://www.mpegla.com をご参照ください。

# <span id="page-202-0"></span>**◆ オープンソースソフトウェア**

- ・ 本製品には、Apache License V2.0に基づきライセン スされるソフトウェアに当社が必要な改変を施して使用 しております。
- ・ 本製品には、GNU General Public License(GPL)、 GNU Lesser General Public License(LGPL)、そ の他のライセンスに基づくオープンソースソフトウェア が含まれています。

当該ソフトウェアのライセンスに関する詳細は、ホーム 画面で → [設定] → [システム] → [端末情報] → 「法的情報]→「オープンソースライヤンス]をご参照 ください。

オープンソースライセンスに基づき当社が公開するソフ トウェアのソースコードは、下記サイトで公開していま す。詳細は下記サイトをご参照ください。

[http://spf.fmworld.net/fujitsu/c/develop/sp/](http://spf.fmworld.net/fujitsu/c/develop/sp/android/) [android/](http://spf.fmworld.net/fujitsu/c/develop/sp/android/)

# <span id="page-203-0"></span>**SIMロック解除**

本端末はSIMロック解除に対応しています。SIMロックを 解除すると他社のSIMカードを使用することができます。

- ・ ご利用になれるサービス、機能などが制限される場合が あります。当社では、一切の動作保証はいたしませんの で、あらかじめご了承ください。
- ・ SIMロック解除の手続きの詳細については、ドコモの ホームページをご確認ください。
- **1** 他社のSIMカードを取り付ける
- **2** 本端末の電源を入れる
- <mark>3</mark> SIMロック解除コードを入力<br>*Δ* [ロック解除]
- **4**[ロック解除]
- ✔**お知らせ**
- SIMロックの解除状態については、ホーム画面で [設定]→[システム]→[端末情報]→[端末の状態] → [SIMロック状態]でご確認いただけます。

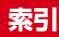

ステータス ステータス スライドテ 通知アイコ デビゲーシ バックアイ ホームアイ 履歴アイコ アウトカメラ

削除………

追加 .......... 同期の中止 アクセスポイ 確認..........

アフターサー

アンインス .<br>キャッシュ

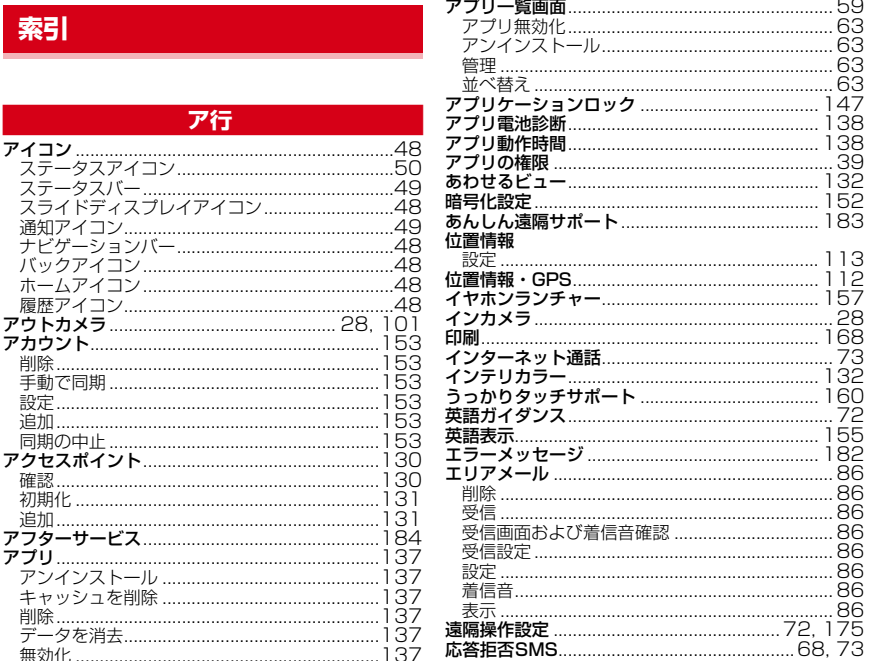

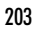

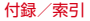

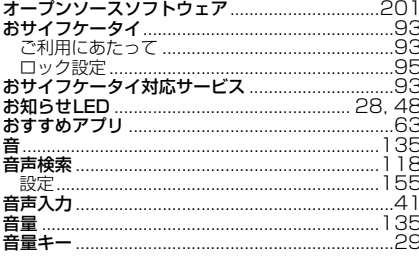

# 力行

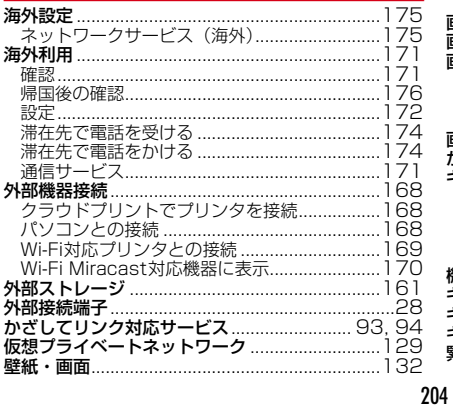

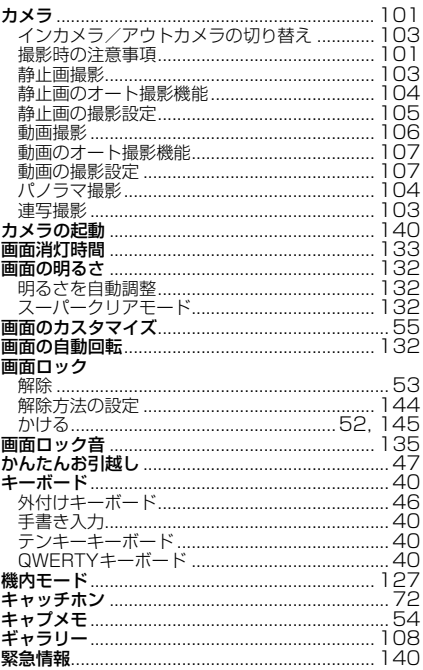

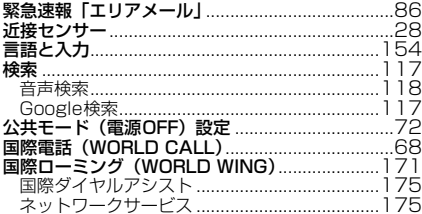

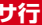

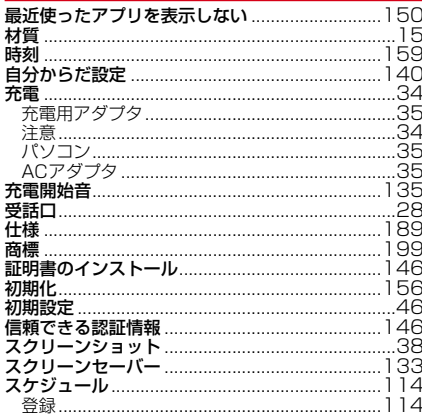

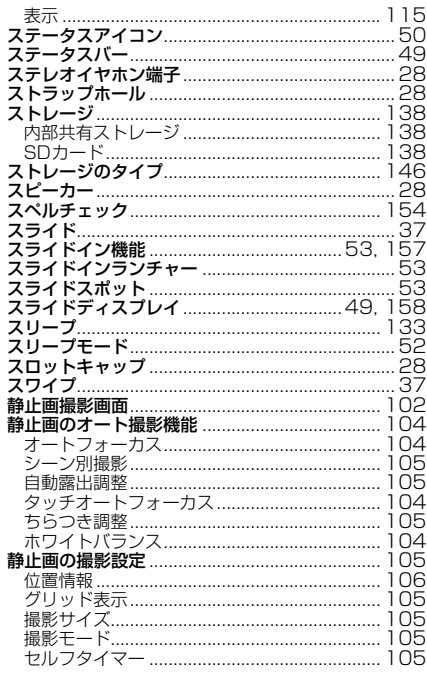

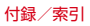

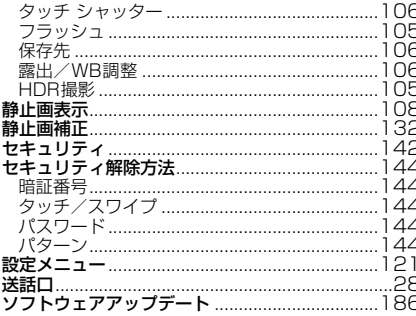

# 夕行

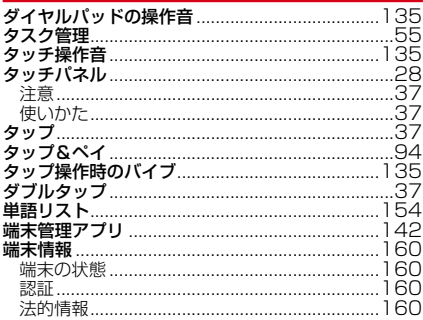

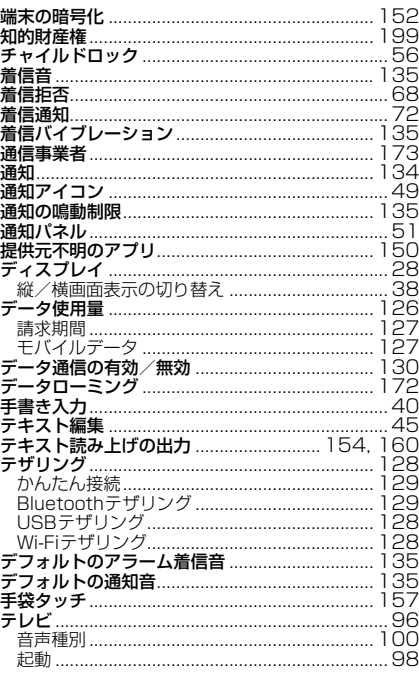

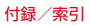

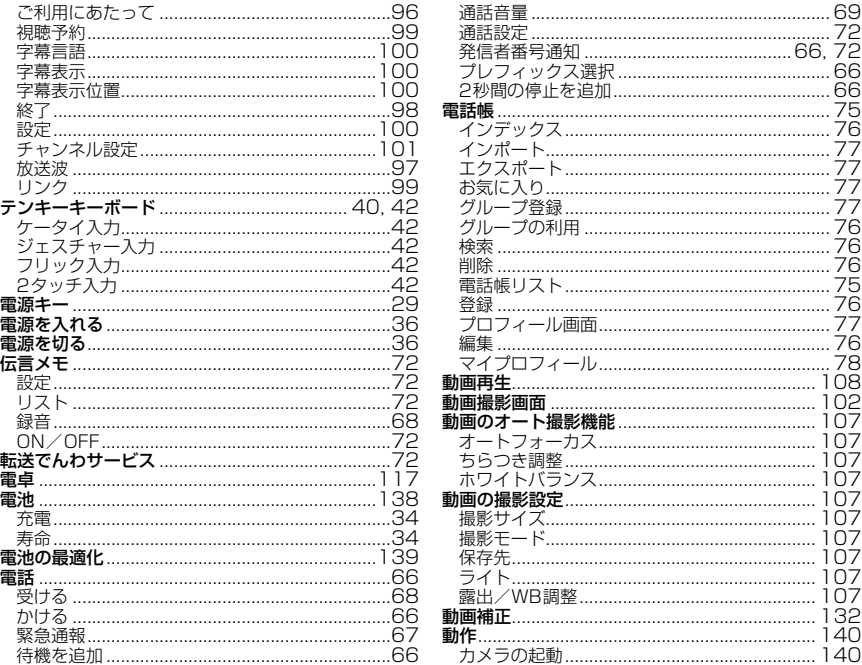

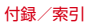

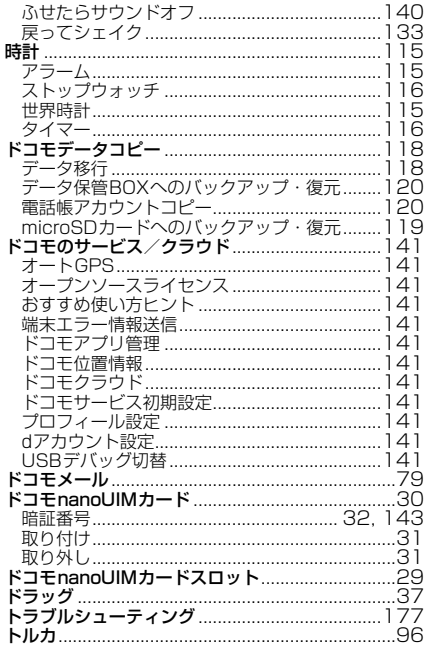

# ナ行

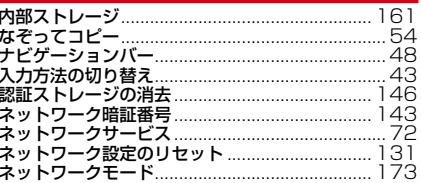

# 八行

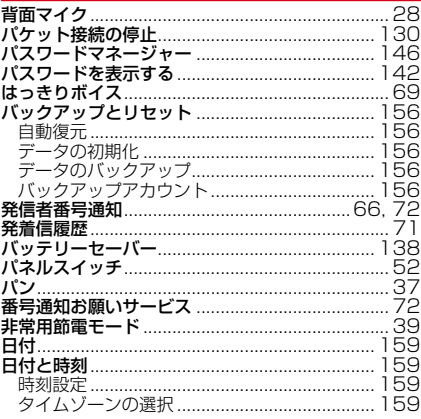

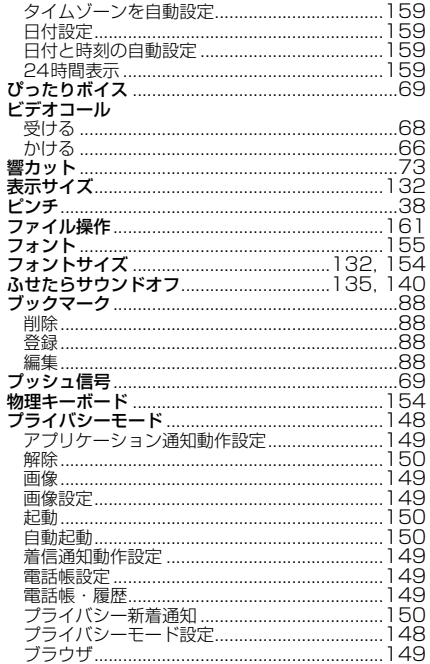

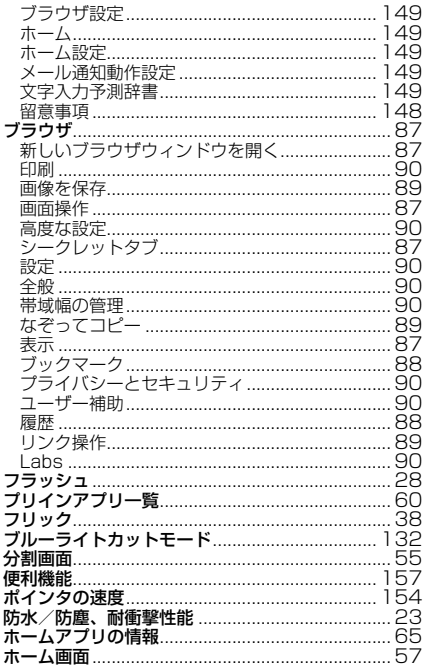

ī ī

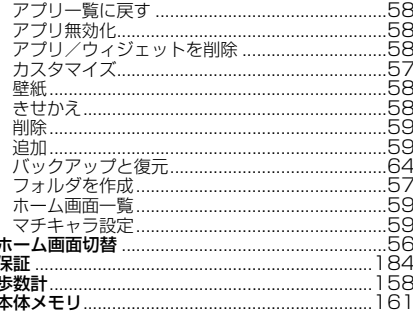

# マ行

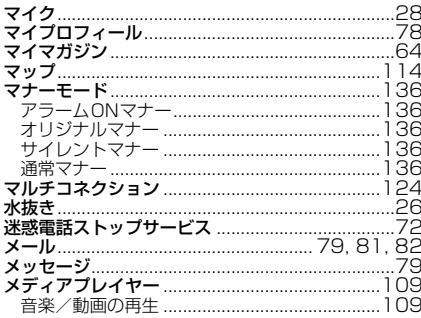

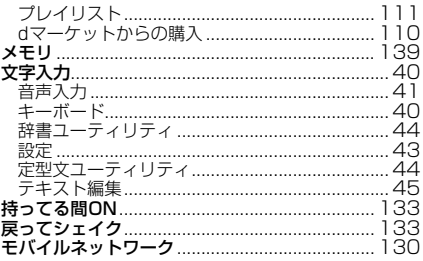

# ヤ行

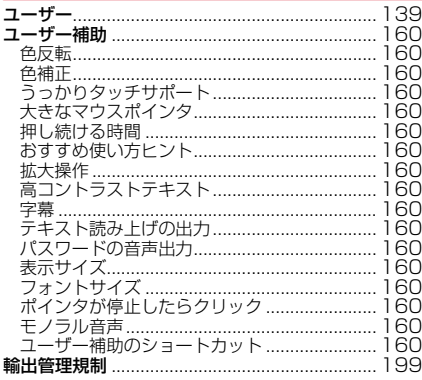

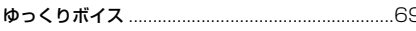

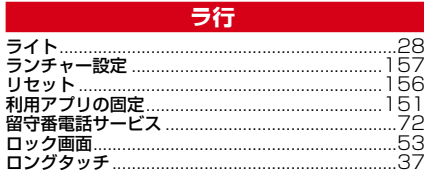

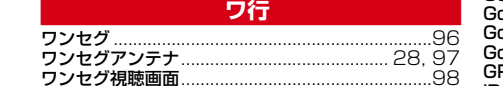

# 英数字・記号

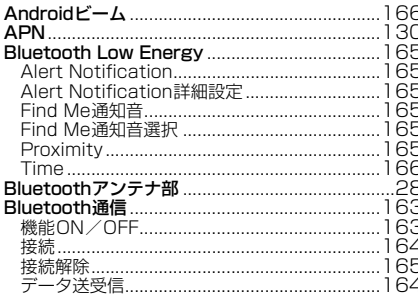

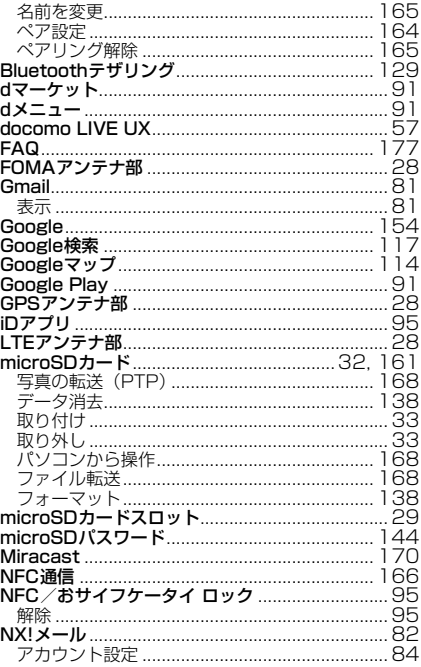

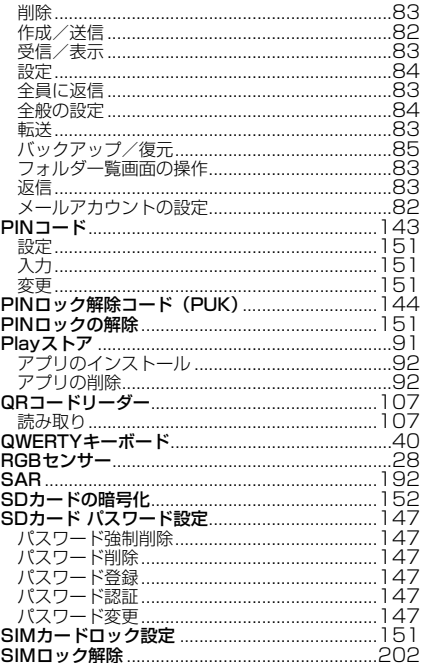

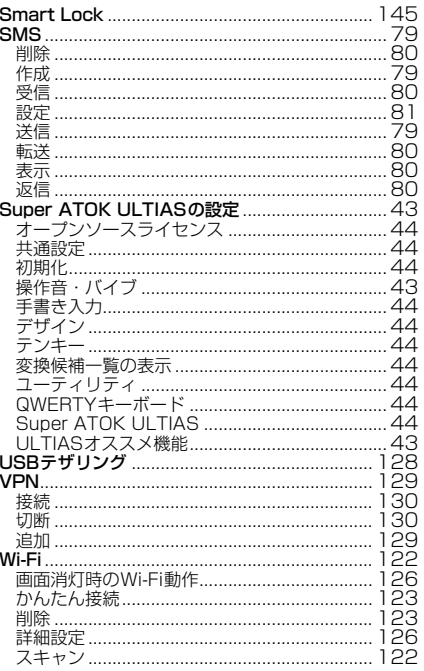

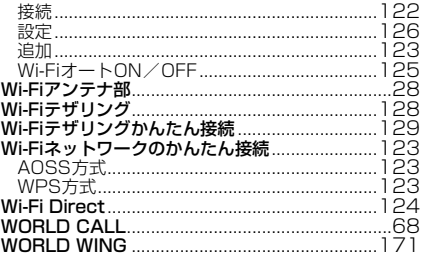

# マナーもいっしょに携帯しましょう

本端末を使用する場合は、周囲の方の迷惑にならないよう に注意しましょう。

## こんな場合は必ず電源を切りましょう

#### ■ 使用禁止の場所にいる場合 航空機内や病院では、各航空会社または各医療機 関の指示に従ってください。使用を禁止されてい る場所では、電源を切ってください。

## こんな場合は公共モードに設定しましょう

### ■ 運転中の場合

運転中に本端末を手で保持しての使用は罰則の対 象となります。ただし、傷病者の救護または公共 の安全の維持など、やむを得ない場合を除きます。

■ 劇場・映画館・美術館など公共の場所にいる場 合

静かにするべき公共の場所で本端末を使用すると、 周囲の方への迷惑になります。

使用する場所や声・着信音の大きさに注意し ましょう

- レストランやホテルのロビーなど静かな場所で 本端末を使用する場合は、声の大きさなどに気 をつけましょう。
- 街の中では、通行の妨げにならない場所で使用 しましょう。

# プライバシーに配慮しましょう

■ カメラ付き端末を利用して撮影や画像送信を行 う際は、プライバシーなどにご配慮ください。

歩きながらのスマートフォンの使用はやめま しょう

- 駅のホームや道路などで歩きながらスマート フォンを使用すると、視野が極端に狭くなり、 接触事故の原因となります。
- スマートフォンを使用する際は、安全な場所で 立ち止まって使用するようにしてください。
# こんな機能が公共のマナーを守ります

かかってきた電話に応答しない設定や端末から鳴る 音を消す設定など、便利な機能があります。

**●公共モード(雷源OFF)→[P72](#page-73-0)** 電話をかけてきた相手に電源を切る必要がある場 所にいる旨のガイダンスが流れ、自動的に電話を 終了します。

●バイブレーション→[P135](#page-136-0)

電話がかかってきたことを振動でお知らせしま す。

●マナーモード→[P136](#page-137-0)

г

着信音や操作音など本端末から鳴る音を消します (ただし、シャッター音は消せません)。 そのほかにも、留守番電話サービス、転送でんわサー ビスなどのオプションサービスが利用できます。→  $P72$ 

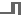

ご不要になった携帯電話などは、自社・他 社製品を問わず回収をしていますので、お 近くのドコモショップへお持ちください。 ENTAUSTOR-24-5-5 ※回収対象:携帯電話、PHS、電池パック、 充電器、卓上ホルダ(自社・他社製品を問わ ず回収)

## **オンラインでの各種お手続き・ご契約内容の確認など**

本端末から dメニュー →[My docomo(お客様サポート)]→[ドコモオンライン手続き]

パソコンから My docomo ( https://www.nttdocomo.co.jp/mydocomo/ ) →「ドコモオンライン手続き」 内の頂日を選択

●システムメンテナンスやご契約内容などにより、ご利用になれない場合があります。

●「ドコモオンライン手続き」のご利用には、「ネットワーク暗証番号」や「dアカウントのID/パスワード」が必要です。

### **海外からのお問い合わせ先(紛失・盗難・つながらない場合など)**

■ドコモの携帯電話からの場合

#### **「+」を画面表示 -81-3-6832-6600 (無料)**

(「+」は「0」をロングタッチします。)

※「+」発信のかわりに国際電話アクセス番号でも発信できます。

#### ■一般電話などからの場合

### 滞在国の国際電話アクセス番号 **-81-3-6832-6600** (有料)

※日本向け通話料がかかります。

※国際電話アクセス番号については、ドコモのホームページをご覧ください。

受付時間 24時間(年中無休)

●番号をよくご確認の上、お問違いのないようにおかけください。

●紛失・盗難などにあわれたら、速やかに利用中断手続きをお取りください。

●お客様が購入された端末に故障が発生した場合は、ご帰国後にドコモ指定の故障取扱窓口へご持参ください。

#### **故障お問い合わせ・修理お申し込み先 総合お問い合わせ先 〈ドコモ インフォメーションセンター〉**

■ドコモの携帯電話からの場合

(局番なしの)**151**(無料)

※一般電話などからはご利用になれません。

# ■一般電話などからの場合  **0120-800-000**

受付時間 午前9:00~午後8:00 (年中無休) 受付時間 24時間 (年中無休) ※一部のIP電話からは接続できない場合があります。

■ドコモの携帯電話からの場合

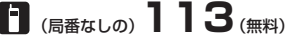

※一般電話などからはご利用になれません。

# ■一般電話などからの場合  **0120-800-000**

※一部のIP電話からは接続できない場合があります。

●番号をよくご確認の上、お間違いのないようにおかけください。 ●各種手続き、故障・アフターサービスについては、上記お問い合わせ先にご連絡いただくか、ドコモホームページにてお近く のドコモショップなどをご確認の上、お問い合わせください。 ドコモホームページ https://www.nttdocomo.co.jp/

マナーもいっしょに携帯しましょう。 公共の場所で携帯電話をご利用の際は、 周囲の方への心くばりを忘れずに。

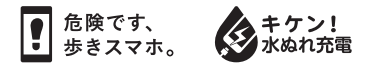

**販売元 株式会社NTTドコモ** 製造元 富士通コネクテッドテクノロジーズ株式会社 lighter

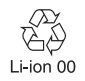

CA92002-9512 '17.5 (1.1版)